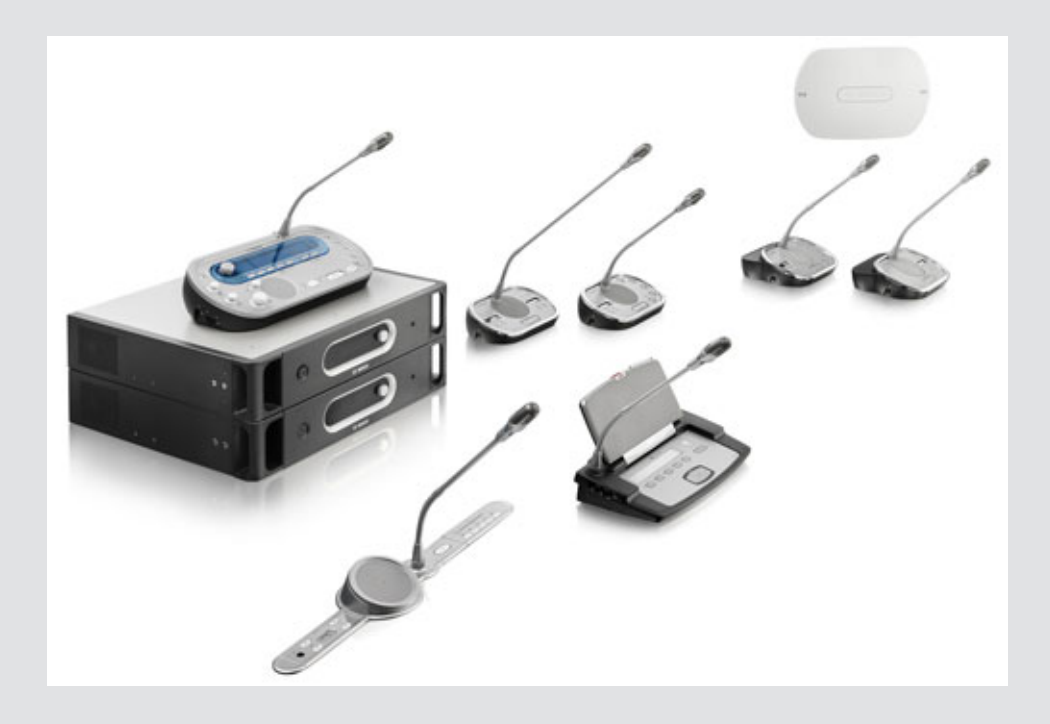

# **Conference System**

DCN Next Generation

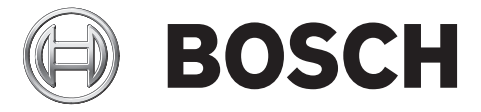

**en** Operation Manual

# **Table of contents**

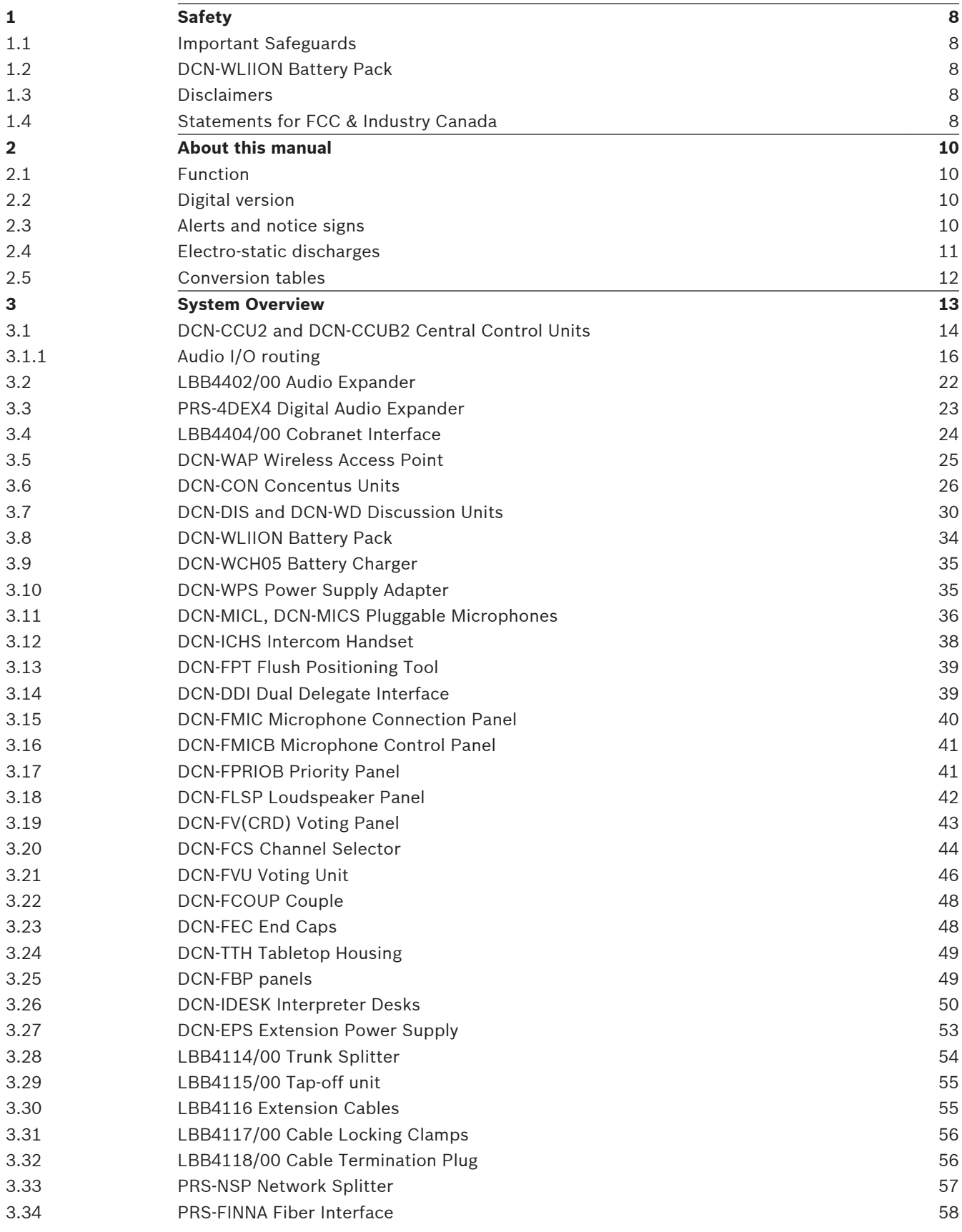

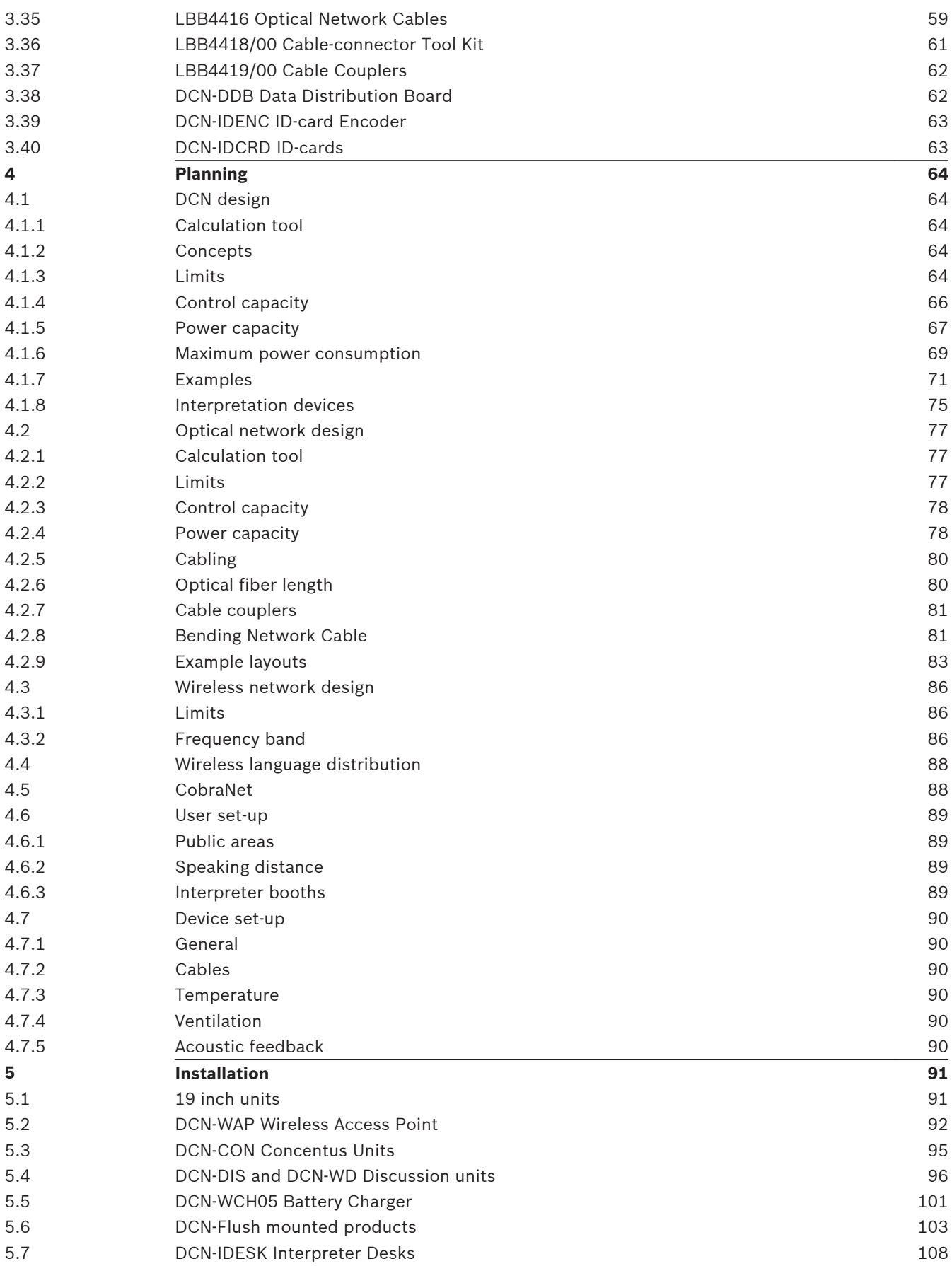

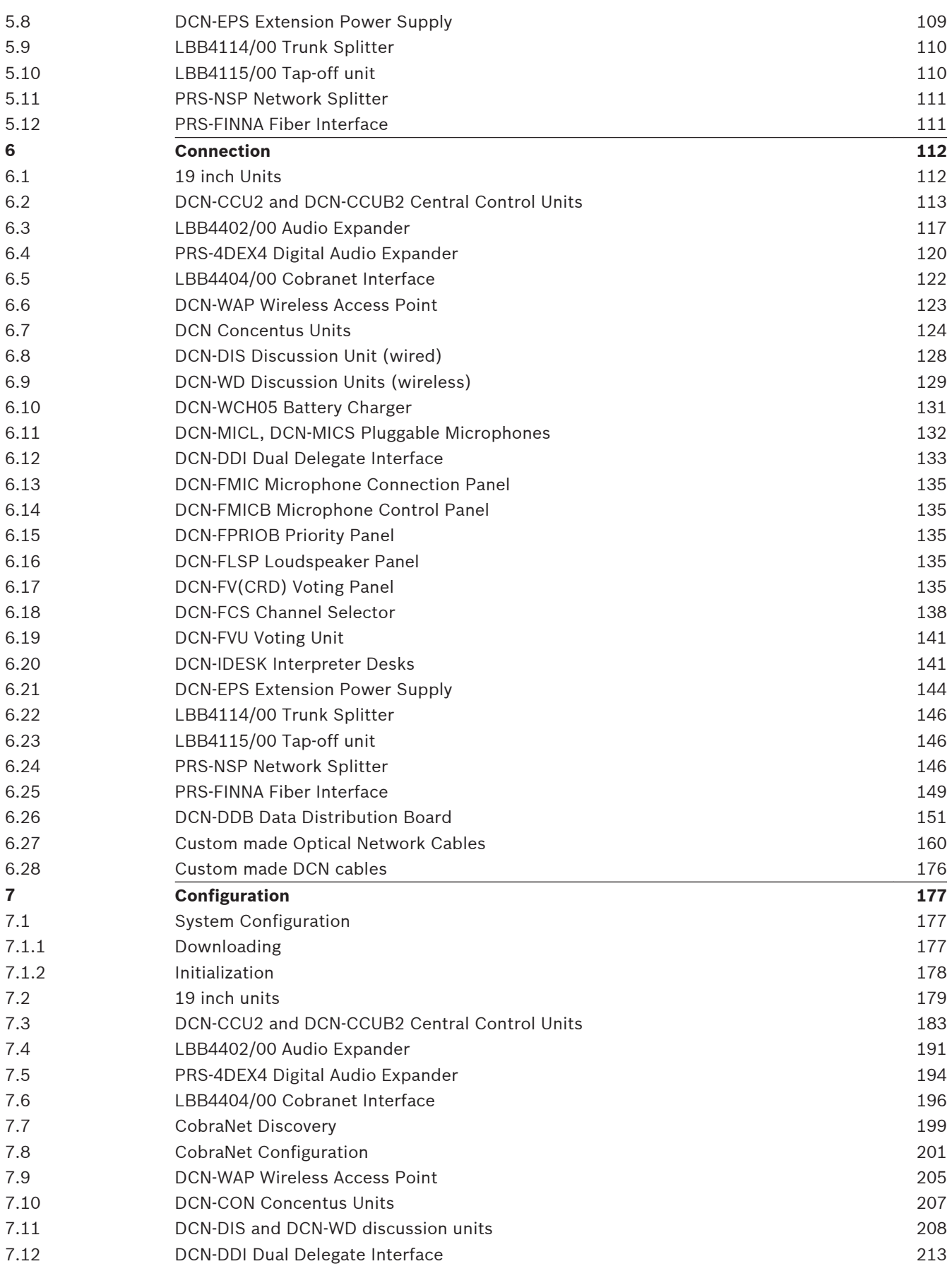

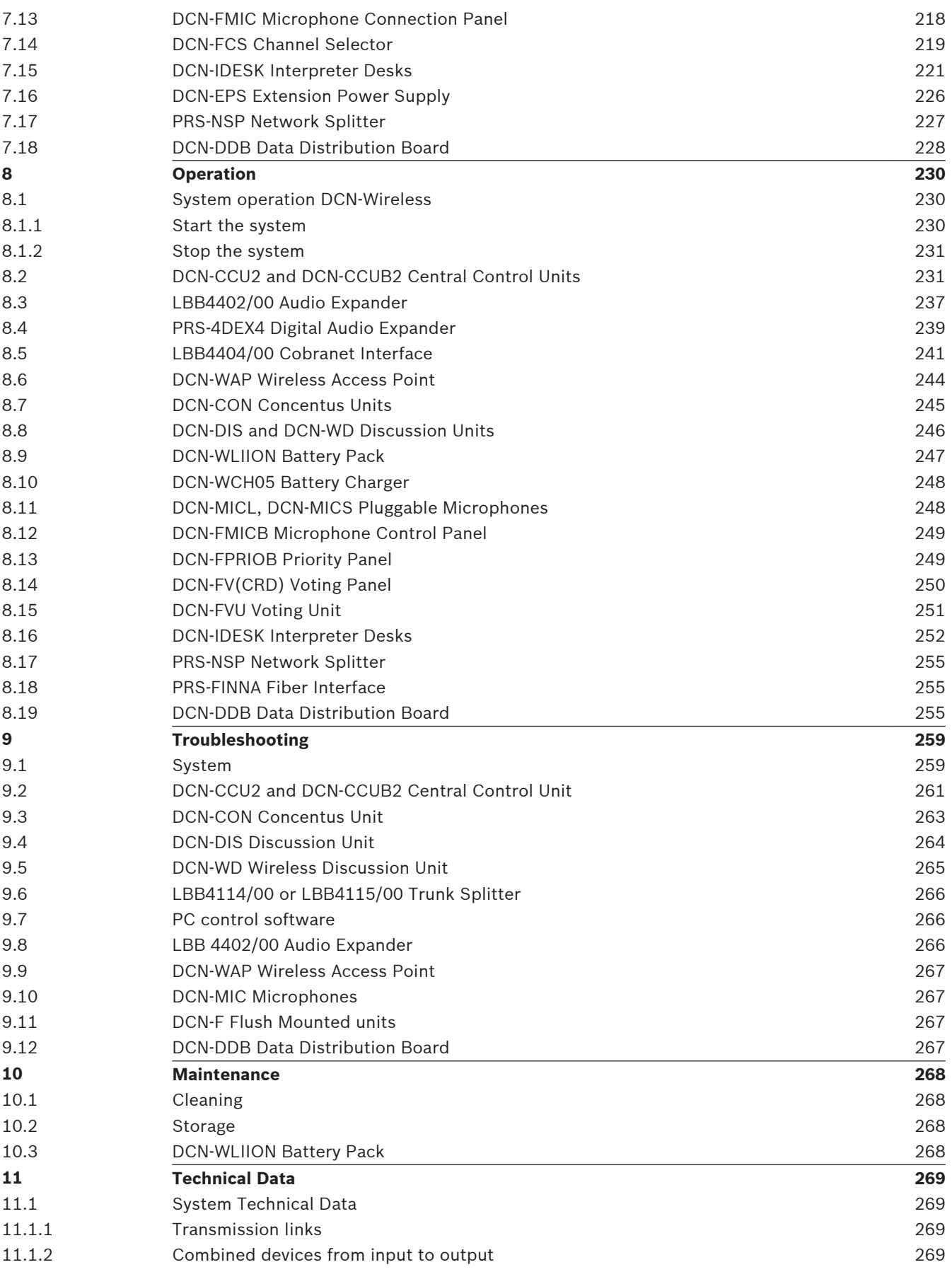

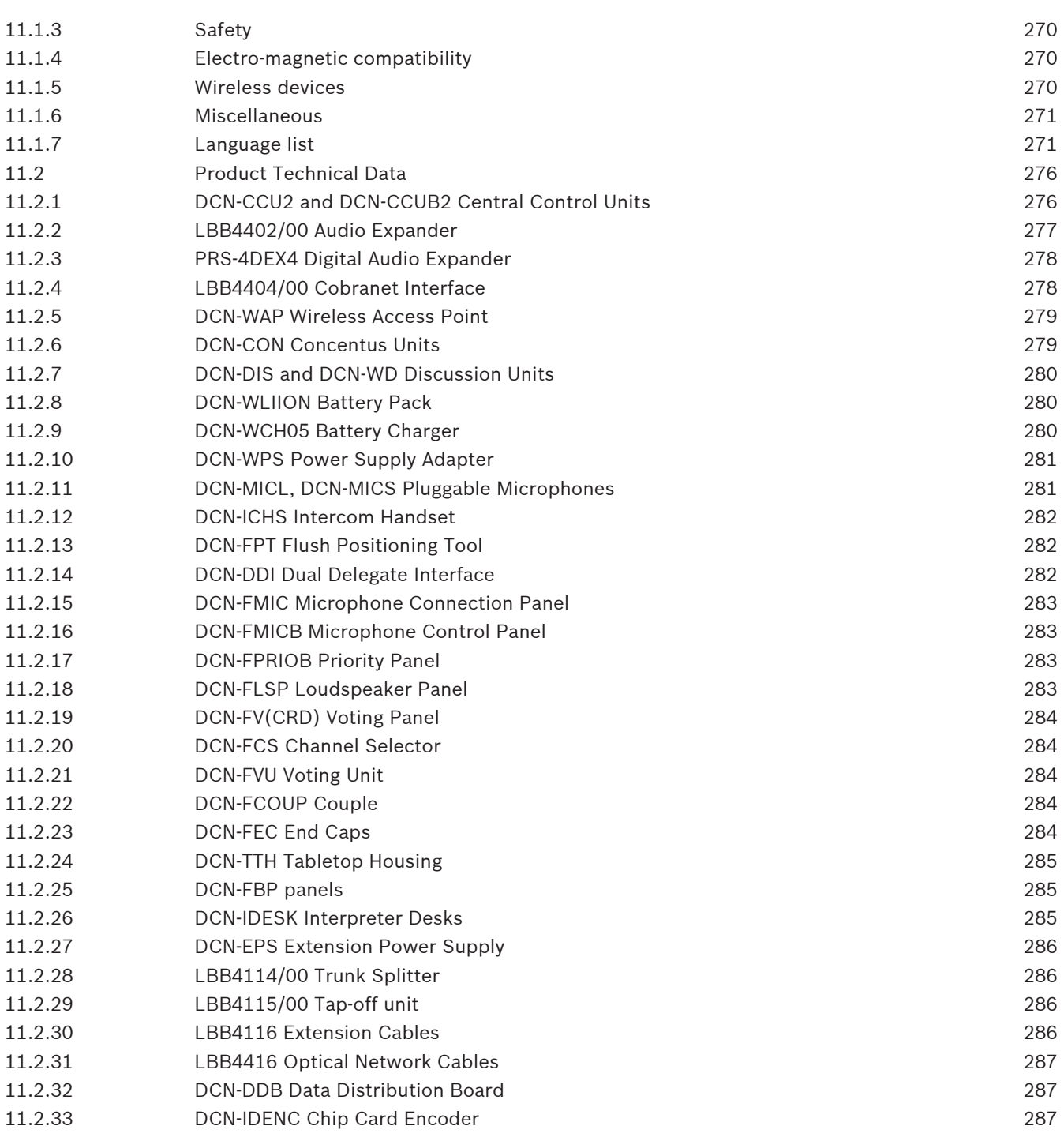

#### <span id="page-7-0"></span>**Safety 1**

#### **Important Safeguards 1.1**

Please read the Important Safety Instructions before you install or operate the DCN System. The Important Safety Instructions are supplied together with the central control unit.

#### **DCN-WLIION Battery Pack 1.2**

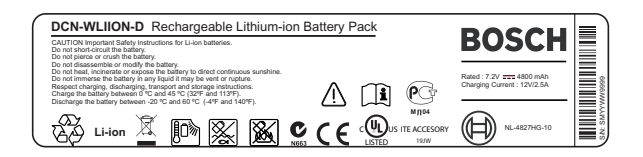

**Figure 1.1: Safety instructions**

When wireless discussion units with DCN-WLIION battery packs are used, read safety instructions as printed on the label of the battery pack.

#### **Disclaimers 1.3**

CobraNet is a trademark of Peak Audio — a division of Cirrus Logic, Inc. — in the United States and/or other countries.

#### **Statements for FCC & Industry Canada 1.4**

This Class B digital apparatus complies with Canadian ICES-003. Cet appareil numérique de la classe B est conforme à la norme NMB‑003 du Canada.

The DCN wireless equipment has been tested and found to comply with the limits for a Class B digital device, pursuant to Part 15 of the FCC Rules. These limits are designed to provide reasonable protection against harmful interference in a residential installation. This equipment generates, uses and can radiate radio frequency energy and, if not installed and used in accordance with the instructions, may cause harmful interference to radio communications. However, there is no guarantee that interference will not occur in a particular installation. If this equipment does cause harmful interference to radio or television reception, which can be determined by turning the equipment off and on, the user is encouraged to try to correct the interference by one or more of the following measures:

- Reorient or relocate the receiving antenna.
- Increase the separation between the equipment and receiver.
- Connect the equipment into an outlet on a circuit different from that to which the receiver is connected.
- Consult the dealer or an experienced radio/TV technician for help.

The Wireless Discussion Units and the Wireless Access Point comply with Part 15 of the FCC Rules and with RSS‑210 of Industry Canada. Operation is subject to the following two conditions:

- 1. This device may not cause harmful interference.
- 2. This device must accept any interference received, including interference that may cause undesired operation.

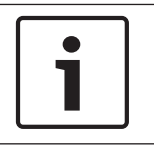

### **Notice!**

Changes or modifications made to this equipment, not expressly approved by **Bosch Security Systems B.V**. may void the FCC authorization to operate this equipment.

### **Notice!**

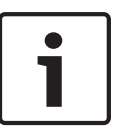

The Wireless Discussion Units and the Wireless Access Point comply with FCC radiation exposure limits set forth for an uncontrolled environment. The Wireless Discussion Units and the Wireless Access Point should be installed and operated with minimum distance of 20 cm to your body. The RF-parts of the Wireless Discussion Units and the Wireless Access Point must not be co-located or operating in conjunction with any other antenna or transmitter.

#### <span id="page-9-0"></span>**About this manual 2**

#### **Function 2.1**

The Installation and Operation manual gives the installers and the operators the necessary data to install, configure and operate the DCN System.

#### **Digital version 2.2**

The Installation and Operation manual is available as a digital file (Portable Document Format, PDF). When the PDF refers to a location that contains more data, click the text. The text contains hyperlinks.

#### **Alerts and notice signs 2.3**

Four types of signs can be used in this manual. The type is closely related to the effect that may be caused if it is not observed. These signs - from least severe effect to most severe effect - are:

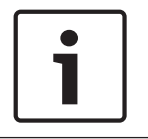

### **Notice!**

Containing additional information. Usually, not observing a 'notice' does not result in damage to the equipment or personal injuries.

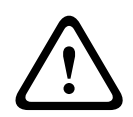

### **Caution!**

The equipment or the property can be damaged, or persons can be lightly injured if the alert is not observed.

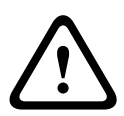

### **Warning!**

The equipment or the property can be seriously damaged, or persons can be severely injured if the alert is not observed.

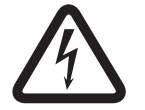

### **Danger!**

Not observing the alert can lead to severe injuries or death.

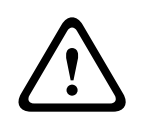

### **Warning!**

Risk of electro-static discharges (refer to *[Electro-static discharges, page 11](#page-10-0)*).

#### <span id="page-10-0"></span>**Electro-static discharges 2.4**

Electro-Static Discharges (ESD) can damage electric components. Take precautions to prevent electro-static discharges when touch PCBs.

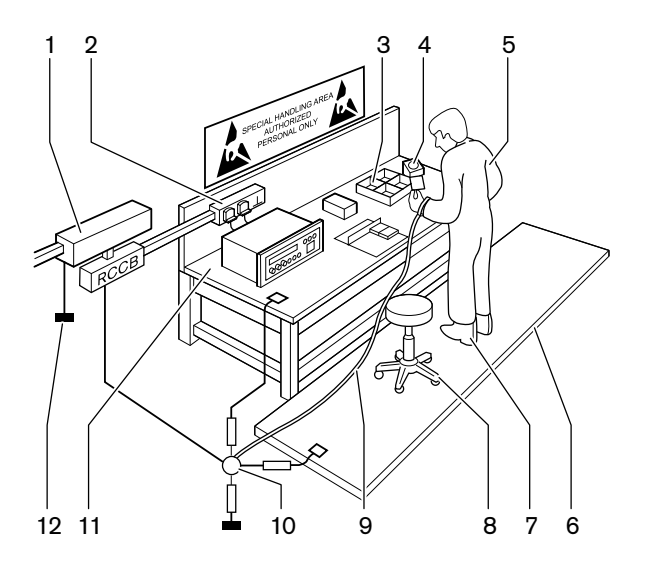

### **Figure 2.1: ESD prevention**

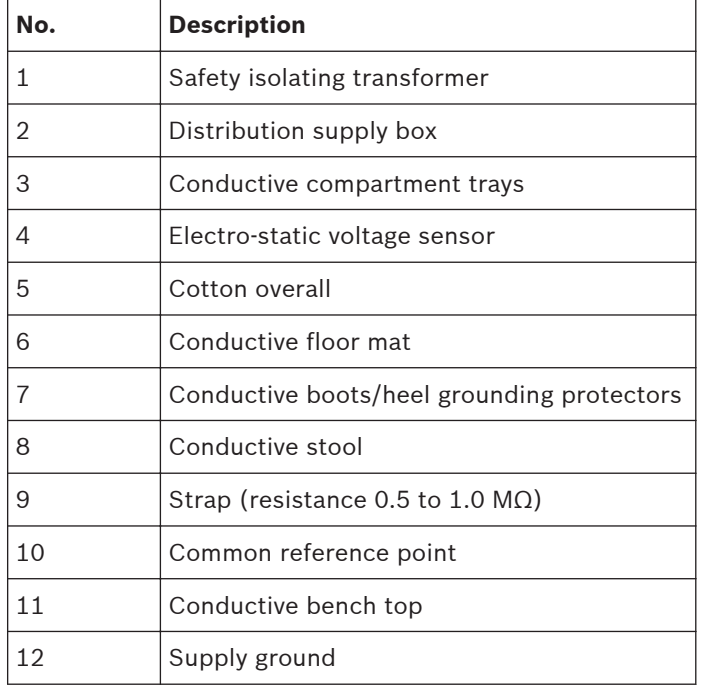

**Table 2.1: ESD prevention**

#### <span id="page-11-0"></span>**Conversion tables 2.5**

In this manual, SI units are used to express lengths, masses, temperatures etc. These can be converted to non-metric units using the information provided below.

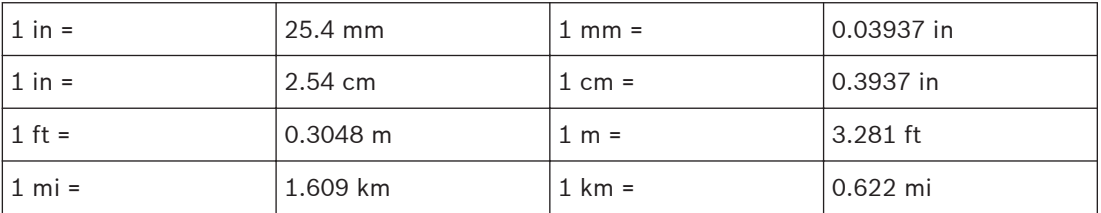

**Table 2.2: Conversion of units of length**

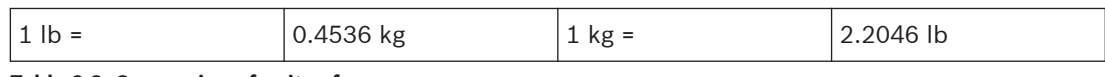

**Table 2.3: Conversion of units of mass**

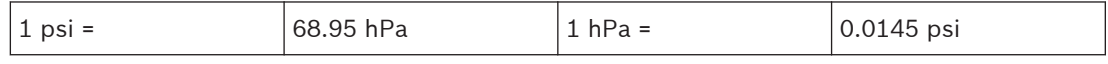

**Table 2.4: Conversion of units of pressure**

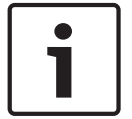

### **Notice!**

 $1$  hPa =  $1$  mbar

<sup>°</sup>F = 
$$
\frac{9}{5}
$$
. °C + 32  
<sup>°</sup>C =  $\frac{5}{9}$ . (°F - 32)

2013.11 | V2.0 | DCN-NG\_OM\_V4.x Operation Manual Operation Manual Bosch Security Systems B.V.

#### <span id="page-12-0"></span>**System Overview 3**

The DCN System is a system for wired and wireless distribution and processing of audio signals. The system can also be used for voting and simultaneous interpretation. The DCN System is composed of three parts: the DCN network, the wireless network and the optical network.

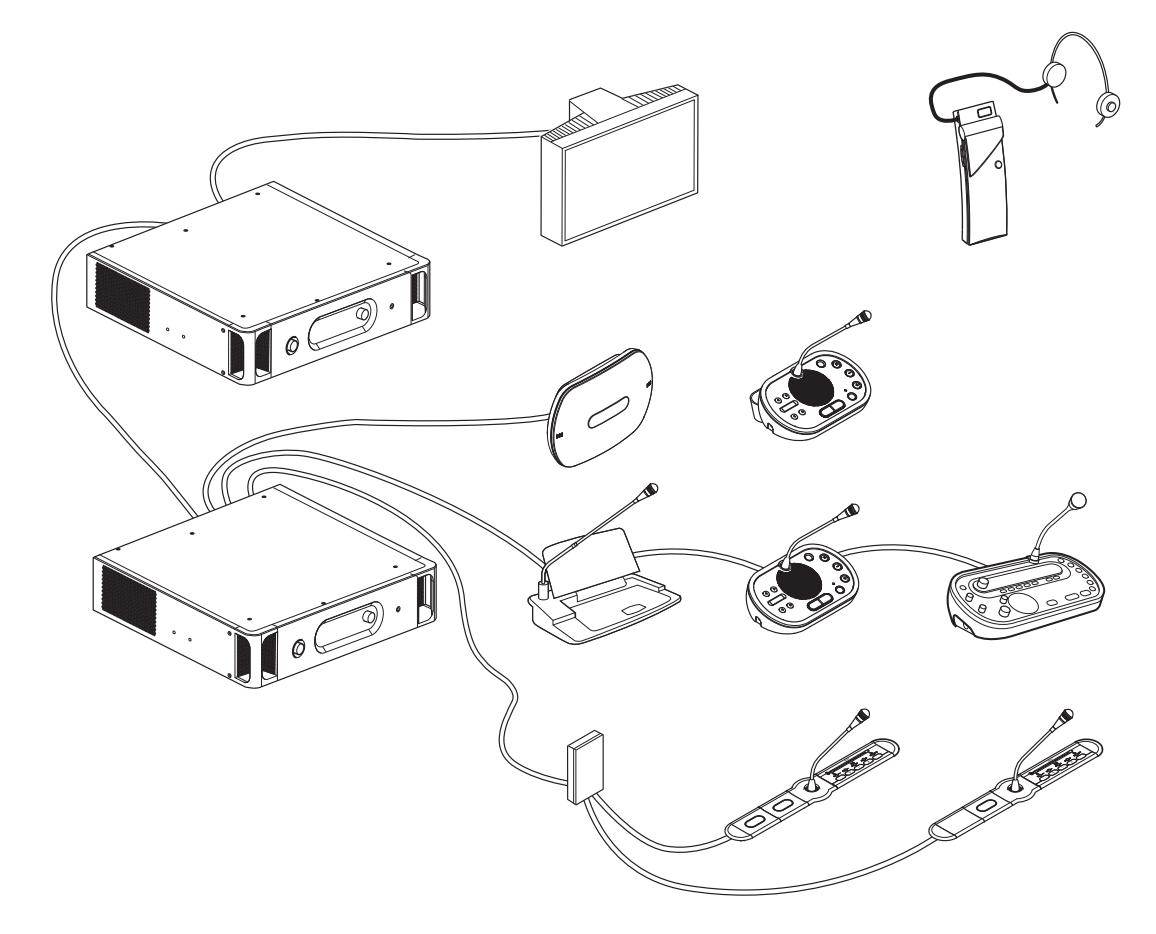

### **Figure 3.1: DCN System system overview**

The DCN System comprises:

- Central control units, audio expanders, Integrus transmitter and/or wireless access point.
- Wireless discussion units, wired discussion units, Consentus units, flush mounted units and/or interpreter desks.
- Installation devices, such as Dual Delegate Interfaces (DDI) and extension power supply units, trunk splitters.

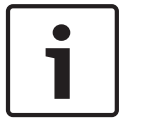

### **Notice!**

Refer to the Integrus manual for all related information.

#### <span id="page-13-0"></span>**DCN-CCU2 and DCN-CCUB2 Central Control Units 3.1**

The Central Control Unit controls the system. The Central Control Unit can operate with or without a control PC.

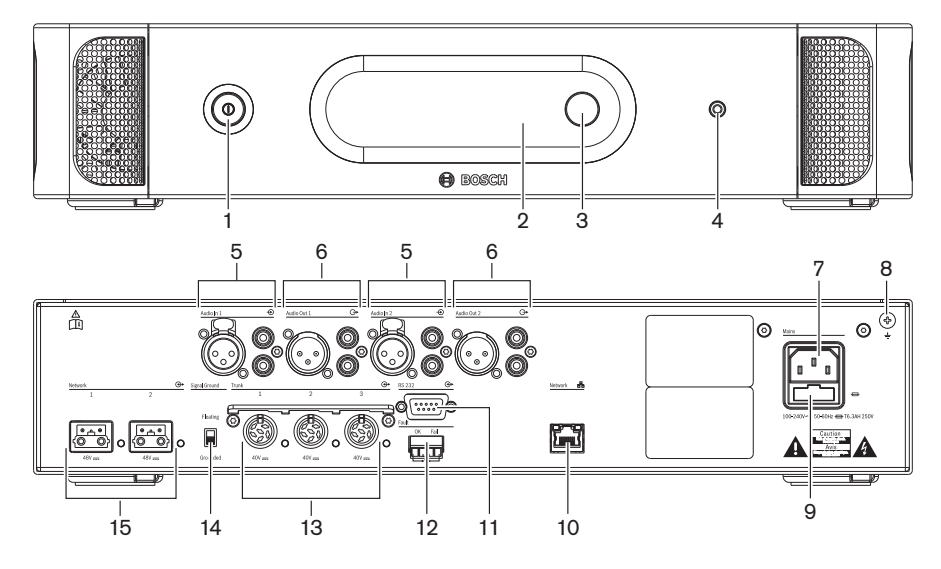

**Figure 3.2: Front and rear view of CCU2**

- 1. **On/off switch** Power on or off the central control unit.
- 2. **Display** Shows the configuration menu.
- 3. **Knob** Operates the configuration menu and the volume level of the system.
- 4. **Headphones socket** Headphone connection.
- 5. **Audio inputs** Connect the central control unit to external analog audio sources. The functions of the audio inputs are:

Audio input 1: Floor

Audio input 2: Selectable recorder/delegate loudspeaker/ mix-minus/insertion. Interpreter floor insertion/local floor.

6. **Audio outputs** - Connect the central control unit to external analog audio devices. The functions of the audio outputs are: Audio output 1: PA

Audio output 2: Selectable recorder/delegate loudspeaker/ mix-minus/insertion. Interpreter floor insertion/local floor.

- 7. **Power inlet** Connects the central control unit to the mains power supply with a power cable.
- 8. **Ground screw** Connects the central control unit to ground.
- 9. **Fuse holder**  Prevents damage to the internal power supply unit of the central control unit.
- 10. **Ethernet socket**  Connects the central control unit (DCN-CCU2) to the PC, remote controller or in a multi CCU system to the master central control unit.
- 11. **RS232**  Connects video cameras to the central control unit.
- 12. **Fault contact** Connects the central control unit to devices to sense the condition of the central control unit.
- 13. **DCN sockets with cable locking facility** Connects the central control unit to the DCN.
- 14. **Ground lift** Default: grounded. Do not ground more than one mains powered device to prevent humming sound caused by ground loops.

15. **Optical network sockets** - Connects the central control unit to the optical network.

The DCN-CCUB2 Basic Central Control Unit controls the system. The basic central control unit is a simplified version of the DCN-CCU2 Central Control Unit. The DCN-CCUB2 Basic Central Control Unit:

- Has one XLR output.
- Does not have any XLR inputs.
- Does not have a fault contact.
- Cannot be connected to the optical network Controls, connectors and indicators.

- Planning: *[Planning, page 64](#page-63-0)*.
- Installation: *[19 inch units, page 91](#page-90-0)*.
- Connection: *[19 inch Units, page 112](#page-111-0)* and *[DCN-CCU2 and DCN-CCUB2 Central Control](#page-112-0) [Units, page 113](#page-112-0)*.
- Configuration: *[19 inch units, page 179](#page-178-0)* and *[DCN-CCU2 and DCN-CCUB2 Central Control](#page-182-0) [Units, page 183](#page-182-0)*.
- Operation: *[DCN-CCU2 and DCN-CCUB2 Central Control Units, page 231](#page-230-0)*.
- Troubleshooting: *[DCN-CCU2 and DCN-CCUB2 Central Control Unit, page 261](#page-260-0)*.
- Technical Data: *[DCN-CCU2 and DCN-CCUB2 Central Control Units, page 276](#page-275-0)*.

#### <span id="page-15-0"></span>**Audio I/O routing 3.1.1**

### **Recorder**

The Recorder mode is the default audio I/O routing mode. In the Recorder mode, audio output 2 of the central control unit transmits a signal that can be connected to an external audio recorder. The central control unit has no effect on the volume level of the signal. In the Recorder mode, the audio input 2 signal of the central control unit is added to the floor signal.

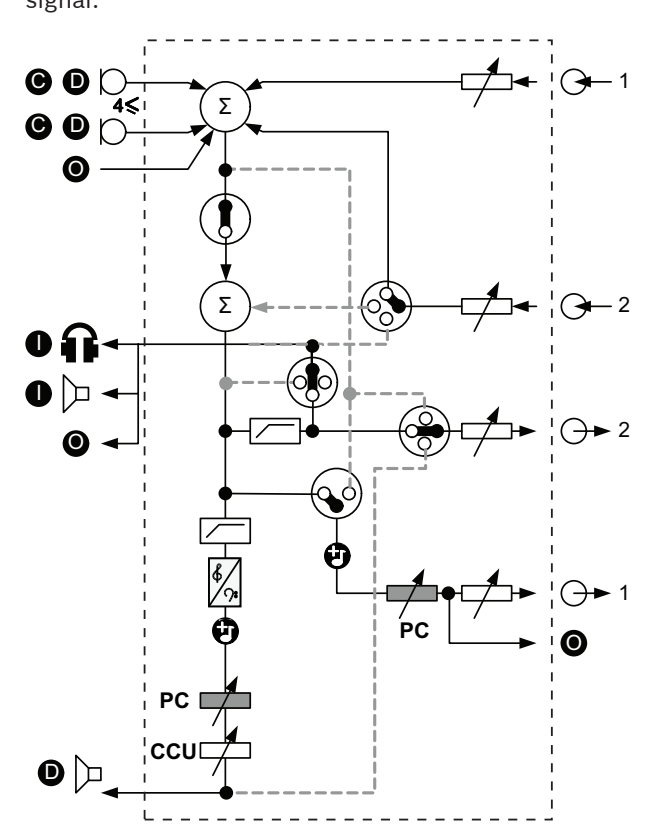

**Figure 3.3: Audio processing scheme DCN-CCU2 or DCN-CCUB2**

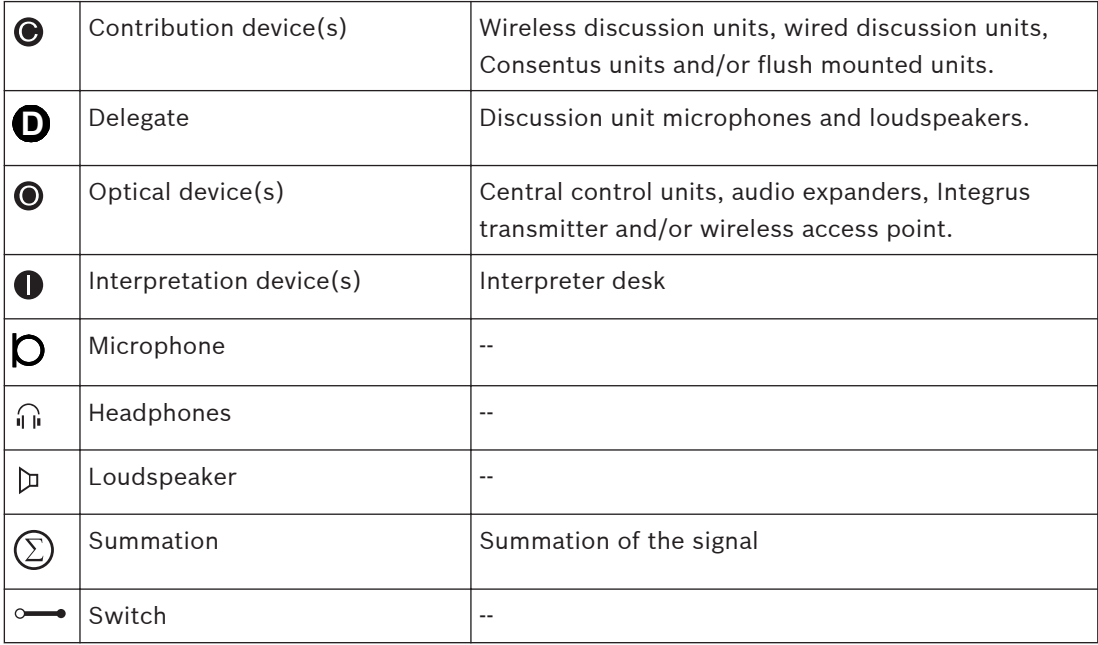

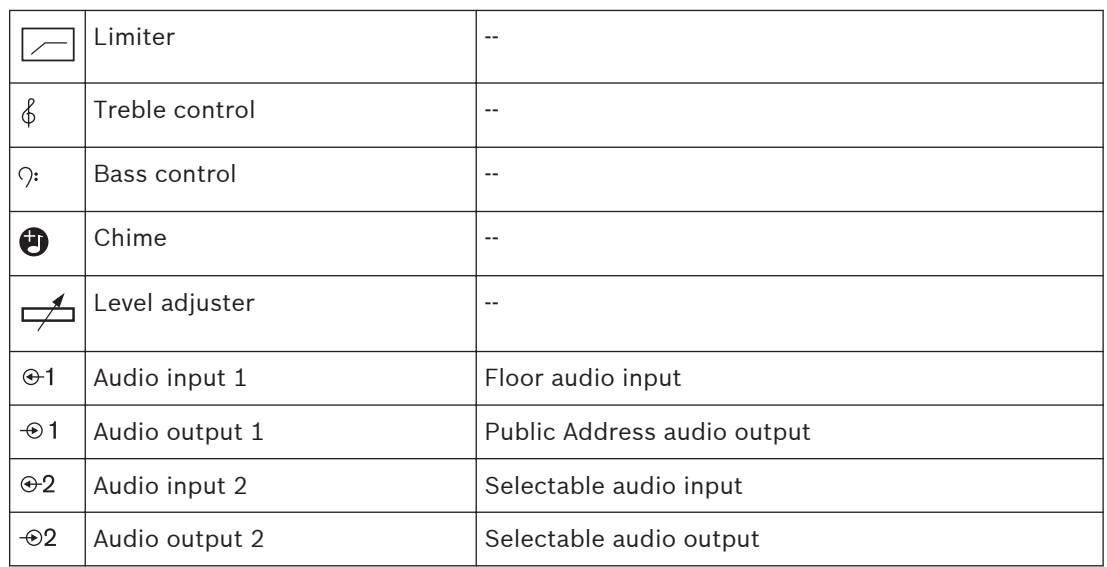

### **Delegate loudspeaker**

In the Delegate loudspeaker mode, audio output 2 of the central control unit transmits a signal that can be connected to an external public address system.

The central control unit sets:

- The volume signal level.
- The bass signal level.
- The treble signal level.

In the Delegate loudspeaker mode, the audio input 2 signal of the central control unit is added to the floor signal.

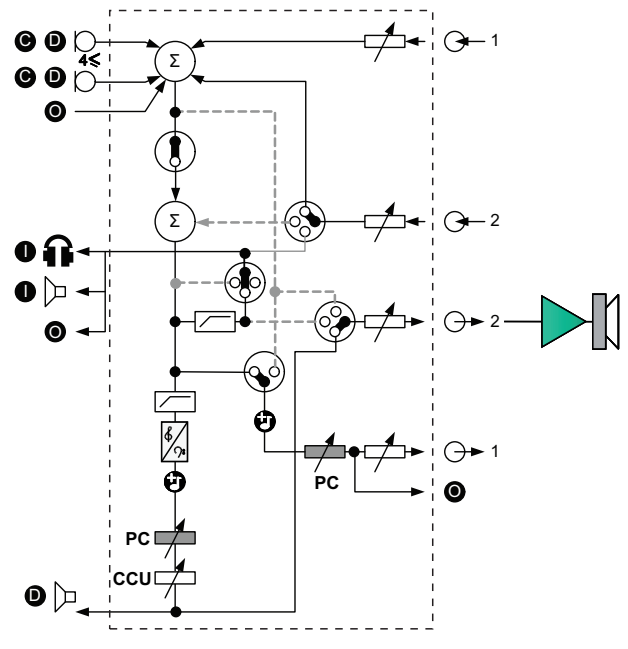

**Figure 3.4: Delegate loudspeaker**

### **Insertion**

In the Insertion mode, audio output 2 and audio input 2 of the central control unit are both used to add signals from external audio devices. For example, connection of an external audio mixer between audio output 2 and audio input 2 of the central control unit.

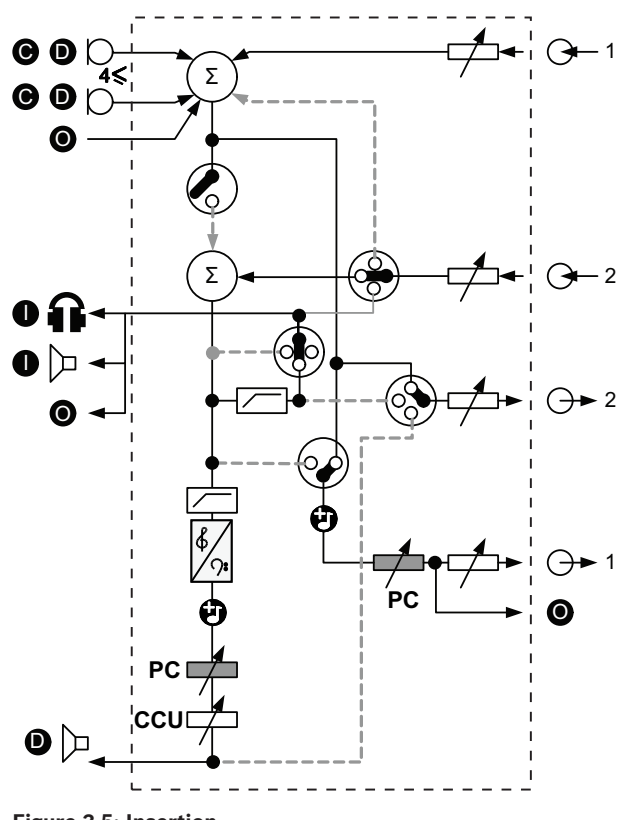

**Figure 3.5: Insertion**

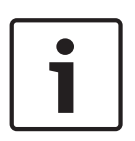

### **Notice!**

In the Insertion mode, a device between audio output 2 and audio input 2 of the central control unit could be connected. When no device is connected, the audio signals from contribution devices (floor) leave the system, but do not enter the system again.

### **Mix-minus**

Use the Mix-minus mode to connect via audio input and audio output 2:

- A telephone coupler.
- Two systems.

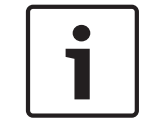

### **Notice!**

The Mix-minus connection prevents acoustic feedback.

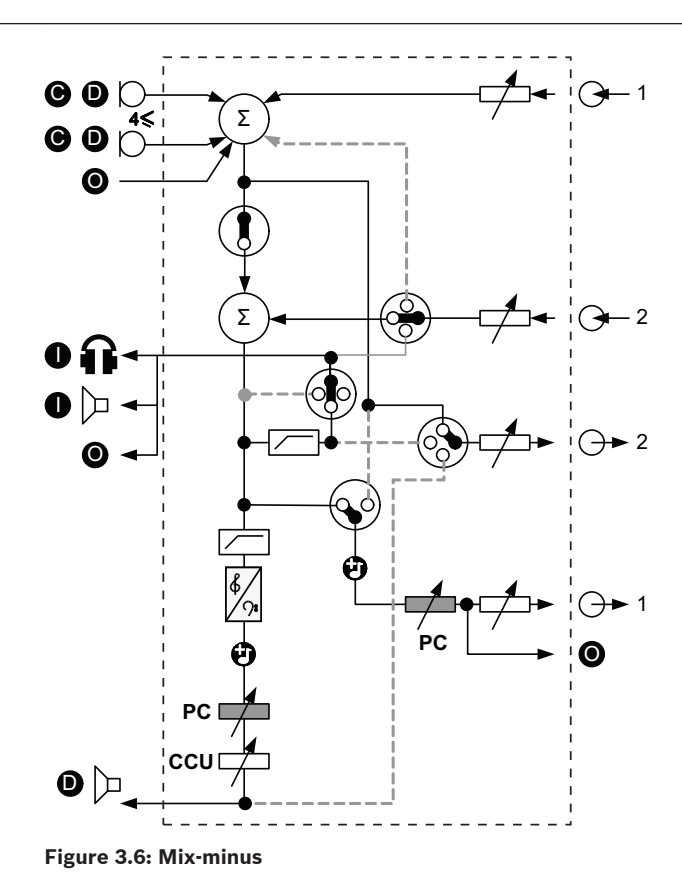

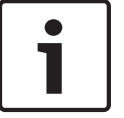

### **Notice!**

Use a telephone coupler, in case of long distances between the two systems

#### **Interpreter floor insertion**

Interpreter Floor Insertion is used in applications where interpreters have video screens to view the conference room. In case the video signal has latency, the floor audio for the interpreters, can be delayed with an external device to lip-sync it with the video plus improve S/N ratio for systems with external floor and DCN interpretation Integrus. The external device should be connected to output 2 and input 2.

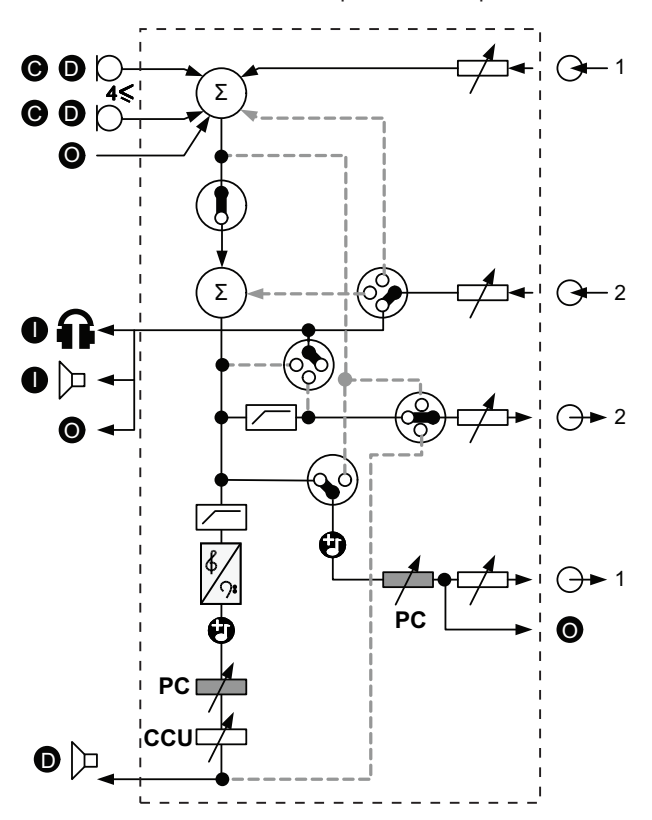

**Figure 3.7: Interpreter floor insertion**

### **Insertion no AGC**

In the Insertion no AGC mode, audio output 2 and audio input 2 of the central control unit are both used to add signals from external audio devices. For example, connection of an external audio mixer between audio output 2 and audio input 2 of the central control unit. The difference between the Insertion mode is that AGC and the noise gate are disabled. This also results in a 12dB lower audio level.

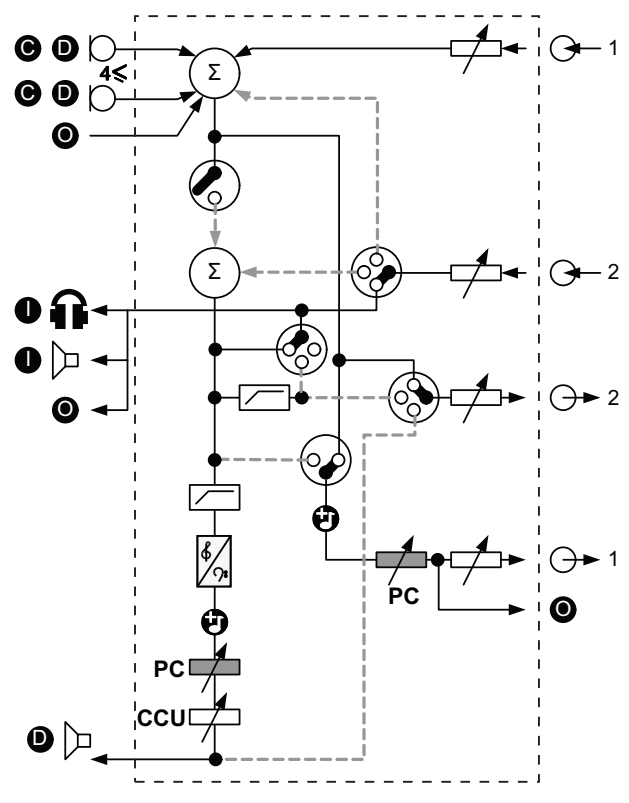

**Figure 3.8: Insertion no AGC**

### **Local floor in Multi-CCU sytems**

Local floor is applicable only for slave CCUs and is used to create directional sound. In the Local floor mode, audio output 2 of the central control unit only transmits the floor signal of the units connected to the DCN-CCU2. In this way audio outputs 2 of the slave CCUs can be connected to multiple external public address system.

#### <span id="page-21-0"></span>**LBB4402/00 Audio Expander 3.2**

Use the LBB4402/00 Audio Expander if the system needs more than two analog audio inputs or audio outputs.

Typically, the audio expander is used to:

- Connect external recording devices to the system.
- Send audio signals to external devices.
- Connect systems.

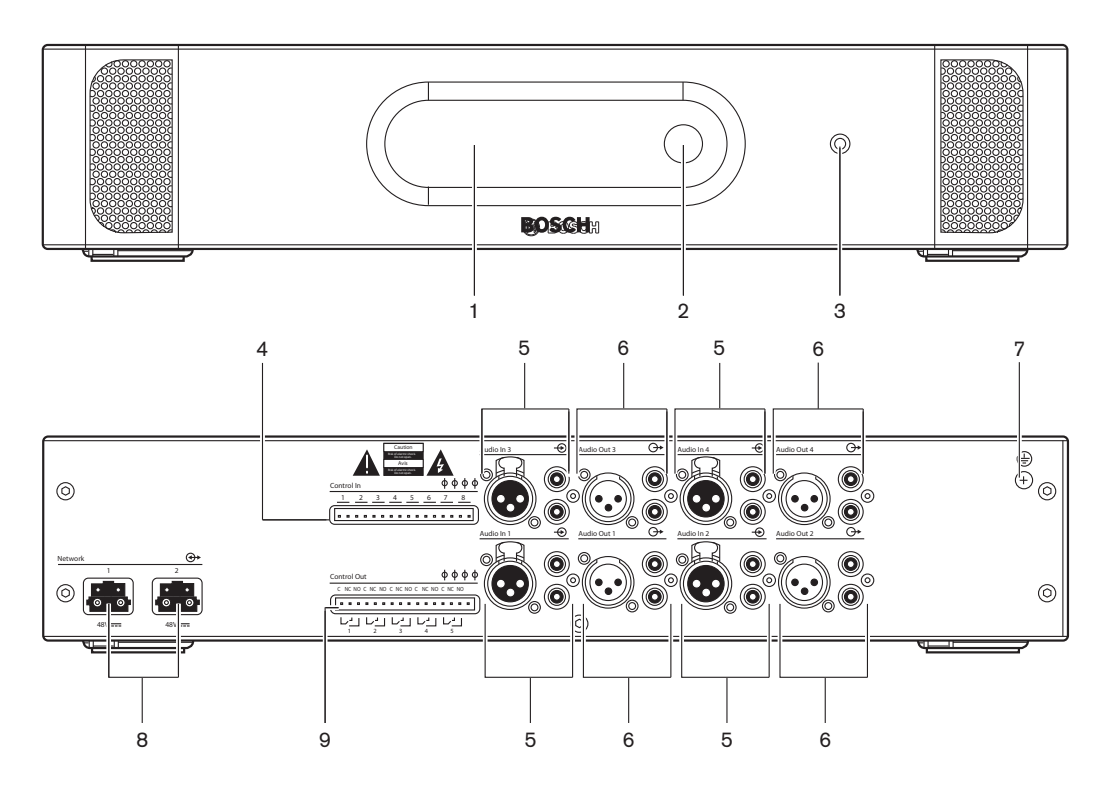

**Figure 3.9: Front and rear views**

- 1. **Display** Shows the configuration menu.
- 2. **Knob** Operates the configuration menu.
- 3. **Headphones socket** Headphone connection.
- 4. **Control inputs** Connects the audio expander to external devices. Through the control inputs, external devices can control the audio inputs and the audio outputs of the audio expander.
- 5. **Audio inputs** Connects the audio expander to external analog audio sources.
- 6. **Audio outputs** Connects the audio expander to external analog audio devices.
- 7. **Ground screw** Connects the audio expander to ground.
- 8. **Optical network sockets** Connects the audio expander to the optical network.
- 9. **Control outputs**  Sends the condition of the audio expander to external devices.

- Connection: *[LBB4402/00 Audio Expander, page 117](#page-116-0)*.
- Configuration: *[LBB4402/00 Audio Expander, page 191](#page-190-0)*.
- Operation: *[LBB4402/00 Audio Expander, page 237](#page-236-0)*.
- Troubleshooting: *[LBB 4402/00 Audio Expander, page 266](#page-265-0)*.
- Technical Data: *[LBB4402/00 Audio Expander, page 277](#page-276-0)*.

#### <span id="page-22-0"></span>**PRS-4DEX4 Digital Audio Expander 3.3**

Use the PRS-4DEX4 Digital Audio Expander if the system needs digital audio inputs or outputs. Typically, the digital audio expander is used to:

- Connect external recording devices to the system.
- Send audio signals to external devices.
- Connect systems.

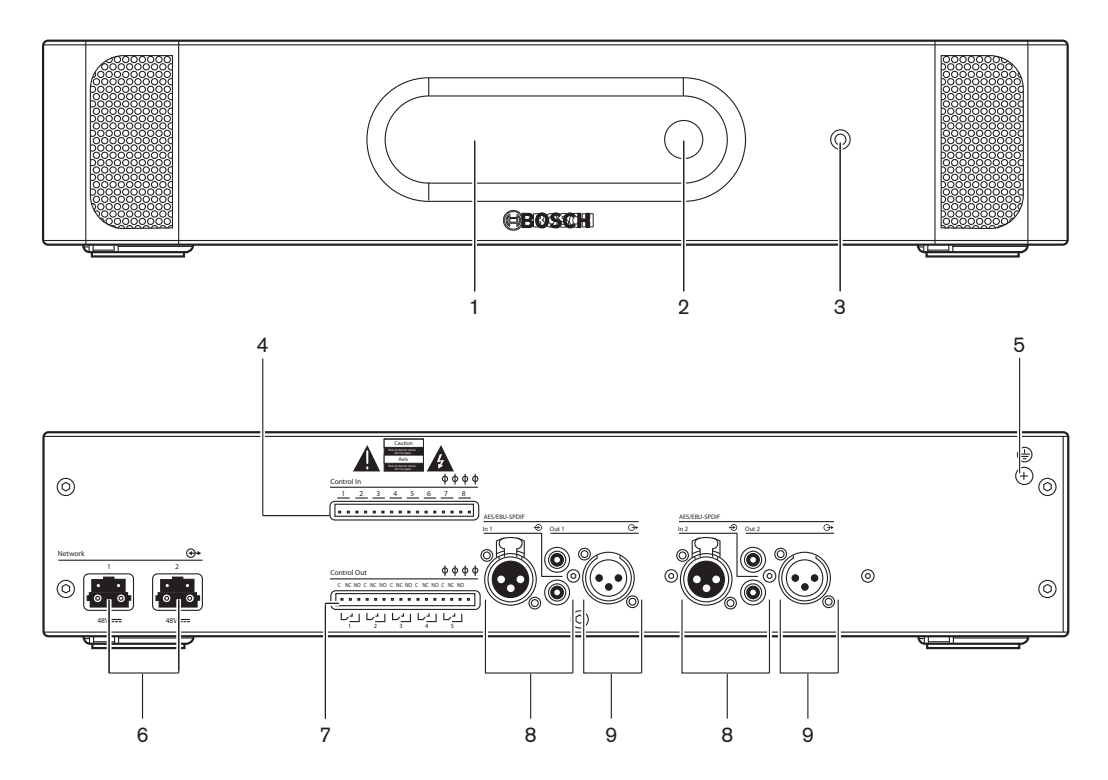

**Figure 3.10: Front and rear views**

- 1. **Display**  Shows the configuration menu.
- 2. **Knob** Operates the configuration menu.
- 3. **Headphones socket** Headphones connection.
- 4. **Control inputs**  Connects the audio expander to external devices. Through the control inputs, external devices can control the audio inputs and the audio outputs of the audio expander.
- 5. **Ground screw** Connects the digital audio expander to ground.
- 6. **Optical network sockets** Connects the audio expander to the optical network.
- 7. **Control outputs** Sends the condition of the audio expander to external devices.
- 8. **Audio inputs** Connects the audio expander to external digital audio sources.
- 9. **Audio outputs** Connects the audio expander to external digital audio devices.

- Connection: *[PRS-4DEX4 Digital Audio Expander, page 120](#page-119-0)*.
- Configuration: *[PRS-4DEX4 Digital Audio Expander, page 194](#page-193-0)*.
- Operation: *[PRS-4DEX4 Digital Audio Expander, page 239](#page-238-0)*.
- Technical Data: *[PRS-4DEX4 Digital Audio Expander, page 278](#page-277-0)*.

#### <span id="page-23-0"></span>**LBB4404/00 Cobranet Interface 3.4**

Use the LBB4404/00 Cobranet Interface to connect the system to a CobraNet network.

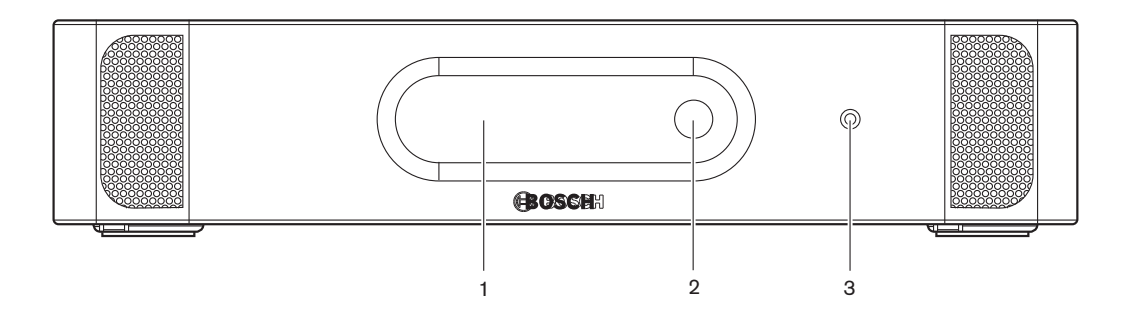

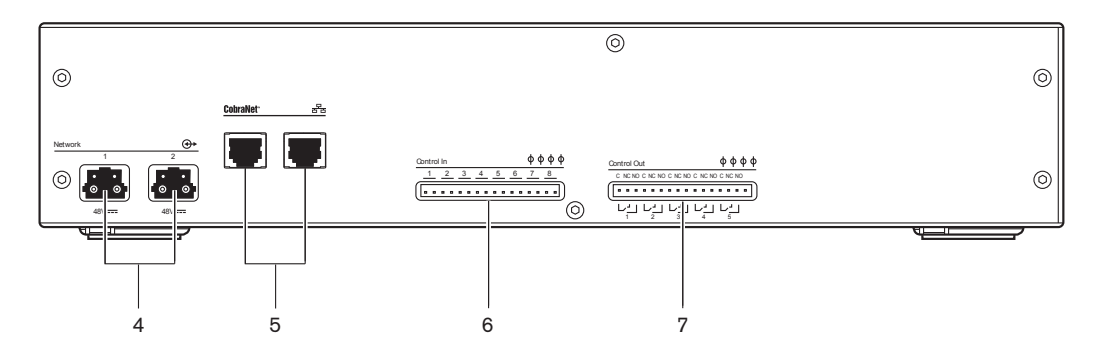

**Figure 3.11: Front and rear views**

- 1. **Display** Shows the configuration menu.
- 2. **Knob** Operates the configuration menu.
- 3. **Headphones socket** Headphones connection.
- 4. **Optical network sockets** Connects the cobranet interface to the optical network.
- 5. **CobraNet sockets** Connects the cobranet interface to the CobraNet network. The CobraNet network contains the audio inputs and the audio outputs of the cobranet interface.
- 6. **Control inputs**  Connects the cobranet interface to external devices. Through the control inputs, external devices can control the audio inputs and the audio outputs of the cobranet interface.
- 7. **Control outputs** Sends the condition of the cobranet interface to external devices.

- Connection: *[LBB4404/00 Cobranet Interface, page 122](#page-121-0)*.
- Configuration: *[LBB4404/00 Cobranet Interface, page 196](#page-195-0)*.
- Operation: *[LBB4404/00 Cobranet Interface, page 241](#page-240-0)*.
- Technical Data: *[LBB4404/00 Cobranet Interface, page 278](#page-277-0)*.

#### <span id="page-24-0"></span>**DCN-WAP Wireless Access Point 3.5**

The wireless access point:

- Sends signals from the central control unit to the wireless devices.
- Receives signals from the wireless devices and sends them to the central control unit.

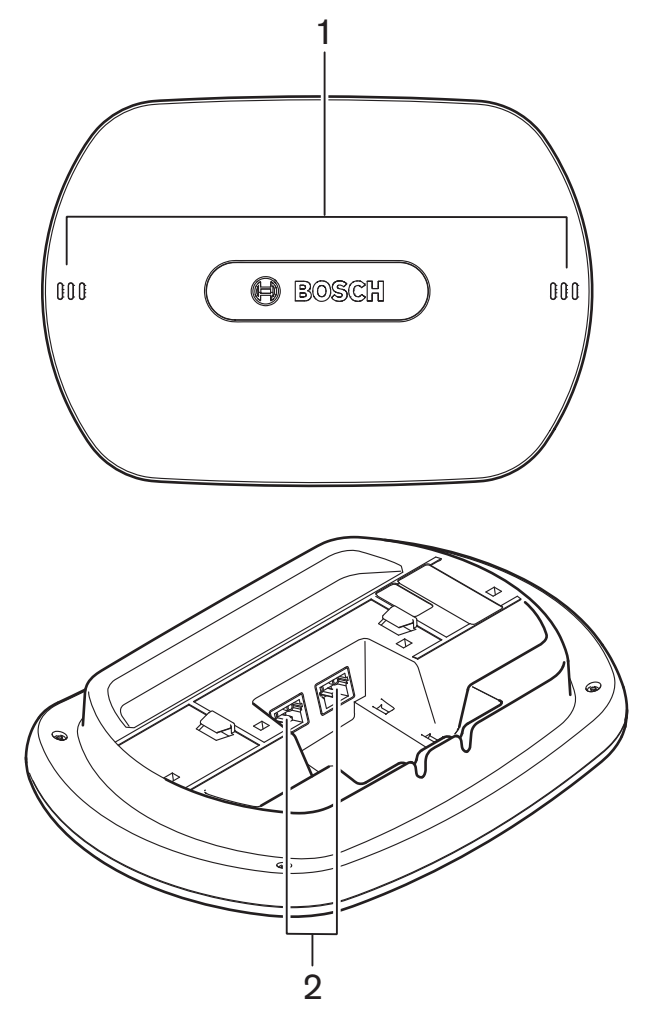

**Figure 3.12: Top and bottom views**

The wireless access point contains:

- 1. **Status LEDs** Gives information about the condition of the wireless network and the wireless access point.
- 2. **Optical network sockets** Connects the wireless access point to the optical network.

- Installation: *[DCN-WAP Wireless Access Point, page 92](#page-91-0)*.
- Connection: *[DCN-WAP Wireless Access Point, page 123](#page-122-0)*.
- Configuration: *[DCN-WAP Wireless Access Point, page 205](#page-204-0)*.
- Operation: *[DCN-WAP Wireless Access Point, page 244](#page-243-0)*.
- Troubleshooting: *[DCN-WAP Wireless Access Point, page 267](#page-266-0)*.
- Technical Data: *[DCN-WAP Wireless Access Point, page 279](#page-278-0)*.

#### <span id="page-25-0"></span>**DCN-CON Concentus Units 3.6**

With the Concentus Units (DCN-CON, DCN-CONCS and DCN-CONFF), the delegates can make contributions to a conference.

With the Concentus Chairman Unit (DCN‑CONCM), the chairman can monitor and control a conference.

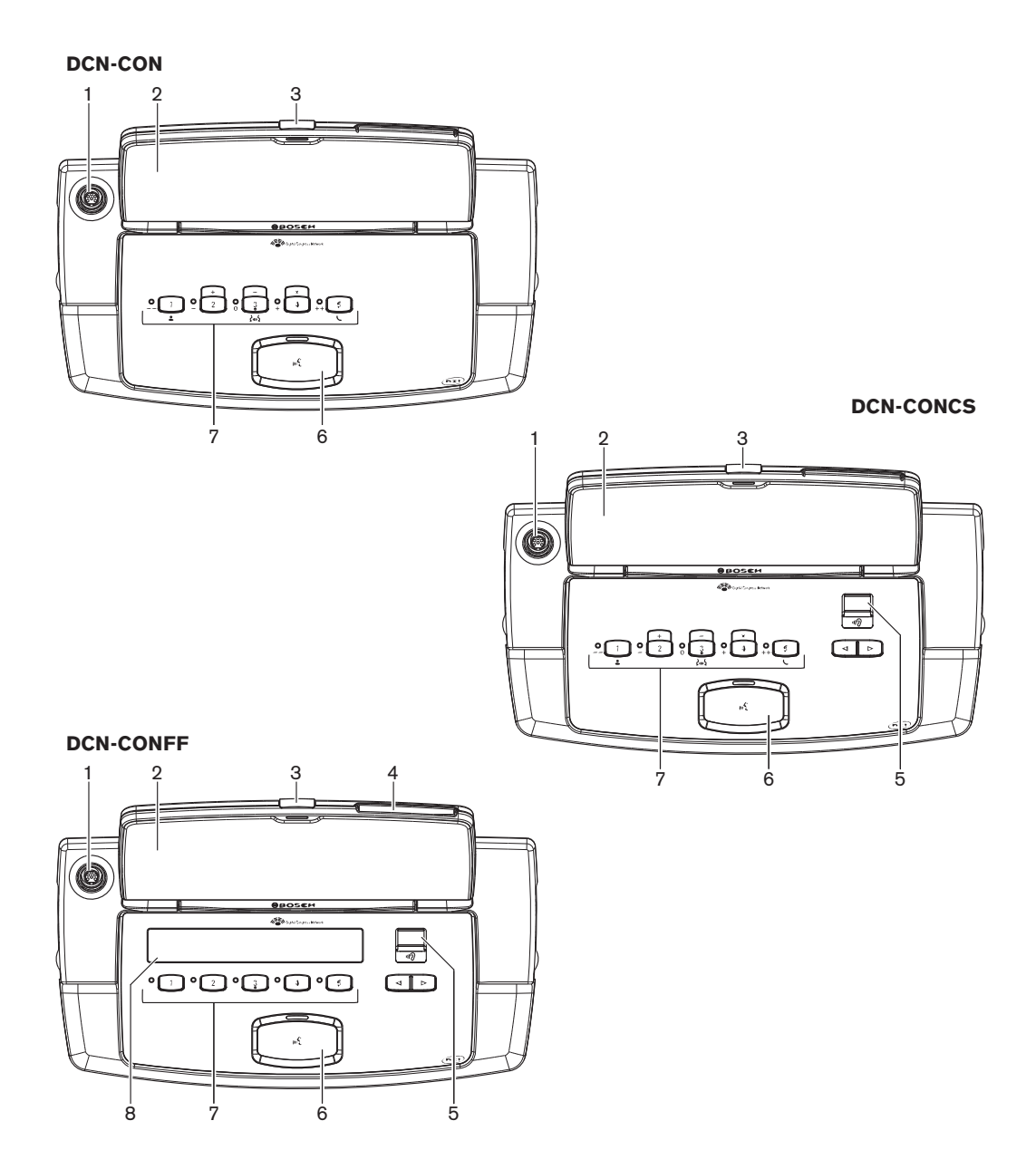

**Figure 3.13: Top views**

**DCN-CONCS, DCN-CONFF**  $\widehat{\mathbf{O}}$  $\widehat{\textsf{O}}$ E 9 10 11 O = 11 10

**Figure 3.14: Side views**

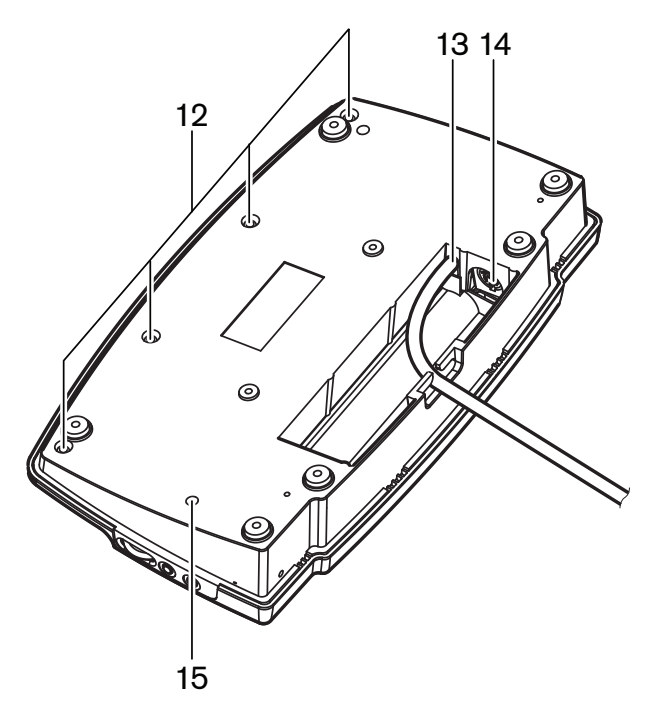

**Figure 3.15: Bottom view (1)**

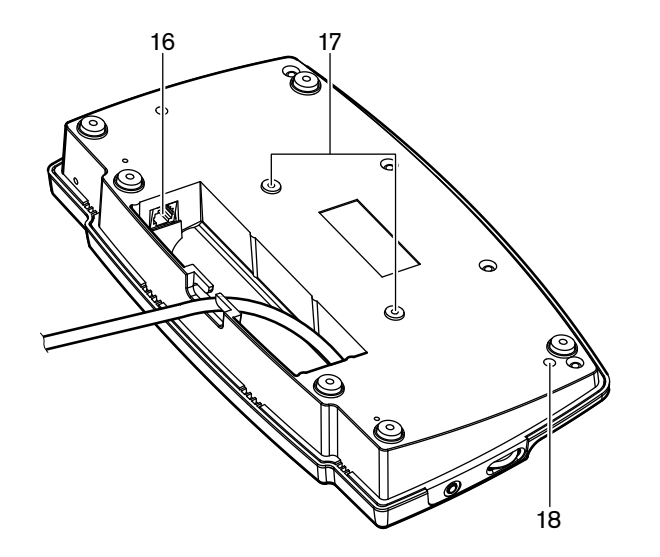

**Figure 3.16: Bottom view (2)**

- 1. **Microphone socket** Connects a Pluggable Microphone (DCN‑MICL or DCN‑MICS) to the Concentus delegate unit.
- 2. **Loudspeaker**  Gives the audio signal from the floor to the delegate. When the microphone is enabled, the signal of the loudspeaker is muted.
- 3. **Microphone LED**  Is on when the microphone is enabled.
- 4. **Card reader** Gives access to the Concentus delegate unit.
- 5. **Channel selector**  Selects the channel that is sent to the headphones.
- 6. **Microphone button**  Enables or disables the microphone. The microphone button has a LED that shows the condition of the microphone.
- 7. **Voting buttons** Operate the Concentus delegate unit. Each voting button has a yellow LED. The LED shows the condition of the voting button.
- 8. **Display** Shows the menu of the Concentus delegate unit.
- 9. **External microphone socket** Connects an external microphone or the microphone of a headset to the left side of the Concentus delegate unit.
- 10. **Headphones sockets** Headphone connection (on both sides).
- 11. **Volume controls** Headphone volume level adjustment.
- 12. **Screws** Connect the bottom plate to the cover of the Concentus unit.
- 13. **DCN cable** Connects the Concentus unit to the DCN.
- 14. **DCN socket** Makes a loop-through in the DCN with the Concentus unit.
- 15. **Sensitivity potentiometer**  Microphone sensitivity adjustment of the connected Concentus unit (+/- 2 dB).
- 16. **RJ45 socket** Intercom Handset (DCN-ICHS), external contact or Channel Selector (DCM-FCS) connection.
- 17. **Screw holes** Attach the Concentus unit to a flat surface.
- 18. **De-init switch** Erases the address of the Concentus unit. All I FDs are on when the Concentus unit does not have an address.

The only difference between the Concentus chairman unit and the Concentus delegate unit is the priority button on the left of the microphone button.

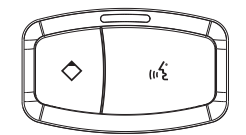

**Figure 3.17: Priority and microphone buttons**

With the priority button, the chairman can disable the microphones of all delegate devices. At the same time, the priority button enables the microphone of the chairman. The system has the possibility to:

- Play an attention chime when the chairman pushes the priority button.
- Erase the request-to-speak list and the speakers list when the chairman pushes the priority button.

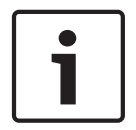

### **Notice!**

The Concentus conference units have pimples, which blind delegates and chairman can use to locate voting button 3.

- Installation: *[DCN-CON Concentus Units, page 95](#page-94-0)*.
- Connection: *[DCN Concentus Units, page 124](#page-123-0)*.
- Configuration: *[DCN-CON Concentus Units, page 207](#page-206-0)*.
- Operation: *[DCN-CON Concentus Units, page 245](#page-244-0)*.
- Troubleshooting: *[DCN-CON Concentus Unit, page 263](#page-262-0)*.
- Technical Data: *[DCN-CON Concentus Units, page 279](#page-278-0)*.

<span id="page-29-0"></span>**3.7**

## **DCN-DIS and DCN-WD Discussion Units**

With the discussion units (wired and wireless), the delegates can make contributions to a discussion.

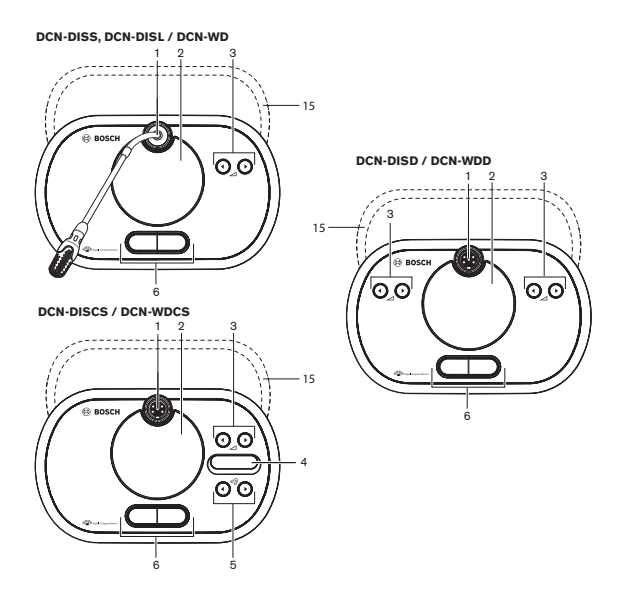

**Figure 3.18: Top views (1) wired and wireless**

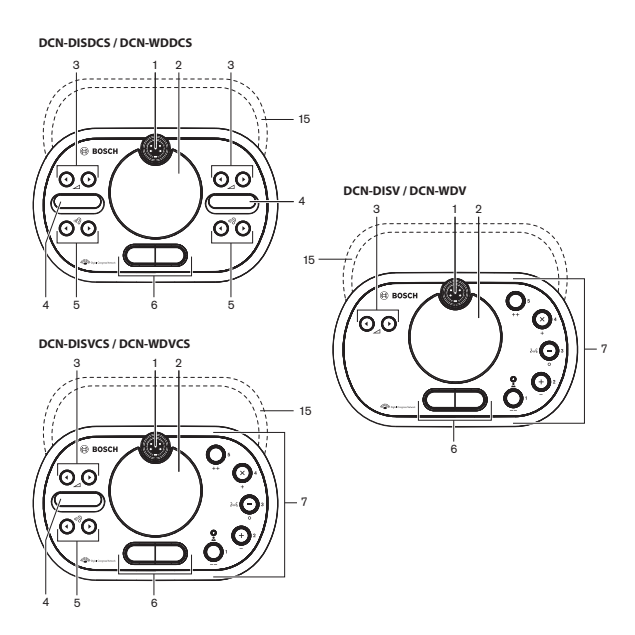

**Figure 3.19: Top views (2) wired and wireless**

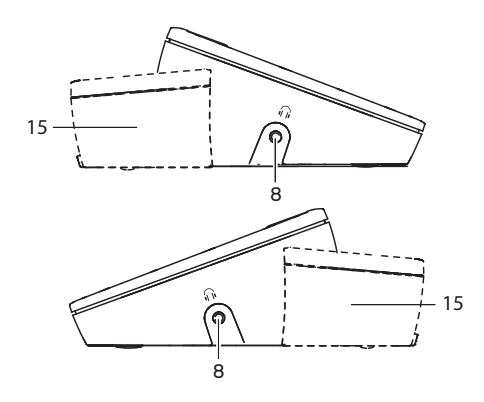

**Figure 3.20: Side views, wired or wireless (15)**

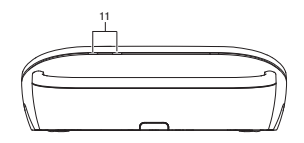

**Figure 3.21: Rear view wireless units**

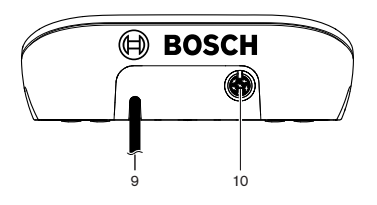

**Figure 3.22: Rear view wired units**

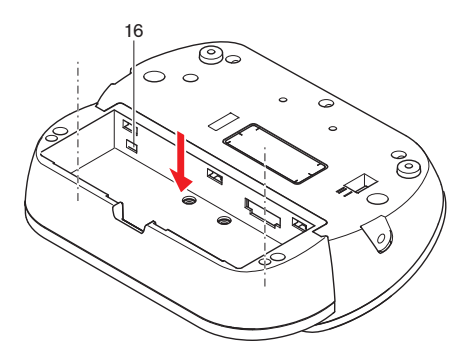

**Figure 3.23: Bottom view (1) wireless units**

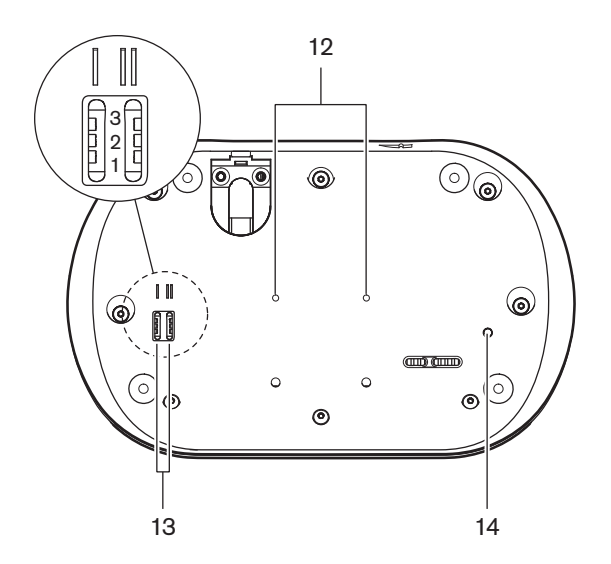

**Figure 3.24: Bottom view wired units**

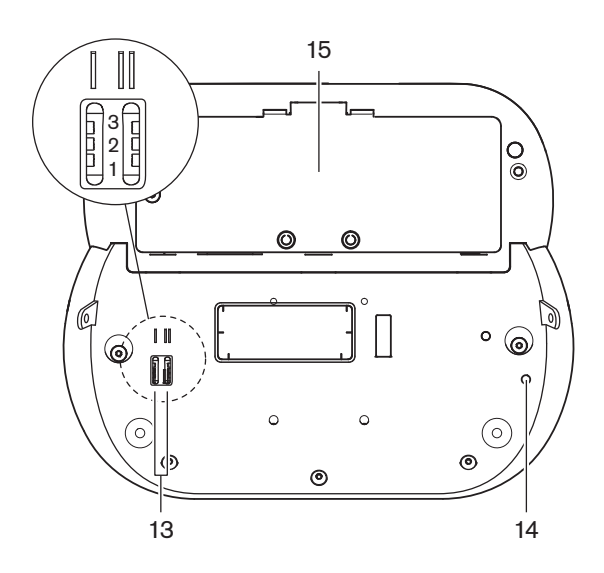

**Figure 3.25: Bottom view (2), wireless units**

1. **Microphone socket** - Connects a Pluggable Microphone (DCN-MICL or DCN-MICS) to the discussion unit.

### **Notice!**

A DCN-MICL or DCN-MICS Pluggable Microphone cannot used with the DCN-DISL and DCN-DISS Discussion Units. The DCN-DISL and DCN-DISS Discussion Units have fixed microphones.

- 2. **Loudspeaker** Gives the audio signal from the floor to the delegate or the chairman. The loudspeaker signal is muted when the microphone is enabled.
- 3. **Volume buttons** Headphone signal level adjustment.
- 4. **Channel selector display** Shows the number of the language channel and abbreviation of the current headphone audio signal. When the display shows FLR, the floor audio signal is on the headphones.

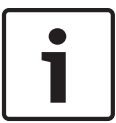

### **Notice!**

Change the type of language abbreviation with menu e of the installation menu of the interpreter desk (refer to *[DCN-IDESK Interpreter Desks, page 221](#page-220-0)* > Menu screens).

- 5. **Channel selector buttons** Select the channel that is sent to the headphones.
- 6. **Microphone buttons** Enable or disable the microphone. Each microphone button has a LED that shows the condition of the microphone. The mode of the discussion unit gives the type and number of microphone buttons which must be installed in the discussion unit.
- 7. **Voting buttons** Operate the discussion unit. Each voting button has a yellow LED. The LED adjacent to voting button 1 is the attendance LED.
- 8. **Headphones socket**  Headphone connection.
- 9. **DCN cable**  Connects the discussion unit (wired) to the DCN.
- 10. **DCN socket** Makes a loop-through in the DCN with the discussion unit.
- 11. **Status LEDs** Gives information about the condition of the wireless discussion unit.
- 12. **Screw holes** Attach the wired discussion unit to a flat surface.
- 13. **Configuration switches** Configuration of the discussion unit and sets the mode of the discussion unit.
- 14. **De-init switch** Erases the address (wired) / subscription (wireless) of the discussion unit. All LEDs on the discussion unit are on when the discussion unit does not have an address.
- 15. **Battery pack compartment**  Contains the Battery Pack (DCN-WLION) of the wireless discussion unit.
- 16. **Power supply socket** Connects a Power Supply adapter (DCN-WPS) to the wireless discussion unit.

- Installation: *[DCN-DIS and DCN-WD Discussion units, page 96](#page-95-0)*.
- Connection: *[DCN-DIS Discussion Unit \(wired\), page 128](#page-127-0)* and *[DCN-WD Discussion Units](#page-128-0) [\(wireless\), page 129](#page-128-0)*.
- Configuration: *[DCN-DIS and DCN-WD discussion units, page 208](#page-207-0)*.
- Operation: *[DCN-DIS and DCN-WD Discussion Units, page 246](#page-245-0)*.
- Troubleshooting: *[DCN-DIS Discussion Unit, page 264](#page-263-0)*.
- Technical Data: *[DCN-DIS and DCN-WD Discussion Units, page 280](#page-279-0)*.

**!** 

#### <span id="page-33-0"></span>**DCN-WLIION Battery Pack 3.8**

The DCN-WLIION Battery pack is used with the wireless devices. It is strongly advised to charge the battery pack (DCN-WLIION-D) immediately after receipt.

### **Caution!**

Use the Battery Charger (DCN-WCH05) to charge Battery Packs (DCN-WLION).

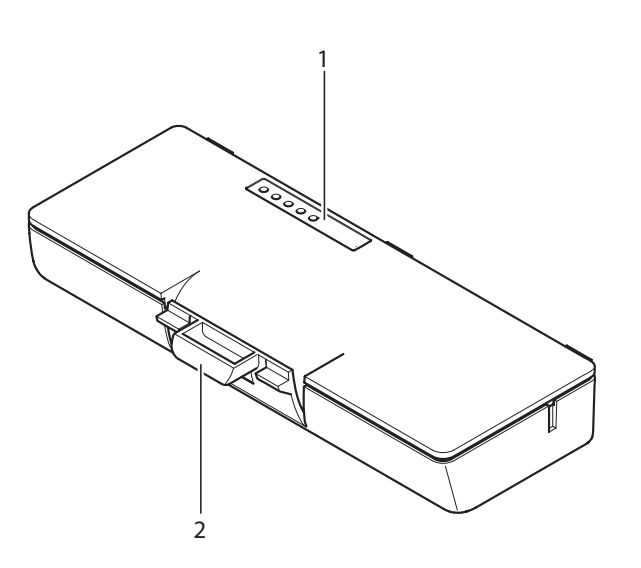

#### **Figure 3.26: Overview**

The battery pack contains:

- 1. **Capacity LEDs** Show the capacity of the battery pack.
- 2. **Clip** Locks the battery pack in, for example, a wireless discussion unit.

- Operation: *[DCN-WLIION Battery Pack, page 247](#page-246-0)*.
- Maintenance: *[DCN-WLIION Battery Pack, page 268](#page-267-0)*.
- Technical Data: *[DCN-WLIION Battery Pack, page 280](#page-279-0)*.

#### <span id="page-34-0"></span>**DCN-WCH05 Battery Charger 3.9**

The Battery Charger charges the Battery Packs (DCN-WLIION). The battery charger can charge a maximum of 5 battery packs at the same time.

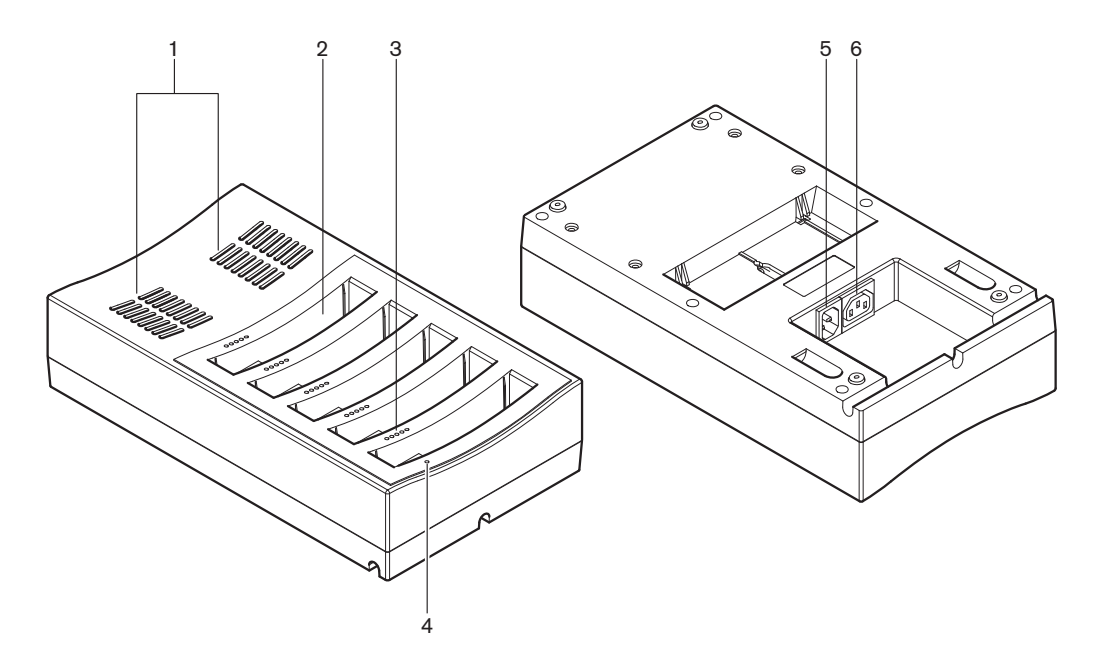

#### **Figure 3.27: Overview**

- 1. **Ventilation grilles** Make sure that the temperature of the battery charger does not become too high.
- 2. **Battery pack containers** Holds the Battery Packs (DCN-WLIION).
- 3. **Charge level LEDs** Shows the charging level of the battery pack.
- 4. **Power on/off LED** Is on when the power cable is connected to the mains power supply.
- 5. **Power inlet**  Mains power supply connection.
- 6. **Loop-through socket**  Connects the battery charger to another battery charger with a power cable.

The following sections give more information about the mentioned subject:

- Installation: *[DCN-WCH05 Battery Charger, page 101](#page-100-0)*.
- Connection: *[DCN-WCH05 Battery Charger, page 131](#page-130-0)*.
- Operation: *[DCN-WCH05 Battery Charger, page 248](#page-247-0)*.
- Technical Data: *[DCN-WCH05 Battery Charger, page 280](#page-279-0)*.

#### **DCN-WPS Power Supply Adapter 3.10**

The DCN-WPS Power Supply Adapter is used with the wireless devices. Refer to *[DCN-WPS](#page-280-0) [Power Supply Adapter, page 281](#page-280-0)* for more information.

#### <span id="page-35-0"></span>**DCN-MICL, DCN-MICS Pluggable Microphones 3.11**

The DCN-MICL and DCN-MICS Pluggable Microphones are used with the contribution and interpretation devices.

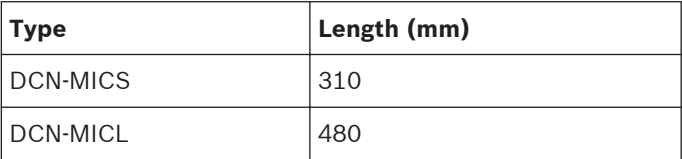

**Table 3.1: Types and lengths**

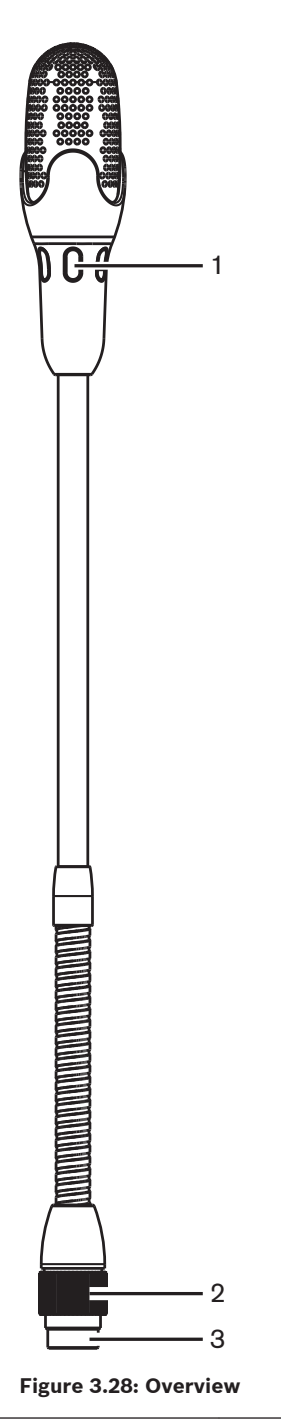
The pluggable microphone contains:

- 1. **Indicator ring** Shows the on or off status of the microphone.
- 2. **Union nut**  Attaches the pluggable microphone to the device.
- 3. **Microphone plug** Connects the microphone to devices.

- Connection: *[DCN-MICL, DCN-MICS Pluggable Microphones, page 132](#page-131-0)*.
- Operation: *[DCN-MICL, DCN-MICS Pluggable Microphones, page 248](#page-247-0)*.
- Technical data: *[DCN-MICL, DCN-MICS Pluggable Microphones, page 281](#page-280-0)*.

#### **DCN-ICHS Intercom Handset 3.12**

The DCN-ICHS Intercom Handset is used along with contribution devices. With the intercom handset, delegates and the chairman can speak to the operator (the person who controls the system). When the Intercom software module is installed, the delegates can also speak with each other.

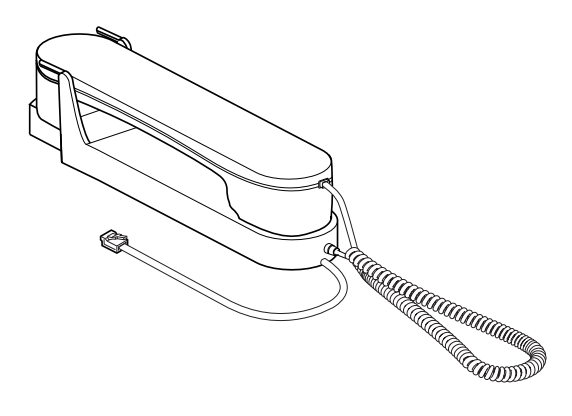

### **Figure 3.29: Intercom handset**

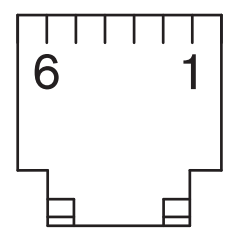

**Figure 3.30: Intercom plug (RJ11), connection**

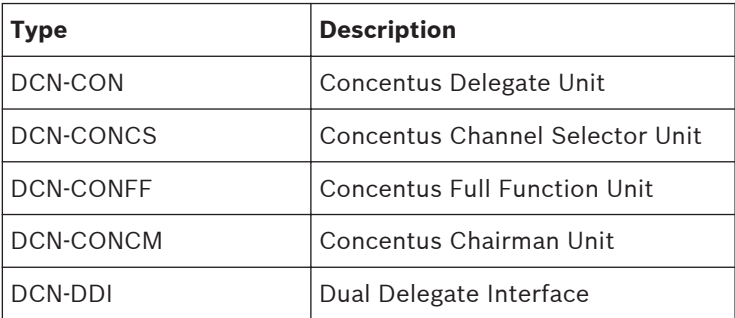

**Table 3.2: Compatible devices**

The following sections give more information about the mentioned subject:

– Technical Data: *[DCN-ICHS Intercom Handset, page 282](#page-281-0)*.

#### **DCN-FPT Flush Positioning Tool 3.13**

When using the block-mounting method to install flush-mounted devices, the DCN-FPT Flush Positioning Tool can be used to measure the distance between two couple pieces.

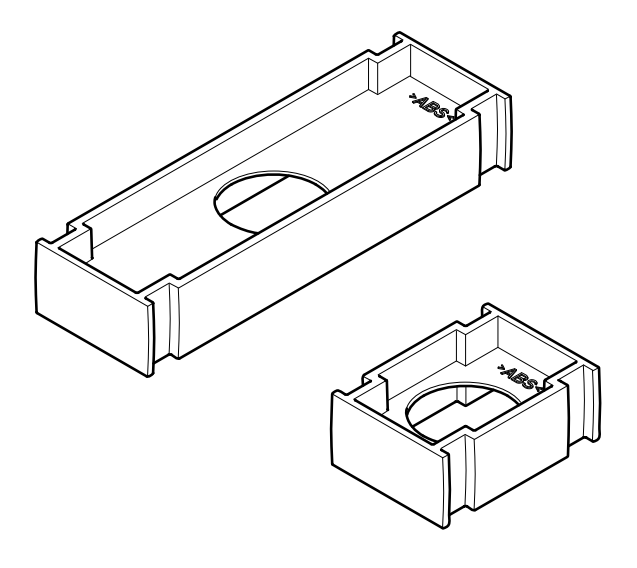

### **Figure 3.31: Flush positioning tool**

The following sections give more information about the mentioned subject:

- Connection: *[DCN-Flush mounted products, page 103](#page-102-0)*.
- Technical Data: *[DCN-FPT Flush Positioning Tool, page 282](#page-281-0)*.

#### **DCN-DDI Dual Delegate Interface 3.14**

Use the DCN-DDI Dual Delegate Interface to connect contribution devices with flush-mounted devices.

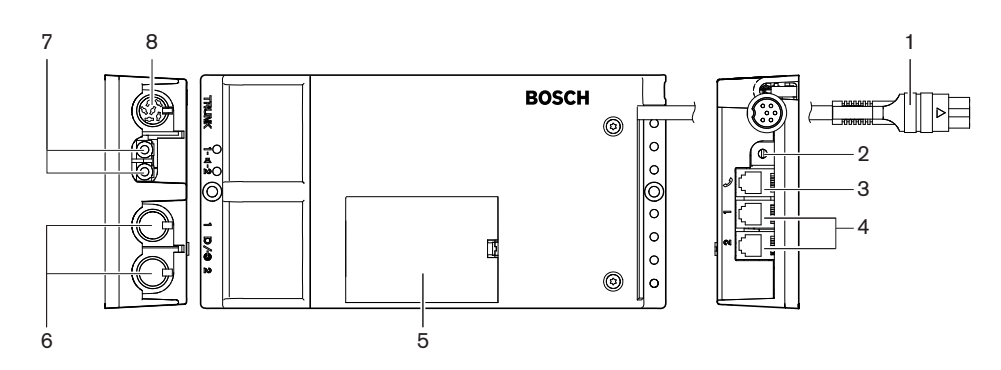

#### **Figure 3.32: Dual delegate interface**

The dual delegate interface contains:

- 1. **DCN cable** Connects the dual delegate interface to the DCN.
- 2. **Mode selector** Sets the mode in which the dual delegate interface operates.
- 3. **Intercom socket** Connects an DCN-ICHS Intercom Handset to the dual delegate interface.
- 4. **Voting/Control inputs** Connect DCN-FMICB Microphone Control Panels, DCN-FPRIOB Microphone Priority Panels and DCN-FV(CRD) Voting Panels to the dual delegate interface.
- 5. **Lid** Gives access to the controls inside.
- 6. **Audio inputs** Connects external audio sources to the dual delegate interface.
- 7. **Audio outputs**  Connects loudspeakers to the dual delegate interface.
- 8. **DCN socket** Makes a loop-through in the DCN with the dual delegate interface.

The following sections give more information about the mentioned subject:

- Connection: *[DCN-DDI Dual Delegate Interface, page 133](#page-132-0)*.
- Configuration: *[DCN-DDI Dual Delegate Interface, page 213](#page-212-0)*.
- Technical Data: *[DCN-DDI Dual Delegate Interface, page 282](#page-281-0)*.

#### **DCN-FMIC Microphone Connection Panel 3.15**

The DCN-FMIC Microphone Connection Panel connects DCN-MICL and DCN-MICS Pluggable Microphones to the DCN-DDI Dual Delegate Interface.

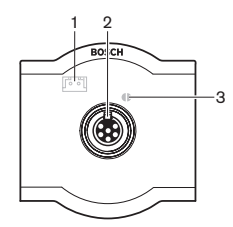

**Figure 3.33: Microphone connection panel**

The microphone connection panel contains:

- 1. **Output level plug** Connects the microphone connection panel to a DCN-FCS Channel Selector to prevent acoustic feedback.
- 2. **Microphone socket** Connects a DCN-MICL or DCN-MICS Pluggable Microphone to the microphone connection panel.
- 3. **Solder spot** Enables or disables the green LED ring of the connected DCN-MICL or DCN-MICS Pluggable Microphone.

- Installation: *[DCN-Flush mounted products, page 103](#page-102-0)*.
- Connection: *[DCN-FMIC Microphone Connection Panel, page 135](#page-134-0)*.
- Configuration: *[DCN-FMIC Microphone Connection Panel, page 218](#page-217-0)*.
- Technical Data: *[DCN-FMIC Microphone Connection Panel, page 283](#page-282-0)*.

#### **DCN-FMICB Microphone Control Panel 3.16**

The DCN-FMICB Microphone Control Panel, enables or disables the delegates audio input that is connected to the DCN-DDI Dual Delegate Interface.

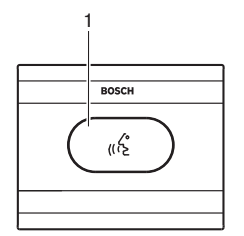

**Figure 3.34: Microphone control panel**

The microphone control panel contains:

1. **Microphone button** - Enables or disables the microphone. The LED ring of the microphone button shows the condition of the microphone.

The following sections give more information about the mentioned subject:

- Installation: *[DCN-Flush mounted products, page 103](#page-102-0)*.
- Connection: *[DCN-FMICB Microphone Control Panel, page 135](#page-134-0)*
- Configuration: *[DCN-FMICB Microphone Control Panel, page 249](#page-248-0)*
- Technical Data: *[DCN-FMICB Microphone Control Panel, page 283](#page-282-0)*.

#### **DCN-FPRIOB Priority Panel 3.17**

With the DCN-FPRIOB Priority Panel, the chairman can disable the microphones of all delegate devices. The priority panel must be used with the DCN-DDI Dual Delegate Interface in the chairman mode.

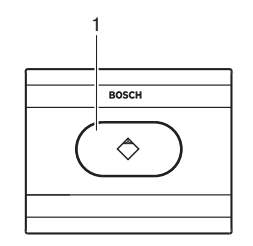

#### **Figure 3.35: Priority panel**

The priority panel contains:

1. **Priority button** - Disables the microphones of all delegate devices and enables the microphone of the chairman device when it is pushed. The priority control button has a LED ring that shows the condition of the microphone.

- Installation: *[DCN-Flush mounted products, page 103](#page-102-0)*.
- Connection: *[DCN-FPRIOB Priority Panel, page 135](#page-134-0)*.
- Configuration: *[DCN-FPRIOB Priority Panel, page 249](#page-248-0)*.
- Technical Data: *[DCN-FPRIOB Priority Panel, page 283](#page-282-0)*.

#### **DCN-FLSP Loudspeaker Panel 3.18**

Connects the DCN-FLSP Loudspeaker Panel to the audio outputs of the DCN-DDI Dual Delegate Interface.

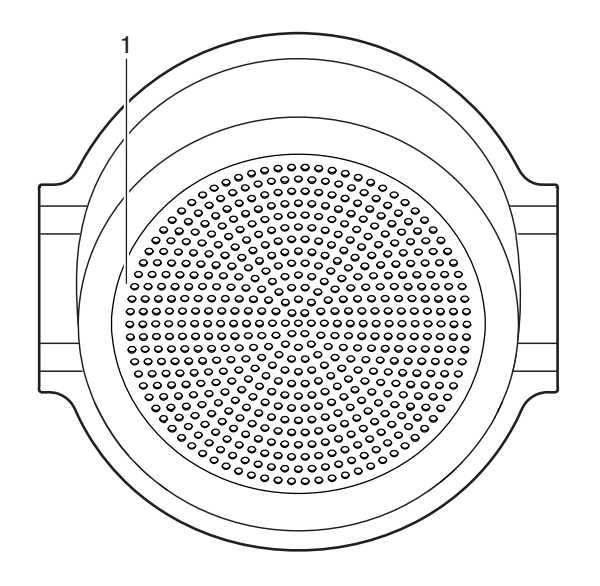

**Figure 3.36: Loudspeaker panel**

The loudspeaker panel contains:

1. **Loudspeaker** - Gives the audio signal from the floor to the delegate or chairman.

- Installation: *[DCN-Flush mounted products, page 103](#page-102-0)*.
- Connection: *[DCN-FLSP Loudspeaker Panel, page 135](#page-134-0)*.
- Technical Data: *[DCN-FLSP Loudspeaker Panel, page 283](#page-282-0)*.

#### **DCN-FV(CRD) Voting Panel 3.19**

With the DCN-FV(CRD) Voting Panel, delegates can make votes. The voting panel must be used with the DCN-DDI Dual Delegate Interface. Refer to the following table for the available types.

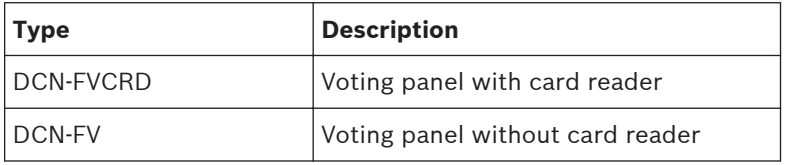

**Table 3.3: Types**

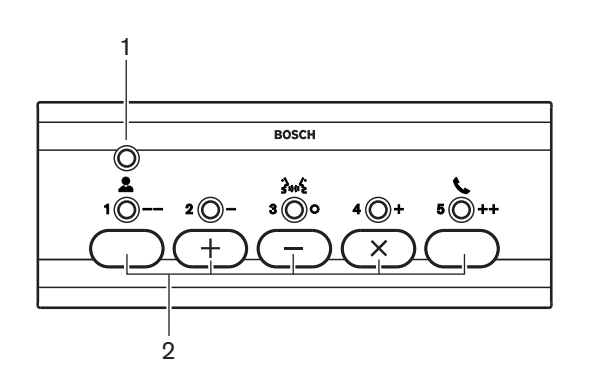

**Figure 3.37: Top view (DCN-FV)**

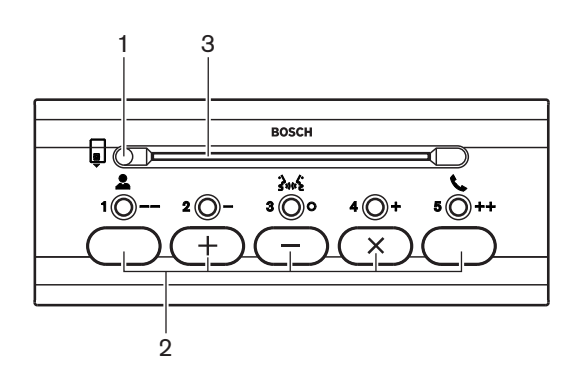

**Figure 3.38: Top view (DCN-FVCRD)**

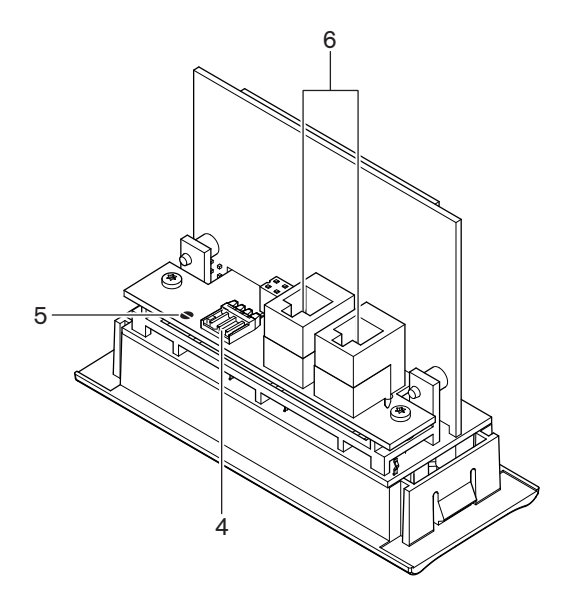

#### **Figure 3.39: Bottom view**

- 1. **Condition LED** Shows the condition of the voting panel.
- 2. **Voting buttons** Operate the voting panel. Each voting button has a yellow LED. The LED shows the condition of the voting button.
- 3. **Card reader** Gives access to the voting panel.
- 4. **External contact plug** Connects the voting panel to an external contact.
- 5. **Solder spot** Configures the external contact plug.
- 6. **RJ11 sockets** Connects the voting panel to the DCN-DDI Dual Delegate Interface and the DCN-FMICB Microphone Control Panel.

The following sections give more information about the mentioned subject:

- Installation: *[DCN-Flush mounted products, page 103](#page-102-0)*.
- Connection: *[DCN-FV\(CRD\) Voting Panel, page 135](#page-134-0)*.
- Technical Data: *[DCN-FV\(CRD\) Voting Panel, page 284](#page-283-0)*.

#### **DCN-FCS Channel Selector 3.20**

With the DCN-FCS Channel Selector, delegates and chairmen can select a channel to listen to.

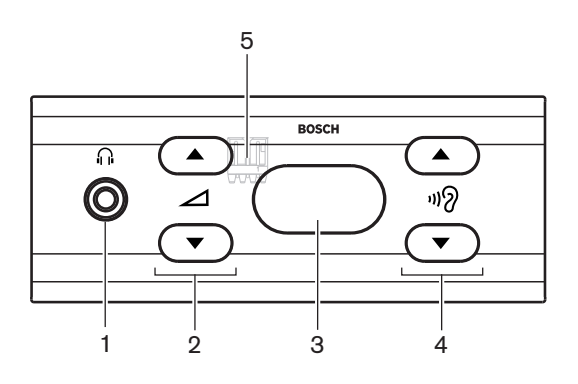

**Figure 3.40: Front view**

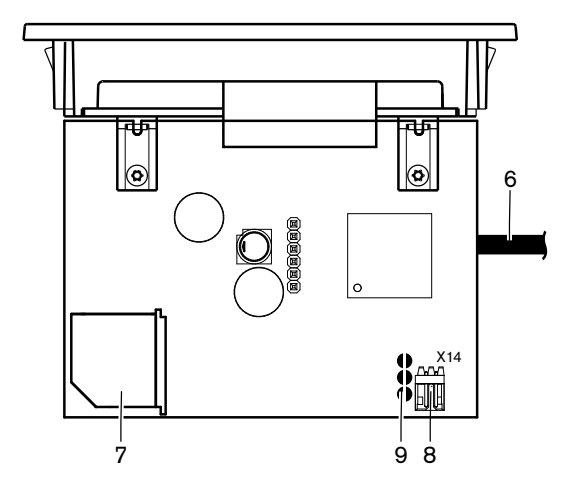

**Figure 3.41: Top view**

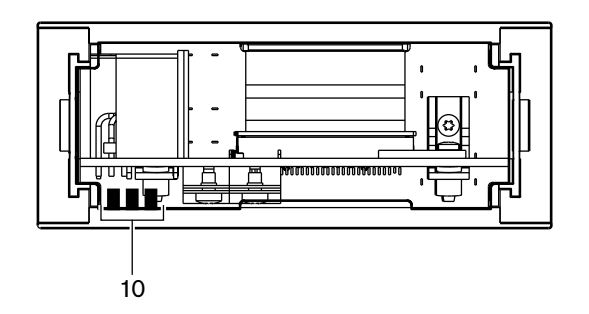

**Figure 3.42: Rear view**

- 1. **Headphones socket** Headphone connection.
- 2. **Volume buttons** Controls the volume level of the selected channel.
- 3. **Display** Shows the number of the selected channel.
- 4. **Channel buttons** Channel selector.
- 5. **External headphones (plug)**  Connects an external headphones socket to the channel selector.
- 6. **DCN cable** Connects the channel selector to the DCN system.
- 7. **DCN socket** Makes a loop-through in the DCN system with the channel selector.
- 8. **Level reduction plug** Reduces the headphone signal level when the microphone of a connected device is enabled.
- 9. **Solder spots**
- 10. **External headphones (solder pads)** Connect an external headphones socket to the channel selector.

- Installation: *[DCN-Flush mounted products, page 103](#page-102-0)*.
- Connection: *[DCN-FCS Channel Selector, page 138](#page-137-0)*.
- Configuration: *[DCN-FCS Channel Selector, page 219](#page-218-0)*.
- Technical Data: *[DCN-FCS Channel Selector, page 284](#page-283-0)*.

#### **DCN-FVU Voting Unit 3.21**

With the DCN-FVU Voting Unit, delegates can make votes. Refer the following table for an overview of the different types.

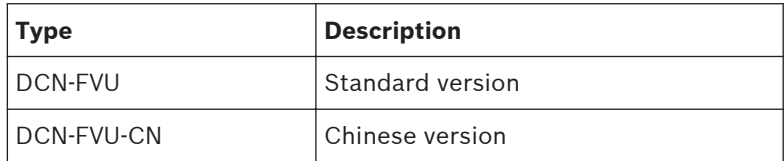

**Table 3.4: Types**

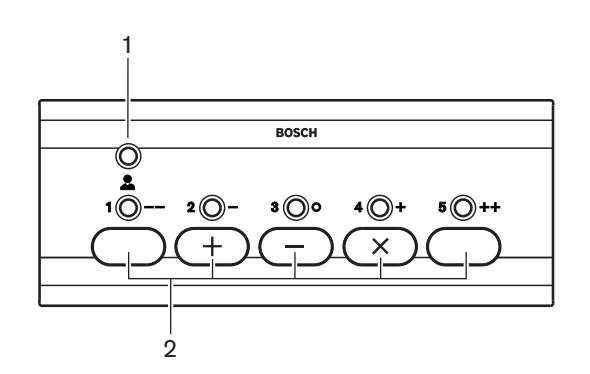

**Figure 3.43: Front view (DCN-FVU)**

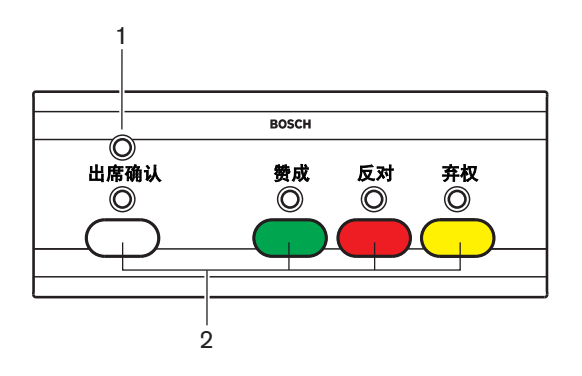

**Figure 3.44: Front view (DCN-FVU-CN)**

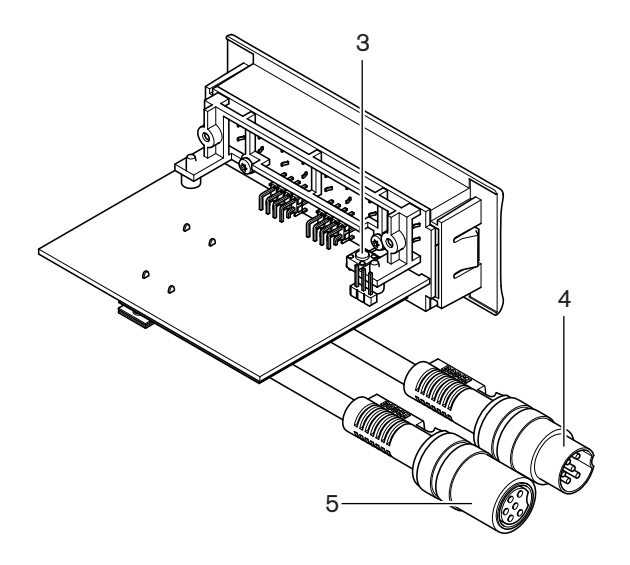

**Figure 3.45: Top (all types)**

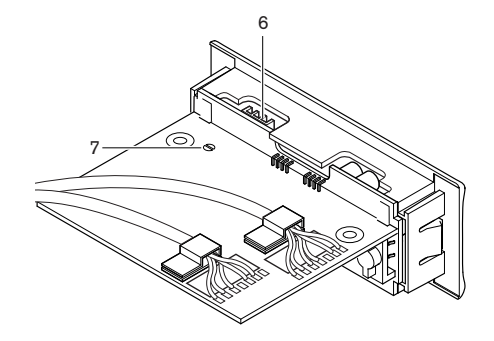

#### **Figure 3.46: Bottom (all types)**

- 1. **Condition LED** Shows the condition of the voting unit.
- 2. **Voting buttons** Operate the voting panel. Each button has a LED that shows the condition of the button.
- 3. **De-init switch** Erases the address of the voting unit. All LEDs on the voting unit come on when the voting unit has no address.
- 4. **DCN cable** Connects the voting unit to the DCN.
- 5. **DCN socket** Makes a loop-through in the DCN with the voting unit.
- 6. **External contact plug** Connects the voting unit to an external contact.
- 7. **Solder spot** Configures the external contact plug.

- Installation: *[DCN-Flush mounted products, page 103](#page-102-0)*.
- Connection: *[DCN-FVU Voting Unit, page 141](#page-140-0)*.
- Operation: *[DCN-FVU Voting Unit, page 251](#page-250-0)*.
- Technical Data: *[DCN-FVU Voting Unit, page 284](#page-283-0)*.

#### **DCN-FCOUP Couple 3.22**

Use the DCN-FCOUP Couple to install flush-mounted devices.

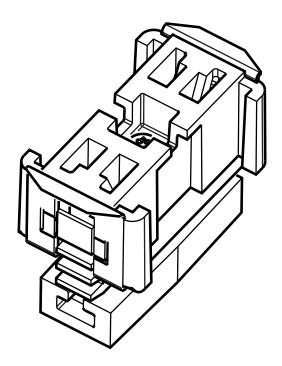

### **Figure 3.47: End cap**

The following sections give more information about the mentioned subject:

- Installation: *[DCN-Flush mounted products, page 103](#page-102-0)*.
- Technical Data: *[DCN-FCOUP Couple, page 284](#page-283-0)* and *[DCN-FEC End Caps, page 284](#page-283-0)*

#### **DCN-FEC End Caps 3.23**

Use the DCN-FEC End Caps to install flush-mounted devices.

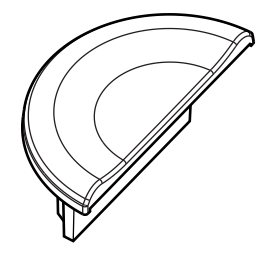

#### **Figure 3.48: End cap**

- Installation: *[DCN-Flush mounted products, page 103](#page-102-0)*.
- Technical Data: *[DCN-FEC End Caps, page 284](#page-283-0)*.

#### **DCN-TTH Tabletop Housing 3.24**

Use the DCN-TTH Tabletop Housing to install flush-mounted devices:

- DCN-FCS Channel Selector
- DCN-FV(CRD) Voting Panel
- DCN-FVU Voting Unit

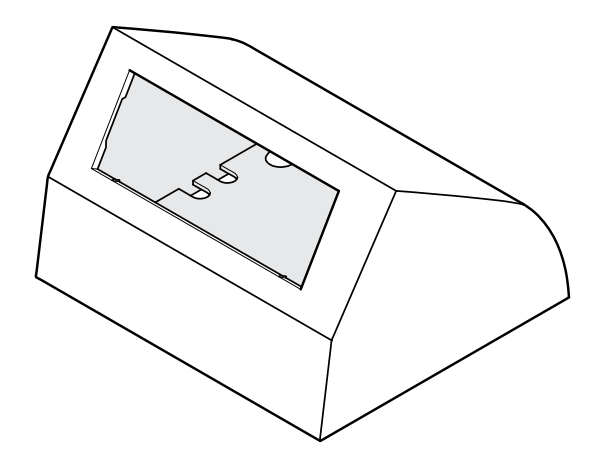

#### **Figure 3.49: Tabletop housing**

Refer to section *[DCN-TTH Tabletop Housing, page 285](#page-284-0)* for more information.

#### **DCN-FBP panels 3.25**

Use the DCN‑FBP (Flush Blank Panel) or the DCN‑FBPS (Flush Blank Panel Short) to temporarily close recesses (refer to *[DCN-FBP panels, page 285](#page-284-0)*).

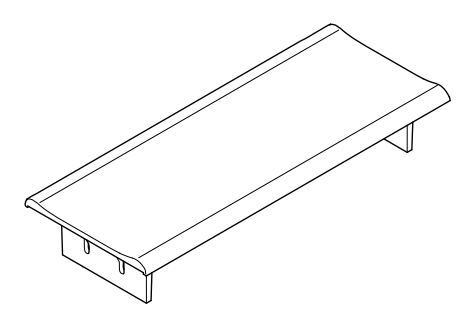

#### **Figure 3.50: Flush blank panel**

- Installation: *[DCN-Flush mounted products, page 103](#page-102-0)*.
- Technical Data: *[DCN-FBP panels, page 285](#page-284-0)*.

#### **DCN-IDESK Interpreter Desks 3.26**

With the DCN-IDESK Interpreter Desks, the interpreters can add interpretations to the discussion or the conference.

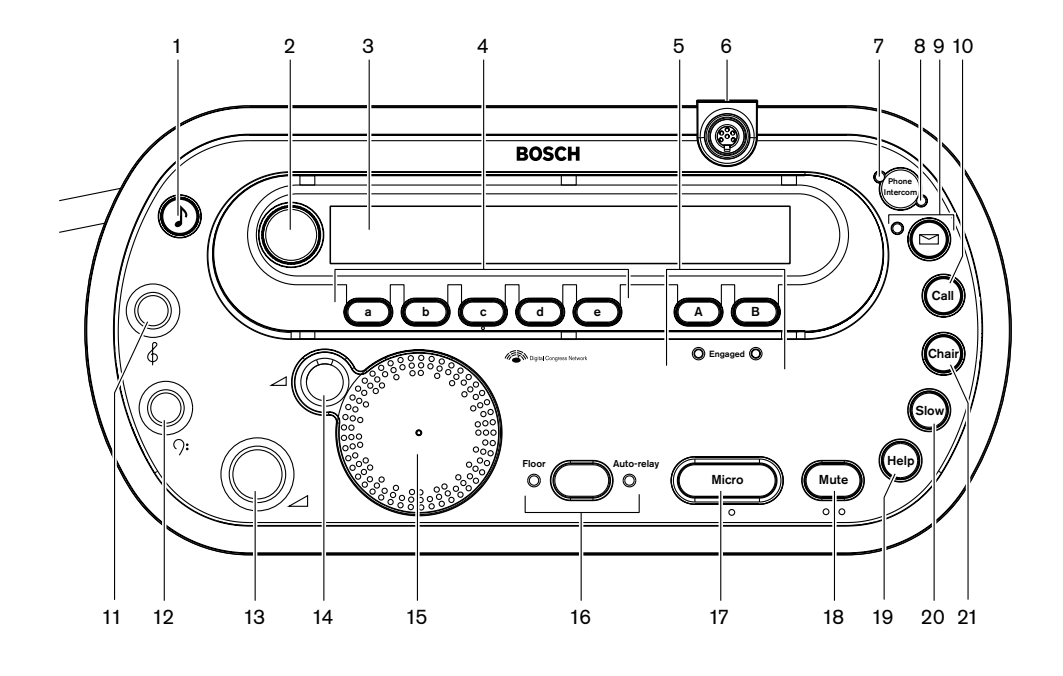

**Figure 3.51: Top view**

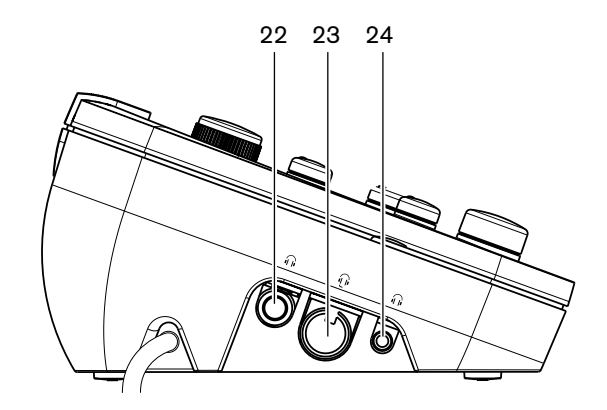

**Figure 3.52: Left view**

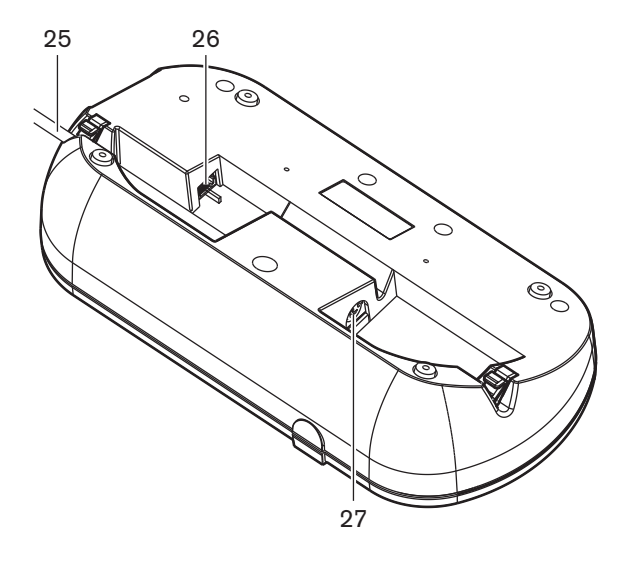

**Figure 3.53: Bottom view (1)**

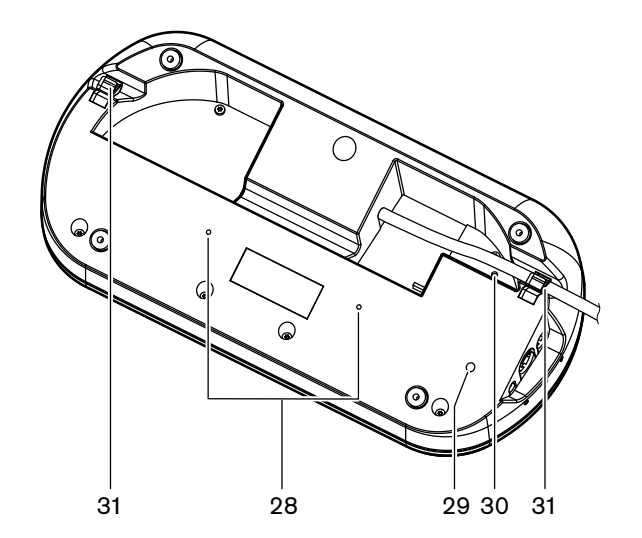

**Figure 3.54: Bottom view (2)**

- 1. **Beeps button** Enables or disables the beeps. This function is for blind interpreters.
- 2. **Primary knob** Operates the display to configure and operate the interpreter desk.
- 3. **Display** Shows the configuration and user menus.
- 4. **Pre-select buttons** Give the interpreters access to a channel from which they can make interpretation.
- 5. **Output buttons** Set the output channel to send the target language.
- 6. **Microphone socket** Connects a DCN-MICL or DCN-MICS Pluggable Microphone to the interpreter desk.
- 7. **Telephone LED** Is on when the interpreter desk receives a phone call from an external telephone system.
- 8. **Intercom LED** Is on when the interpreter desk receives an intercom call.
- 9. **Message button** -Opens / closes channel overview status. Opens text messages that are sent to the interpreter desk. When the interpreter desk receives a message, the yellow LED adjacent to the message button blinks.
- 10. **Intercom button (operator)** Opens an intercom channel to the operator.
- 11. **Headphones treble knob** Adjusts the level of the treble of the signal that is sent to the headphones.
- 12. **Headphones bass knob** Adjusts the level of the bass of the signal that is sent to the headphones.
- 13. **Headphones volume knob** Adjusts the volume level of the signal that is sent to the headphones.
- 14. **Loudspeaker volume knob** Adjusts the volume level of the signal that is sent to the loudspeaker of the interpreter desk.
- 15. **Loudspeaker**  The loudspeaker is on only when the microphones of all the interpreter desks in the same interpreter booth are off.
- 16. **Floor/Auto-relay button** Sets the source of the interpretation.
- 17. **Microphone button** Enables or disables the microphone. The microphone button has a red LED that comes on when the microphone is enabled.
- 18. **Mute button** Temporarily disables the microphone.
- 19. **Help button** For help signaling. Depending on the system, the interpreter will send a signal to a DCN-DDB Data Distribution Board to activate a connected indicator, or to the DCN-SW DCN Conference SW. In case a DCN-DDB is used, the connected indicator will be active as long as the interpreter holds down the help button. In case the DCN-SW Conference SW is used, the software module DCN-SWSMD has to be active; the signal will be active until it is accepted and handled in the software. Help signaling will also be logged by the DCN-SW Conference SW and can be sent to other systems using the DCN-SWSMD.
- 20. **Speak slowly button** For speak slowly signaling. Depending on the system, the interpreter will send a signal to a DCN-DDB Data Distribution Board to activate a connected indicator, or to the DCN-SW DCN Conference SW. In case a DCN-DDB is used, the connected indicator will be active as long as the interpreter holds the speak-slowly button down. In case the DCN-SW Conference SW is used, both software modules DCN-SWSMD and DCN-SWSI have to be active; the signal will become active at the key press and stay active for maximum 30 seconds (adjustable in DCN-SW) after key release. A number in the DCN-SW icon shows how many interpreters have pressed the speak-slowly button simultaneously. Speak slow will not be logged by the DCNSW Conference SW and can not be sent to other systems using the DCN-SWSMD.
- 21. **Intercom button (chairman)** Opens an intercom channel to the chairman.
- 22. **Headphones socket (6.3 mm)**  Connects headphones with a 6.3 mm plug to the interpreter desk.
- 23. **Headset socket** Connects a headset to the interpreter desk.
- 24. **Headphones socket (3.5 mm)**  Connects headphones with a 3.5 mm plug to the interpreter desk.

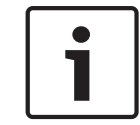

### **Notice!**

The interpreter desks has pimples which blind interpreters can use to locate the Micro, Mute and c buttons.

- 25. **DCN cable** Connects the interpreter desk to the DCN.
- 26. **External devices socket** Connects a booth-on-air indicator or device that operates the telephone and intercom LEDs on the interpreter desk.
- 27. **DCN socket**  Makes a loop-through in the DCN with the interpreter desk.
- 28. **Screw holes** Attach the interpreter desk to a flat surface.

### **Notice!**

The distance between the centers of the screw holes is 100 mm.

- 29. **De-init switch** Erases the address of the interpreter desk. All LEDs on the interpreter desk come on when the interpreter desk does not have an address.
- 30. **Sensitivity potentiometer** Adjusts the volume level of the microphone that is connected to the interpreter desk.
- 31. **Cable lock** Fixes the DCN cable.

The following sections give more information about the mentioned subject:

- Installation: *[DCN-IDESK Interpreter Desks, page 108](#page-107-0)*
- Connection: *[DCN-IDESK Interpreter Desks, page 141](#page-140-0)*.
- Configuration: *[DCN-IDESK Interpreter Desks, page 221](#page-220-0)*.
- Technical Data: *[DCN-IDESK Interpreter Desks, page 285](#page-284-0)*.

#### **DCN-EPS Extension Power Supply 3.27**

The DCN-EPS Extension Power Supply supplies power to the DCN system. Use it to increase the number of devices that can be connected to the system.

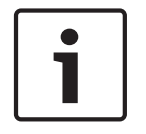

## **Notice!**

The DCN-EPS-UL Extension Power Supply is the CSA/UL approved version of the DCN-EPS.

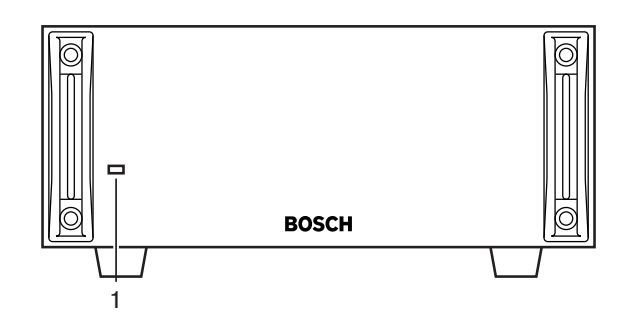

**Figure 3.55: Front view**

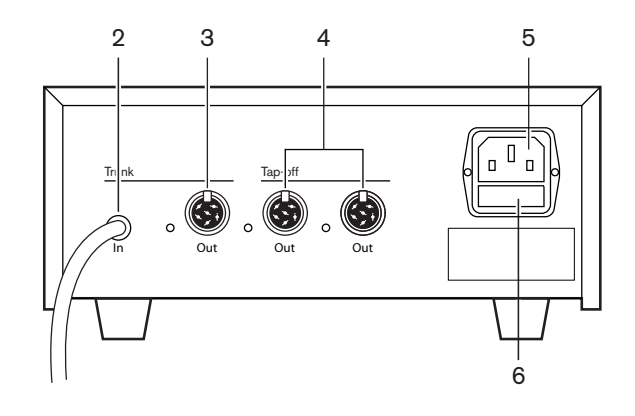

**Figure 3.56: Rear view**

- <span id="page-53-0"></span>1. **On/Off LED** - A green LED is on when: The power cable is connected to the mains power supply. The trunk cable is connected to the system. The central control unit is started.
- 2. **DCN cable** Connects the extension power supply to the trunk of the DCN system.
- 3. **DCN socket (trunk)** Makes a loop-through in the trunk of the DCN system.
- 4. **DCN sockets (tap-off)**  Make tap-offs in the DCN system. The socket regenerates the DCN system signal.
- 5. **Power inlet** Mains power supply connection.
- 6. **Fuse holder** Prevents damage to the internal power supply unit of the extension power supply.

The following sections give more information about the mentioned subject:

- Installation: *[DCN-EPS Extension Power Supply, page 109](#page-108-0)*.
- Connection: *[DCN-EPS Extension Power Supply, page 144](#page-143-0)*.
- Configuration: *[DCN-EPS Extension Power Supply, page 226](#page-225-0)*.
- Technical Data: *[DCN-EPS Extension Power Supply, page 286](#page-285-0)*.

#### **LBB4114/00 Trunk Splitter 3.28**

Use the LBB4114/00 Trunk Splitter to divide the DCN trunk.

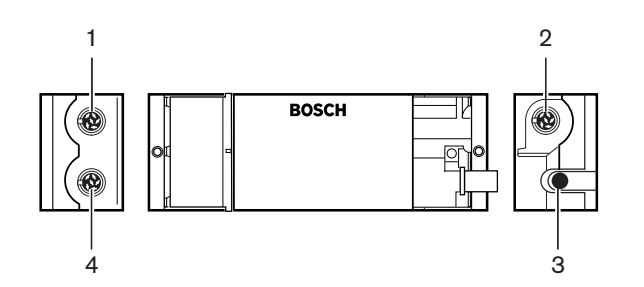

**Figure 3.57: Top and side views**

- 1. **DCN socket (tap-off 1)** Makes a tap-off in the DCN system. The socket regenerates the DCN signal.
- 2. **DCN socket (tap-off 2)**  Makes a tap-off in the DCN system. The socket regenerates the DCN system signal.
- 3. **DCN cable** Connects the trunk splitter in the trunk of the DCN system.
- 4. **DCN socket (trunk)** Makes a loop-through in the DCN with the trunk splitter. The socket does not regenerate the DCN system signal.

- Installation: *[LBB4114/00 Trunk Splitter, page 110](#page-109-0)*.
- Connection: *[LBB4114/00 Trunk Splitter, page 146](#page-145-0)*.
- Technical Data: *[LBB4114/00 Trunk Splitter, page 286](#page-285-0)*.

#### **LBB4115/00 Tap-off unit 3.29**

Use the LBB4115/00 Protected Trunk Splitter to make tap-offs in the DCN that have protection against short-circuits. Typically, the LBB4115/00 Protected Trunk Splitters are used to connect DCN‑IDESK Interpreter Desks to the system.

The differences between the LBB4114/00 Trunk Splitter and the LBB4115/00 Protected Trunk Splitter are that the DCN tap-off sockets of the LBB4115/00 Protected Trunk Splitter:

- Each output has a maximum load of 4.5 W
- Trunk and tap-off outlets are protected against short-circuits.

The following sections give more information about the mentioned subject:

- Installation: *[LBB4115/00 Tap-off unit, page 110](#page-109-0)*.
- Connection: *[LBB4115/00 Tap-off unit, page 146](#page-145-0)*.
- Technical Data: *[LBB4115/00 Tap-off unit, page 286](#page-285-0)*.

#### **LBB4116 Extension Cables 3.30**

The following extension cable (assembly) products are available:

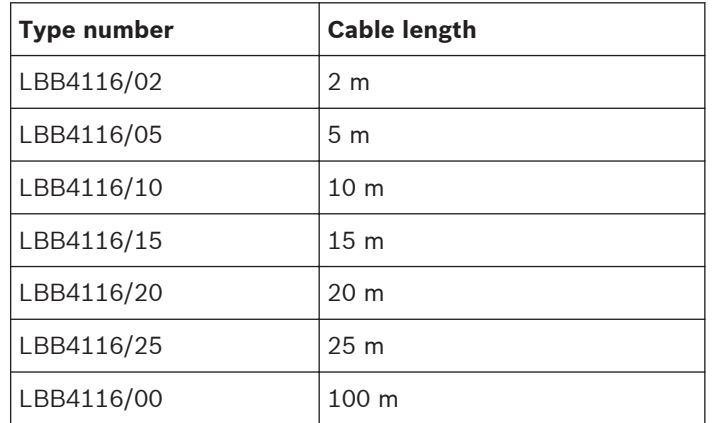

**Table 3.5: Extension cables**

Except for LBB4116/00, all extension cables have DCN plugs and sockets.

### **Connectors**

Make custom-made cables with the LBB4116/00 Extension Cable (100 m) and the LBB4119/00 DCN Connectors (refer to *[LBB4114/00 Trunk Splitter, page 54](#page-53-0)*).

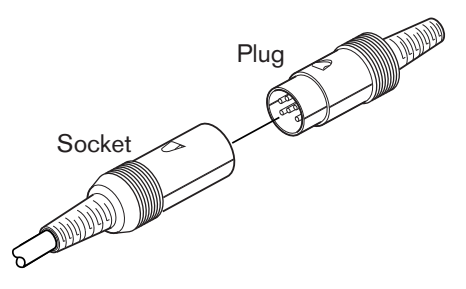

#### **Figure 3.58: LBB4119/00 DCN connectors**

Refer to *[LBB4116 Extension Cables, page 286](#page-285-0)* for more information.

#### **LBB4117/00 Cable Locking Clamps 3.31**

Use the LBB4117/00 Cable Locking Clamps to lock the connectors of extension cables. Each pair uses one clamp.

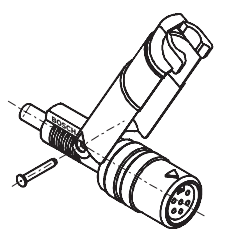

**Figure 3.59: Cable locking clamp**

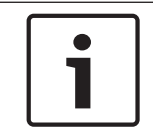

### **Notice!**

You cannot use the LBB4117/00 Cable Locking Clamps with the LBB4119/00 DCN Connectors.

#### **LBB4118/00 Cable Termination Plug 3.32**

Use an LBB4118/00 Cable Termination Plug to 'close' an 'open-ended' DCN cable (e.g. for voting units with two cables, or a spare or expansion cable).

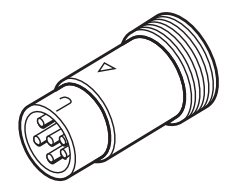

**Figure 3.60: Cable termination plug**

#### **PRS-NSP Network Splitter 3.33**

Use the PRS-NSP Network Splitter to make tap-offs in the optical network that have protection against short-circuits.

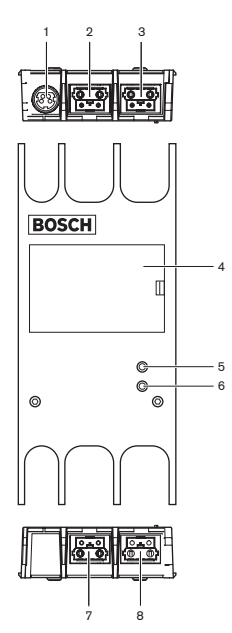

**Figure 3.61: Front, rear and top views**

- 1. **External power supply socket** Connects the network splitter to an external power supply. The external power supply supplies power to the tap-offs. It does not supply power to the trunk.
- 2. **Optical network socket (tap-off 1)**  Makes a tap-off in the optical network. The socket has a maximum load of 2.5 A that gives protection against short-circuits.
- 3. **Optical network socket (trunk)** Connects the network splitter to the trunk of the optical network.
- 4. **Lid** Gives access to the controls inside. The rear side of the lid contains a label with an explanation about the internal settings.
- 5. **Status LED** A yellow LED that gives information about the condition of the network splitter.
- 6. **Status LED** A green LED that gives information about the condition of the network splitter.
- 7. **Optical network socket (tap-off 2)**  Makes a tap-off in the optical network. The socket has a maximum load of 2.5 A that gives protection against short-circuits.
- 8. **Optical network socket (trunk)**  Connects the network splitter to the trunk of the optical network.

- Installation: *[PRS-NSP Network Splitter, page 111](#page-110-0)*.
- Connection: *[PRS-NSP Network Splitter, page 146](#page-145-0)*.
- Configuration: *[PRS-NSP Network Splitter, page 227](#page-226-0)*.
- Troubleshooting: *[LBB4114/00 or LBB4115/00 Trunk Splitter, page 266](#page-265-0)*.

#### **PRS-FINNA Fiber Interface 3.34**

Use the PRS-FINNA Fiber Interface to connect a Plastic Optical Fiber (POF) to a Glass Optical Fiber (GOF). A GOF network can transmit a signal to a larger distance than a POF network.

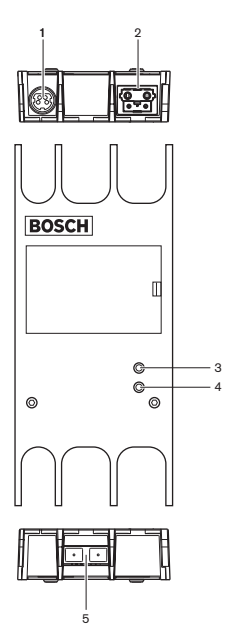

**Figure 3.62: Exterior of the fiber interface**

- 1. **External power supply socket** Connects the fiber interface to an external power supply.
- 2. **Optical network socket (POF)** Connects the fiber interface to a POF.
- 3. **Status LED** A yellow LED that gives information about the condition of the fiber interface.
- 4. **Status LED**  A green LED that gives information about the condition of the fiber interface.
- 5. **GOF socket**  Connects the fiber interface to a GOF.

- Installation: *[PRS-FINNA Fiber Interface, page 111](#page-110-0)*.
- Connection: *[PRS-FINNA Fiber Interface, page 149](#page-148-0)*.
- Operation: *[PRS-FINNA Fiber Interface, page 255](#page-254-0)*.

#### **LBB4416 Optical Network Cables 3.35**

The optical network cable contains two plastic optical fibers to transmit data and two copper wires to supply the power.

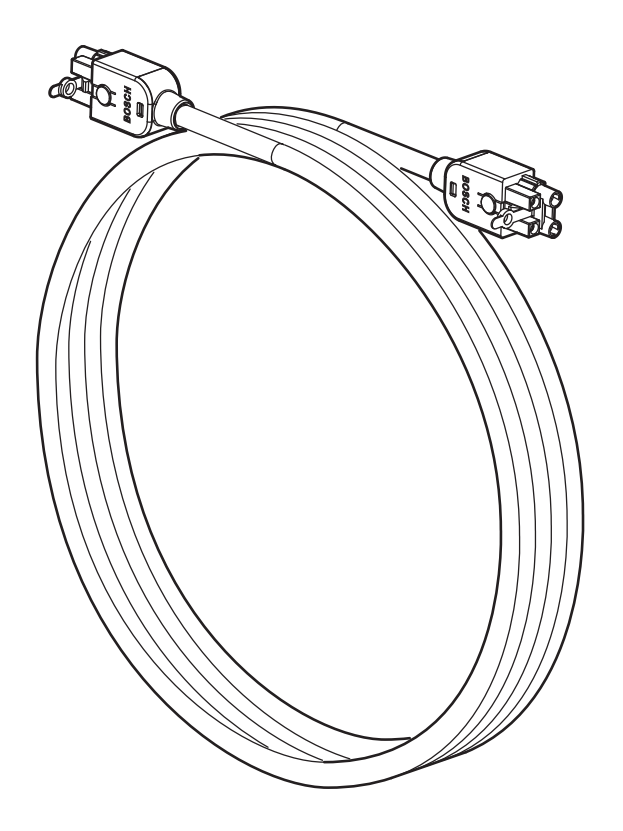

**Figure 3.63: Optical network cable**

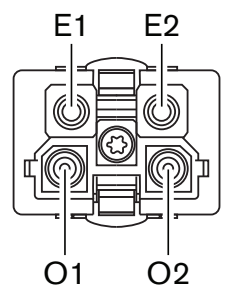

**Figure 3.64: Optical network connector, connection**

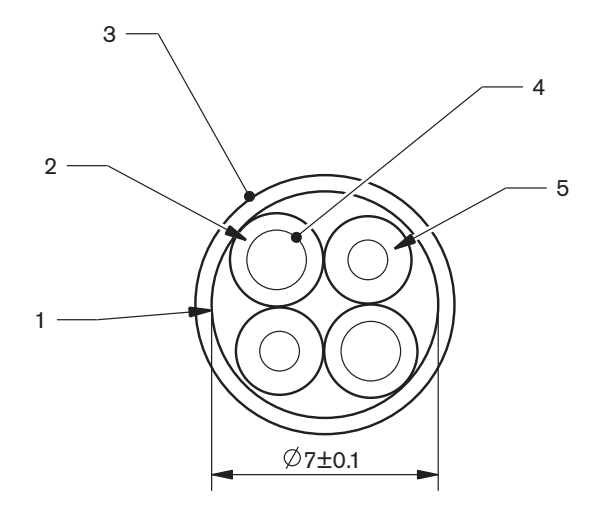

#### **Figure 3.65: Wires**

Use the LBB4418/00 Cable-connector Tool Kit to make cables from LBB4416/00 Optical Network Cables and LBB4417/00 Optical Network Connectors.

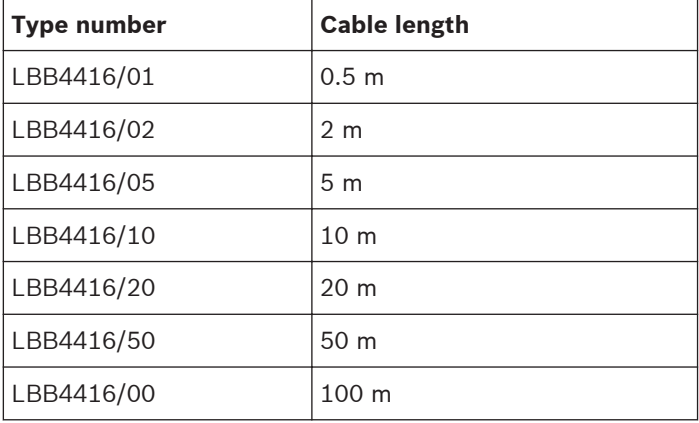

#### **Table 3.6: Optical network cables**

Except for LBB4416/00, all optical network cables have optical network connectors.

Use the LBB4417/00 Optical Network Connectors to make cables from LBB4416/00 Optical Network Cable (100 m) with the LBB4418/00 Cable-connector Tool Kit.

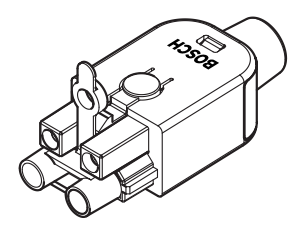

#### **Figure 3.66: LBB4417/00 Optical Network Connectors**

Refer to *[System, page 259](#page-258-0)* > Optical network problems for further information.

#### **LBB4418/00 Cable-connector Tool Kit 3.36**

The LBB4418/00 Cable-connector Tool Kit is used to make optical network cables from LBB4416/00 Optical Network Cable (100 m) and LBB4417/00 Optical Network Connectors.

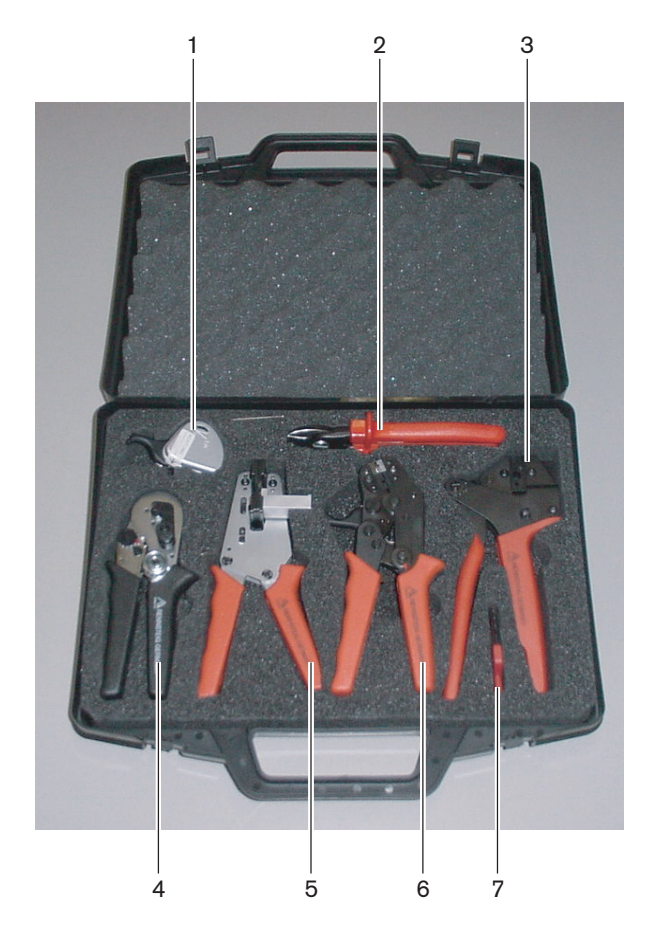

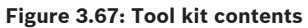

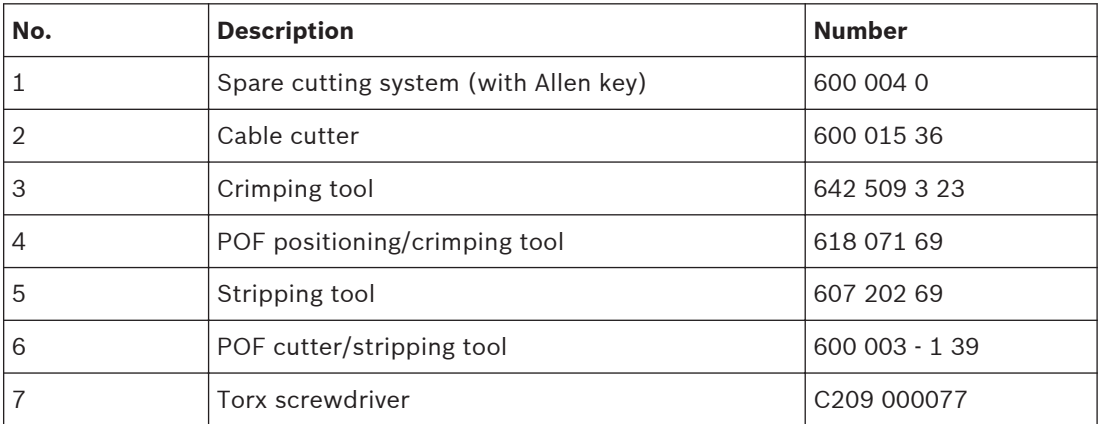

**Table 3.7: Tool kit contents**

### **Tool kit supplier:**

Rennsteig Werkzeuge GmbHViernau, Thüringen, GermanySupplier type number: 600 100 PHI

#### **LBB4419/00 Cable Couplers 3.37**

Use the LBB4419/00 Cable Couplers to connect optical network cables to each other. A cable coupler causes optical attenuation. Each cable coupler decreases the maximum distance between two devices in the optical network (normally 50 meters) with 20 meters.

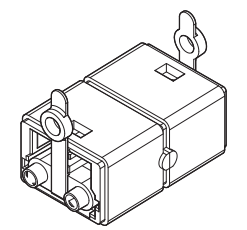

**Figure 3.68: Cable coupler (with dust caps)**

#### **DCN-DDB Data Distribution Board 3.38**

Use the DCN-DDB Data Distribution Board to connect hall displays to the system.

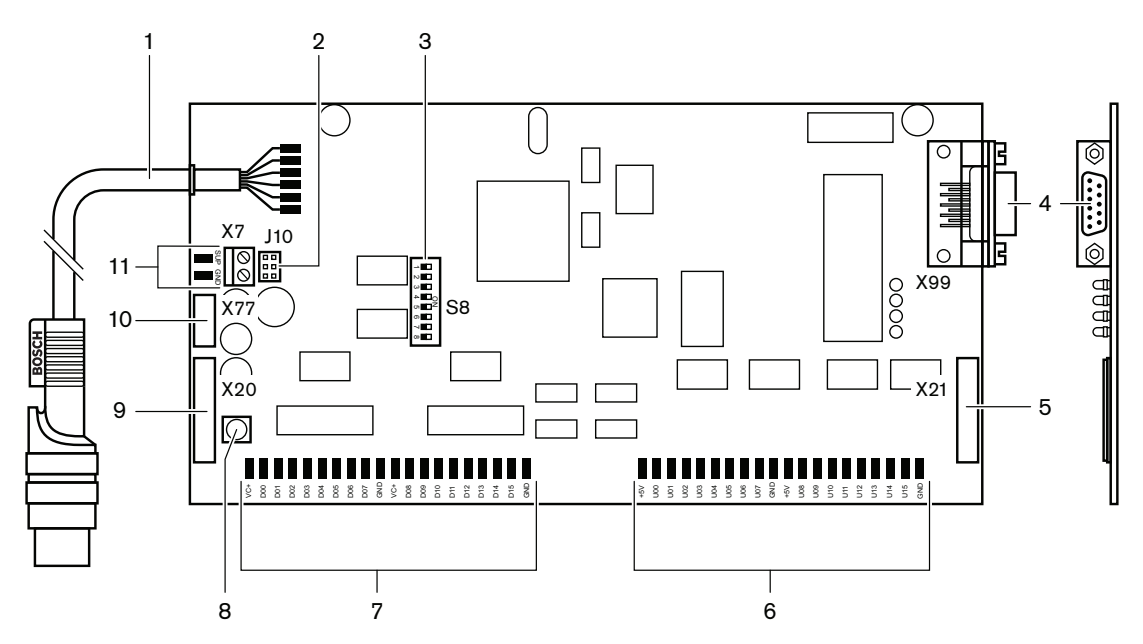

**Figure 3.69: Top view of the data distribution board**

- 1. **DCN cable** Connects the data distribution board to the DCN.
- 2. **J10 jumper block** Selects the power supply of the data distribution board.
- 3. **S8 switches** Configure the data distribution board.
- 4. **RS232 port** To connect the data distribution board to a hall display.
- 5. **Parallel inputs (connector)** To make remote controls.
- 6. **Parallel inputs (solder pads)** To make remote controls.
- 7. **Parallel outputs (solder pads)** To make remote controls.
- 8. **De-init switch (local)** Erase the current address of the data distribution board.
- 9. **Parallel outputs (connector)** To make remote controls.
- 10. **De-init switch (remote)** Erase the address of the data distribution board from a remote site.
- 11. **Power supply connector**  Connects an external power supply to the data distribution board.

The following sections give more information about the mentioned subject:

- Connection: *[DCN-DDB Data Distribution Board, page 151](#page-150-0)*.
- Configuration: *[DCN-DDB Data Distribution Board, page 228](#page-227-0)*.
- Operation: *[DCN-DDB Data Distribution Board, page 255](#page-254-0)*.

#### **DCN-IDENC ID-card Encoder 3.39**

Use the DCN-IDENC ID-card Encoder and the ID-Card Encoder software module, to configure DCN-IDCRD ID-cards.

The following sections give more information about the mentioned subject:

– Technical Data: *[DCN-IDENC Chip Card Encoder, page 287](#page-286-0)*.

#### **DCN-IDCRD ID-cards 3.40**

With the DCN-IDCRD Chip Cards delegates and chairmen can identify themselves to the system. Use the chip cards to give the delegates and chairmen access to:

- The microphones of the contribution devices.
- The voting functions on the contribution devices. The intercom functions on the contribution devices.

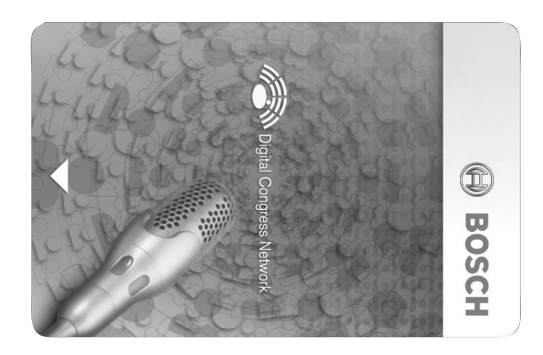

**Figure 3.70: ID-card**

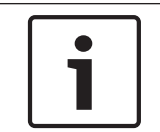

### **Notice!**

Use the DCN-IDENC ID-card Encoder to configure the ID-cards.

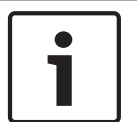

### **Notice!**

Labels that are larger than 72 x 24 mm can be used on the rear of the chip card.

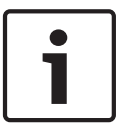

### **Notice!**

Refer to the Delegate Database Software User Manual for instructions to find the code of the card in the chip.

#### **Planning 4**

#### **DCN design 4.1**

The DCN System has three parts: the DCN network, the wireless network and the optical network.This chapter tells how to design the DCN.

#### **Calculation tool 4.1.1**

The calculation tool makes the planning and design of the DCN easier. Find the calculation tool on the DVD that is supplied with your system.

#### **Concepts 4.1.2**

This section gives necessary data to understand the limitations.

### **Trunk and tap-off sockets**

The DCN uses two types of socket:

- **DCN trunk sockets**: Use the DCN trunk sockets to make a loop-through in the trunk of the DCN.
- **DCN tap-off sockets**: Use the DCN tap-off sockets to make more branches in the DCN. A DCN tap-off socket always regenerates the digital DCN signal.

### **Cables**

Many devices used in the DCN system have a 2 m cable. If necessary the extension cable (LBB4116) can extend the device cables.

#### **Limits 4.1.3**

Make sure these limits are not exceeded when you design the DCN:

### **Limit 1: Control capacity**

- The maximum number of active devices in a DCN that a central control unit can control is  $245$
- For the maximum number of active devices that a multi CCU can control. See *[Example](#page-82-0) [layouts, page 83](#page-82-0)* > Multi‑CCU system.
- The number of passive devices is without limit (refer to *[Control capacity, page 66](#page-65-0)*).
- The maximum number of data distribution boards in the system is 15.

### **Limit 2: Power capacity**

The maximum power that one DCN socket of the central control unit can supply is 85 W. Refer to section *[Power capacity, page 67](#page-66-0)*.

### **Limit 3: Loop-through**

The maximum number of loop-throughs in succession for active devices is 25, where 4 m additional extension cable is the equivalent of 1 active device. If there are more than 25 loopthroughs of active units, or an equivalent mix with additional extension cable, the signal must be regenerated with a trunk splitter (LBB4114/00).

The maximum number of loop-throughs in succession for passive devices is 50, where 2 m additional extension cable is the equivalent of 1 passive device. If there are more than 50 loopthroughs of active units, or an equivalent mix with additional extension cable, the signal must be regenerated with a trunk splitter (LBB4114/00).

In case active and passive units are mixed in the trunk line, all units need to be seen as active units with their corresponding loop-through limit of 25.

Example 1: regeneration is required after using 100 m extension cable and no active or passive devices.

Example 2: regeneration is required after using 20 m additional extension cable plus 20 active devices.

Example 3: regeneration is required after using 20 m additional extension cable plus 40 passive units.

Example 4: regeneration is required after a loop-through of 10 active devices, plus 5 passive devices, plus 40 m additional extension cable.

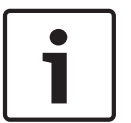

### **Notice!**

The standard 2 m long device cables connected to active or passive devices are included in the limit and examples above.

### **Limit 4: Tap-off connections**

The maximum number of tap-off connections in succession between the central control unit and the last tap-off in a branch is four. If there are more than four tap-off connections in succession, the system does not operate correctly.

### **Limit 5: Cable-lengths**

- With regenerative tap-offs, the maximum cable length is 250 m from the central control unit to the furthest device in any branch of the DCN. The maximum cable length of 250 m includes the device cables and extension cables.
- Open-ended cables can cause an incorrect operation of the system.

Refer to *[Maximum power consumption, page 69](#page-68-0)*.

#### <span id="page-65-0"></span>**Control capacity 4.1.4**

### **Active devices**

Active devices are devices that can:

- Receive data from the central control unit.
- Transmit data to the central control unit.

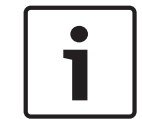

### **Notice!**

Active devices must have an address (refer to *[Initialization, page 178](#page-177-0)*).

### **Passive devices**

Passive devices can only receive data from the central control unit.

### **Overview**

The following table shows the active and passive devices in the DCN.

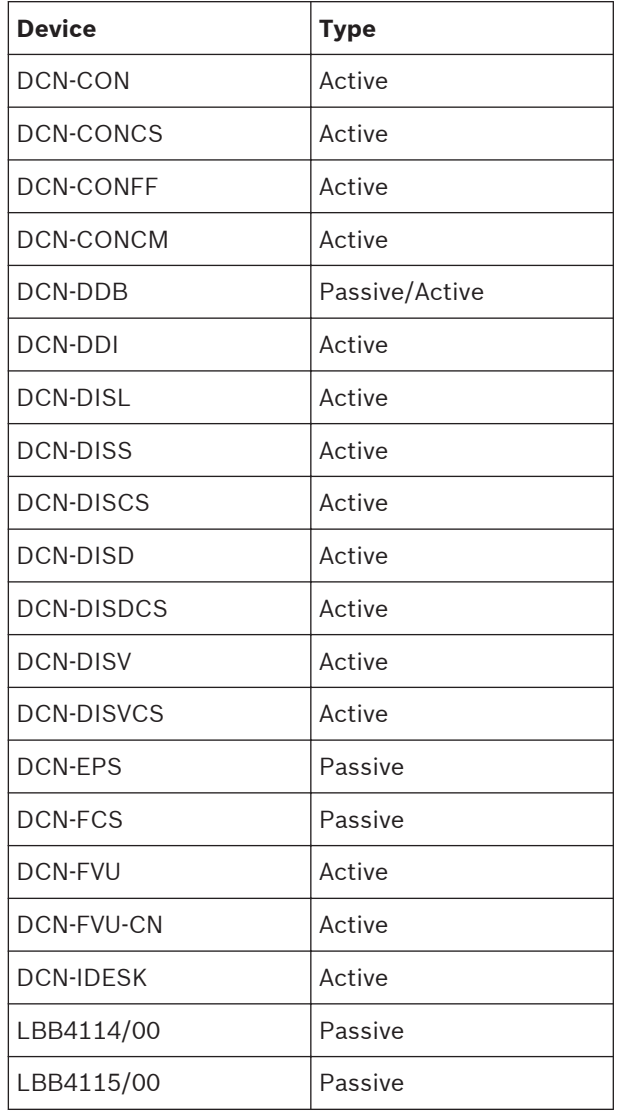

**Table 4.1: Active and passive devices**

#### <span id="page-66-0"></span>**Power capacity 4.1.5**

### **Power consumption**

The following table shows the power each device in the DCN system uses.

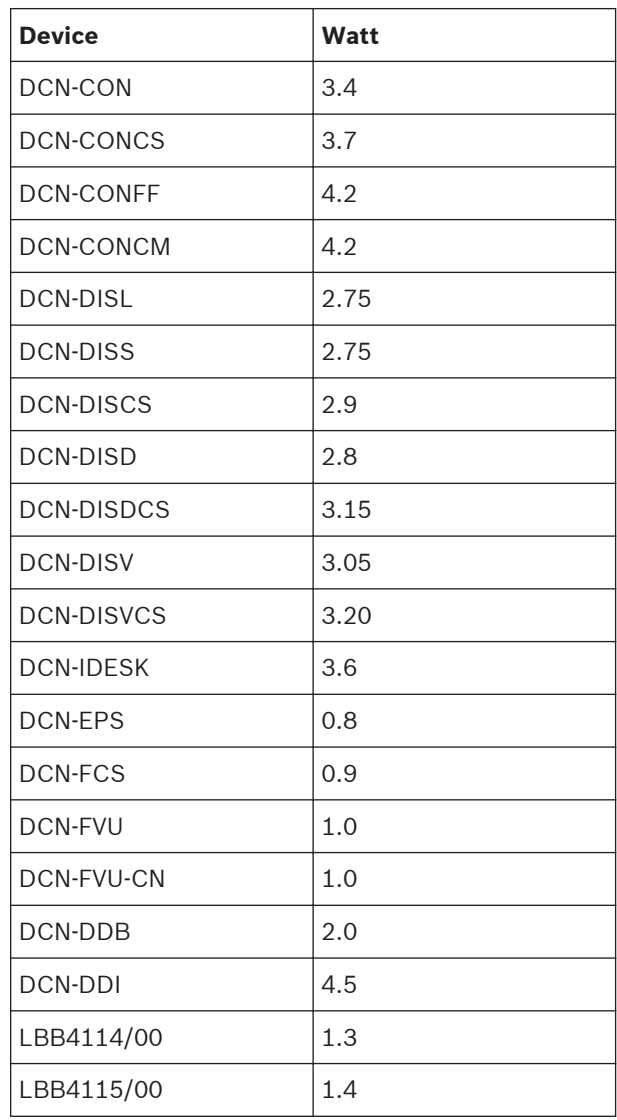

**Table 4.2: Power consumption**

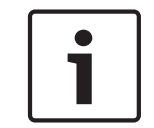

### **Notice!**

The power consumption of the DCN-DDI includes the power consumption of all flushmounted devices that you can connect to it.

### **Power supplies**

The devices that supply power to the DCN are the central control unit and the extension power supply. The power that the central control unit supplies includes the power that the optical network uses.

### **DCN-CCU2**

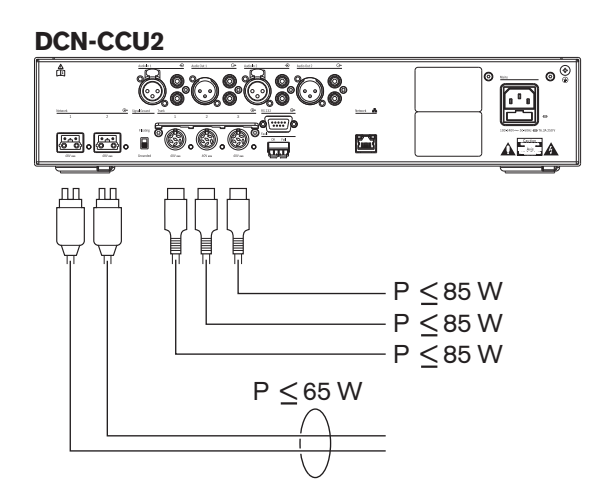

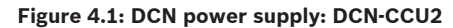

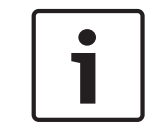

### **Notice!**

If the power taken is higher than shown in the figure an overload situation will occur.

### **DCN-CCUB2**

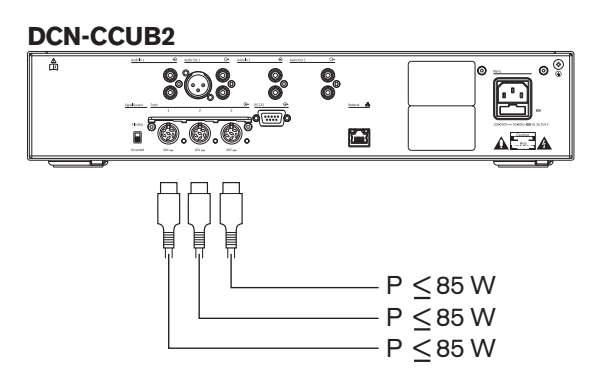

**Figure 4.2: DCN power supply: DCN-CCUB2**

### **DCN-EPS**

### **DCN-EPS**

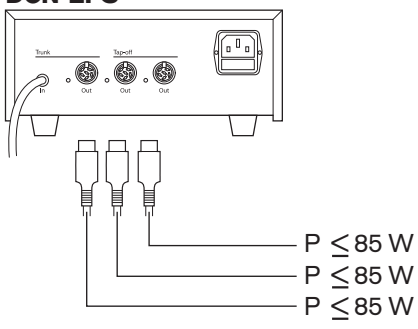

**Figure 4.3: DCN power supply: DCN-EPS**

### <span id="page-68-0"></span>**Overload indication**

Each DCN socket of the central control unit and extension power supply has a red LED that comes on to show that there is a power overload. An overload occurs when:

- The necessary power for the devices is greater than that is supplied.
- A short-circuit occurs.

When an overload occurs, that socket is deactivated, and the connected devices do not operate. The socket checks every 4 seconds (DCN-CCU2, DCN-CCUB2) or 30 seconds (DCN-EPS) for power overloads.

### **Extension cables**

Extension cables (LBB4116) have a direct effect on the available power. The longer an extension cable, the less power is available to drive the connected devices. You must chose the length of the extension cables carefully (refer to *Maximum power consumption, page 69*).

#### **Maximum power consumption 4.1.6**

### **Power correction**

The necessary power from a DCN socket of the central control unit and the extension power supply is affected by:

- The type and number of connected devices.
- The lengths of the connected extension cables.

The power correction graph corrects the power level to compensate for the extension cables. **Calculation**

# To find the correction for each DCN socket of the central control unit and the extension power

supply with the graph, you must first calculate: The total power consumption of the devices that are connected to the socket.

The length of the longest extension cable sequence.

### **Total power consumption**

Do as follows:

- 1. Find the power consumption of each device from the consumption table (refer to *[Power](#page-66-0) [capacity, page 67](#page-66-0)*).
- 2. Add together the power used by all the devices. The result is the total power consumption of the devices that are connected to the socket.

### **Length of the longest extension cable sequence**

Do as follows:

 $\blacktriangleright$  Add together the lengths of all extension cables in the longest sequence.

For example, an extension cable of 20 m is connected directly to a DCN socket of the central control unit. To the extension cable, a trunk splitter is connected. To each tap-off socket of the trunk splitter, an extension cable is connected. One extension cable has a length of 10 m, the other extension cable has a length of 40 m. The length of the longest extension cable sequence is, in this example:  $20 + 40 = 60$  m.

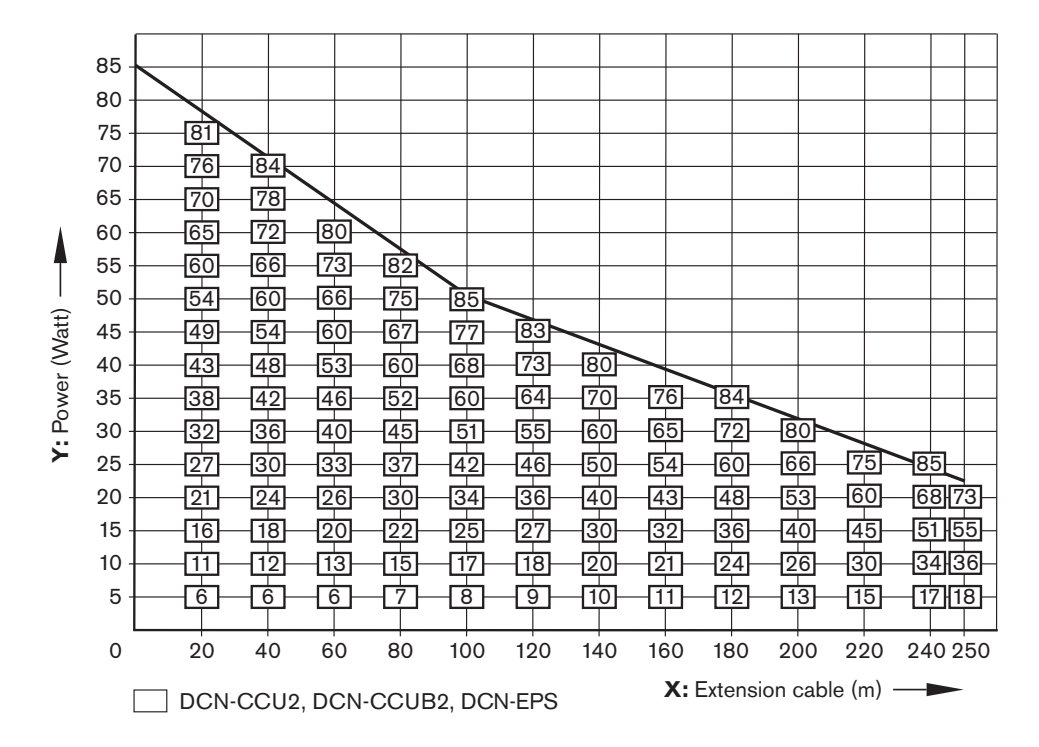

#### **Figure 4.4: Power correction graph**

### **Graph**

The power correction graph corrects the power level to compensate for the extension cables. Do as follows:

- 1. Find the total power consumption (as explained in the previous chapter 'Total power consumption') on the vertical axis (Y) of the power correction graph. For example, 40 W.
- 2. Find the length of the longest extension cable sequence on the horizontal axis (X) of the power correction graph. For example, 60 m.
- 3. The intersection of both values gives the necessary power from the socket. In this example it is 53 W.
- 4. The maximum power from a DCN socket of the central control unit or the extension power supply, is 85 W. The necessary power from the socket should not exceed this. This example with only 53 W is therefore within the system limits.

The intersection of both values gives the necessary power from the socket. In this example it is 53 W.

#### **Examples 4.1.7**

All examples use the power correction graph.

### **Discussion devices**

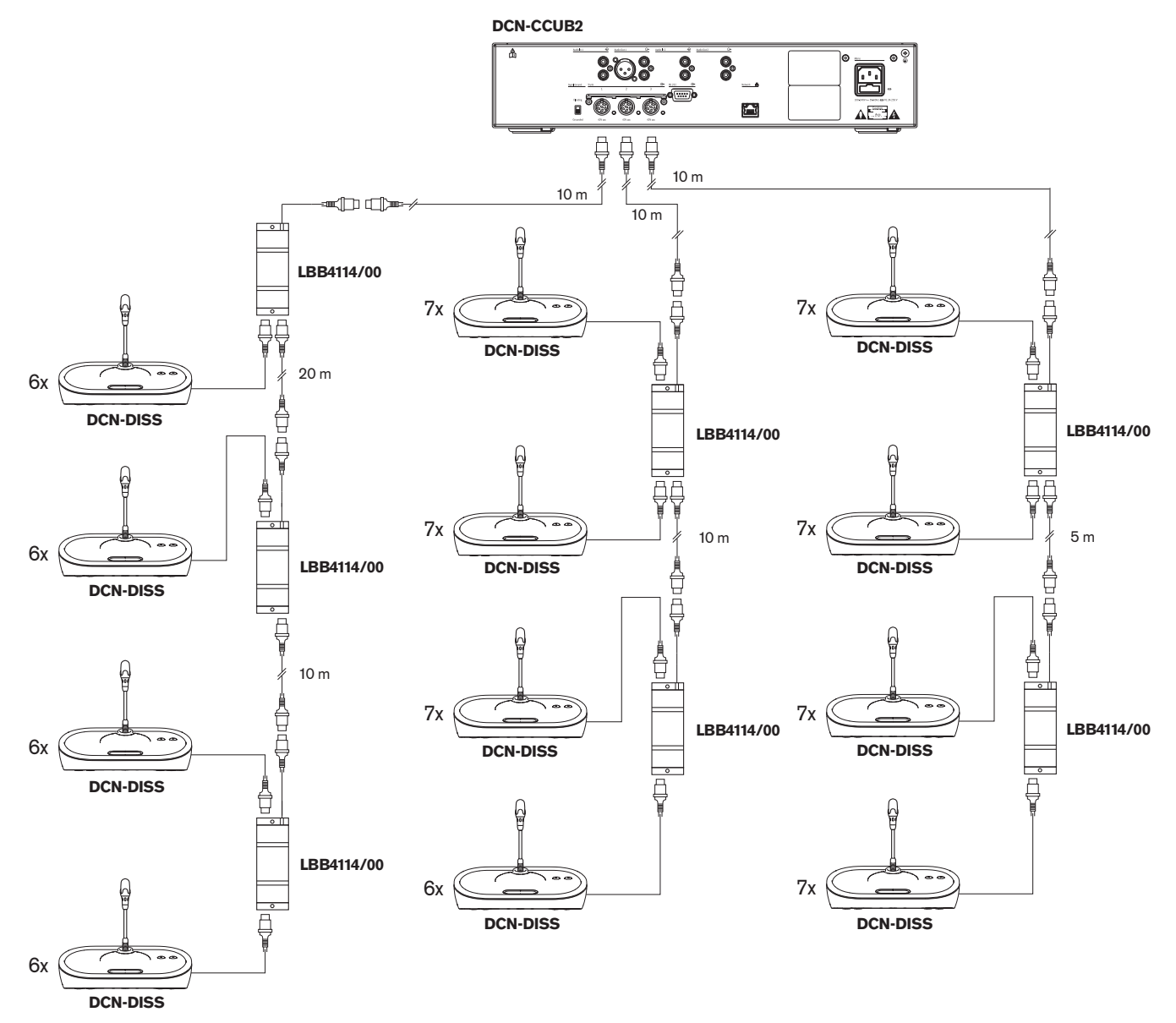

**Figure 4.5: Example with discussion units (DCN-DISS)**

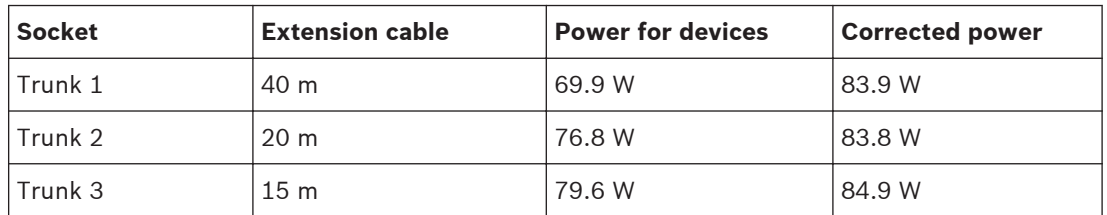

**Table 4.3: Example with discussion units (DCN-DISS)**

The example above is within system limits because:

- DCN limit 1; maximum control capacity is not exceeded; this example contains only 78 active devices where 245 is the maximum.
- DCN limit 2; maximum power capacity is not exceeded. The corrected power does not exceed the maximum power of 85W. The corrected power is however close to the maximum, using longer extension cables or adding more discussion devices, or trunk splitters, will exceed the maximum a DCN socket can deliver.
- DCN limit 3; maximum loop-throughs of active or passive devices is not exceeded. The limit is 25, the highest number of loop-throughs in this example is 7.
- DCN limit 4; maximum tap‑off connections is not exceeded. The limit is 4, the highest number of loop-through connections in the example is 1.
- DCN limit 5; maximum cable length is not exceeded. The limit is 250m, the longest distance from the central control unit to the furthest device in this example is only 51m.

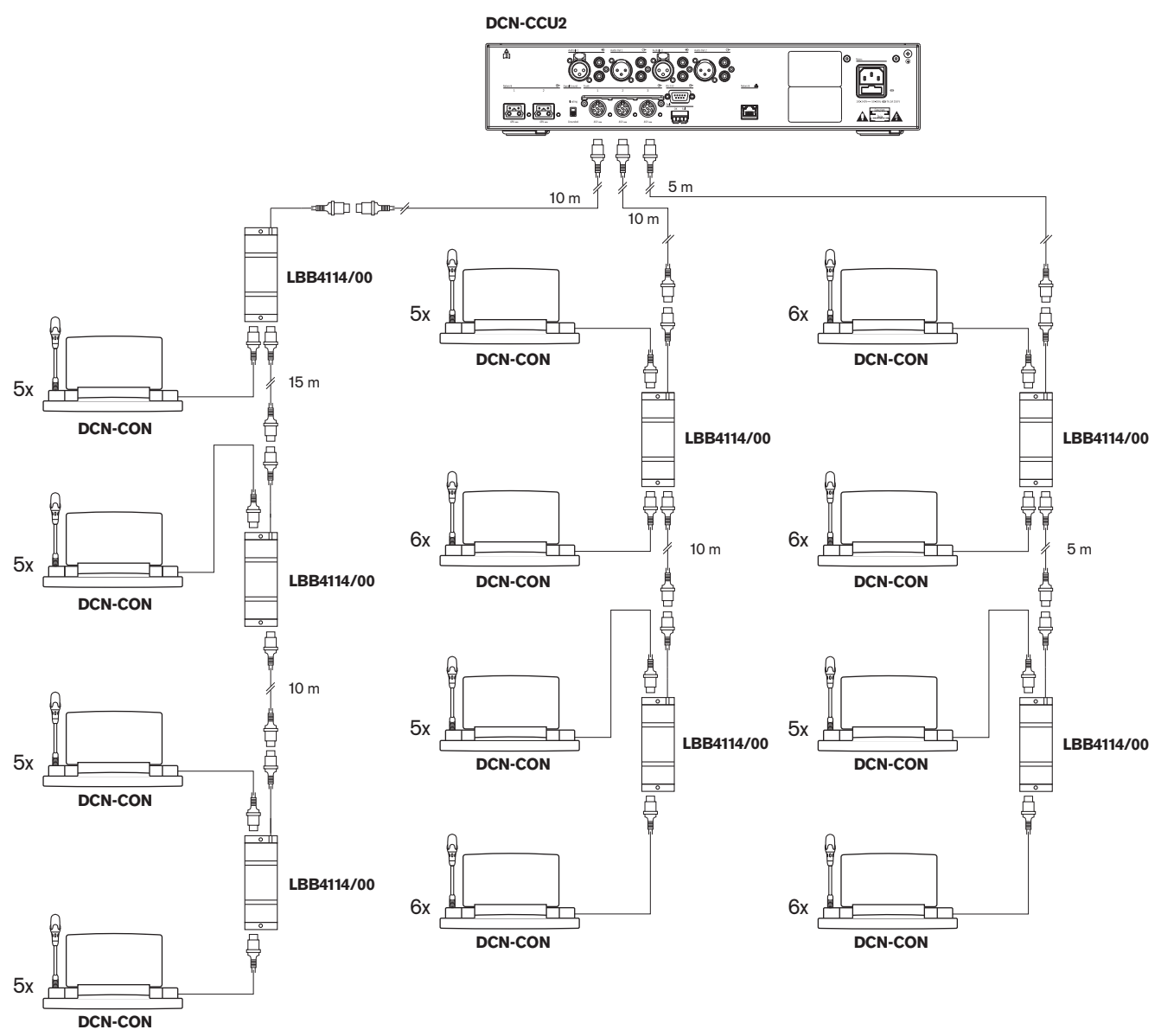

### **Conference devices**

**Figure 4.6: Example with conference units (DCN-CON)**
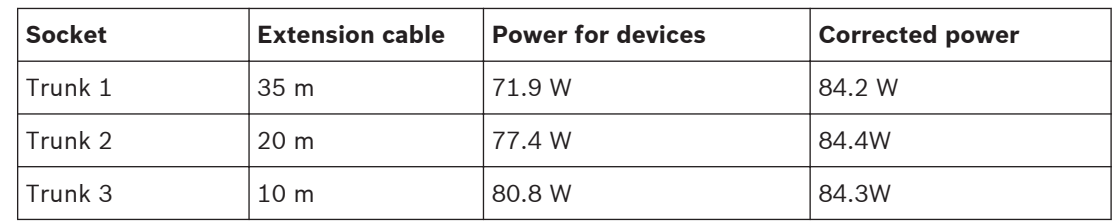

**Table 4.4: Example with conference units (DCN-CON)**

The example above is within system limits because:

- DCN limit 1; maximum control capacity is not exceeded; this example contains only 65 active devices where 245 is the maximum.
- DCN limit 2; maximum power capacity is not exceeded. The corrected power does not exceed the maximum power of 85 W. The corrected power is however close to the maximum, using longer extension cables or adding more conference devices, or trunk splitters, will exceed the maximum a DCN socket can deliver.
- DCN limit 3; maximum Loop-throughs of active or passive devices is not exceeded. The limit is 25, the highest number of loop-throughs in this example is 6.
- DCN limit 4; maximum tap-off connections is not exceeded. The limit is 4, the highest number of loop-through connections in the example is 1.
- DCN limit 5; maximum cable length is not exceeded. The limit is 250 m, the longest distance from the central control unit to the furthest device in this example is only 51 m.

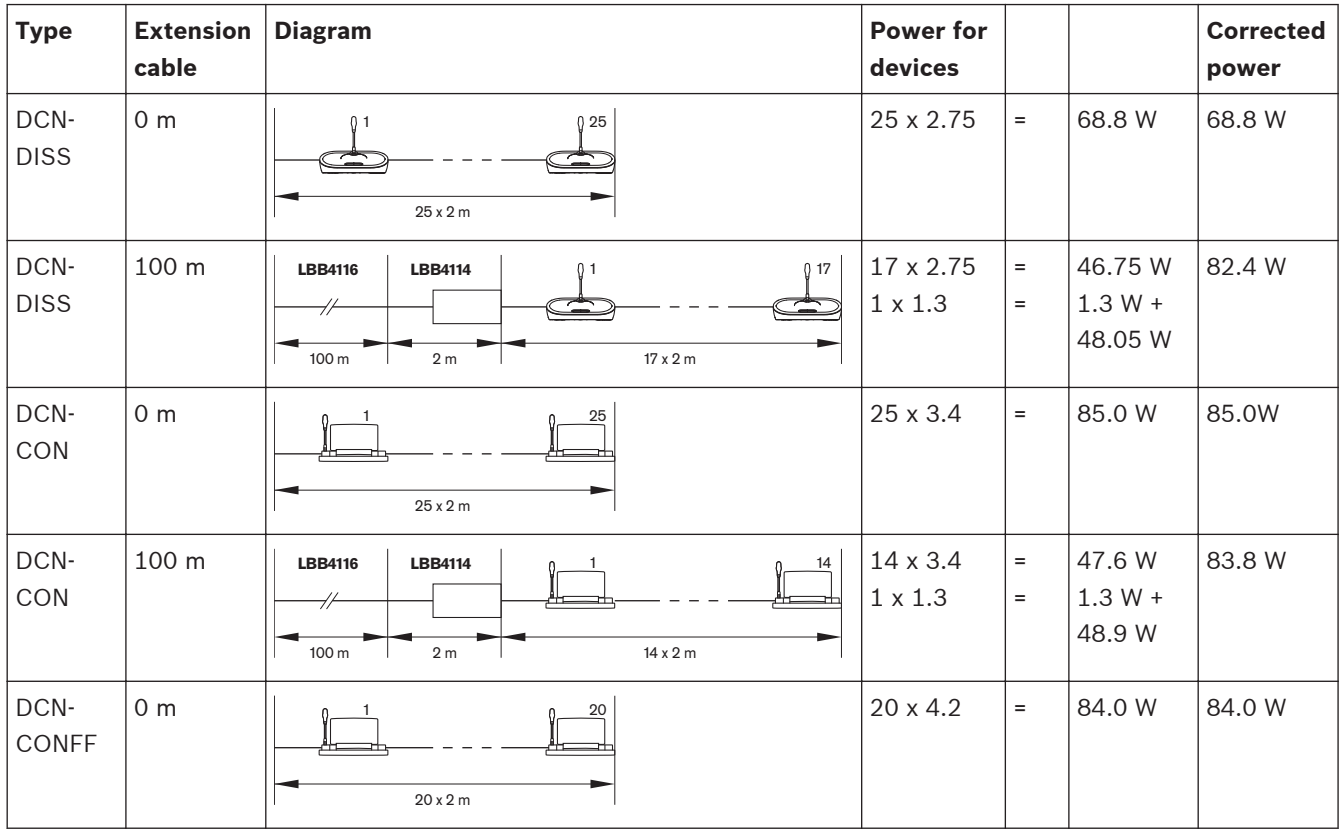

### **DCN-CCU2 or DCN-CCUB2 power correction**

### **74** en | Planning Conference System

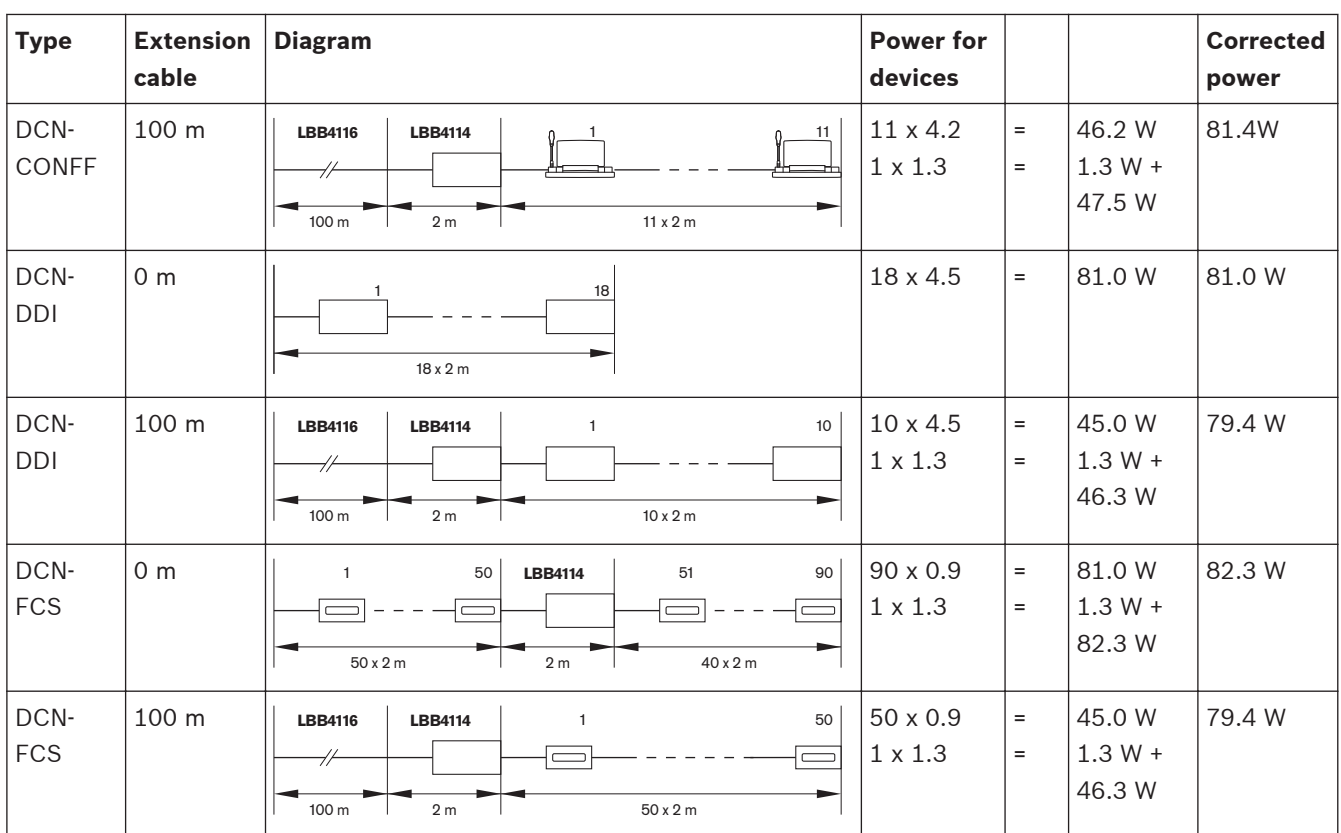

**Table 4.5: DCN-CCU2 or DCN-CCUB2 power correction examples**

#### **Interpretation devices 4.1.8**

The maximum number of interpreter desks you can install in an interpreter booth is six. The below figures show two examples that use LBB4114/00 Trunk Splitter and LBB4115/00 Protected Trunk Splitters.

With an LBB4114/00 Trunk Splitter, you can connect the interpreter desks in series. If an interpreter desk becomes defective, the defective desk can have an effect on all other interpreter desks that have a connection to the same trunk.

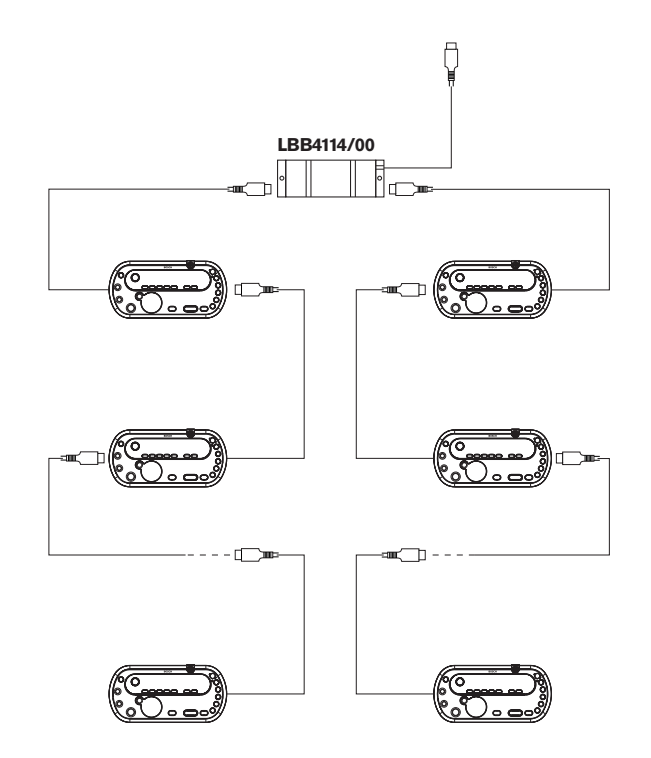

**Figure 4.7: Interpreter booths with LBB4114/00**

With an LBB4115/00 Protected Trunk Splitter, you can connect two interpreter desks. If an interpreter desk becomes defective, the defective desk has no effect on all other interpreter desks that have a connection to the same trunk.

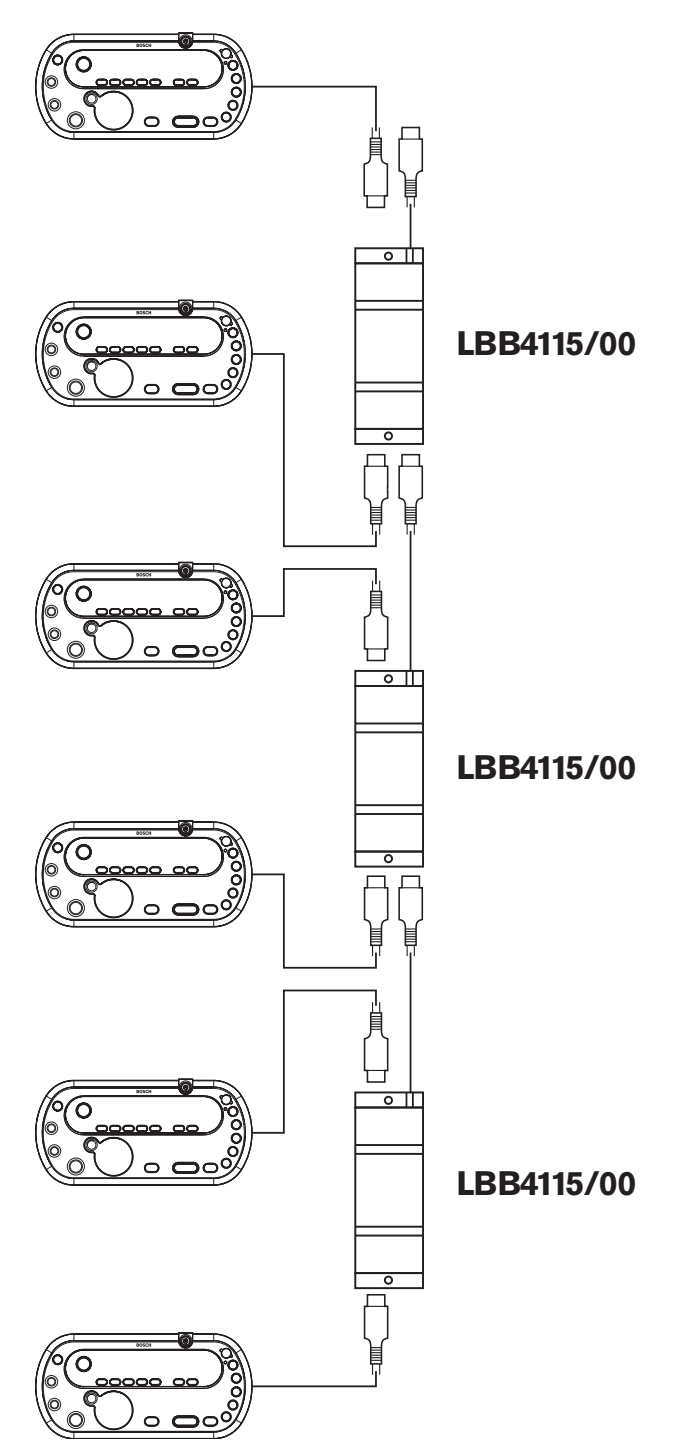

**Figure 4.8: Interpreter booths with LBB4115/00**

### <span id="page-76-0"></span>**Optical network design 4.2**

This chapter tells how to design the optical network.

#### **Calculation tool 4.2.1**

The calculation tool makes the planning and design of the optical network easier. You can find the calculation tool on the DVD that is supplied with your system.

#### **Limits 4.2.2**

### **Limit 1: Number of nodes**

The maximum number of nodes that you can connect to the optical network of the central control unit, that has 2 nodes, is 61. Refer to *[Control capacity, page 78](#page-77-0)* to see how many nodes the devices have.

### **Limit 2: Number of WAPs**

The maximum number of DCN-WAP Wireless Access Points in the optical network is 1.

### **Limit 3: Cables**

- The maximum length of the standard network cable LBB4416/xx (Plastic Optical Fiber) cable is 50 m.
- If longer cables are required, the PRS-FINNA can be used to convert from plastic to glass and vice versa. The total maximum cable length of Glass Optical Fiber (GOF) plus the Plastic Optical Fiber (POF) is dependent on the total length of GOF and POF plus the equivalent cable length per used device. Refer to *[Control capacity, page 78](#page-77-0)*. This should not exceed

2090 m. Refer to *[Optical fiber length, page 80](#page-79-0)*.

- The minimum bend radius of a 90 degree bend in a POF cable is 25 mm.
- The minimum coiling radius of a POF cable is 100 mm.

#### <span id="page-77-0"></span>**Control capacity 4.2.3**

Each device in the optical network has a number of nodes. The maximum number of nodes in the optical network is 63.

Each device in the optical network has a certain delay that is represented with an equivalent cable length. These values are important to be able to determine if optical network limit 3 is not exceeded; refer to the sections *[Limits, page 77](#page-76-0)*and *[Optical fiber length, page 80](#page-79-0)*.

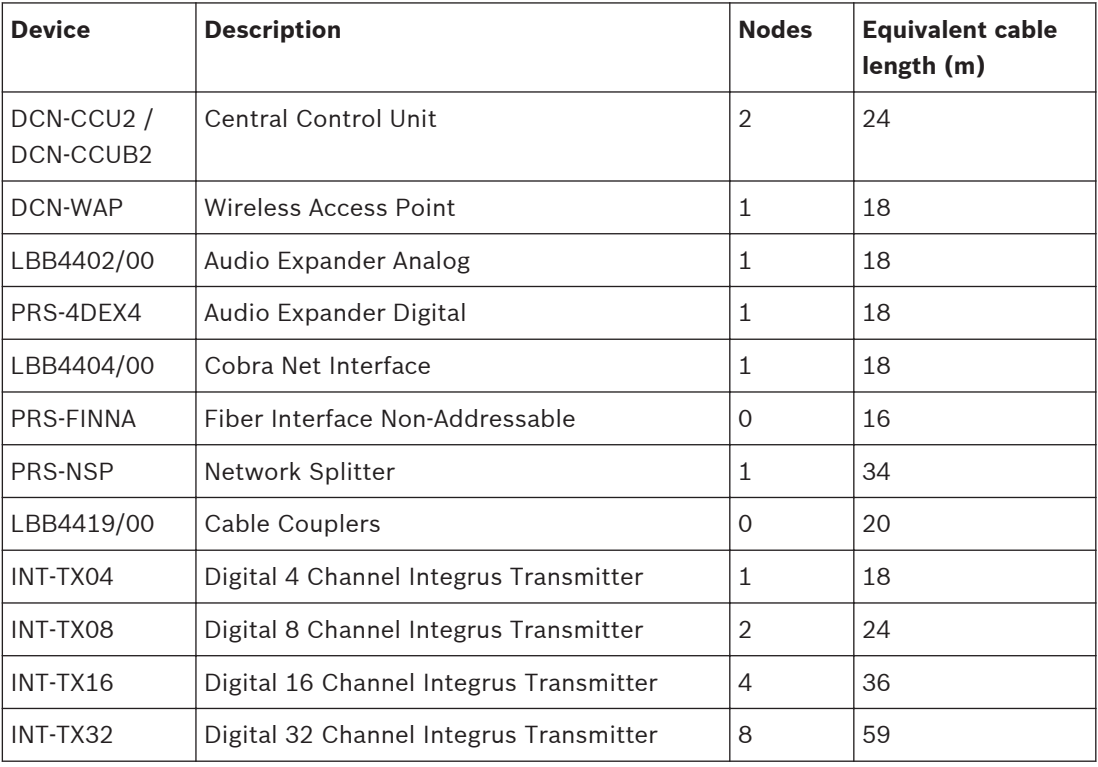

**Table 4.6: Nodes**

#### **Power capacity 4.2.4**

It is important that the devices in the optical network do not use more total power than you supply to the devices. Each device uses power and most devices do not have an independent power supply.

### **Power consumption**

The table shows the power each device in the optical network uses.

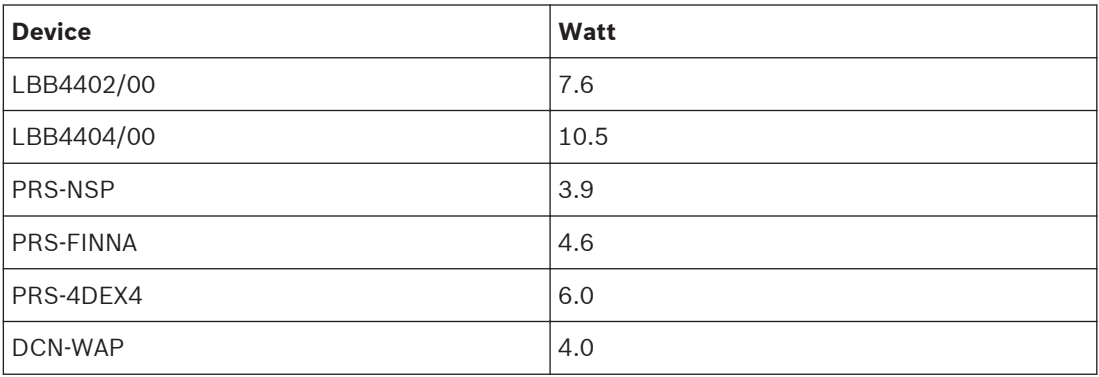

**Table 4.7: Power consumptions**

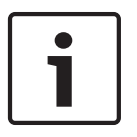

### **Notice!**

The Integrus transmitters do not use power from the system. In a multi CCU system, slave CCUs do not use power from the optical network, nor do slave CCUs deliver power to the optical network.

### **Power supply**

The DCN-CCU2 supplies power to the optical network (refer to section *[DCN-CCU2 and DCN-](#page-13-0)[CCUB2 Central Control Units, page 14](#page-13-0)* DCN-CCU2).

If more power is necessary, you must install external power supplies in the optical network. The devices below can connect to external power supplies:

- PRS-NSP Network Splitter (refer to *[PRS-NSP Network Splitter, page 57](#page-56-0)*).
- PRS-FINNA Fiber Interface (refer to *[PRS-FINNA Fiber Interface, page 58](#page-57-0)*).

### **DCN-CCU2**

The central control unit supplies power to:

- The optical network
- The DCN sockets.

For an overview of the maximum power that the central control unit can supply refer to the figure.

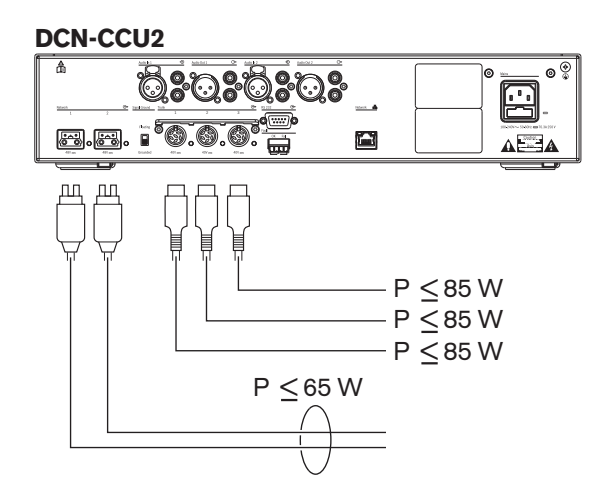

**Figure 4.9: Optical network power supply: DCN-CCU2**

If the DCN-CCU2 is configured as a master CCU in a multi CCU system or the DCN-CCU2 is in stand-alone mode, it will supply power to the optical network. If a glass optical fiber is used to connect a remote slave CCU, the optical fiber interface needs an external power supply. Refer to chapter 'Power supply' earlier in this chapter.

### <span id="page-79-0"></span>**Overload indication**

Each optical network socket of the central control unit has a red LED that comes on to show that there is a power overload. An overload occurs when the necessary power for the devices is greater than that supplied. The sockets are set to off and the devices connected to the central control unit do not operate. The socket checks every 4 seconds.

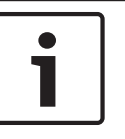

### **Notice!**

If only one of the optical network sockets has a power overload, the two overload LEDs are on, and the power will be removed from both sockets.

#### **Cabling 4.2.5**

The devices that communicate via the optical network have two network sockets for loopthrough. Close the optical network to a full circle to make the system redundant for optical network disconnections.

The standard optical network cables (LBB4416) are Plastic Optical Fiber (POF) and have a maximum length of 50 m. To cover longer distances, conversion to Glass Optical Fiber (GOF) must be done.

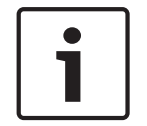

### **Notice!**

The two optical network connectors on the devices are the same, it does not matter if the right or left one is used.

#### **Optical fiber length 4.2.6**

Because of optical attenuation, the maximum length of optical network cables (LBB4416) is 50 m. You can use GOF and fiber interfaces to increase the distance between devices to more than 50 m and less than 1500 m (refer to *[PRS-FINNA Fiber Interface, page 58](#page-57-0)*). The total sum of the used Plastic Optical Fiber plus the Glass Optical Fiber plus the equivalent cable length of the used devices should not exceed 2090.

For example (the equivalent cable length between brackets behind each device); On one side of the building are a Central Control Unit (24) and Audio Expander (18) used. On the other side of the building a Central Control Unit (24), Audio Expander (18) and an 8 Channel Integrus Transmitter (24) are used. Both sides are connected in a redundant loop configuration using PRS-FINA  $(2 \times 2 \times 16)$ . To connect all equipment on both sides, 7 POF cables are used of 2 m each. The maximum total length of the GOF cables is 1904 meters. Calculation;  $2090 - (24 + 18 + 24 + 18 + 24 + 64 + 14) = 1904$ .

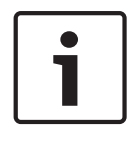

### **Notice!**

If the distance between two devices is less than 100 m, use a network splitter between devices to remove the use of fiber interfaces. Use only the trunk sockets of the network splitter in this case.

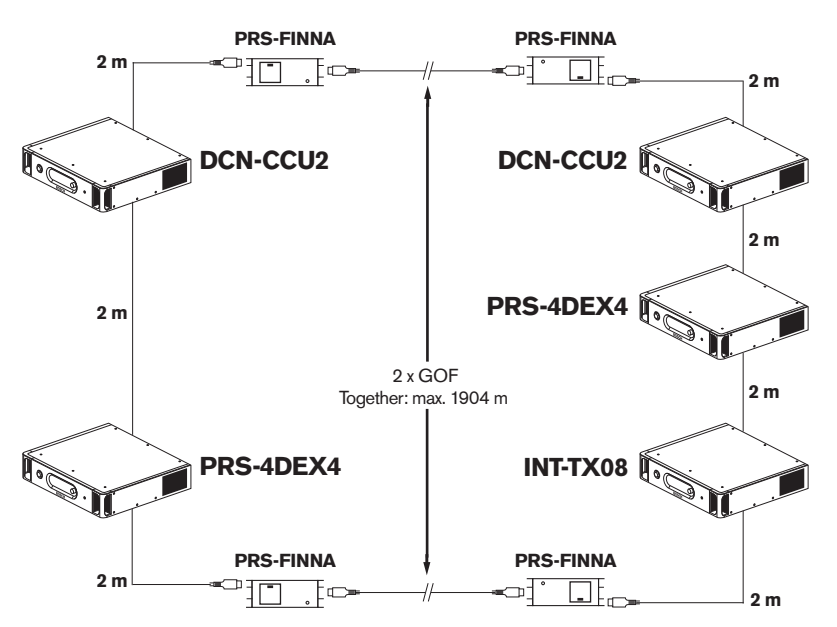

**Figure 4.10: Example POF and GOF**

#### **Cable couplers 4.2.7**

You can use the LBB4419/00 Cable Couplers to connect optical network cables to each other. A cable coupler causes optical attenuation. Each cable coupler decreases the maximum distance between two devices in the optical network (normally 50 meters) with 20 meters.

#### **Bending Network Cable 4.2.8**

The minimum bend radius of a 90 degree bend in an LBB4416 cable is 110 mm. A 180 degree bend is the same as two 90 degree bends.

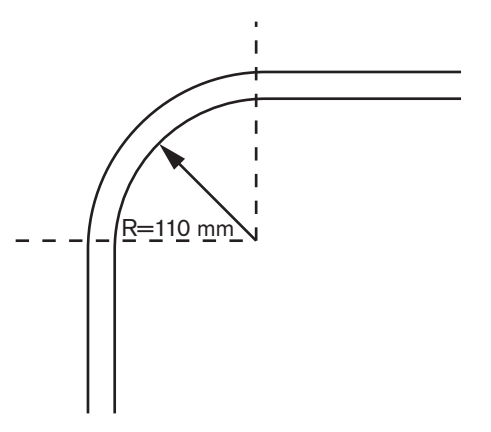

**Figure 4.11: Bend radius**

### **Coiling**

The minimum coiling radius of an LBB4416 cable is 110 mm.

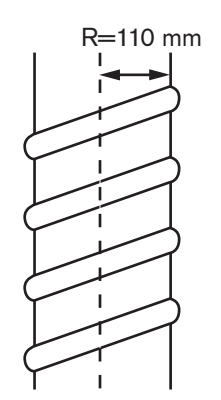

**Figure 4.12: Coiling radius**

#### **Example layouts 4.2.9**

The number and type of devices that make the optical network give the layout of the optical network. This chapter shows examples of the possible layouts of optical networks.

### **Basic optical network**

The below figure is an example of a basic optical network.

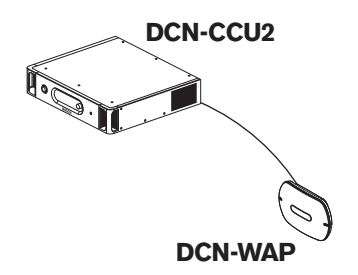

**Figure 4.13: Basic optical network**

### **Extended optical network**

The below figure is an example of a extended optical network.

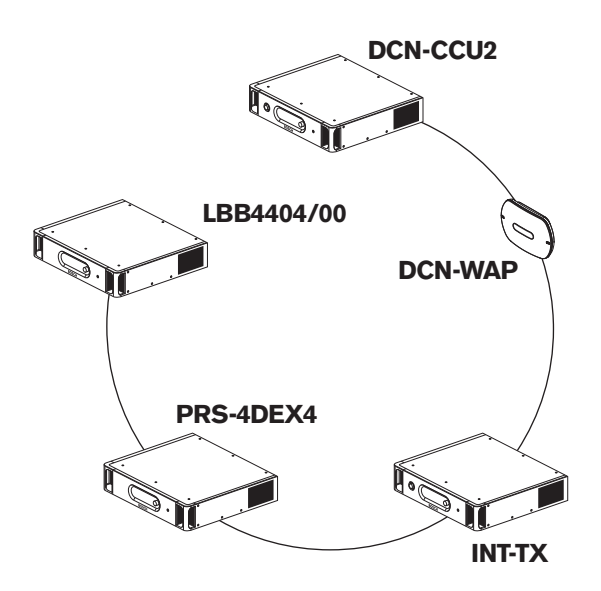

**Figure 4.14: Extended optical network**

### **Redundant optical network**

If the cable between the central control unit (DCN-CCU2) and the audio expander (LBB4402/00) breaks, the central control unit cannot transmit data to the audio expander. A solution for this problem is to use a redundant cable.

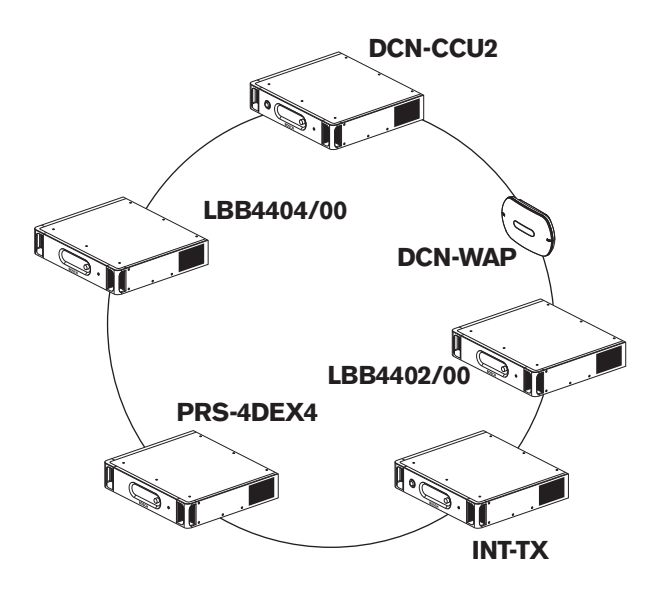

### **Figure 4.15: Redundant optical network**

The basic system with no redundant cables has no connection between the Cobranet interface (LBB4404/00) and the central control unit (DCN-CCU2). A system with redundant cables has a connection between the Cobranet Interface and the central control unit. This connection makes a ring. If a cable breaks, the optical network continues to operate.

The maximum total power of all devices in the redundant optical network is 85 W. If the optical network is defective near the central control unit, the other socket can supply power to all of the optical network.

### **Tap-offs**

The network splitter (PRS-NSP) lets you make tap-offs. Tap-offs cannot be redundant. If the cable between the network splitter and the digital audio expander (PRS-4DEX4), becomes defective, the digital audio expander has no connection to the central control unit.

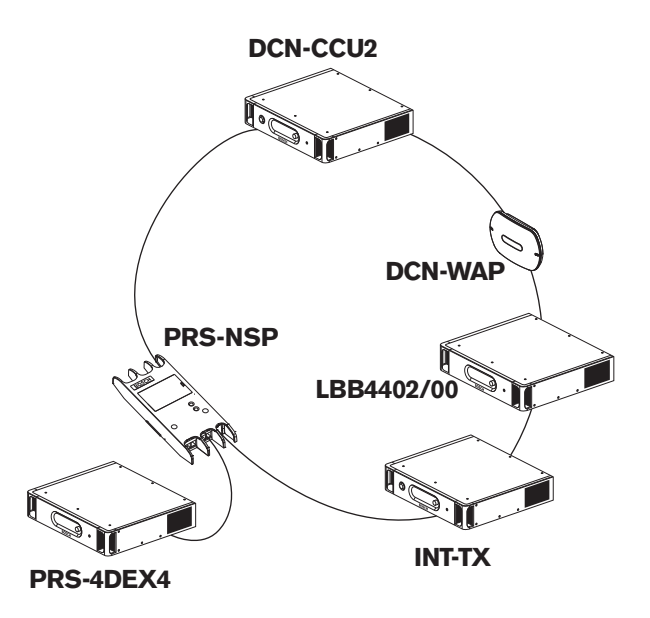

**Figure 4.16: Redundant optical network with tap-off**

### **Multi-CCU system**

A multi-CCU system is necessary if there is no capacity to connect all required DCN units or if you want to couple multiple rooms. All CCUs need to be connected with an optical cable to each other and with an ethernet cable (Cat5e or better) to the switch (100 Mbit/s or better).

The following can be connected to a multi-CCU system:

- A maximum of 30 DCN-CCU2 devices (refer to *[Control capacity, page 78](#page-77-0)*).
- A maximum of 4000 delegate positions.
- A maximum of 1 DCN-WAP.

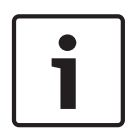

### **Notice!**

In a Multi-CCU system, it is not required to close the optical ring as shown in figure 4.16, however closing it makes it redundant as explained in the chapter regarding 'Redundant optical network'.

# **Notice!**

In case the Multi-CCU system contains only 2 CCUs and no PC-control is required the network switch can be omitted. The network cable can go from the CCU that is assigned as master directly to the CCU assigned as slave. A cross cable is not required, the CCUs are Auto-MDIX. The CCUs should have different static IP addresses in the same subnet.

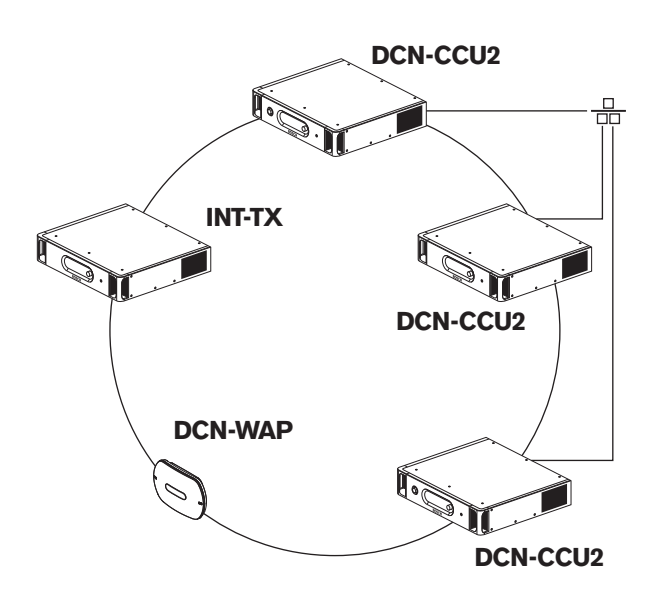

**Figure 4.17: Basic multi-CCU system**

### **Wireless network design 4.3**

This chapter tells how to design the wireless network.

#### **Limits 4.3.1**

## **Limit 1: Control capacity**

The maximum number of devices in the wireless network that the central control unit can control is 245.

### **Limit 2: Coverage area**

For a good operation of the wireless part, all wireless discussion units need to be in range of the wireless access point. The wireless access point has a typical at least coverage area of 30 m by 30 m.

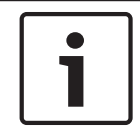

## **Notice!**

You can change the power value of the Wireless Access Point (refer to *[DCN-WAP Wireless](#page-204-0) [Access Point, page 205](#page-204-0)* > Power value).

### **Limit 3: Frequency**

The wireless network must operate in a different frequency band than adjacent wireless (computer) networks (refer to *Frequency band, page 86*).

### **Limit 4: Number of Language Distribution Channels**

The wireless network has a maximum of 10 language distribution channels, excluding the channel for the floor. The total number of language distribution channels in the system, is set via the interpreter desk (refer to *[DCN-CCU2 and DCN-CCUB2 Central Control Units, page 183](#page-182-0)*) or the Conference control software.

If there are more than 10 Language Distribution Channels, only the first 10 channels will be available for the wireless network. All higher channels will only be available for the (wired) DCN network and/or the infrared Integrus network.

#### **Frequency band 4.3.2**

### **802.11g specification**

The wireless network is based on the 802.11g specification for WiFi technology. Devices that comply to the 802.11g specification operate in frequency bands between 2.4000 and 2.4835 GHz.

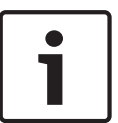

### **Notice!**

Although the system operates on frequencies which are license free world wide, you must be aware of country specific limitations and follow them.

### **Wireless computer networks**

Wireless (computer) networks can also be based on the 802.11g specification for WiFi technology. In the wireless computer networks, 13 overlapping channels are available.

### **Carriers**

In the wireless network of DCN Wireless, three non-overlapping wireless carriers are available.

### **Interference**

The wireless network of DCN Wireless can cause interference on wireless computer networks. You must make sure the DCN wireless carrier does not overlap the WLAN channel.

In the example, the WLAN channel is 3. WLAN channel 3 overlaps DCN wireless carriers 0 and 1. Therefore, use DCN wireless carrier 2.

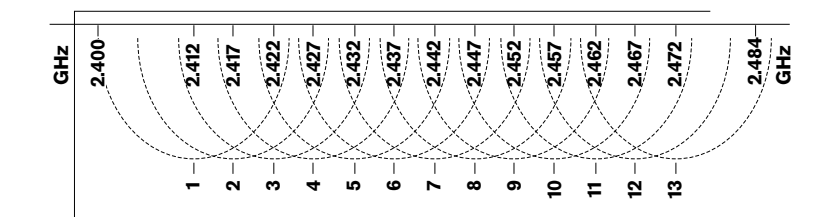

**Figure 4.18: WLAN channels**

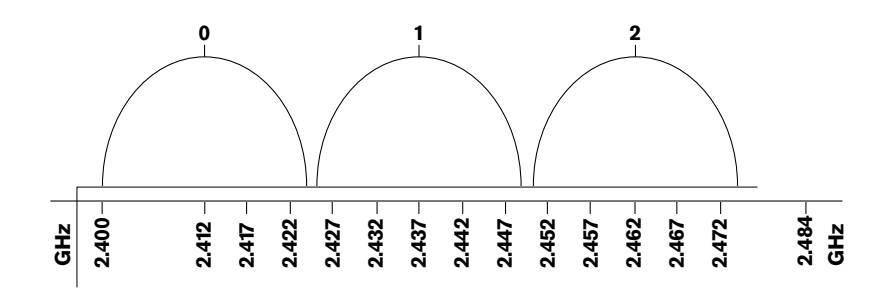

**Figure 4.19: DCN wireless carriers**

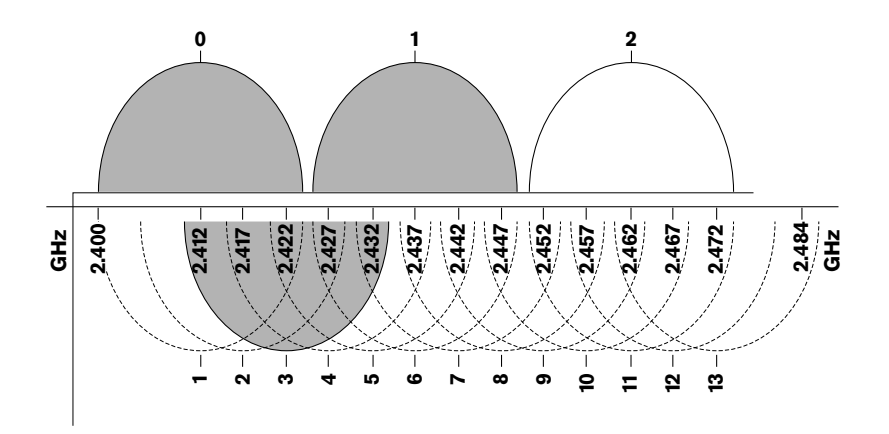

**Figure 4.20: Example of interference**

### **Wireless language distribution 4.4**

You can connect the system to an Integrus digital infra-red language distribution system. This system has a transmitter, radiators and receivers.

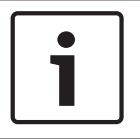

# **Notice!**

Refer to the Integrus Installation and Operation manual for more data.

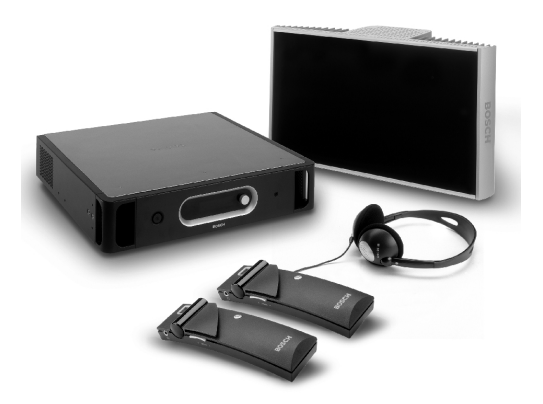

**Figure 4.21: Integrus**

### **CobraNet 4.5**

CobraNet is a standard for the transport of real-time digital audio and control data through an Ethernet network. A CobraNet network can transport a maximum of 64 channels of 48 kHz, 20 bit audio through a 100 Mbit link connection in each direction. Many manufacturers of professional audio devices support the CobraNet standard.

The DCN System can connect to CobraNet networks with the LBB4404/00 Cobranet Interface.

For example, you can use the LBB4404/00 Cobranet Interface to:

- Benefit from Ethernet infrastructure
- Transport audio signals over large distances

PC data, for example data from the DCN System Open Interface can co-exist with CobraNet data on the same Ethernet network when you use managed Ethernet switches that are approved by Peak Audio.

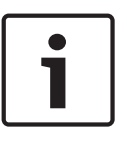

### **Notice!**

Refer to the CobraNet.info website (www.cobranet.info) for: More data about CobraNet networks A list of approved Ethernet switches

### **User set-up 4.6**

#### **Public areas 4.6.1**

### **Hall displays**

Put the hall displays in a position where users can easily see the display. Do not put the display in direct lighting or sunlight. The following has an effect on the visibility for the specified system:

- The distance that is necessary to see the display.
- The character size of the displays.
- Contrast and intensity of the lighting conditions.

The supplier of the hall display recommends all necessary adjustments.

### **Public areas and Walkways**

Keep public areas clear of system and extension cables and connections.

### **Headphones/headsets**

Put headphones and headsets with:

- Interpreter desks.
- Concentus delegate and chairman units.
- Channel selectors.
- Discussion units.
- Integrus receivers.

Acoustic feedback between the connected headphones or headsets and the microphone occurs when:

- The volume level is set too high.
- The headphones are too close to enabled microphones.

You must tell the users to keep sufficient distance from the microphones or not to set the volume level higher than is necessary. Refer to section *[Acoustic feedback, page 90](#page-89-0)*.

#### **Speaking distance 4.6.2**

The recommend speaking distance from the microphones is 0.2 m to 0.4 m.

#### **Interpreter booths 4.6.3**

Make sure each interpreter booth has sufficient dimensions. The International Organization for Standardization (ISO) gives the specification for interpreter booths. For more data, refer to standard ISO 2603 'Booths for simultaneous interpretation - General characteristics and equipment'.

### <span id="page-89-0"></span>**Device set-up 4.7**

#### **General 4.7.1**

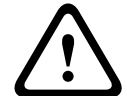

## **Caution!**

Do not put objects on top of devices. Objects can fall through the airflow holes. A blockage of the airflow holes can cause a risk of fire.

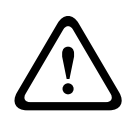

# **Caution!**

Do not put the devices near or above a radiator, heat grill or in direct sunlight.

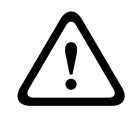

### **Caution!**

Do not cause vibration of the devices.

- Make sure that the area is clean.
- Make sure that the air is sufficient cool.
- Make sure that there is sufficient lighting.

#### **Cables 4.7.2**

Use different cable ducts for the extension and mains cables. Identify each cable with a label and divide trunks to manageable geographic locations. In public areas where people can touch or move above the connectors and cables, use metal protection covers. Refer to the applicable protection specification of the protection covers.

#### **Temperature 4.7.3**

When devices are in a 19-inch rack, make sure there is rack space between the devices to let sufficient airflow. Forced airflow may be necessary to keep the temperature of the devices below the maximum temperature (refer to section *[Product Technical Data, page 276](#page-275-0)*). This extends the lifetime of the devices.

#### **Ventilation 4.7.4**

Keep a good airflow. Airflow holes are in the front, right and left sides of all 19-inch devices (for example, the central control unit and the audio expander).

- For table-top use, put the devices on a hard and level surface.
- Use the devices on a horizontal position.
- Put the central control unit at a minimum distance of 0.10 m from walls to let sufficient air flow.
- Use the devices always in a clean and dry environment.

#### **Acoustic feedback 4.7.5**

Acoustic feedback ('howling') occurs when the sound of the loudspeakers or headphones in the system is sent to the system again by enabled microphones.

### **Installation 5**

### **19 inch units 5.1**

Install the central control unit in a 19 inch unit rack system or on a flat surface. Four feet and two brackets are supplied with the central control unit.

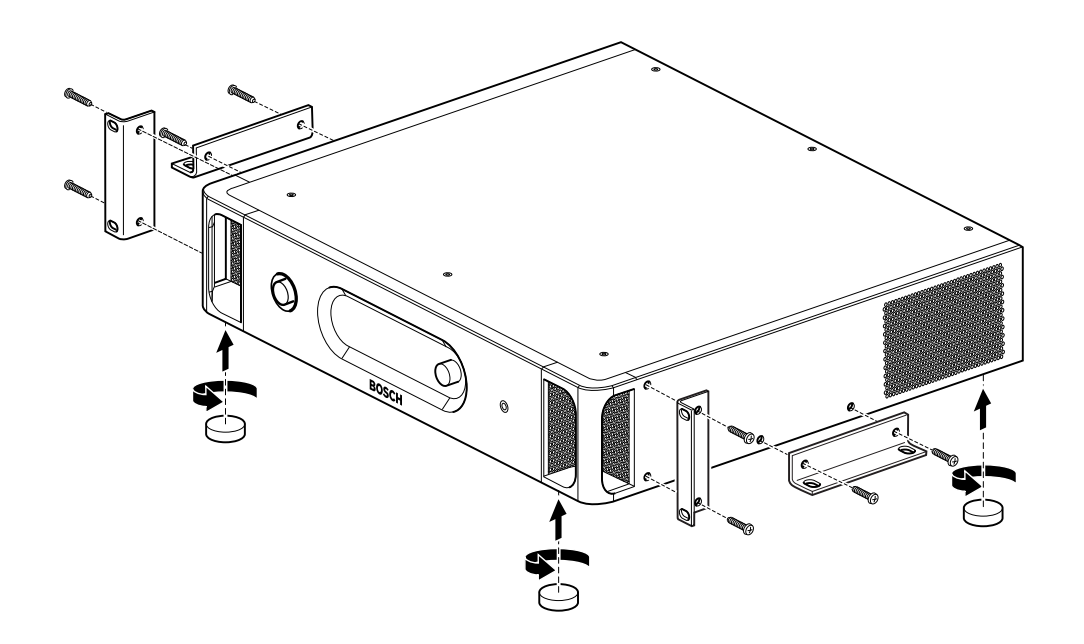

### **Figure 5.1: Installation**

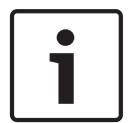

### **Notice!**

The central control unit extends 36 mm in front of the brackets, when installed in a rack system.

### **DCN-WAP Wireless Access Point 5.2**

# **General Caution!**

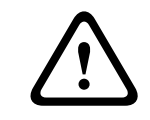

Do not open the wireless access point. Any hardware change makes the product certificates invalid. Only qualified personnel may open the wireless access point.

### **Wall or ceiling**

Use the bracket to attach the wireless access point to a wall or ceiling.

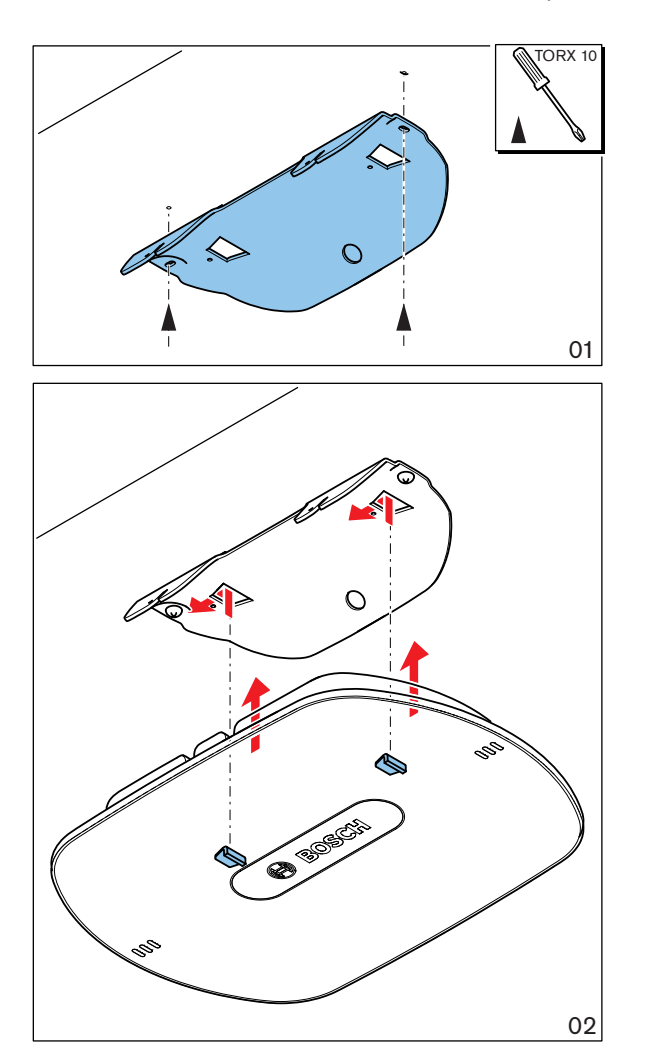

**Figure 5.2: Installation, wall and ceiling**

## **Tripod**

Use the bracket to install the wireless access point on an LBC1259/00 Universal Floor-stand.

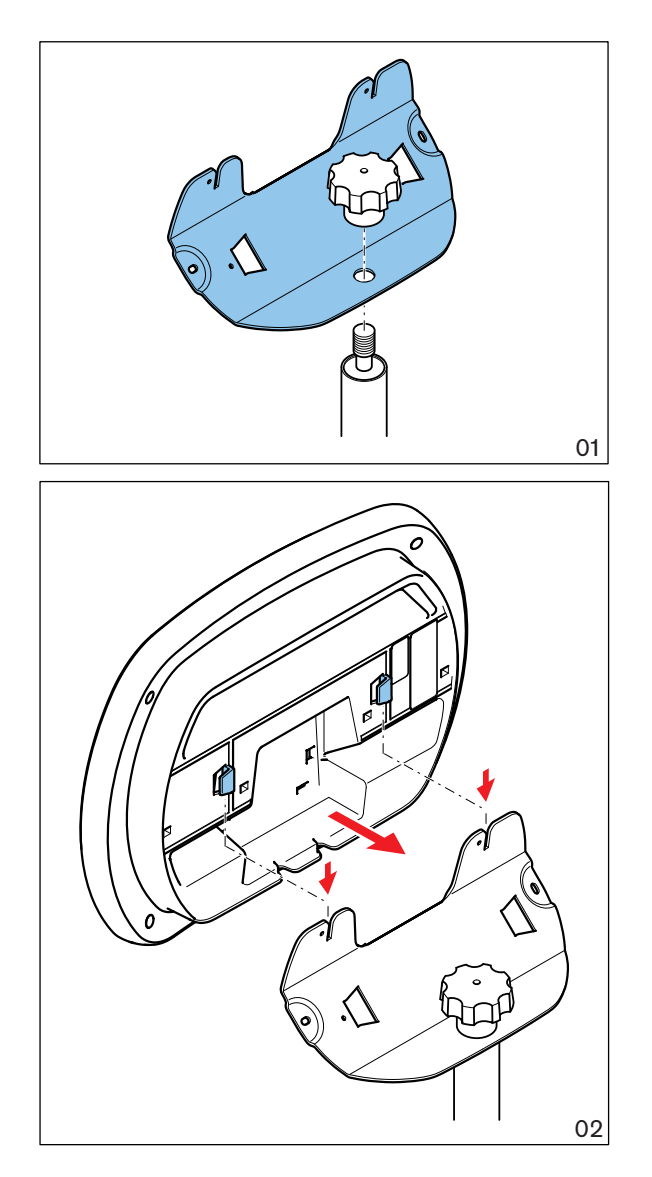

**Figure 5.3: Installation, LBC1259/00**

# **Logo**

The orientation of the logo could be changed.

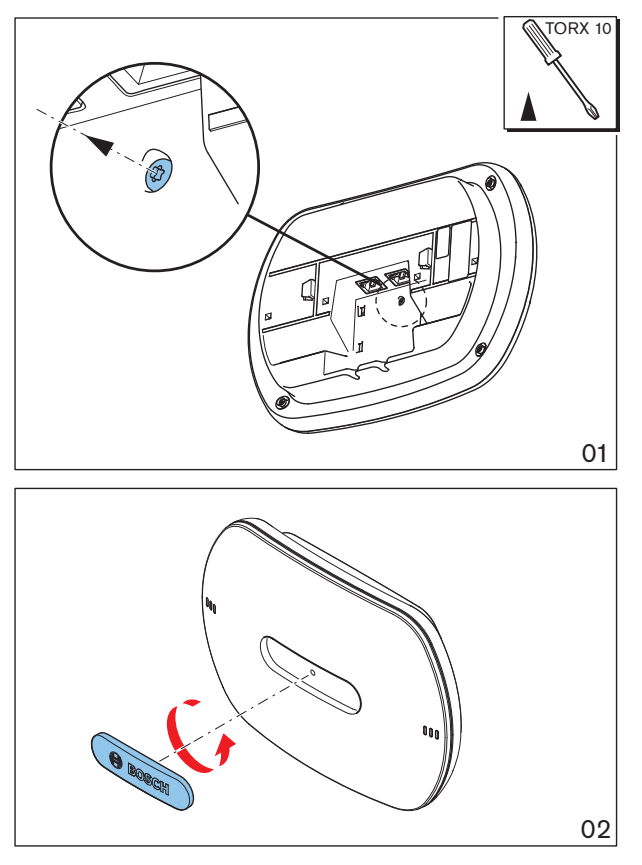

**Figure 5.4: Installation of the logo**

### **DCN-CON Concentus Units 5.3**

Install the Concentus unit on a flat surface or in a recess.

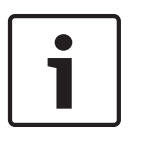

## **Notice!**

The safety of this equipment has been tested according to the standards for moveable equipment. Contact your supplier in case this equipment is used as stationary equipment in a North American country.

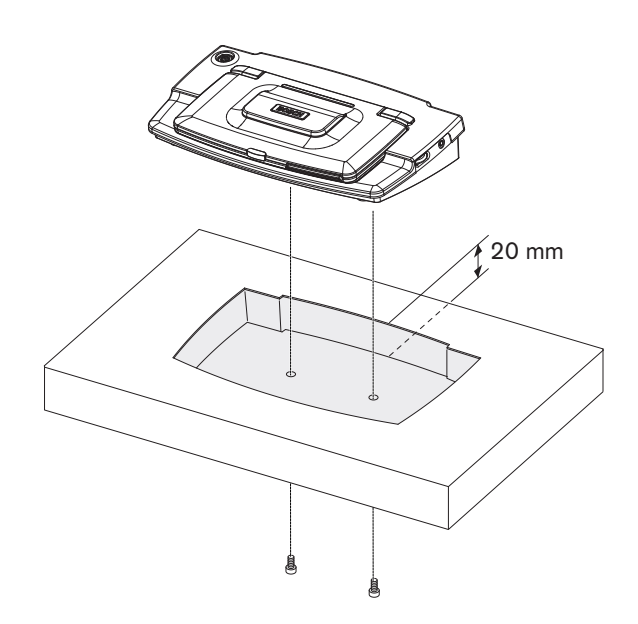

**Figure 5.5: Install the Concentus in a recess**

When you install the Concentus unit in a recess, use the following template to make the correct contour.

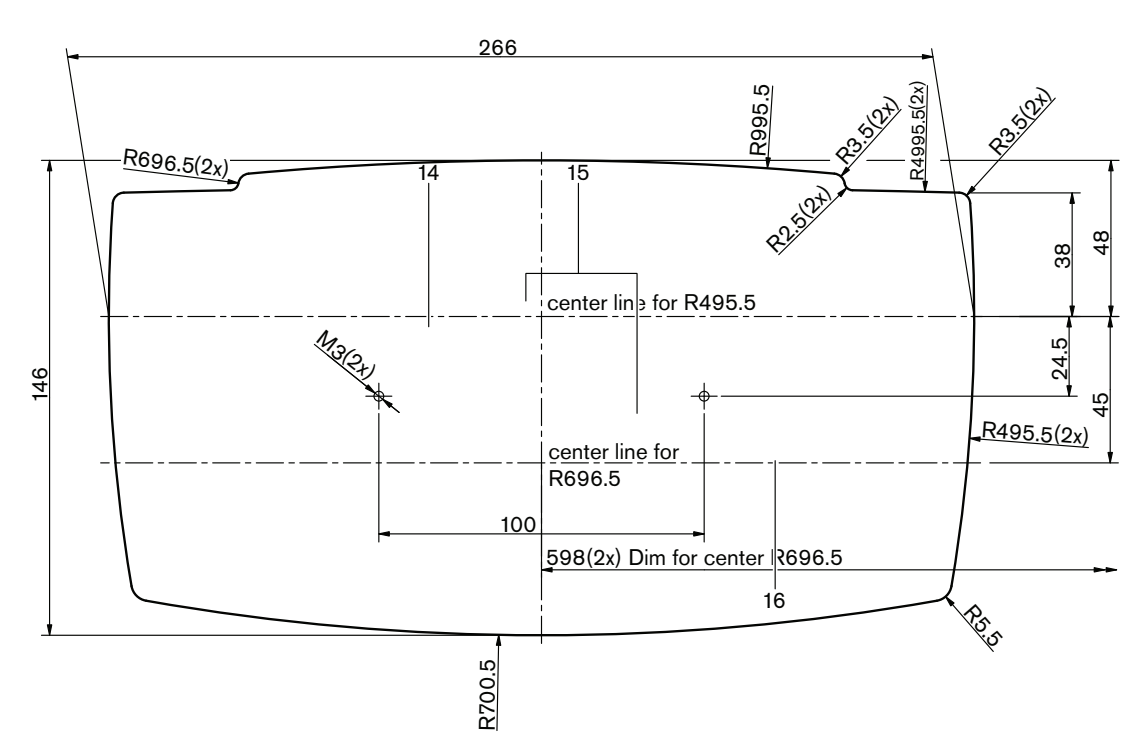

## **Figure 5.6: Template for recess mounting (refer to \*.dwg file on the DVD supplied with the central control unit)**

Use screws with a length of 6.5 mm (refer to *[DCN-CON Concentus Units, page 26](#page-25-0)*, no. 17) when attach the Concentus unit to the bottom of the recess. The distance between the centres of the screw holes is 100 mm.

# **5.4**

# **DCN-DIS and DCN-WD Discussion units**

**General**

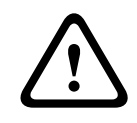

### **Caution!**

Do not open the wireless discussion unit. Any hardware change makes the product certificates invalid. Only qualified personnel may open the wireless discussion unit.

### **Rims**

With a rim, the look of the discussion unit can be changed. The discussion units are supplied without rims. Attach a DCN-DISR Rim before you install the discussion unit.

Refer to the following figures for instructions that tell you how to attach a rim to a discussion unit.

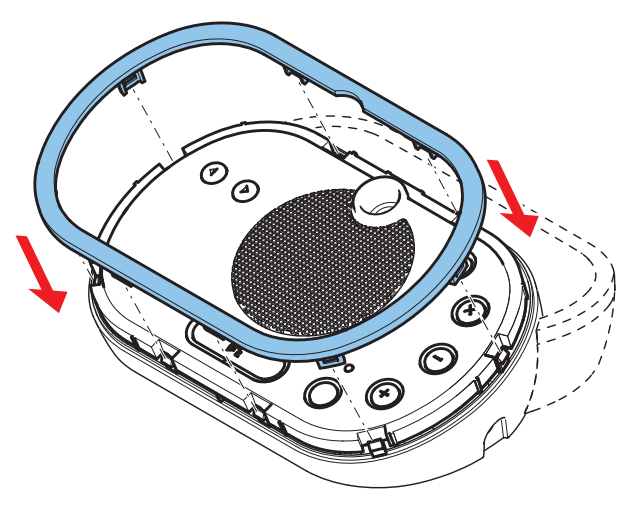

**Figure 5.7: Attach a rim**

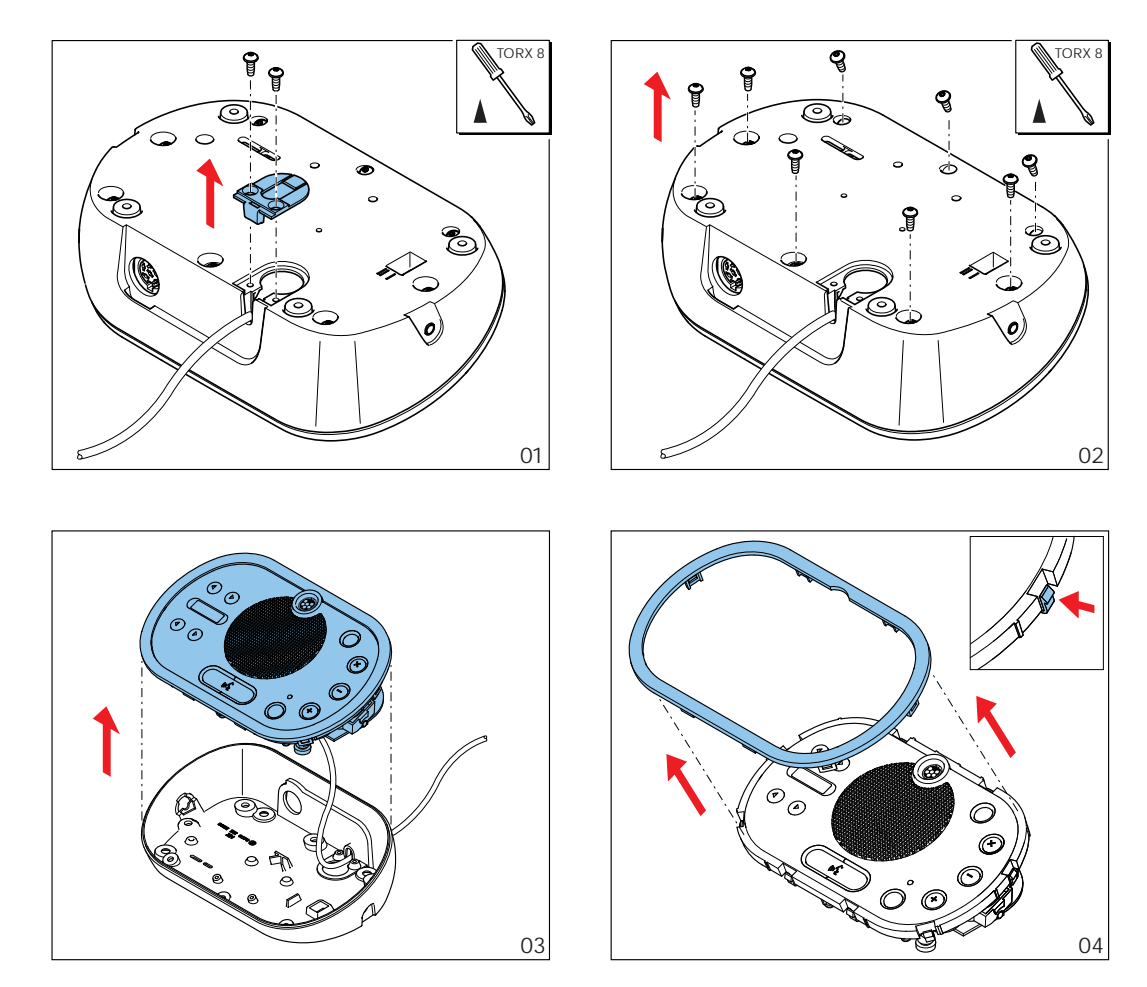

**Figure 5.8: Detach a rim**

## **Microphone buttons**

The mode of the discussion unit (refer to *[DCN-DIS and DCN-WD discussion units, page 208](#page-207-0)*) indicates the type and number of microphone buttons that must be installed.

**Notice!**

Before you install the microphone buttons, make sure that the discussion unit operates correctly. Defective discussion units are always replaced with a discussion unit that contains the default microphone button (refer to *[DCN-DIS and DCN-WD discussion units, page 208](#page-207-0)*).

Refer to the following figure how to remove microphone buttons from a discussion unit.

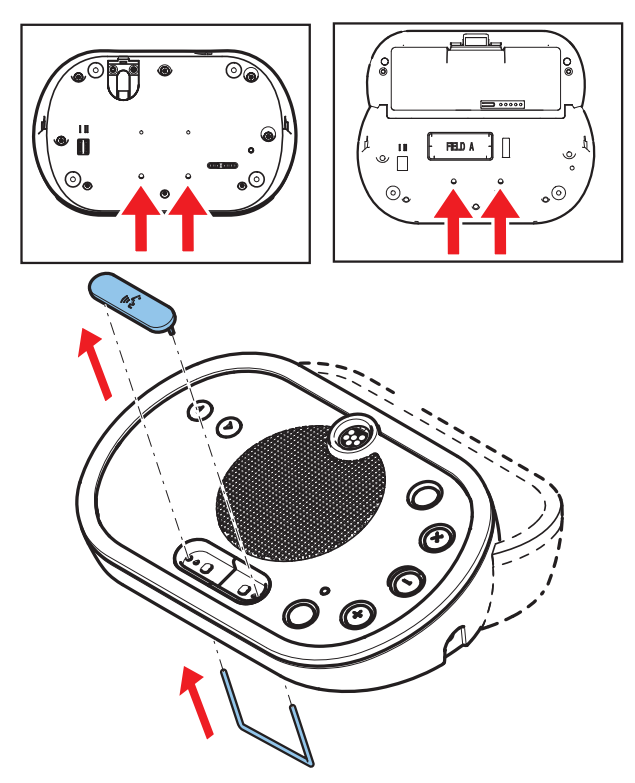

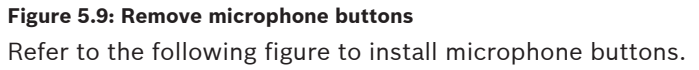

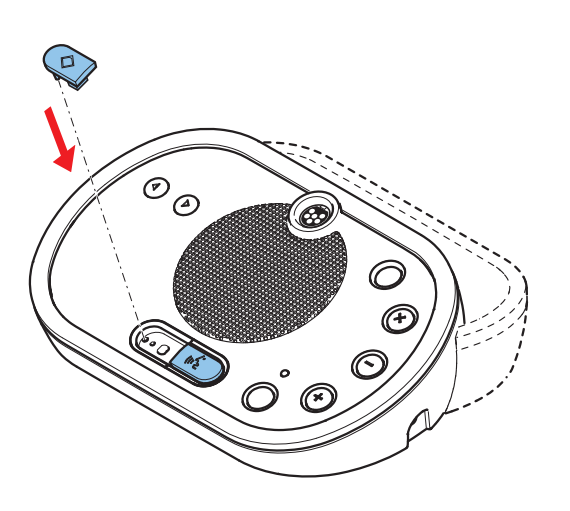

# **Figure 5.10: Install microphone buttons**

# **DCN-DIS Discussion Units (wired)**

You can move the DCN cable from the rear side to the bottom side of the discussion unit.

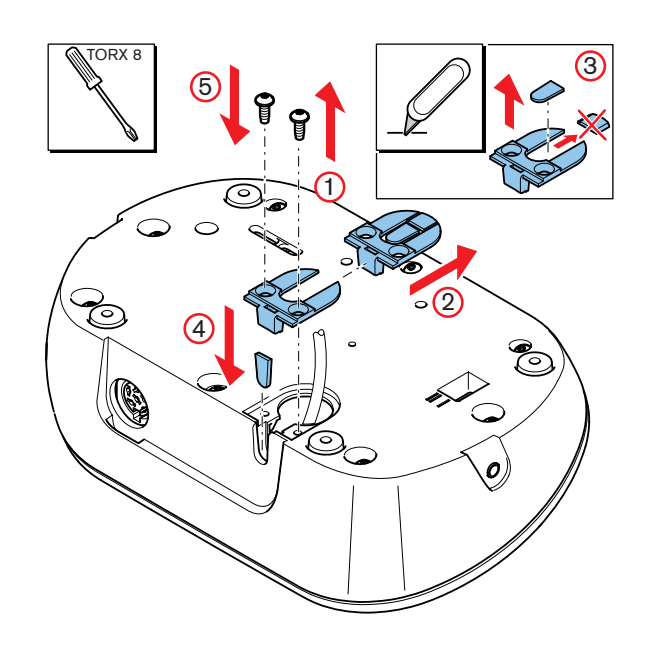

**Figure 5.11: Move the DCN cable**

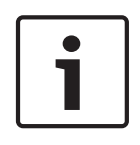

## **Notice!**

The safety of this equipment has been tested according to the standards for moveable equipment. Before you use this equipment as stationary equipment in a North American country, contact your supplier.

You can install the discussion unit on a flat surface or in a recess. When you install the discussion unit desk in a recess:

- Use the template.
- Move the DCN cable to the bottom side of the discussion unit.

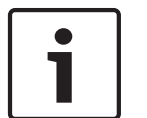

### **Notice!**

When you install the discussion unit in a recess, make sure that the delegates or the chairman can connect the headphones.

When you attach the discussion unit to a flat surface, put screws with a length of 8 mm in the screw holes (no. 12). The distance between the centres of the screw holes is 34 mm.

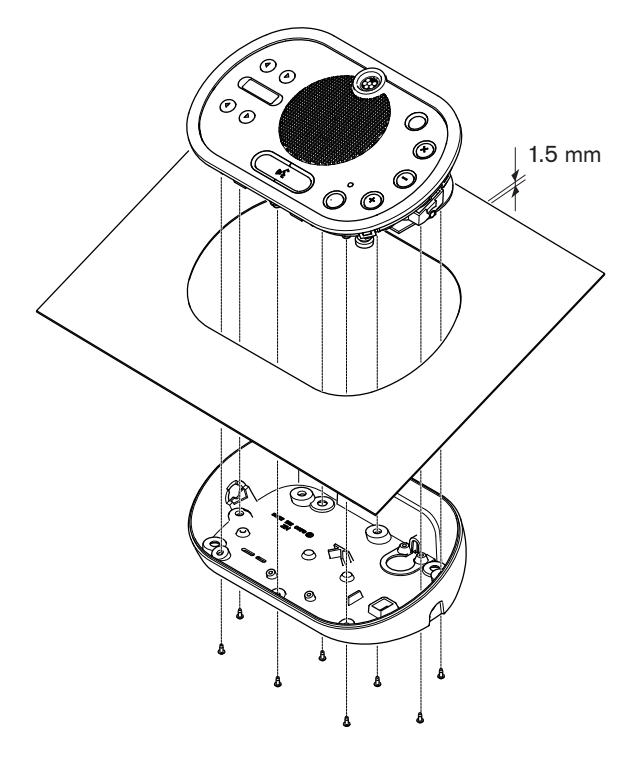

**Figure 5.12: Installation**

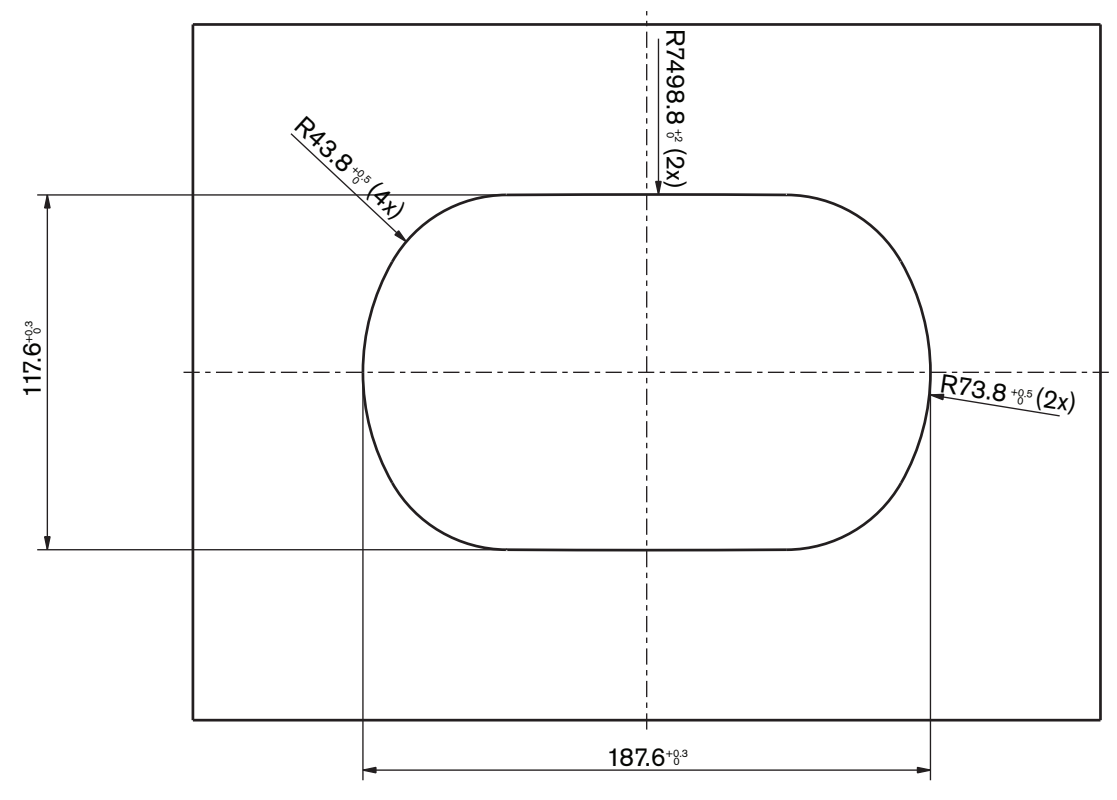

**Figure 5.13: Template (refer to the DVD that is supplied with the system for a \*.dwg file)**

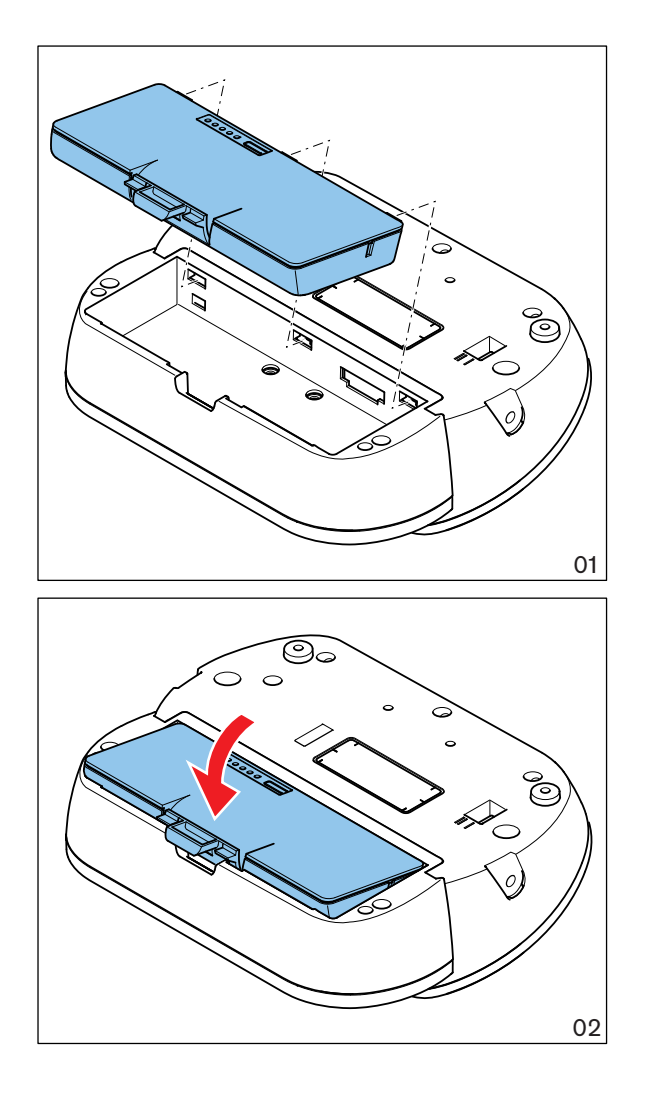

**Figure 5.14: Install a battery pack**

### **DCN-WCH05 Battery Charger 5.5**

### **General**

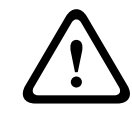

# **Warning!**

Do not open the battery charger. Electrical discharges from the battery charger can kill you.

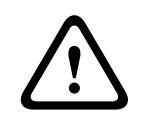

### **Caution!**

Do not obstruct the ventilation grilles. A blockage of the ventilation grilles can cause a risk of fire.

## **Wall**

You can use the bracket to attach the battery charger to a wall.

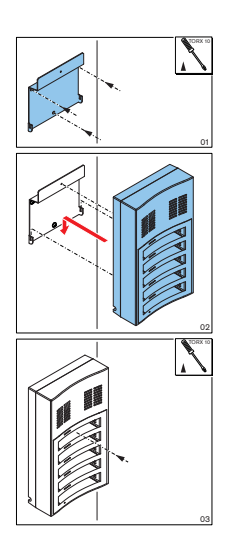

**Figure 5.15: Installation, wall**

When you attach more than one battery charger to the wall, you must make sure that:

- The vertical distance between two brackets is at least 340 mm (refer to d1 in the figure).
- The horizontal distance between two brackets is at least 195 mm (refer to d2 in the figure).

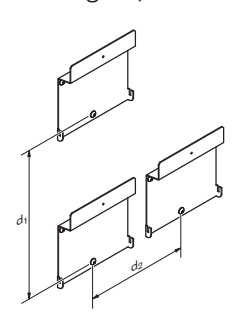

**Figure 5.16: Installation, multiple battery chargers Battery**

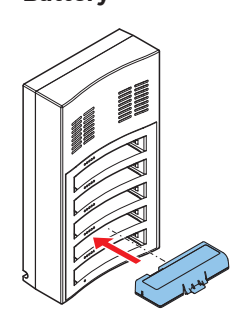

**Figure 5.17: Installation, battery**

### **DCN-Flush mounted products 5.6**

### **Snap-mounting**

Use the snap-mounting method to install flush-mounted devices in panels with a thickness of 2 mm. The snap-mounting method uses the click-to-fit mechanism of the flush-mounted devices. 'Click' the flush-mounted devices in the recess.

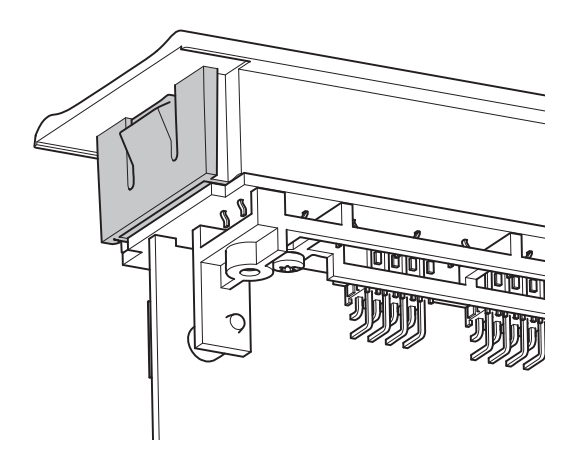

### **Figure 5.18: Click-to-fit mechanism**

Refer to the figure for the dimensions of a recess for the snap-mounting method.

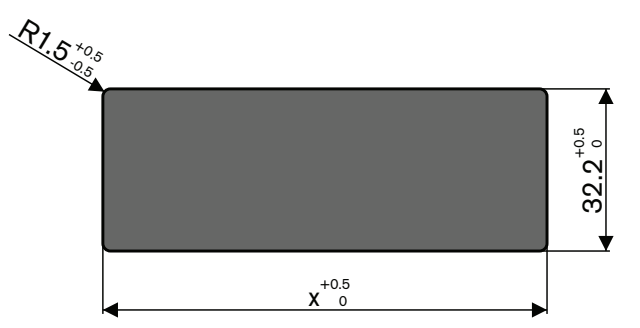

### **Figure 5.19: Recess, snap-mounting method**

The length (x) of a recess depends on the number-size factor (NSF) of the flush-mounted device that must be installed in the recess. To get the length of a recess:

- Get the number-size factor (NSF) of the flush-mounted device.
- Use the NSF to get the length (x) of the recess from the table.

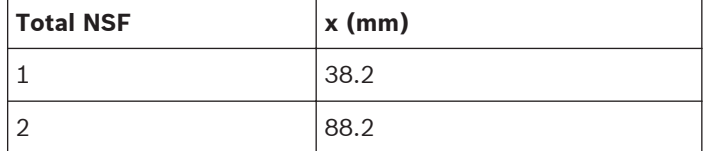

### **Table 5.1: Lengths, snap-mounting method**

### **Block-mounting**

Use the block-mounting method to install flush-mounted devices in surfaces with a thickness > 2 mm. The block-mounting method uses the DCN-FEC End Caps, DCN-FCOUP Couple Pieces and DCN-FPT Flush Positioning Tool.

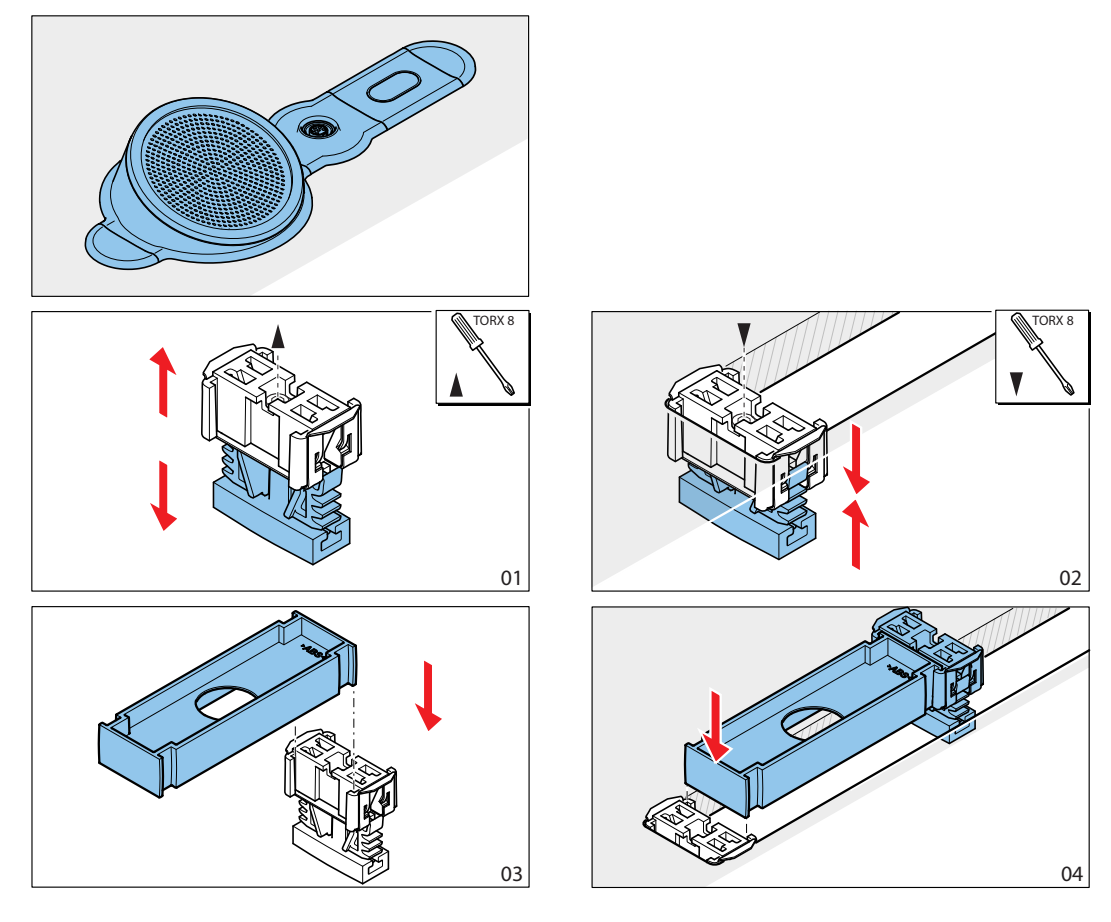

**Figure 5.20: Example, block mounting method**

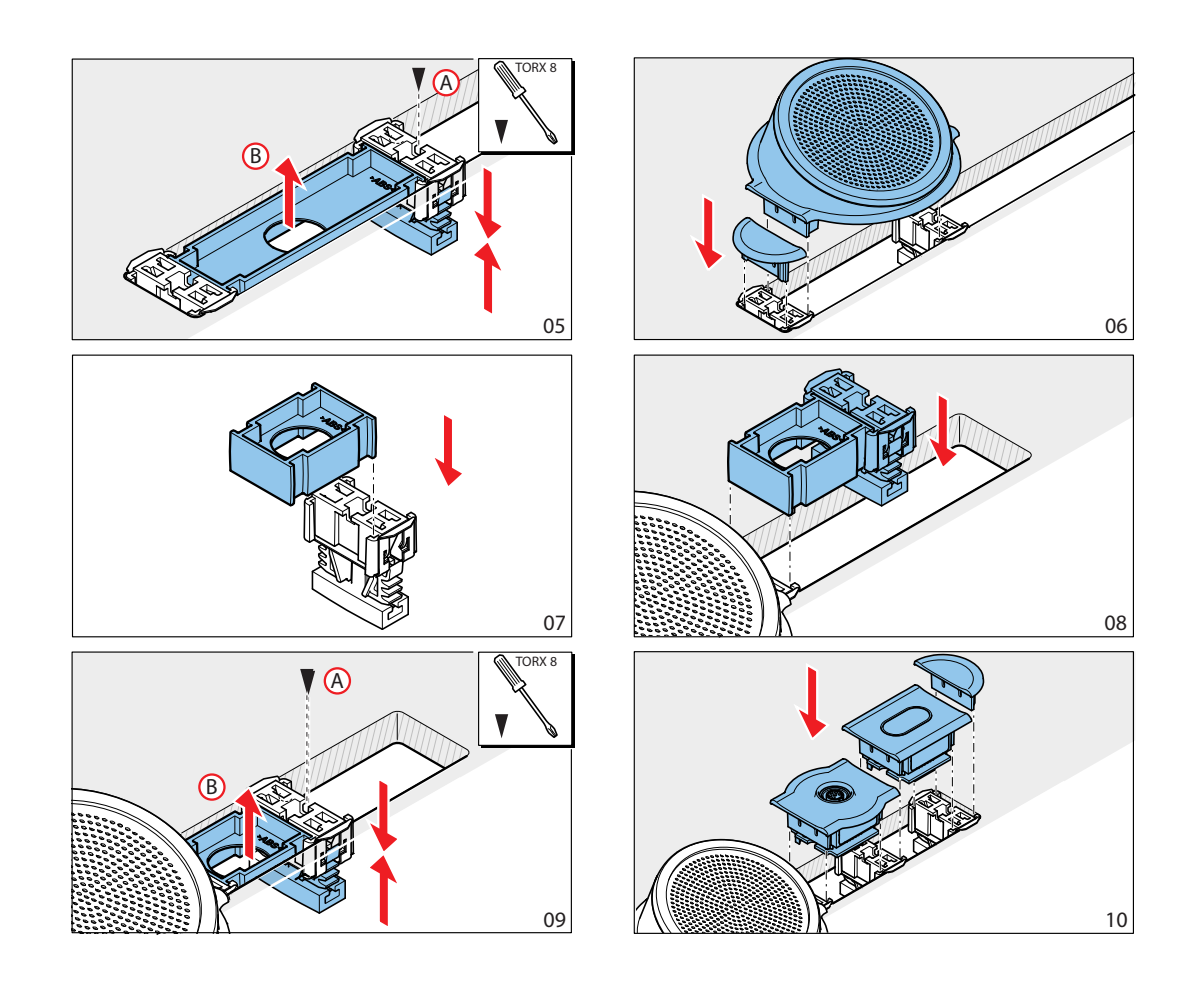

**Figure 5.21: Example, block mounting (continued)**

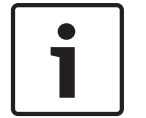

# **Notice!**

Use a filling knife to remove flush-mounted devices from a surface.

Refer to the figure for the dimensions of a recess for the block-mounting method.

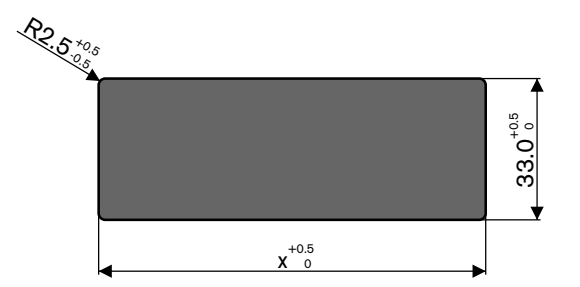

**Figure 5.22: Recess, block-mounting method**

The length (x) of a recess depends on the total number-size factor (NSF) of the flush-mounted devices that must be installed in the recess. To calculate the length of a recess:

– For each flush-mounted device, get the number-size factor (NSF).

- Add the NSFs of the flush-mounted devices to get the total NSF.
- Use the total NSF to get the length (x) of the recess from the table. The length includes the DCN-FCOUP couple pieces.

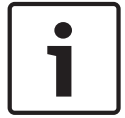

### **Notice!**

Install DCN-FEC End Caps on the couple pieces at the two ends of the recess.

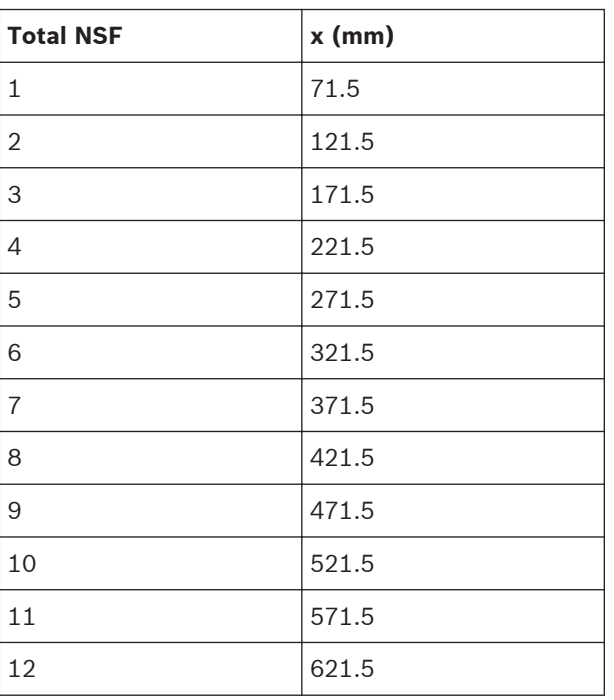

**Table 5.2: Lengths, block-mounting method**

### **Number-size factor**

The length of a recess depends on:

- The number of flush-mounted devices that are installed in the recess.
- The size of the flush-mounted devices that are installed in the recess.

To calculate the length of a recess, you must use the number-size factor (NSF, refer the table) of the flush-mounted devices.

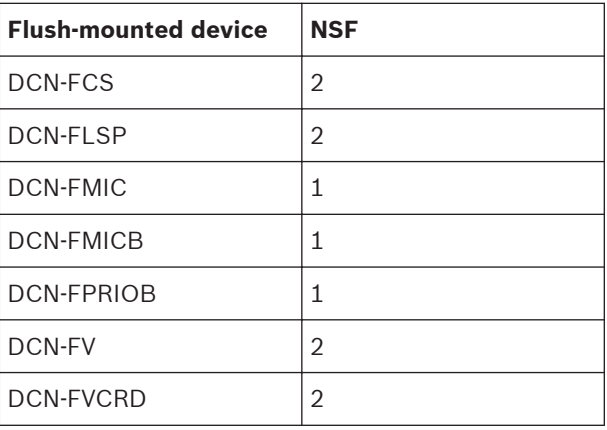

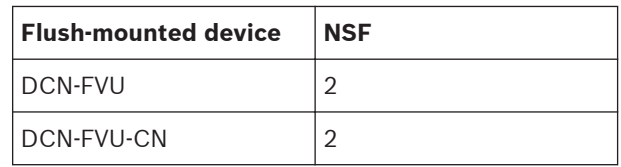

**Table 5.3: Number-size factors**

### **DCN-TTH Tabletop Housing**

Use the 'click-to-fit' mechanism of the flush-mounted devices to install the flush-mounted devices in the tabletop housing. You can attach the tabletop housing to a flat surface with M3 screws.

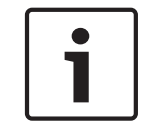

# **Notice!**

You can temporarily close the tabletop housing with a DCN-FBP (Flush Blank Panel).

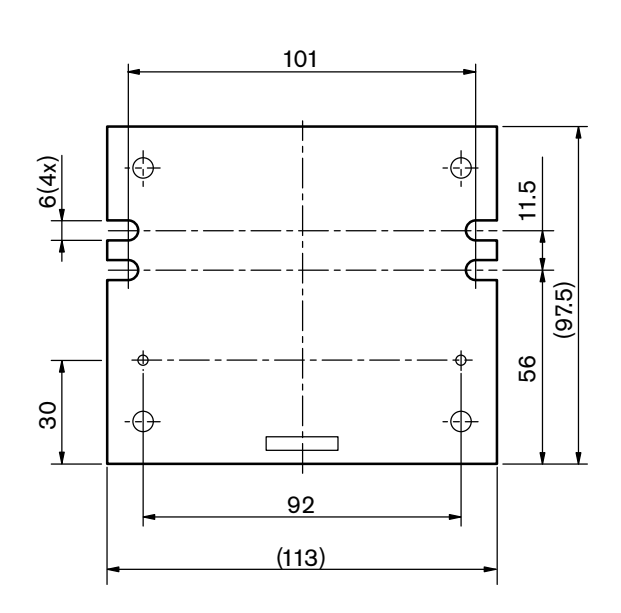

**Figure 5.23: Bottom view**

### **DCN-IDESK Interpreter Desks 5.7**

Install the interpreter desk on a flat surface or in a recess.

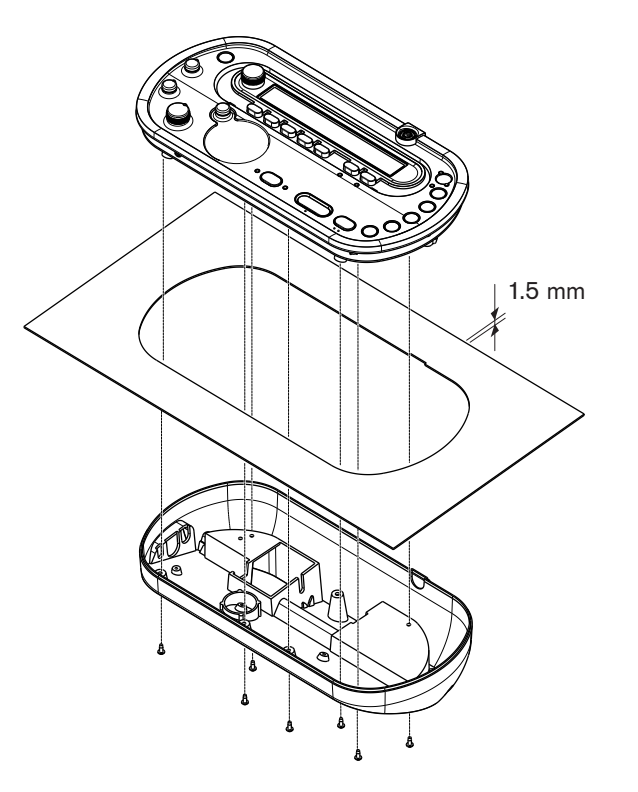

# **Figure 5.24: Installation** When you install the interpreter desk in a flat surface, use the template.

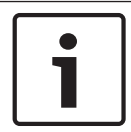

### **Notice!**

When you install the interpreter desk in a recess, make sure that the interpreter can connect the headphones or the headset.
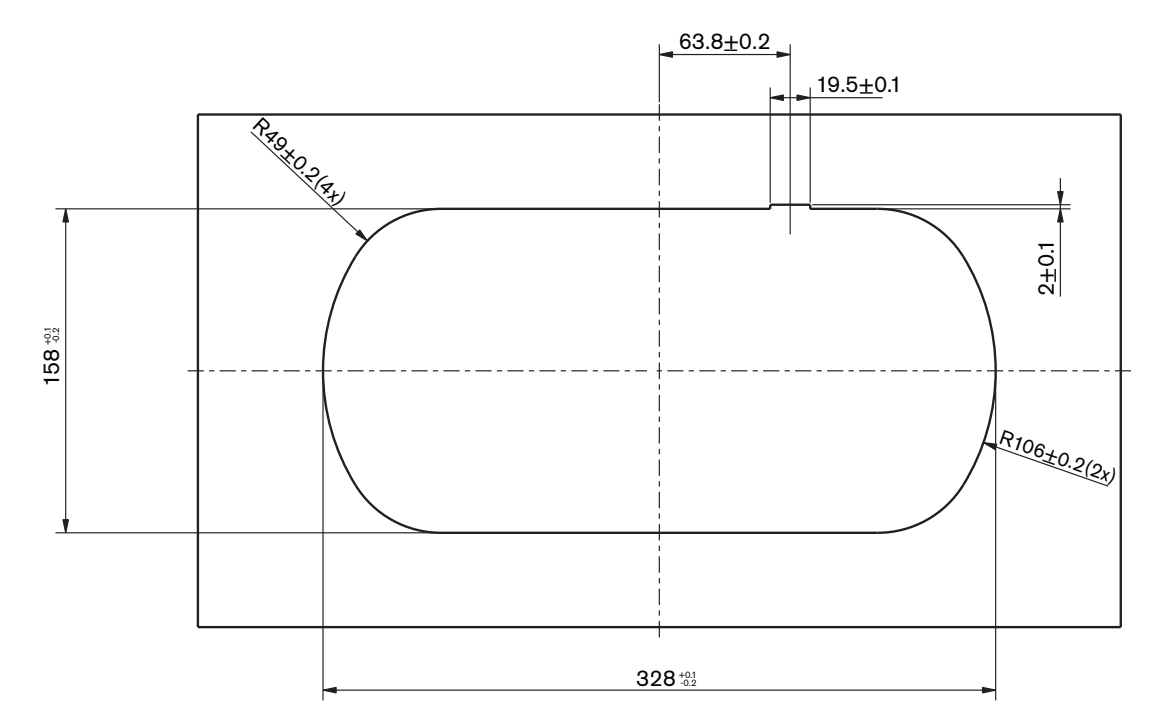

**Figure 5.25: Template (refer to the DVD that is supplied with the system for a \*.dwg file)**

#### **DCN-EPS Extension Power Supply 5.8**

Install the extension power supply in a 19-inch rack system or on a flat surface. Two brackets are supplied with the extension power supply.

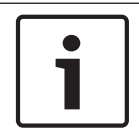

# **Notice!**

You can only install the extension power supply in a 19-inch rack system together with a second extension power supply.

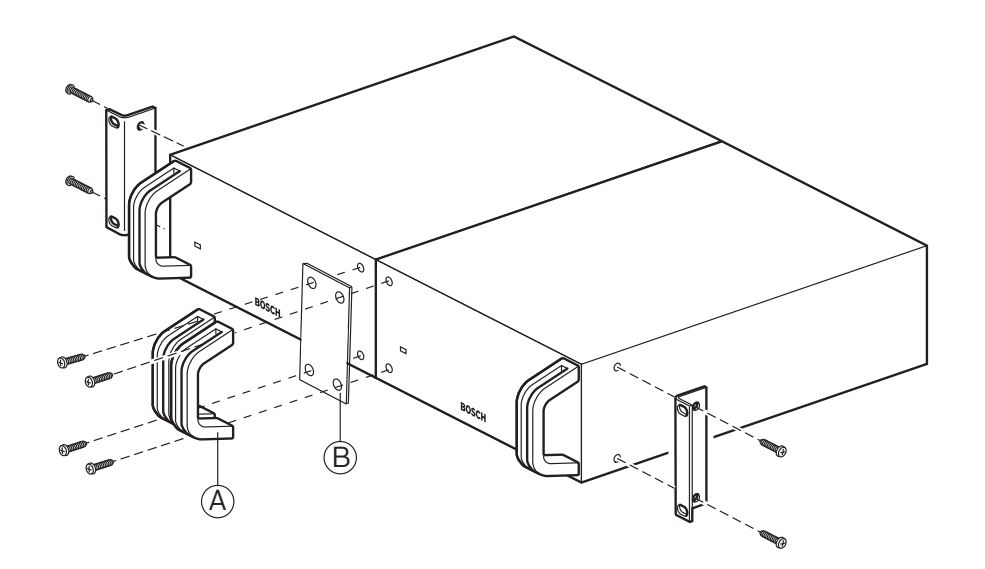

**Figure 5.26: Installation**

#### **LBB4114/00 Trunk Splitter 5.9**

You can install the trunk splitter on a flat surface. Use the lid of the trunk splitter to fix the DCN cables.

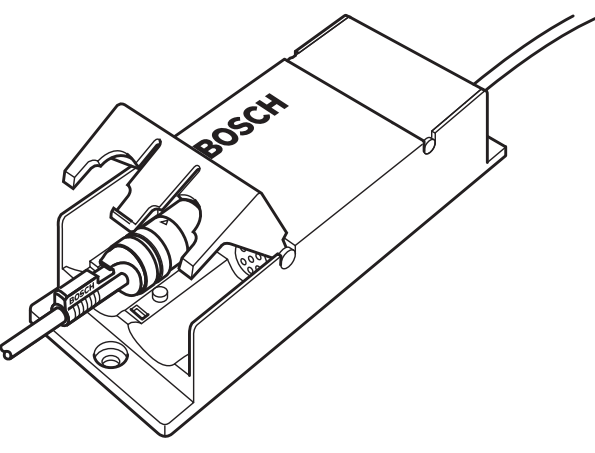

**Figure 5.27: Installation**

#### **LBB4115/00 Tap-off unit 5.10**

Refer to *LBB4114/00 Trunk Splitter, page 110*for information about the installation of the LBB4115/00 Protected Trunk Splitter. The procedures to install the LBB4114/00 Trunk Splitter and the LBB4115/00 Protected Trunk Splitter are the same.

#### **PRS-NSP Network Splitter 5.11**

You can attach the network splitter to a flat surface with a bracket. The distance (d) is 40 mm.

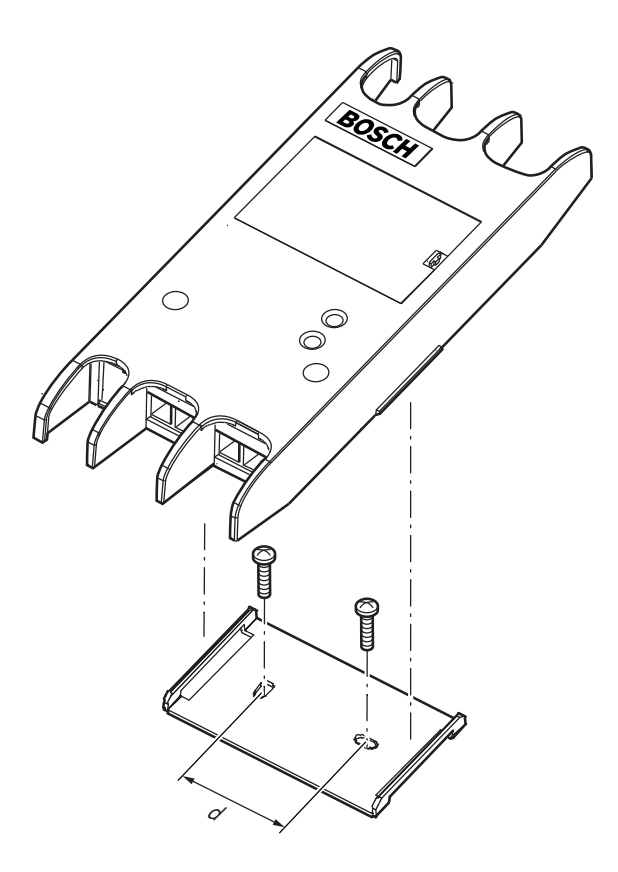

**Figure 5.28: Installation** Push the sides of the unit to attach or remove the unit from the bracket.

#### **PRS-FINNA Fiber Interface 5.12**

Refer to *PRS-NSP Network Splitter, page 111* for information about the installation of the fiber interface. The procedures to install the network splitter and the fiber interface are the same.

#### **Connection 6**

#### **19 inch Units 6.1**

# **Optical network**

Connect the trunk of the optical network to the optical network sockets of the 19 inch unit with optical network cables.

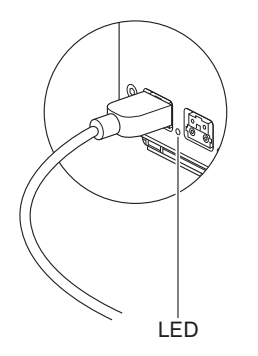

### **Figure 6.1: Optical network**

The optical network socket of the central control unit has a red LED that comes on if there is an overload.

### **Headphones**

You can connect headphones to the headphones socket of the audio expander. The headphones must have a 3.5 mm plug.

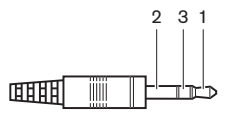

**Figure 6.2: 3.5 mm headphones plug, connection**

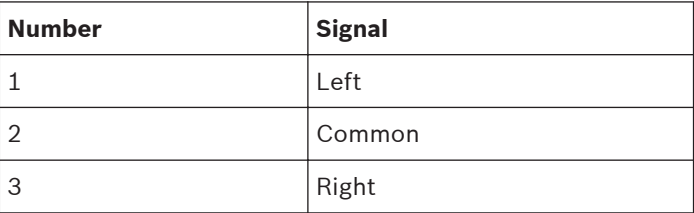

**Table 6.1: 3.5 mm headphones plug, connection**

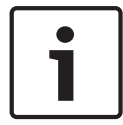

# **Notice!**

You can also connect mono headphones to the headphones socket.

You can select the signal that is available on the headphones socket with the configuration menu (refer to *[DCN-CCU2 and DCN-CCUB2 Central Control Units, page 231](#page-230-0)* > Monitoring).

**6.2**

# **DCN-CCU2 and DCN-CCUB2 Central Control Units**

# **Power supply**

- To connect the central control unit to a mains power supply do as follows:
- 1. Connect a locally approved power cable to the central control unit.

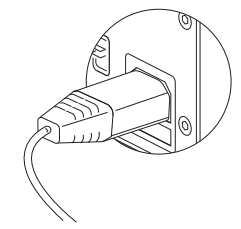

### **Figure 6.3: Power supply**

- 2. Set the ground lift to correct position. Refer to *[DCN-CCU2 and DCN-CCUB2 Central](#page-13-0) [Control Units, page 14](#page-13-0)*.
- 3. Connect the power cable to a power supply.

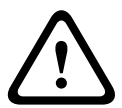

# **Caution!**

Make sure that the mains power supply is grounded. Electrical discharges from the mains power supply can kill you.

# **DCN**

- 1. Connect the trunk of the DCN to the DCN sockets of the central control unit.
- 2. Use the cable clamps to lock DCN cables to the central control unit.

Each DCN socket has a red LED that comes on if there is an overload.

#### **Audio inputs**

You can connect an external analog audio source to the audio inputs of the central control unit. The DCN-CCU2 has two audio inputs.

Each audio input has:

- 1 XLR socket for balanced signals. The electric circuits behind the XLR sockets contain transformers for galvanic separation.
- 1 double cinch socket for unbalanced signals.

The DCN-CCUB2 has two audio inputs. Each audio input has:

1 double cinch socket for unbalanced signals.

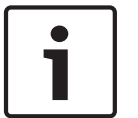

### **Notice!**

The audio inputs change stereo signals in mono signals.

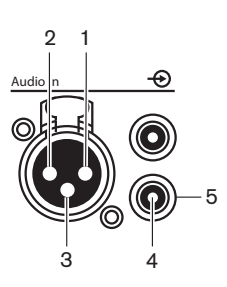

**Figure 6.4: Audio input, connection**

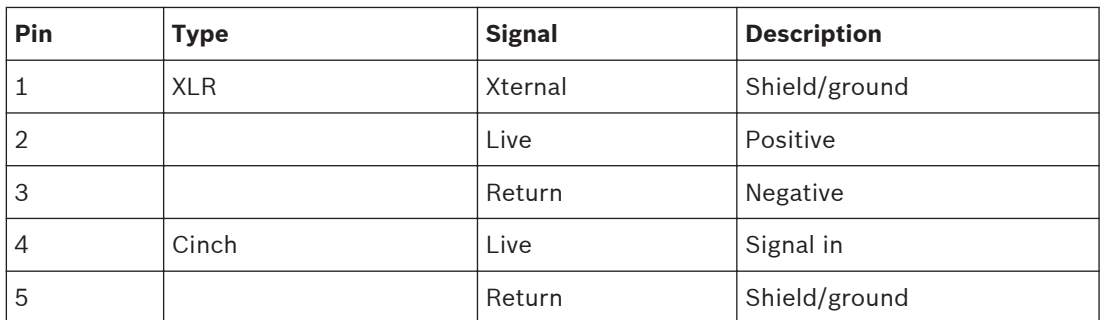

#### **Table 6.2: Audio input, connection**

You can select the procedure that is used to send audio signals through the central control unit with the audio routing modes (refer to *[DCN-CCU2 and DCN-CCUB2 Central Control Units,](#page-182-0) [page 183](#page-182-0)*).

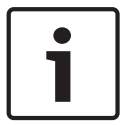

#### **Notice!**

You can only connect line level sources to the audio inputs of the central control unit. It is not possible to connect microphone sources.

#### **Audio outputs**

You can connect an audio recording device or a public address system to the audio outputs of the central control unit. The DCN-CCU2 has two audio outputs.

Each audio output has:

- 1 XLR plug for balanced signals. The electric circuits behind the XLR plugs contain transformers for galvanic separation.
- 1 double cinch socket for unbalanced signals.

The CCUB2 has two audio outputs. One audio output has:

- 1 XLR plug for balanced signals.
- 1 double cinch socket for unbalanced signals.

The other audio output has:

– 1 double cinch socket for unbalanced signals.

#### **Notice!**

The two cinch sockets contain the same mono signal.

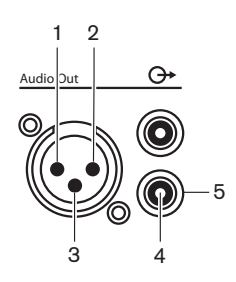

**Figure 6.5: Audio output, connection**

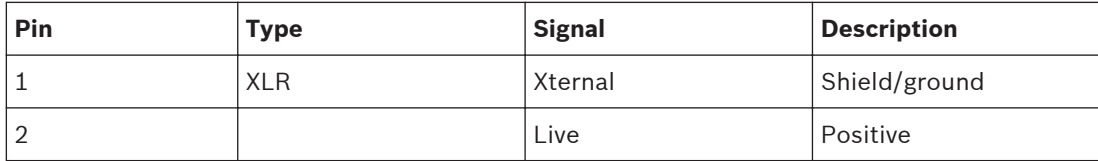

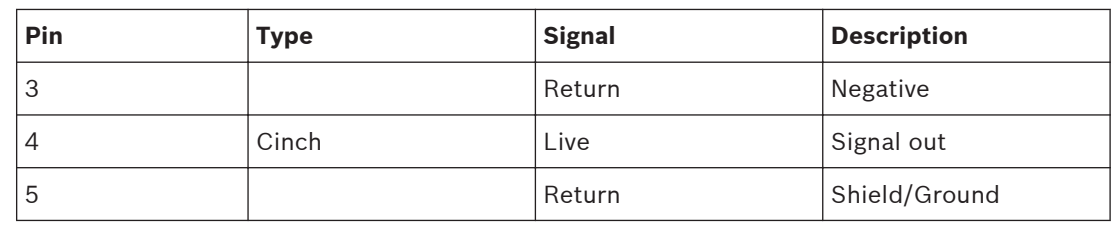

**Table 6.3: Audio output, connection**

You can select the procedure that is used to send audio signals through the central control unit with the available audio routing modes (refer to *[DCN-CCU2 and DCN-CCUB2 Central](#page-182-0) [Control Units, page 183](#page-182-0)*).

#### **Fault contact**

Use the fault contact to send the condition of the central control unit to external devices. If the central control unit operates correctly, the OK pins are internally connected. The central control unit internally connects the Fail pins when:

- The central control unit is stopped.
- The internal power supply unit operates incorrectly.
- The central control unit does a reset.
- The central control unit is "downloading" or "reset to defaults".

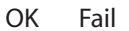

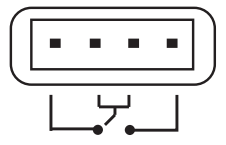

**Figure 6.6: Fault contact**

#### **Ethernet socket**

Use the Ethernet socket to connect a PC. Use Cat5e cable or better.

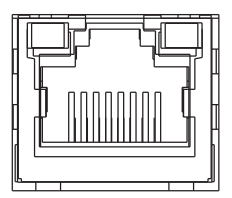

**Figure 6.7: Ethernet socket, connection**

### **RS232 ports**

Use the RS232 port of the central control unit to connect video cameras or camera switchers.

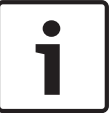

# **Notice!**

Refer to the manuals of the video switcher and cameras regarding connecting them.

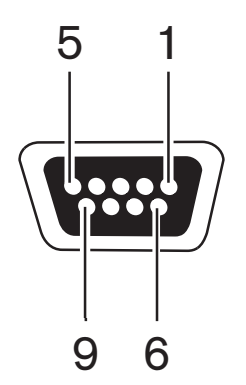

**Figure 6.8: RS232 port, connection**

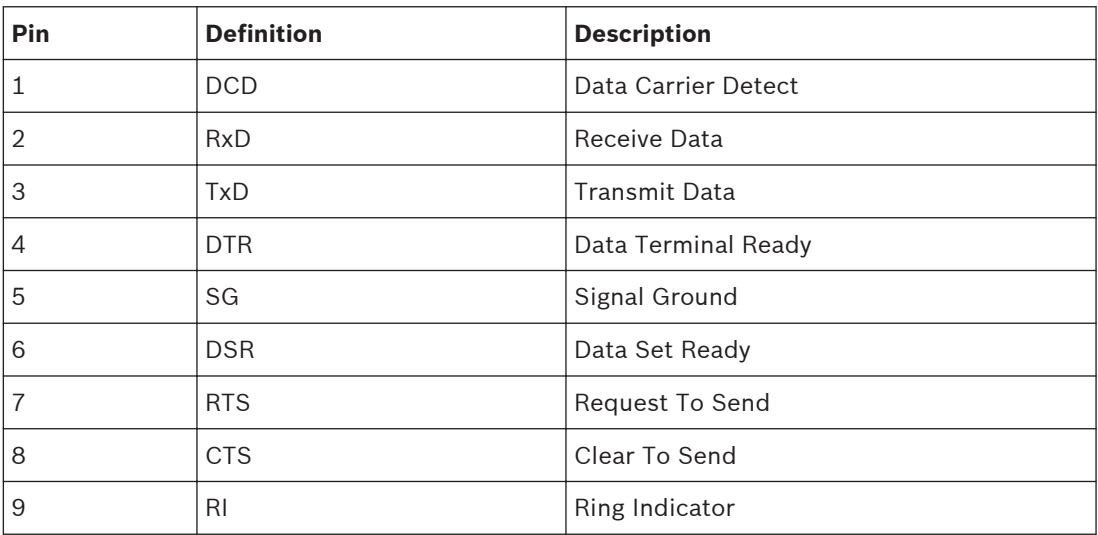

**Table 6.4: RS232 port, connection**

#### <span id="page-116-0"></span>**LBB4402/00 Audio Expander 6.3**

# **Audio inputs**

You can connect external analog audio sources to the audio inputs of the audio expander. The audio expander has four audio inputs.

Each audio input has:

- 1 XLR socket for balanced signals. The electric circuits behind the XLR sockets contain transformers.
- 1 double cinch socket for unbalanced signals.

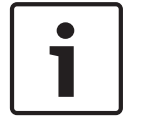

# **Notice!**

The audio inputs change stereo signals in mono signals.

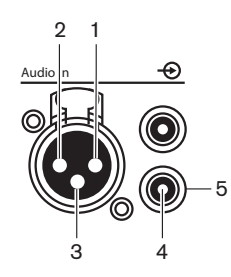

**Figure 6.9: Audio input, connection**

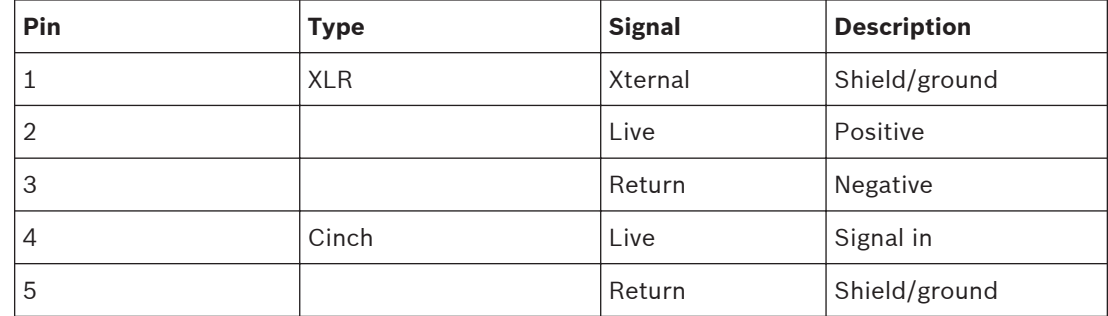

#### **Table 6.5: Audio input, connection**

You can connect line level sources to all audio inputs of the audio expander. You can connect microphone sources only to the XLR socket of audio input 1 and audio input

2 of the audio expander.

Use the configuration menu to configure the audio inputs of he audio expander (refer to *[LBB4402/00 Audio Expander, page 191](#page-190-0)*).

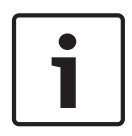

# **Notice!**

When the interlock mode is None (refer to *[DCN-IDESK Interpreter Desks, page 221](#page-220-0)*), the audio inputs of the digital audio expander are disabled for translation channels only. Audio input channels can route to floor channels.

# **Audio outputs**

You can connect audio recording devices or public address systems to the audio outputs of the audio expander. The audio expander has four audio outputs.

- Each audio output has:
- 1 XLR plug for balanced signals. The electric circuits behind the XLR plugs contain transformers.

– 1 double cinch socket for unbalanced signals.

# **Notice!**

The two cinch sockets contain the same mono signal.

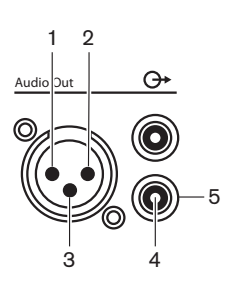

**Figure 6.10: Audio output, connection**

| Pin            | <b>Type</b> | <b>Signal</b> | <b>Description</b> |
|----------------|-------------|---------------|--------------------|
| 1              | <b>XLR</b>  | Xternal       | Shield/ground      |
| 2              |             | Live          | Positive           |
| 3              |             | Return        | Negative           |
| $\overline{4}$ | Cinch       | Live          | Signal out         |
| 5              |             | Return        | Shield/Ground      |

**Table 6.6: Audio output, connection**

Use the configuration menu to configure the audio outputs of the audio expander (refer to *[LBB4402/00 Audio Expander, page 191](#page-190-0)*).

# **Control inputs**

The audio expander has eight control inputs. With the control inputs, remote interpretation systems can control the audio inputs and the audio outputs of the audio expander. Each audio input and audio output has a control input.

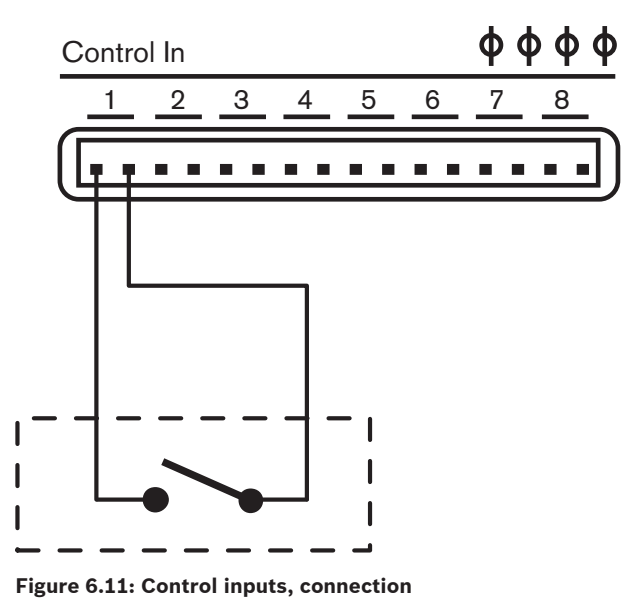

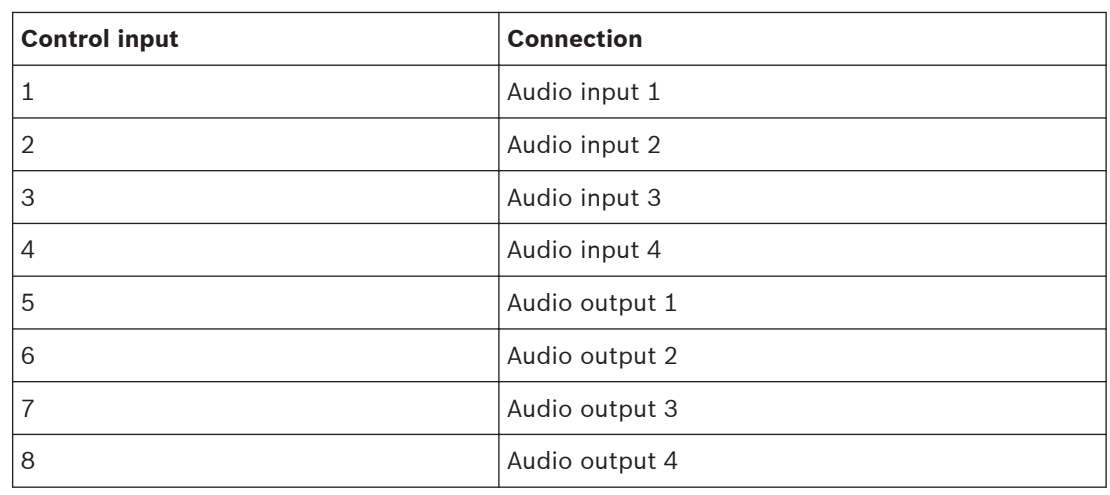

#### **Table 6.7: Control inputs, connection**

When the circuit that is connected to a control input of an audio input or audio output is open, the audio input or audio output is enabled. Close the control input to disable the audio input or audio output.

When an control input is disabled, an X character replaces the VU meter of the corresponding audio input or audio output on the display.

#### **Control outputs**

The audio expander has five control outputs.

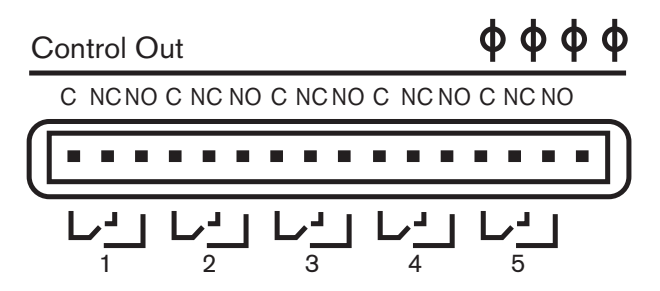

**Figure 6.12: Control outputs, connection**

With the control outputs, you can:

- Send the condition of the audio outputs to external devices (control output 1,2,3 and 4).
- Send the condition of the connection of the optical network to external devices (control output 5).
- When an audio output is assigned to an individual microphone channel, a corresponding contact can be switched when the level is above threshold. Refer to *[LBB4402/00 Audio](#page-190-0) [Expander, page 191](#page-190-0)* > Table.

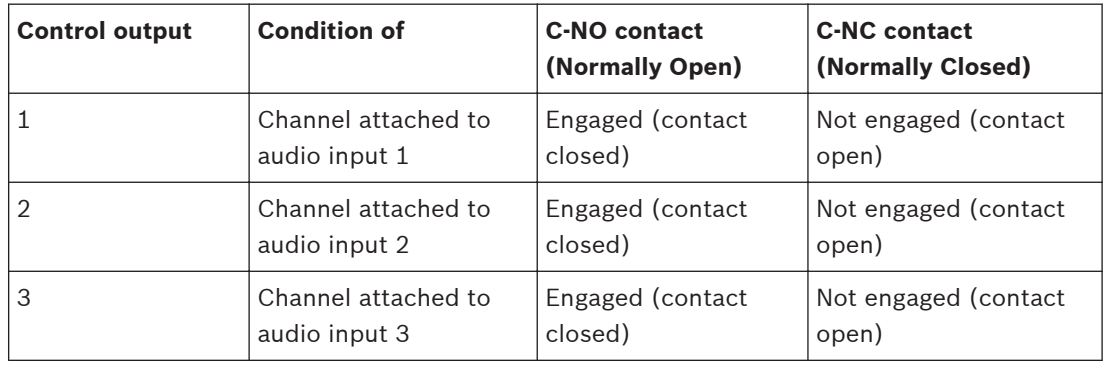

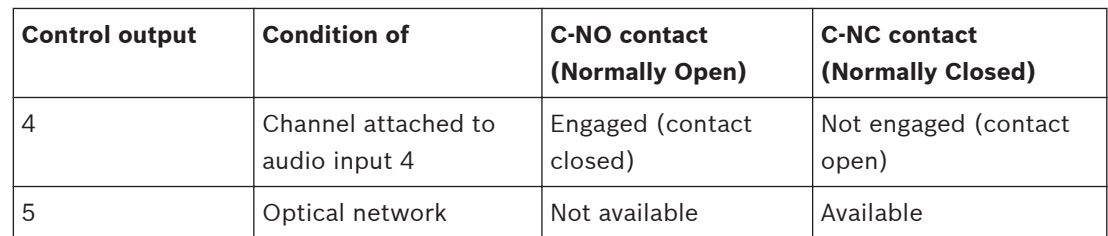

**Table 6.8: Control output conditions**

#### **PRS-4DEX4 Digital Audio Expander 6.4**

### **Audio inputs**

You can connect external digital audio sources to the audio inputs of the digital audio expander. The digital audio expander has two audio inputs.

Each audio input has:

- 1 XLR socket for AES/EBU signals. The electric circuits behind the XLR sockets contain transformers.
- 1 cinch socket for SPDIF signals.

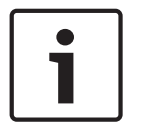

#### **Notice!**

You cannot use the AES/EBU and SPDIF connections of the same audio input at the same time.

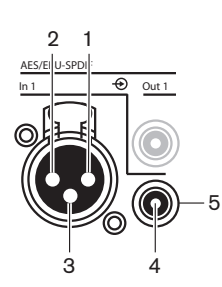

**Figure 6.13: Audio input, connection**

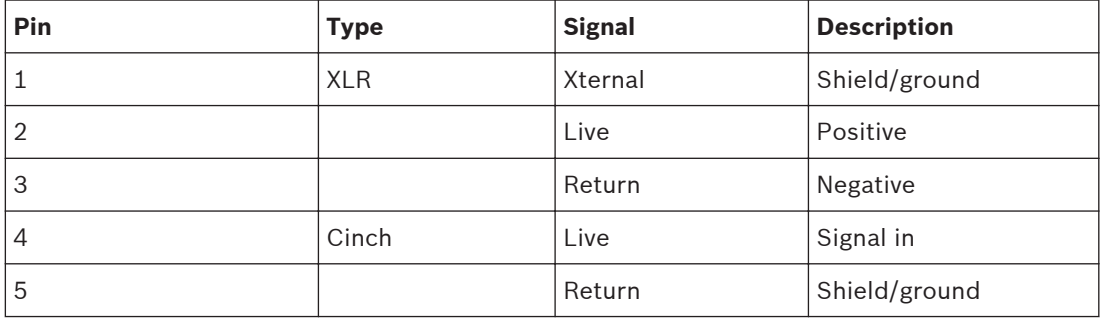

**Table 6.9: Audio input, connection**

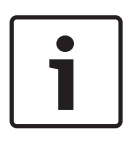

# **Notice!**

When the interlock mode is None (refer to *[DCN-IDESK Interpreter Desks, page 221](#page-220-0)*), the audio inputs of the digital audio expander are disabled for translation channels only. Audio input channels can route to floor channels.

Each audio input can contain a maximum of 2 channels (L and R). The digital audio expander does not change stereo signals in mono signals.

Use the configuration menu to configure the audio inputs of the digital audio expander (refer to *[PRS-4DEX4 Digital Audio Expander, page 194](#page-193-0)*).

#### **Audio outputs**

You can connect external digital audio devices to the audio outputs of the digital audio expander. The digital audio expander has two audio outputs.

Each audio output has:

- 1 XLR plug for AES/EBU signals. The electric circuits behind the XLR plugs contain transformers.
- 1 cinch socket for SPDIF signals.

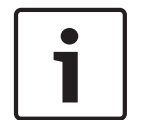

### **Notice!**

You cannot use the AES/EBU and SPDIF connections of the same audio output at the same time.

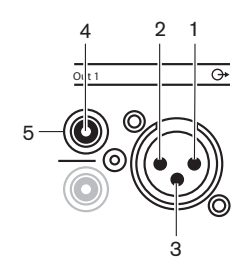

**Figure 6.14: Audio output, connection**

| Pin | <b>Type</b> | <b>Signal</b> | <b>Description</b> |
|-----|-------------|---------------|--------------------|
|     | <b>XLR</b>  | Xternal       | Shield/ground      |
| 2   |             | Live          | Positive           |
| 3   |             | Return        | Negative           |
| 4   | Cinch       | Live          | Signal in          |
| 5   |             | Return        | Shield/ground      |

**Table 6.10: Audio input, connection**

Each audio output can contain a maximum of 2 channels (L and R). The digital audio expander does not change stereo signals in mono signals.

Use the configuration menu to configure the audio outputs of the digital audio expander (refer to *[PRS-4DEX4 Digital Audio Expander, page 194](#page-193-0)*).

#### **Control inputs and outputs**

The digital audio expander has eight control inputs and five control outputs. With the control inputs remote systems can control the digital audio expander. With the control outputs, you can send the condition of the digital audio expander to external devices. The control inputs and outputs of the audio expander and the digital audio expander do the same (refer to *[LBB4402/00 Audio Expander, page 117](#page-116-0)*).

#### **LBB4404/00 Cobranet Interface 6.5**

### **CobraNet**

CobraNet is a standard for the transport of real-time digital audio and control data through an Ethernet network. A CobraNet network can transport a maximum of 64 channels of 48 kHz, 20 bit audio through a 100 Mbit link connection in each direction. Many manufacturers of professional audio devices support the CobraNet standard.

The DCN System can connect to CobraNet networks with the LBB4404/00 Cobranet Interface. For example, you can use the LBB4404/00 Cobranet Interface to:

- Benefit from Ethernet infrastructure.
- Transport audio signals over large distances.

PC data, for example data from the DCN System Open Interface can co-exist with CobraNet data on the same Ethernet network when you use managed Ethernet switches that are approved by Peak Audio.

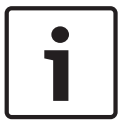

# **Notice!**

Refer to the CobraNet.info website (www.cobranet.info) for: More data about CobraNet networks. A list of approved Ethernet switches.

Connect the cobranet interface to the CobraNet network with UTP cables.

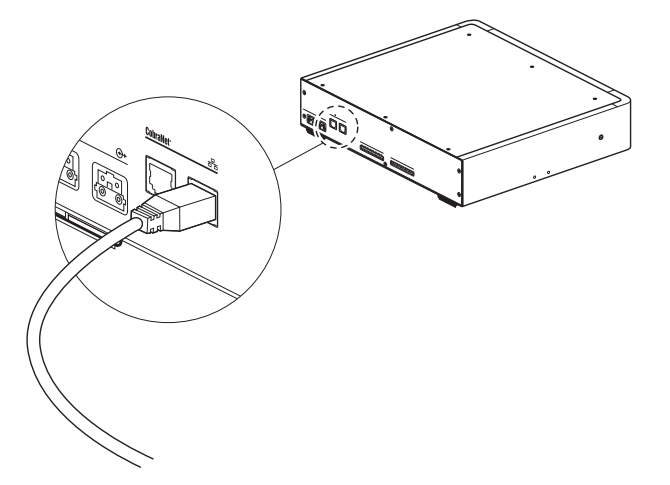

#### **Figure 6.15: CobraNet network**

Each CobraNet socket has two LEDs that indicate the condition of the connection of the cobranet interface to the CobraNet.

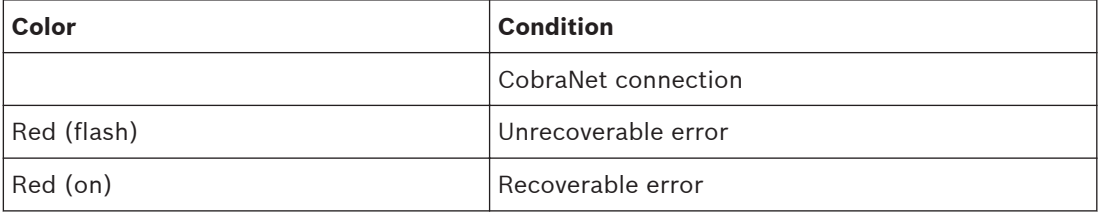

**Table 6.11: Left LED**

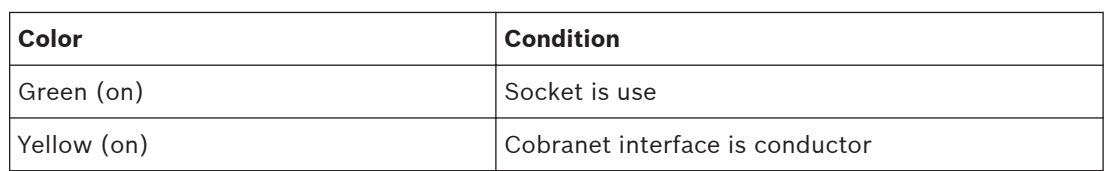

**Table 6.12: Right LED**

When you connect the cobranet interface to a CobraNet network, you must:

- Give an IP address to the cobranet interface with CobraNet Discovery (refer to *[CobraNet](#page-198-0) [Discovery, page 199](#page-198-0)*).
- Configure the CobraNet network with CNConfig (refer to *[CobraNet Configuration, page](#page-200-0) [201](#page-200-0)*).

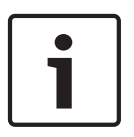

# **Notice!**

When the interlock mode is None (refer to *[DCN-IDESK Interpreter Desks, page 221](#page-220-0)*), the audio inputs of the digital audio expander are disabled for translation channels only. Audio input channels can route to floor channels.

#### **Control inputs and outputs**

The cobranet interface has eight control inputs and five control outputs. With the control inputs remote systems can control the cobranet interface. With the control outputs, you can send the condition of the cobranet interface to external devices. The control inputs and outputs of the audio expander and the cobranet interface do the same (refer to *[LBB4402/00](#page-116-0) [Audio Expander, page 117](#page-116-0)*).

#### **DCN-WAP Wireless Access Point 6.6**

### **Optical network**

Connect the optical network sockets of the wireless access point to the optical network with optical network cables.

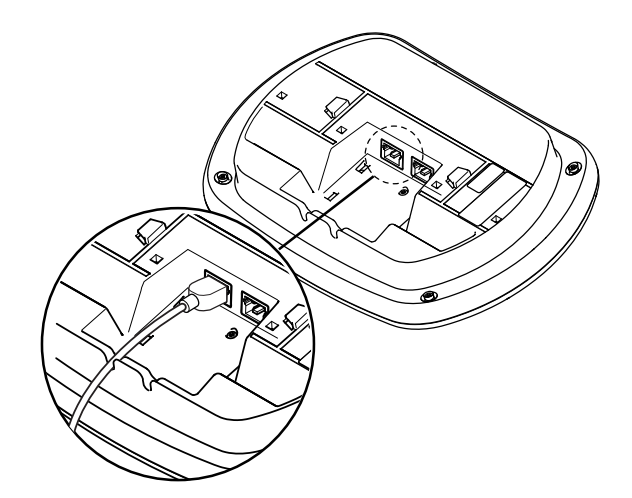

**Figure 6.16: Optical network**

#### **DCN Concentus Units 6.7**

Connect the Concentus delegate unit to the DCN with the DCN cable. You can use the DCN socket to make a loop-through with the next active or passive DCN unit.

### **External microphone**

You can connect an external microphone to the external microphone socket of the DCN-CONCS, DCN-CONFF or DCN-CONCM unit.

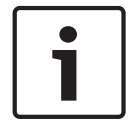

### **Notice!**

The DCN-CON does not have a socket for an external microphone.

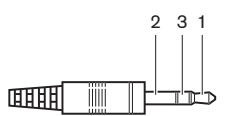

**Figure 6.17: 3.5 mm microphone plug, connection**

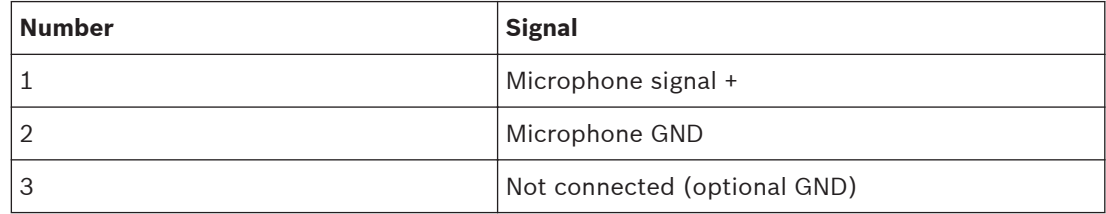

**Table 6.13: 3.5 mm microphone plug, connection**

When you connect a headset to the DCN-CONFF or DCN-CONCM unit, you must connect the microphone of the headset to the external microphone socket.

The Concentus unit senses that an external microphone is connected to the external microphone socket. The Concentus delegate unit internally disconnects the DCN-MICL or DCN-MICS Pluggable Microphone (if connected).

### **Headphones**

You can connect headphones to the headphones sockets of the DCN-CONCS, DCN-CONFF or DCN-CONCM unit. The headphones must have a 3.5 mm plug.

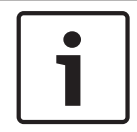

# **Notice!**

The DCN-CON does not have headphones sockets.

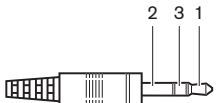

**Figure 6.18: 3.5 mm headphones plug, connection**

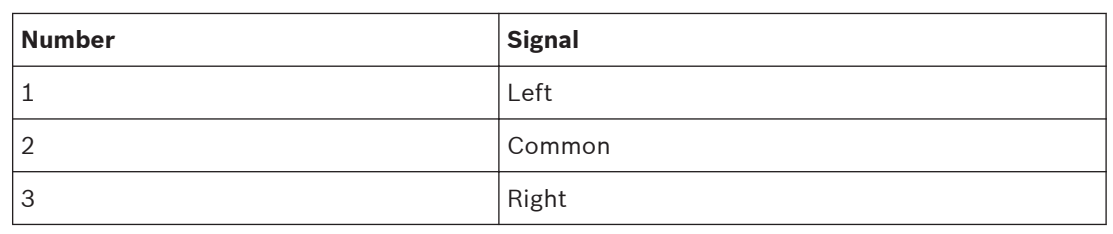

**Table 6.14: 3.5 mm headphones plug, connection**

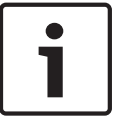

#### **Notice!**

You can also connect mono headphones to the Concentus delegate unit.

When you connect a headset to the Concentus delegate unit, use the headphones socket on the left side. Adjacent to this headphones socket is an external microphone socket. Connect the microphone of the headset to this external microphone socket.

# **Intercom handset**

You can connect an DCN-ICHS Intercom Handset to the Concentus delegate unit. The intercom handset must be connected to the RJ45 socket.

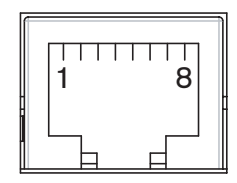

**Figure 6.19: RJ45 socket, connection**

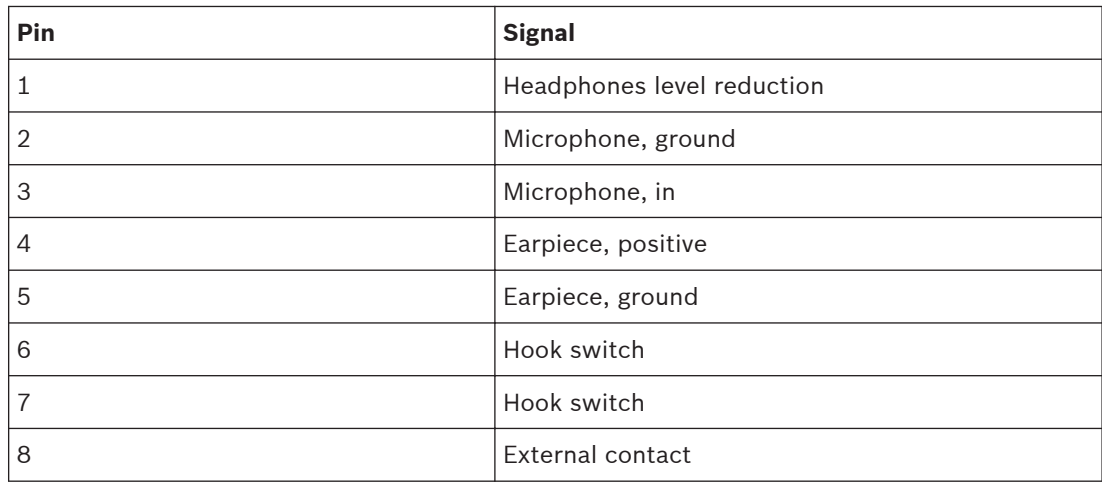

### **Table 6.15: RJ45 socket, connection**

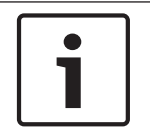

#### **Notice!**

The DCN-ICHS Intercom Headset has a RJ11 plug. This plug fits in the center of the RJ45 socket on the Concentus delegate unit. Pin 1 and pin 8 of the RJ45 socket are not used.

Connect the intercom plug of the intercom handset to the intercom socket of a compatible device.

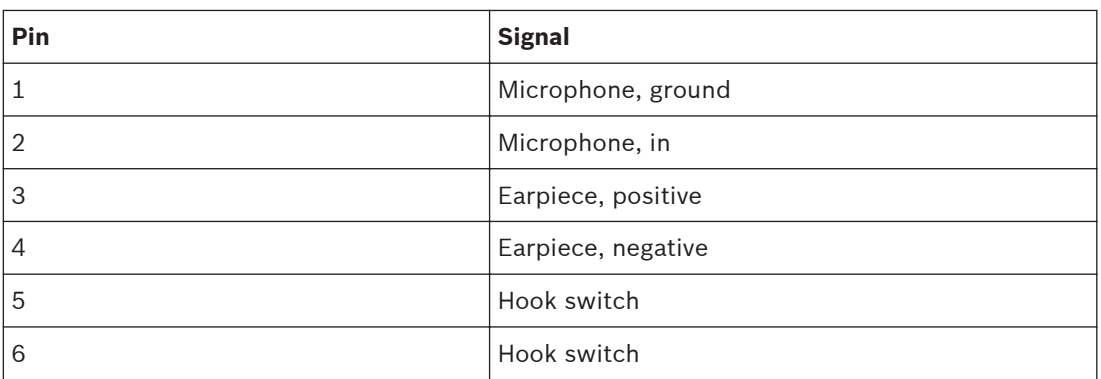

**Table 6.16: Intercom plug (RJ11), connection**

For more information refer to *[DCN-ICHS Intercom Handset, page 38](#page-37-0)*.

### **External contact**

You can connect an external contact to the Concentus delegate unit. The external contact must be connected between pin 5 and pin 8 of the RJ45 socket.

### **Notice!**

The external contact is only available in systems that operate with a control PC that has one or more of these software modules:

Parliamentary Voting software module

Multi Voting software module

Attendance Registration software module

Message Distribution

Refer to the applicable Software User Manuals for the instructions that tell you how to use the external contact.

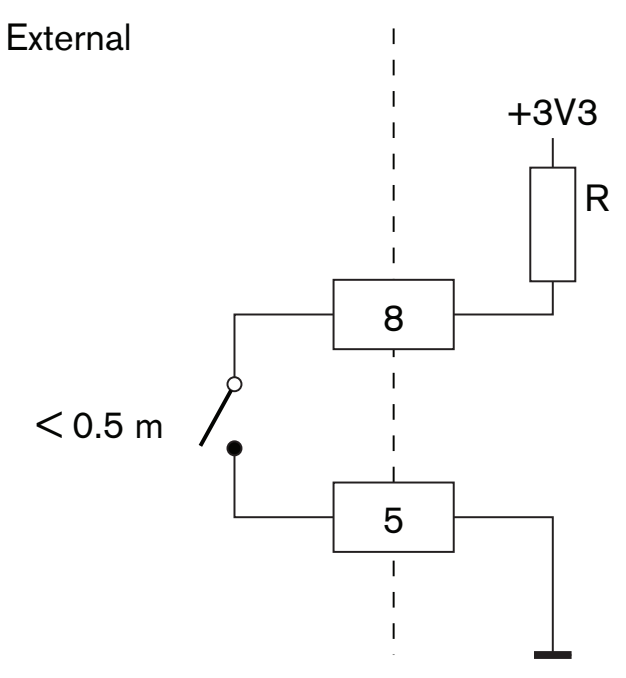

**Figure 6.20: External contact, connection**

# **DCN-FCS Headphones level reduction**

When you use a Concentus delegate unit with a DCN-FCS Channel Selector, you must connect pin 1 and 5 of the RJ45 socket to the level reduction plug of the channel selector. This prevents acoustic feedback.

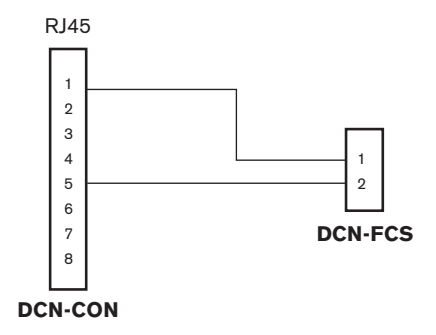

#### **Figure 6.21: Channel selector, connection**

When the microphone that is connected to the Concentus delegate unit is enabled, the channel selector automatically decreases the volume level of the signal that is sent to the headphones of the channel selector.

#### **DCN-DIS Discussion Unit (wired) 6.8**

Connect the discussion unit to the DCN with the DCN cable. You can use the DCN socket to make a loop-through with the discussion unit.

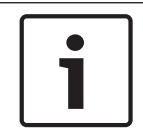

### **Notice!**

You can move the DCN cable from the rear side to the bottom side of the discussion unit (refer to *[DCN-DIS and DCN-WD Discussion units, page 96](#page-95-0)*).

You can use the cable-to-unit clamps to lock DCN cables to discussion units.

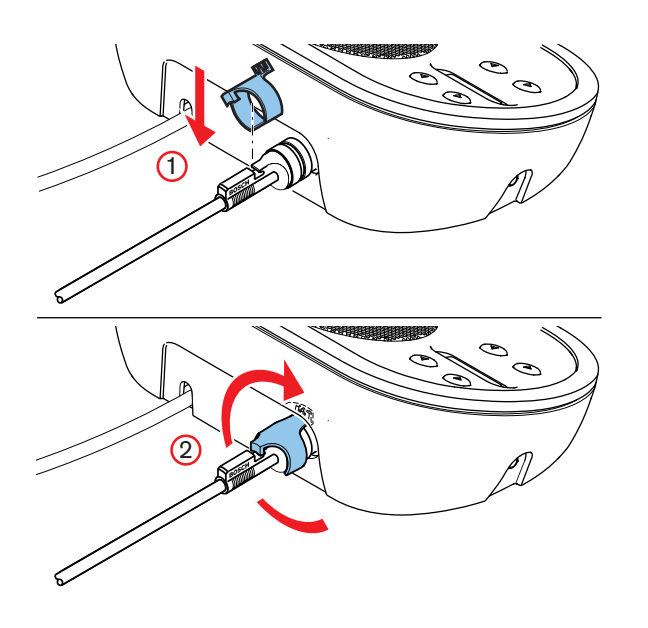

**Figure 6.22: Cable-to-unit clamp**

#### **DCN-WD Discussion Units (wireless) 6.9**

# **DCN-WLION Battery Pack**

Refer to the figure for instructions that tell you how to install a DCN-WLION Battery Pack in the wireless discussion unit.

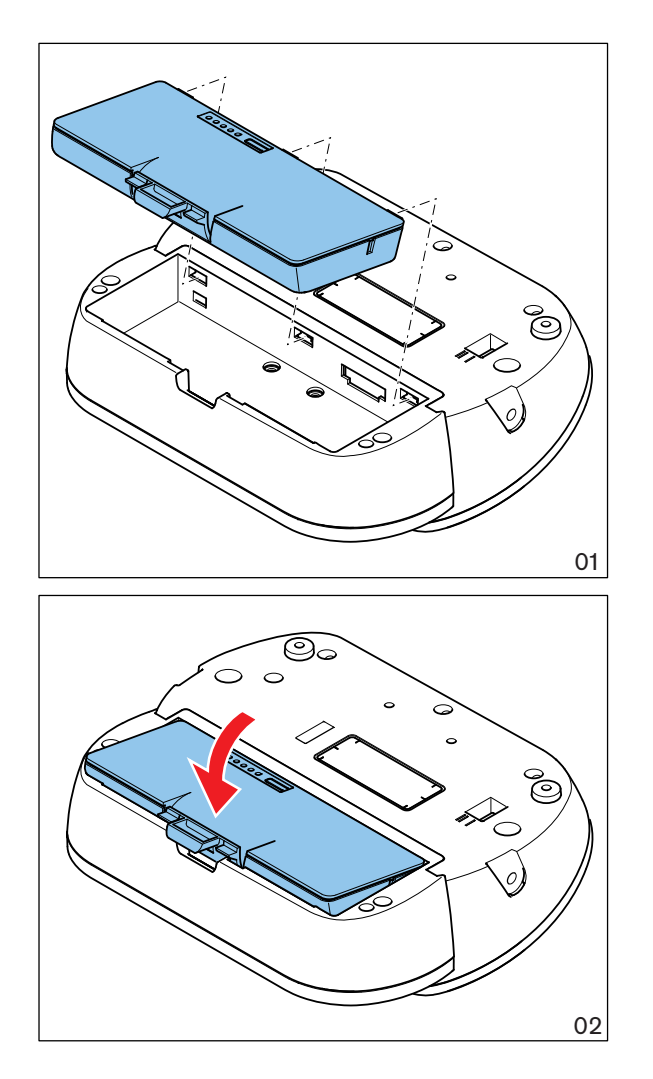

# **Figure 6.23: Install a battery pack**

When you remove the battery pack from the wireless discussion unit, you can connect the wireless discussion unit to a DCN-WPS Power Supply Adapter.

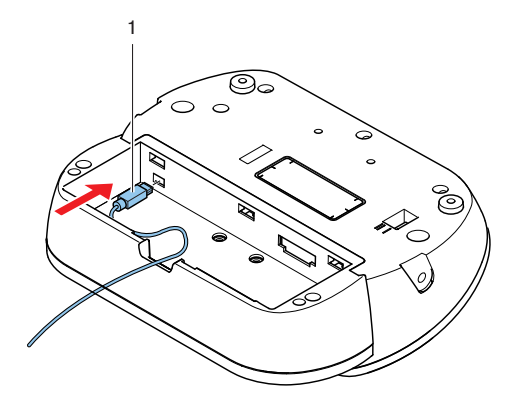

#### **Figure 6.24: Power supply socket, connection**

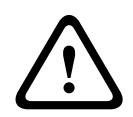

# **Warning!**

DCN-WPS may not be used to other devices. The DCN-WPS Power Supply for WDU is not USB compliant and will damage your device.

You can change the power plug of the power supply adapter.

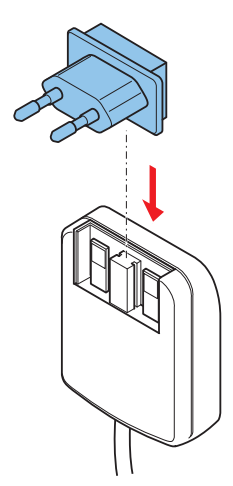

**Figure 6.25: Installing power plug**

#### **DCN-WCH05 Battery Charger 6.10**

Connect a locally approved power cable to the battery charger.

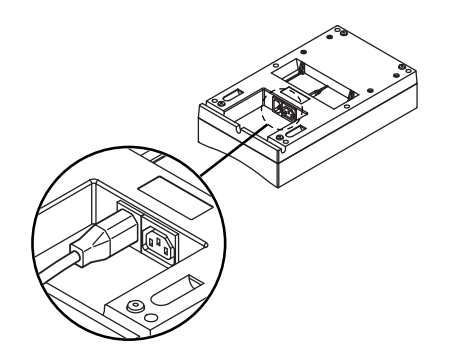

# **Figure 6.26: Power inlet**

With the loop-through socket, you can connect battery chargers.

- If the power supply is 100 127 V(AC), 50 60 Hz, you can connect a maximum of 5 battery chargers.
- If the power supply is 220 240 V(AC), 50 60 Hz, you can connect a maximum of 10 battery chargers.

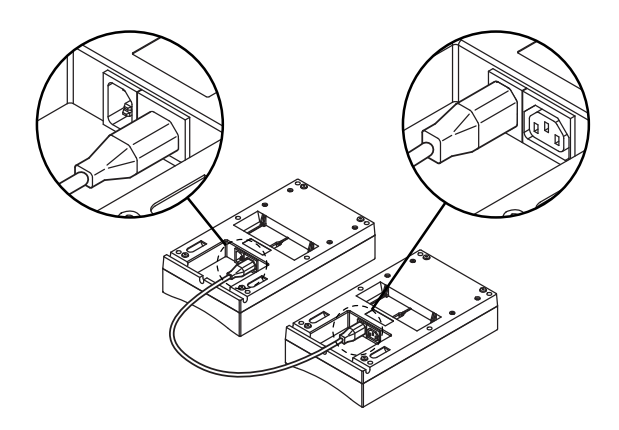

**Figure 6.27: Loop-through socket**

# **Battery**

To charge the DCN-WLIION battery pack you have to insert it in the DCN-WCH05 battery charger.

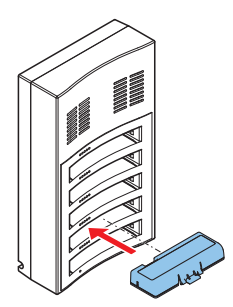

**Figure 6.28: Inserting a battery pack**

#### **DCN-MICL, DCN-MICS Pluggable Microphones 6.11**

Connect the pluggable microphone to compatible devices with the microphone plug.

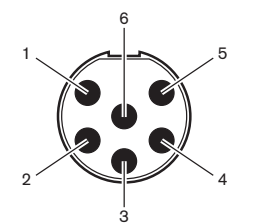

**Figure 6.29: Microphone plug, connection**

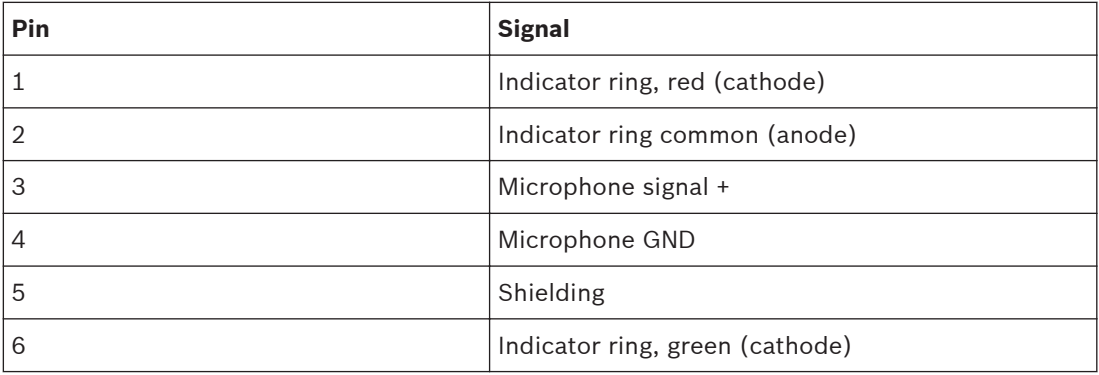

**Table 6.17: Microphone plug, connection**

#### **DCN-DDI Dual Delegate Interface 6.12**

Connect the dual delegate interface to the DCN with the DCN cable. You can use the DCN socket to make a loop-through with the dual delegate interface.

# **Notice!**

The power consumption of 4.5 W includes the power consumption of all flush-mounted devices that you can connect to the dual delegate interface. These are:

- DCN-FLSP
- DCN-FMIC
- DCN-FMICB
- DCN-FPRIOB
- DCN-FV
- DCN-FVCRD

#### **Audio outputs**

You can connect loudspeakers to the audio outputs of the dual delegate interface. The loudspeakers must have 3.5 mm plugs.

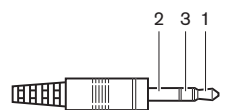

**Figure 6.30: 3.5 mm loudspeaker plug, connection**

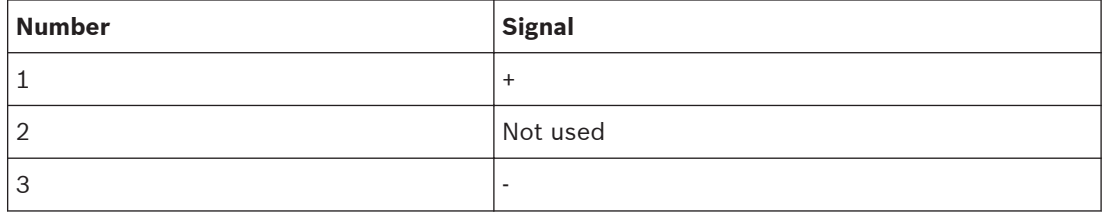

**Table 6.18: 3.5 mm loudspeaker plug, connection**

Typically, you will connect DCN-FLSP Loudspeaker Panels (refer to *[DCN-FLSP Loudspeaker](#page-41-0) [Panel, page 42](#page-41-0)*) to the audio outputs.

### **Intercom outputs**

You can connect an DCN-ICHS Intercom Handset to the dual delegate interface. The intercom handset must be connected to the intercom socket.

### **Voting/Control inputs**

You can use the voting/control inputs to connect these devices to the dual delegate interface:

- DCN-FMICB Microphone Control Panel.
- DCN-FPRIOB Priority Panel.DCN-FV(CRD) Voting Panel.

#### **Audio inputs**

You can connect microphone or line level signals to the audio inputs of the dual delegate interface. The audio inputs have DIN-8p-262° sockets.

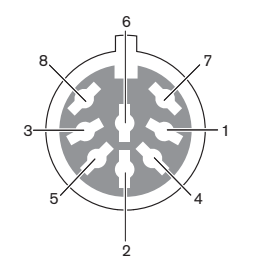

**Figure 6.31: Audio input, connection**

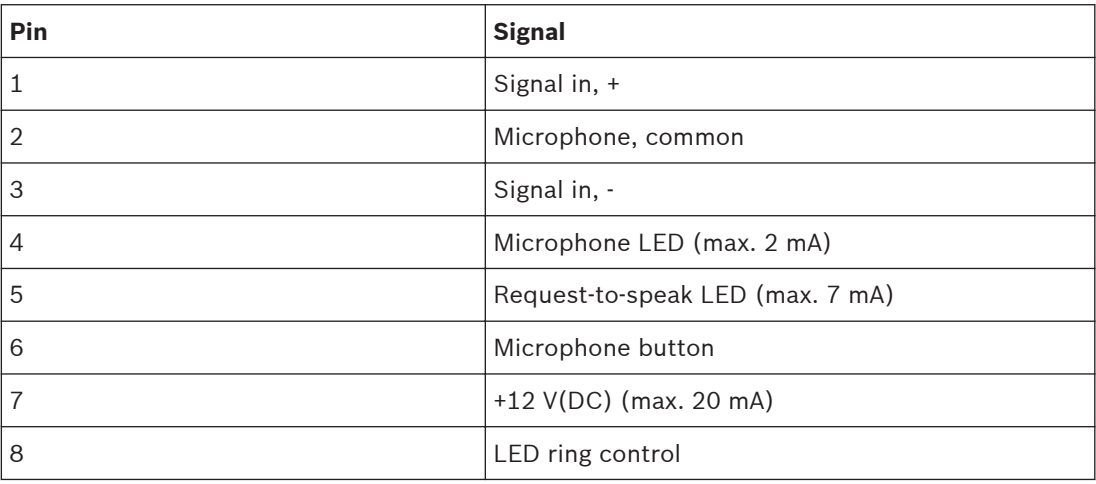

**Table 6.19: Audio input, connection**

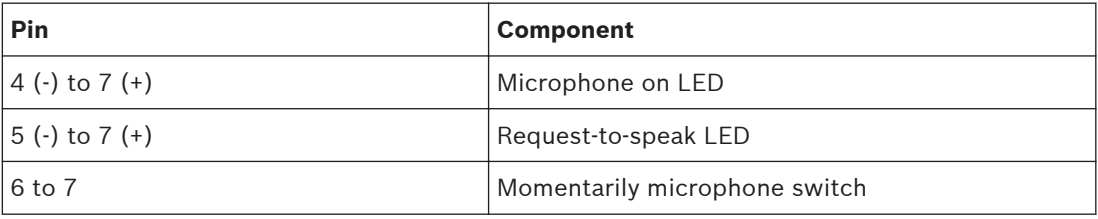

# **Table 6.20: Connections**

Typically, you will connect DCN-FMIC Microphone Connection Panels (refer to *[DCN-FMIC](#page-39-0) [Microphone Connection Panel, page 40](#page-39-0)*) to the audio inputs.

For information about configuration of the DCN-DDI Dual Delegate Interface refer to *[DCN-DDI](#page-212-0) [Dual Delegate Interface, page 213](#page-212-0)*.

#### <span id="page-134-0"></span>**DCN-FMIC Microphone Connection Panel 6.13**

A cable with a 6-pole CT plug and an 8-pole DIN plug is supplied with the panel. Use this cable to connect the panel to a DCN-DDI Dual Delegate Interface.

When you use a microphone connection panel with a DCN-FCS channel selector, connect the output level plug of the microphone connection panel to the level reduction plug of the channel selector. This prevents acoustic feedback.

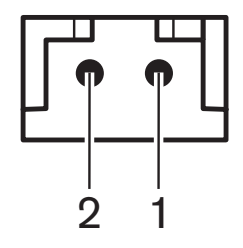

**Figure 6.32: Output level plug, connection**

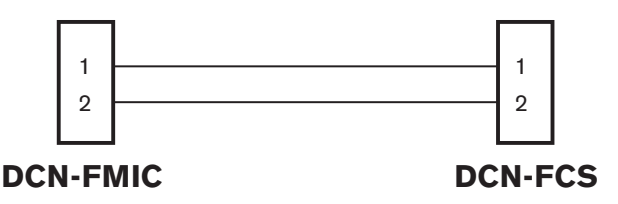

# **Figure 6.33: Channel selector, connection**

When the microphone that is connected to the microphone connection panel is enabled, the channel selector automatically decreases the volume level of the signal that is sent to the headphones of the channel selector.

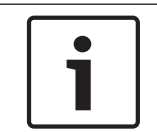

# **Notice!**

You can connect, for example, an AMP173977-2 socket to the output level plug of the microphone connection panel.

#### **DCN-FMICB Microphone Control Panel 6.14**

A Cat-4 cable with RJ11 plugs is supplied with the microphone connection panel. Use this cable to connect the panel to the DCN-DDI Dual Delegate Interface or DCN-FV(CRD) Voting Panel.

#### **DCN-FPRIOB Priority Panel 6.15**

A Cat-4 cable with RJ11 plugs is supplied with the priority panel. Use this cable to connect the panel to the DCN-DDI Dual Delegate Interface.

#### **DCN-FLSP Loudspeaker Panel 6.16**

A cable with a 3.5 mm plug is supplied with the loudspeaker panel. Use this cable to connect the panel to the DCN-DDI Dual Delegate Interface.

#### **DCN-FV(CRD) Voting Panel 6.17**

A Cat-4 cable with RJ11 plugs is supplied with the panel. Use this cable to connect the panel to the DCN-DDI Dual Delegate Interface.

### **External contact**

You can connect an external contact to the voting panel. The external contact must be connected to the external contact plug.

# **Notice!**

The external contact function is only available in systems that operate with a control PC that has one or more of these software modules: • Parliamentary Voting software module • Multi Voting software module • Attendance Registration software module

Refer to the applicable Software User Manuals for the instructions that tell you how to use the external contact.

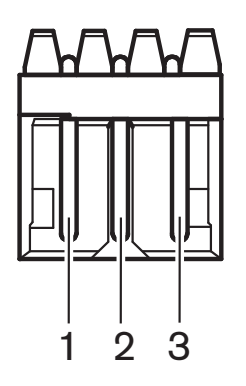

**Figure 6.34: External contact, connection**

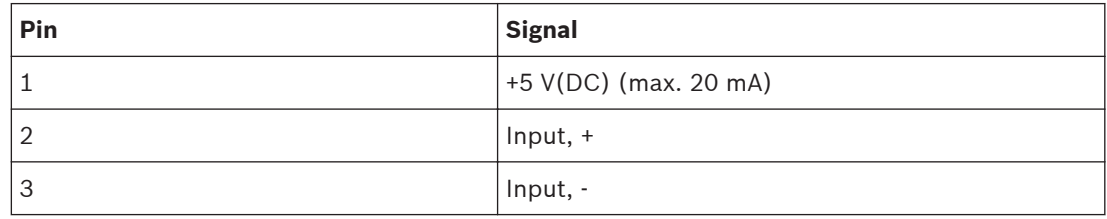

**Table 6.21: External contact, connection**

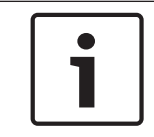

#### **Notice!**

You can connect, for example, an AMP173977-3 socket to the external contact plug of the voting panel.

Use the solder spot (refer to *[DCN-FV\(CRD\) Voting Panel, page 43](#page-42-0)*, no. 5) to configure the external contact plug. With the solder spot, you can configure the galvanic separation of pin 3 and the ground of the external contact plug.

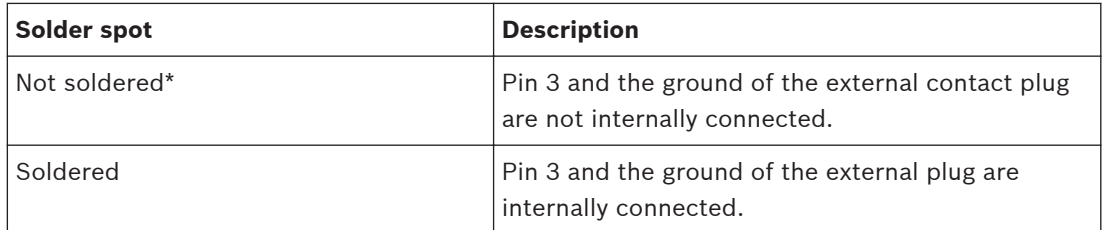

#### **Table 6.22: Solder spot (\* = default)**

Refer to the figure for a circuit diagram of an external contact connection that uses the galvanic separation.

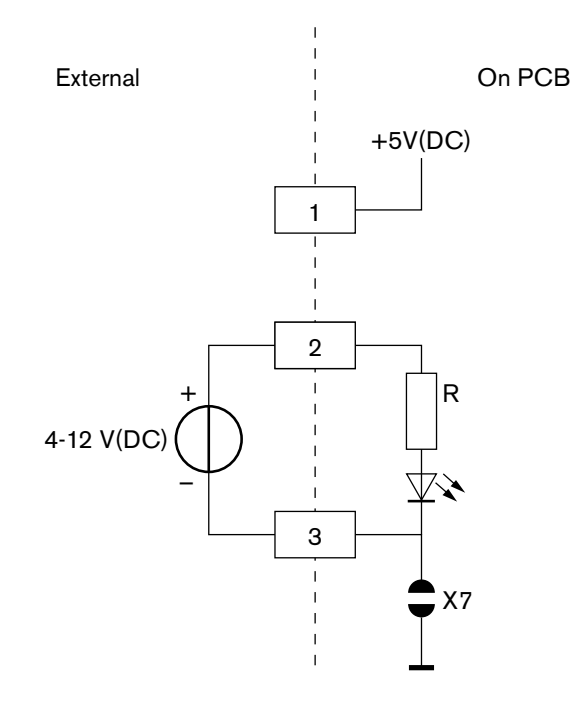

#### **Figure 6.35: External contact, connection (1)**

Refer to the figure for a circuit diagram of an external contact connection that does not use the galvanic separation.

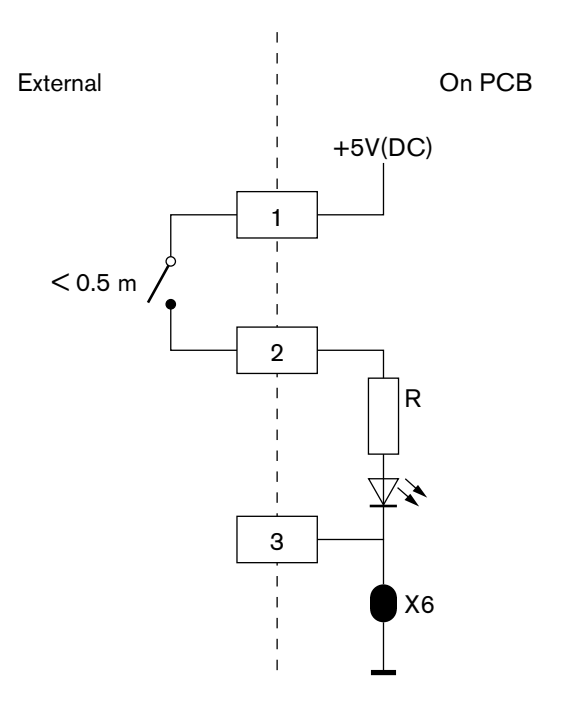

**Figure 6.36: External contact, connection (2)**

#### **DCN-FCS Channel Selector 6.18**

Connect the channel selector to the DCN with the DCN cable. You can use the DCN socket to make a loop-through with the channel selector.

# **External headphones socket**

You can connect an external headphones socket to the channel selector (e.g. a 6.3 mm headphones socket). The external headphones socket must be connected to a plug or to solder pads.

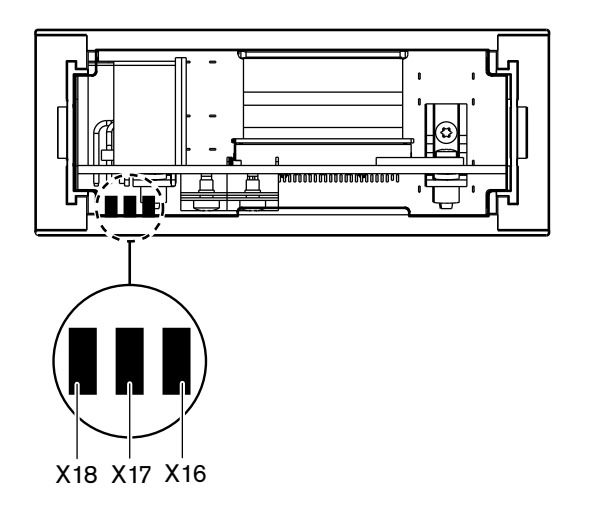

**Figure 6.37: External headphones, connection (1)**

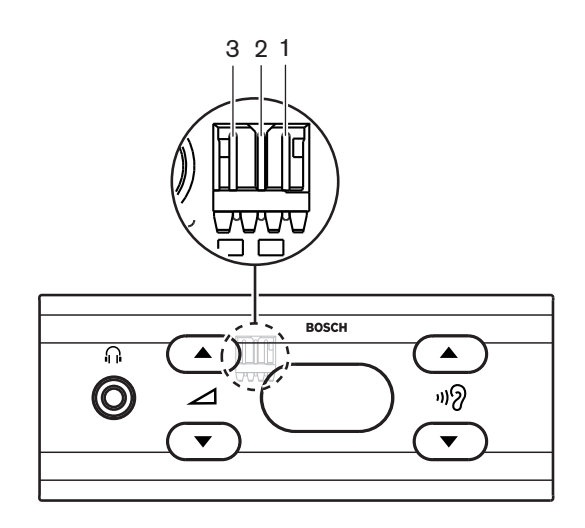

**Figure 6.38: External headphones, connection (2)** The solder pads and the plug are internally connected.

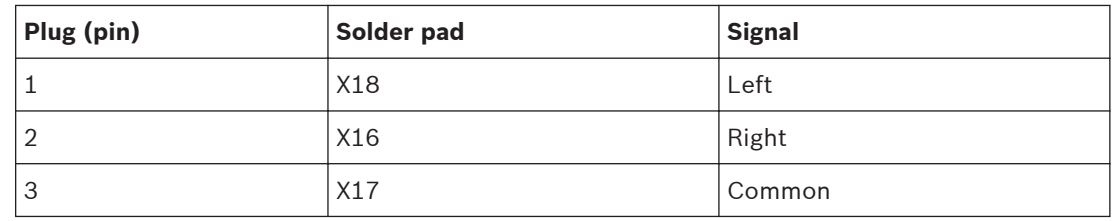

**Table 6.23: External headphones, connection**

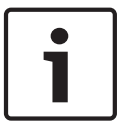

#### **Notice!**

You can connect, for example, an AMP173977-3 socket to the external headphones plug of the channel selector.

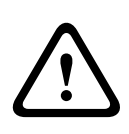

# **Warning!**

When using external sockets of DCN-FCS make sure that all connections are electrically floating. In case any connections are part of an earth loop unexpected system behavior can occur.

# **Level reduction plug**

When the channel selector is used with a device that has a microphone, acoustic feedback can occur.Use the level reduction plug to prevent acoustic feedback.

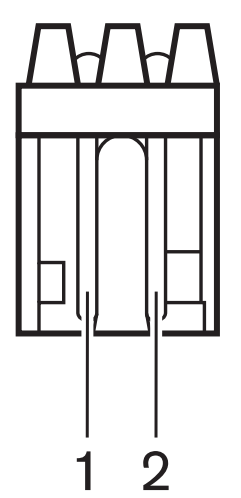

**Figure 6.39: Output level plug, connection**

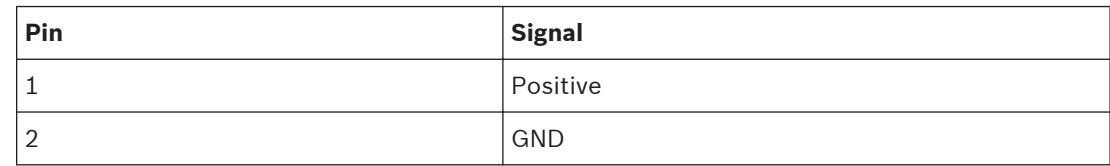

**Table 6.24: Output level plug, connection**

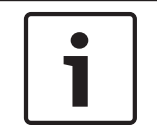

#### **Notice!**

You can connect, for example, an AMP173977-2 socket to the level reduction plug of the channel selector.

Connect a voltage to the level reduction plug to decrease the volume level of the signal on the headphones.

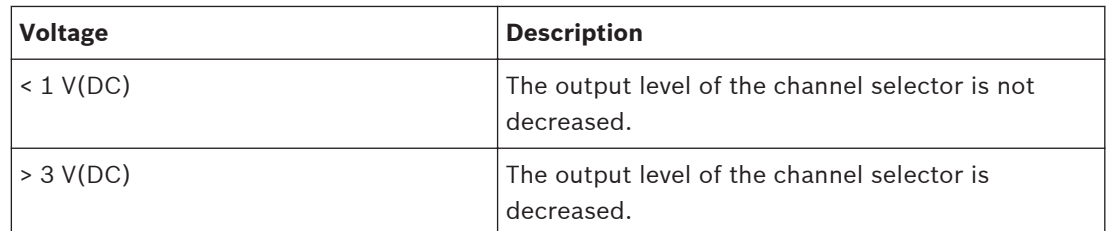

**Table 6.25: Output level reduction**

These devices have a output level plug that you can connect to the level reduction plug of the channel selector:

- DCN-CON Concentus Delegate Unit.
- DCN-CONCS Concentus Delegate Unit.
- DCN-CONFF Concentus Delegate Unit.
- DCN-CONCM Concentus Chairman Unit.
- DCN-FMIC Microphone Connection Panel.

#### **DCN-FVU Voting Unit 6.19**

Use the DCN cable with the DCN plug to connect the voting unit to the DCN. You can use the cable with the DCN socket to make a loop-through with the voting unit.

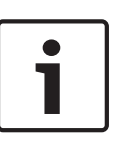

# **Notice!**

When you do not make a loop-through with the voting unit, connect an LBB4118/00 Cable Termination Plug to the DCN cable with the DCN socket. If you do not connect a cable termination plug, the system can operate incorrectly.

### **External contact**

Refer to *[DCN-FV\(CRD\) Voting Panel, page 135](#page-134-0)* for information about the external contact of the voting unit. The external contacts of the voting panel and the voting unit are the same.

#### **DCN-IDESK Interpreter Desks 6.20**

Connect the interpreter desk to the DCN with the DCN cable. You can use the DCN socket to make a loop-through with the interpreter desk.

# **Headset**

You can connect a headset to the headset socket of the interpreter desk. The headset socket (refer to *[DCN-IDESK Interpreter Desks, page 50](#page-49-0)*) must be IEC 268-11 compliant with a 5-pole 180° DIN plug.

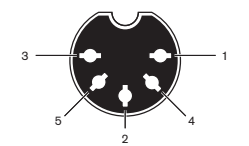

**Figure 6.40: Headset socket, connection**

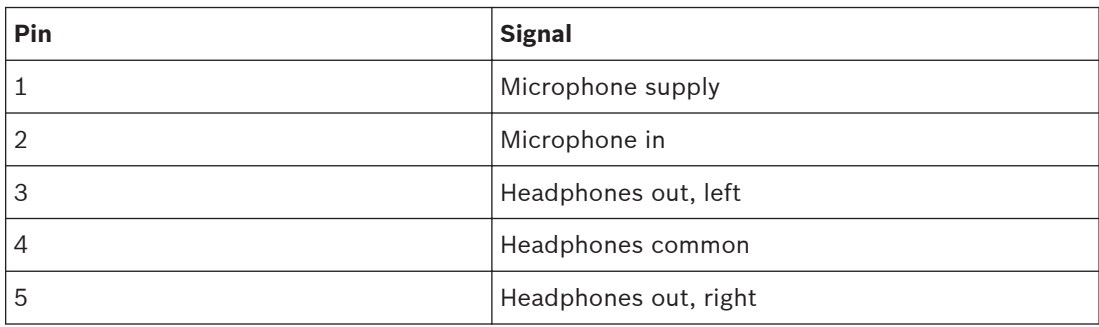

**Table 6.26: Headset socket, connection**

### **Headphones**

You can connect headphones to the headphones sockets of the interpreter desk. The headphones must have a 3.5 mm plug or a 6.3 mm plug.

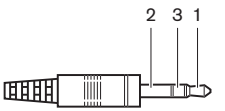

**Figure 6.41: 3.5 mm headphones plug, connection**

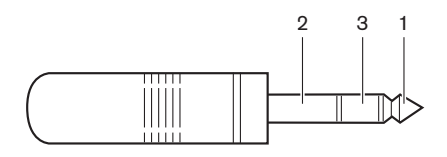

#### **Figure 6.42: 6.3 mm headphones plug, connection**

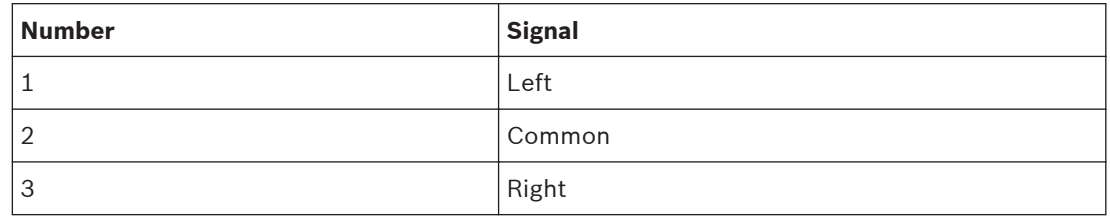

**Table 6.27: Headphones plug, connection**

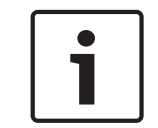

### **Notice!**

You can also connect mono headphones to the interpreter desk.

### **External devices**

You can use the external devices socket to connect:

– A booth-on-air indicator to the interpreter desk. An external intercom system to the intercom LED of the interpreter desk. An external telephone system to the telephone LED of the interpreter desk.

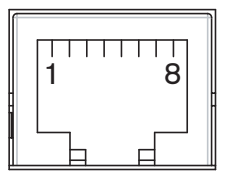

**Figure 6.43: External devices socket, connection**

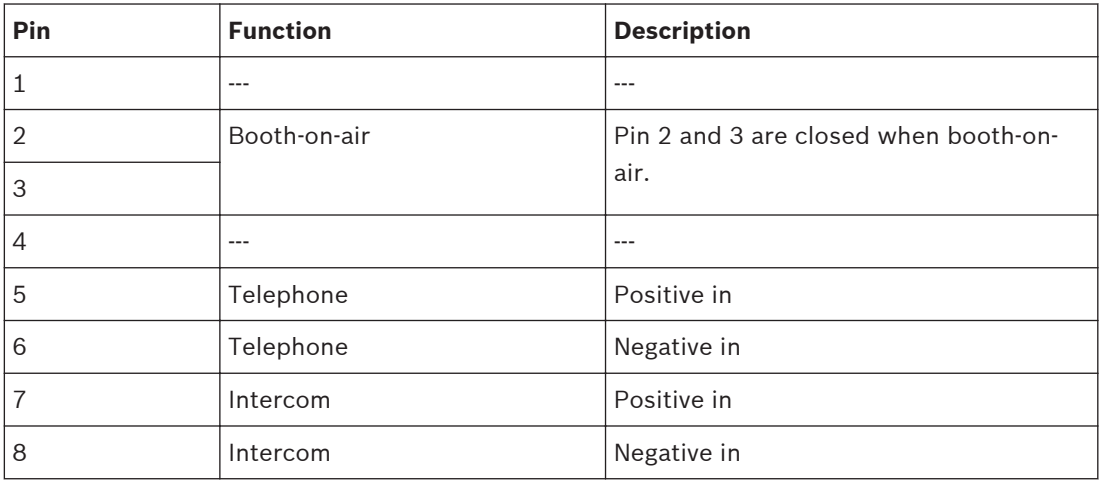

**Table 6.28: External devices socket, connection**

Contact rating for the booth-on-air contact:

- 24 V/1 A potential free contact.
- Galvanic separated.

Signal levels for telephone and intercom contacts:

- $-$  no call: < 1 V(DC.
- $-$  call: > 3 V(DC), max. 24 V(DC).
- Galvanic separated.

#### **DCN-EPS Extension Power Supply 6.21**

To connect the extension power supply to a power supply do as follows:

1. Connect the internal connector block to select the correct voltage that the extension power supply must operate (refer to *[DCN-EPS Extension Power Supply, page 226](#page-225-0)*).

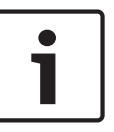

### **Notice!**

The DCN-EPS is configured for a voltage of 220 - 240 V(AC). The DCN-EPS-UL is configured for a voltage of 100 - 120 V(AC).

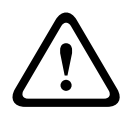

# **Caution!**

Before you open the extension power supply, you must disconnect it from the mains power supply. Electrical discharges from the mains power supply can kill you.

- 2. Make sure that the fuse holder on the rear of the extension power supply contains the correct fuse (refer to *[DCN-EPS Extension Power Supply, page 226](#page-225-0)*).
- 3. Connect a locally approved power cable to the extension power supply.

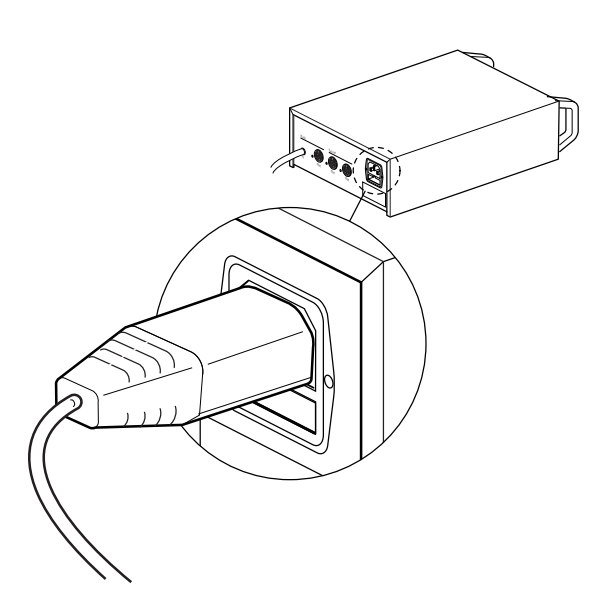

#### **Figure 6.44: Power supply**

4. Connect the power cable to a locally approved mains power supply.

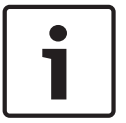

#### **Notice!**

Make sure that the mains power supply is connect to a ground. Electrical discharges from the mains power supply can kill you.

#### **DCN**

Connect the extension power supply to the system with the DCN cable. You can use the DCN trunk socket to make a loop-through with the extension power supply.
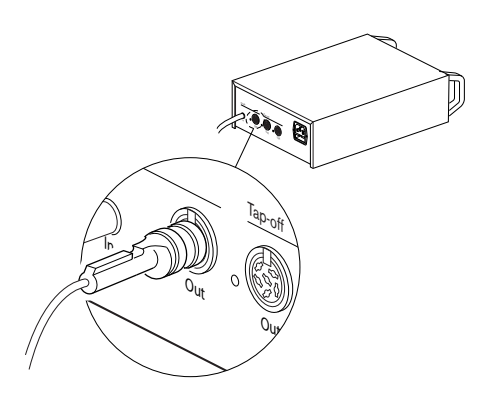

# **Figure 6.45: DCN trunk**

The DCN trunk socket has a red LED that comes on if there is an overload (refer to *[Power](#page-77-0) [capacity, page 78](#page-77-0)*).

# **DCN tap-offs**

With the DCN tap-off sockets, you can make tap-offs in the DCN.

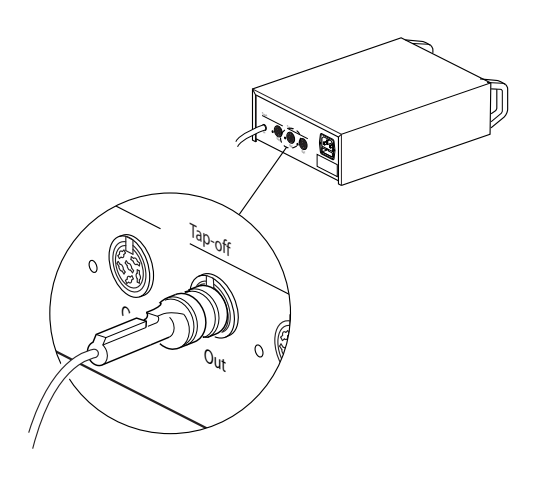

## **Figure 6.46: DCN tap-offs**

Each DCN tap-off socket has a red LED that comes on if there is an overload (refer to *[Power](#page-77-0) [capacity, page 78](#page-77-0)*).

#### <span id="page-145-0"></span>**LBB4114/00 Trunk Splitter 6.22**

Connect the trunk splitter to the DCN with the DCN cable. You can use the DCN trunk socket to make a loop-through with the trunk splitter. With the DCN tap-off sockets, you can make tap-offs in the DCN.

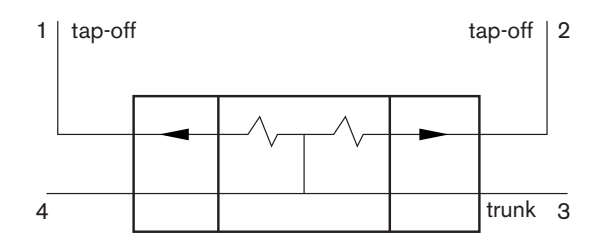

#### **Figure 6.47: DCN**

#### **LBB4115/00 Tap-off unit 6.23**

The external connections of the LBB4114/00 Trunk Splitter and the LBB4115/00 Protected Trunk Splitter are the same (refer to *LBB4114/00 Trunk Splitter, page 146*).

#### **PRS-NSP Network Splitter 6.24**

### **Optical network**

Connect the network splitter to the optical network with the optical network sockets.

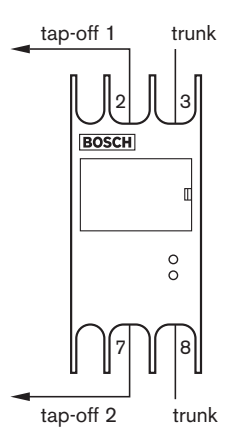

**Figure 6.48: Optical network**

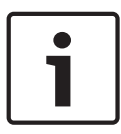

#### **Notice!**

If the distance between two devices is less than 100 m, use a network splitter between devices to remove the use of fiber interfaces. Use only the trunk sockets of the network splitter in this case.

#### **Power supply**

You can connect an external power supply to the external power supply socket of the network splitter. The network splitter is supplied with a Kycon KPP-4P plug, which you can connect to this socket. The external power supply only supplies power to the connected tap-offs.

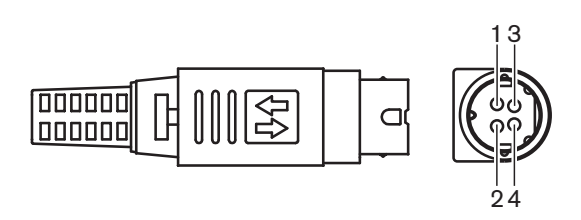

# **Figure 6.49: Kycon KPP-4P plug, connection**

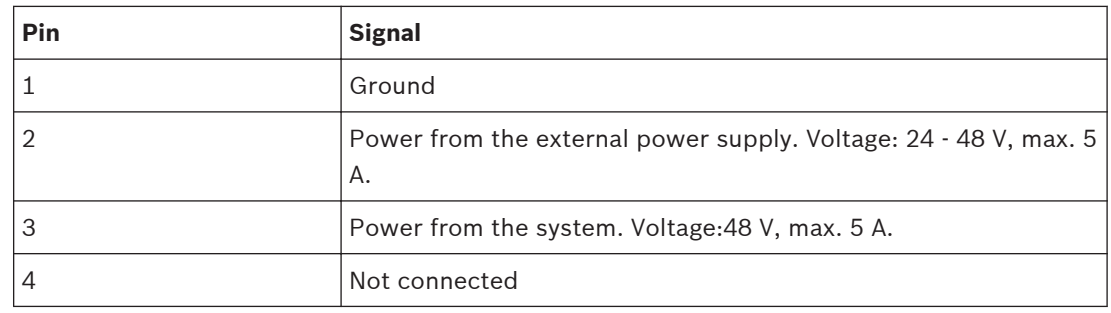

**Table 6.29: Kycon KPP-4P plug, connection**

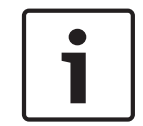

# **Notice!**

You can, for example, connect a DCN-EPS Extension Power Supply to the Kycon KPP-4P socket of the network splitter.

The Kycon KPP-4P plug is shown in parts.

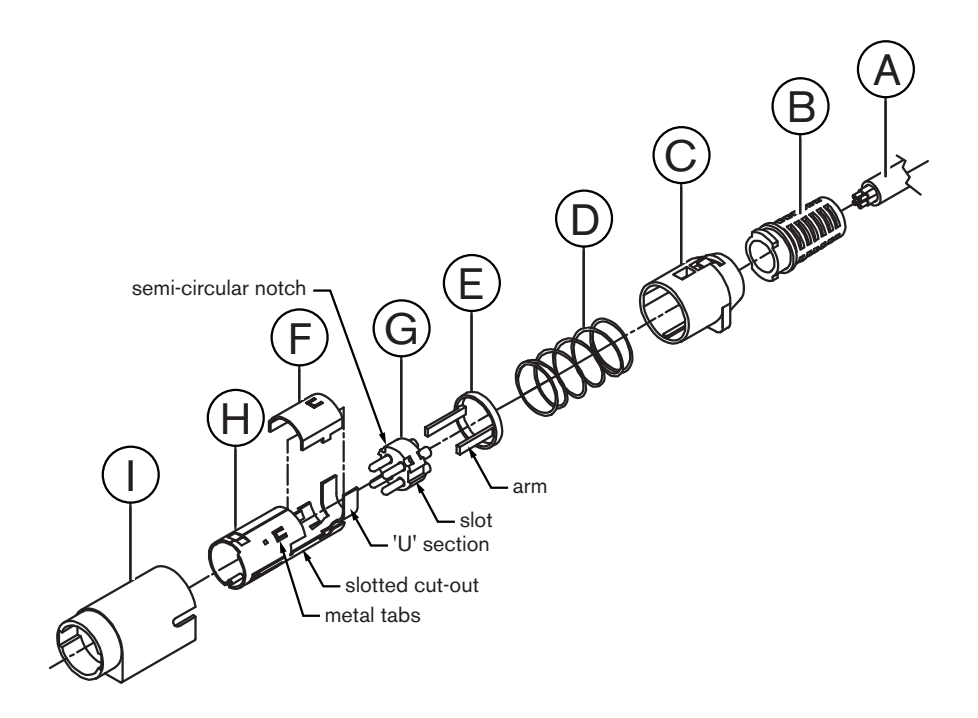

#### **Figure 6.50: Kycon KPP-4P plug, parts**

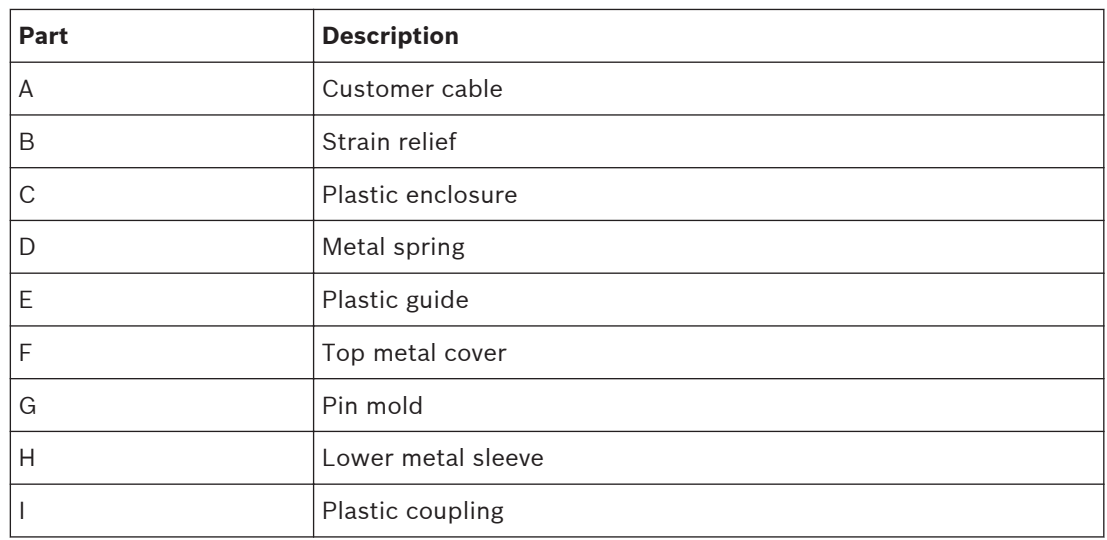

### **Table 6.30: Kycon KPP-4P plug, parts**

You must assemble the connector before you use it.

- 1. Attach the Strain Relief (B) to the Plastic Enclosure (C).
- 2. Pull the Cable (A) through the Strain Relief (B)/Plastic Enclosure (C) assembly, Metal Spring (D) and Plastic Guide Ring (E).
- 3. Attach the ends of the cable wires to the solder cups on Pin Mold (G).
- 4. Correctly align the Pin Mold (G) with the Lower Metal Sleeve (H). The slotted sections on the sides of the Pin Mold (G) must align with the slotted cut-outs on the Lower Metal Sleeve (H). The 3 semi-circular notches around the perimeter of the Pin Mold (G) must line up with the 3 metal tabs inside the Lower Metal Sleeve (H).
- 5. Push the Pin Mold (G) into the Lower Metal Sleeve (H) until they lock.
- 6. Push the three metal tabs on the Lower Metal Sleeve (H) into the notches in the Pin Mold  $(G).$
- 7. Crimp the 'U' section of the Lower Metal Sleeve (H) onto the Cable (A).
- 8. Attach the Plastic Ring Guide (E) to the Lower Metal Sleeve (H) and engage the plastic arms into the correct slots in the sides of the sleeve.
- 9. Attach the Top Metal Cover (F) to Lower Metal Sleeve (H). Be sure to align all tabs. Make sure that the cover is attached correctly.
- 10. Push the Metal Spring (D) to the Top Metal Cover (F)/Lower Metal Sleeve (H) assembly. This helps to hold the assembly together.
- 11. Push the Strain Relief (B)/Plastic Enclosure (C) assembly to the Top Metal Cover (F)/ Lower Metal Sleeve (H) assembly. Align the two assemblies as shown in the drawing. Make sure that the Metal Spring (D) stays in place and does not bend during assembly. A large force can be necessary to attach the two assemblies together.
- 12. Make sure that the Strain Relief (B)/Plastic Enclosure (C) assembly is locked to the Top Metal Cover (F)/Lower Metal Sleeve (H) assembly. The two assemblies should not be able to be pulled apart.
- 13. Align the new assembly with the Plastic Coupling (I) shown in the drawing. Push assembly into Plastic Coupling (I) until it locks to the Plastic Coupling. The connector assembly is complete.
- For more information refer to *[PRS-NSP Network Splitter, page 227](#page-226-0)*.

#### **PRS-FINNA Fiber Interface 6.25**

# **Optical network**

The fiber interfaces connects a POF to a GOF. Use a GOF to connect two pieces of equipment in the optical network that are more than 50 m apart and less than 1,500 m. Use the fiber interfaces as a pair. The first connects a POF to a GOF, the second connects the GOF to a POF.

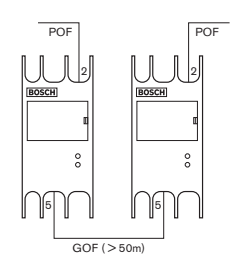

**Figure 6.51: Optical network**

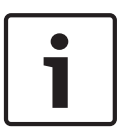

# **Notice!**

If the distance between two devices is less than 100 m, a network splitter can be used in the middle to remove the use of fiber interfaces. Use only the trunk sockets of the network splitter in this case.

The GOF socket is a double SC socket that uses invisible infra-red light (1300 nm).

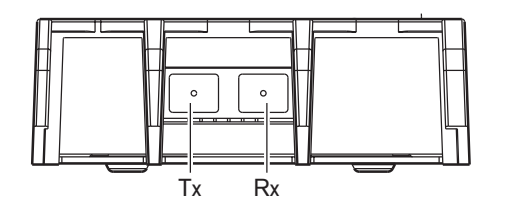

**Figure 6.52: Double SC socket, connection**

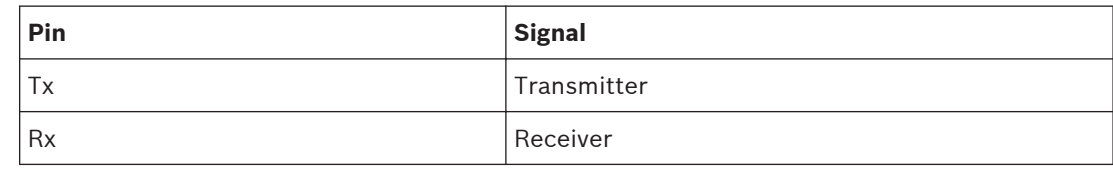

**Table 6.31: Double SC socket, connection**

This figure is an example of a GOF cable with a double SC plug.

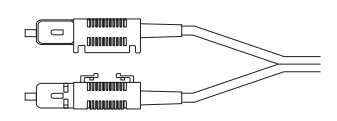

# **Figure 6.53: GOF with double SC plug**

Make sure that all GOF cables:

– Are multi-mode GOF cables. (The system cannot use single mode GOF cables.)Are applicable for light with a wavelength of 1300 nm.Have a maximum attenuation of 2 dB/km.

## **Power supply**

You can connect an external power supply to the external power supply socket of the fiber interface. The fiber interface is supplied with a Kycon KPP-4P plug, which you can connect to this socket (refer to *[PRS-NSP Network Splitter, page 146](#page-145-0)*).

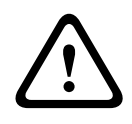

# **Warning!**

For safety reasons, you must use a current limited external power supply complying with the 60065 standard for audio/video usage or equivalent, with a maximum output current of 5A, or you must use an external fuse (5A max, slow) in the wiring to the Kycon KPP-4P connector.

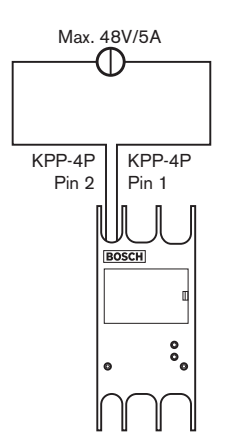

**Figure 6.54: Power supply connection**

#### **DCN-DDB Data Distribution Board 6.26**

Use the DCN cable to connect the data distribution board to the DCN. You cannot make a loop-through in the DCN with the data distribution board.

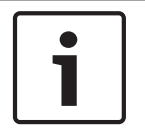

# **Notice!**

You connect the data distribution board to the DCN with a trunk splitter (LBB4114/00, LBB4115/00) to bypass the data distribution board.

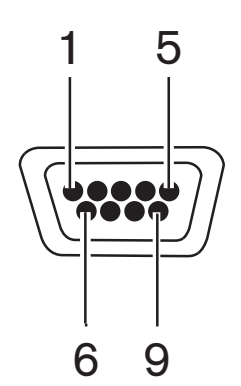

**Figure 6.55: RS232 port, connection**

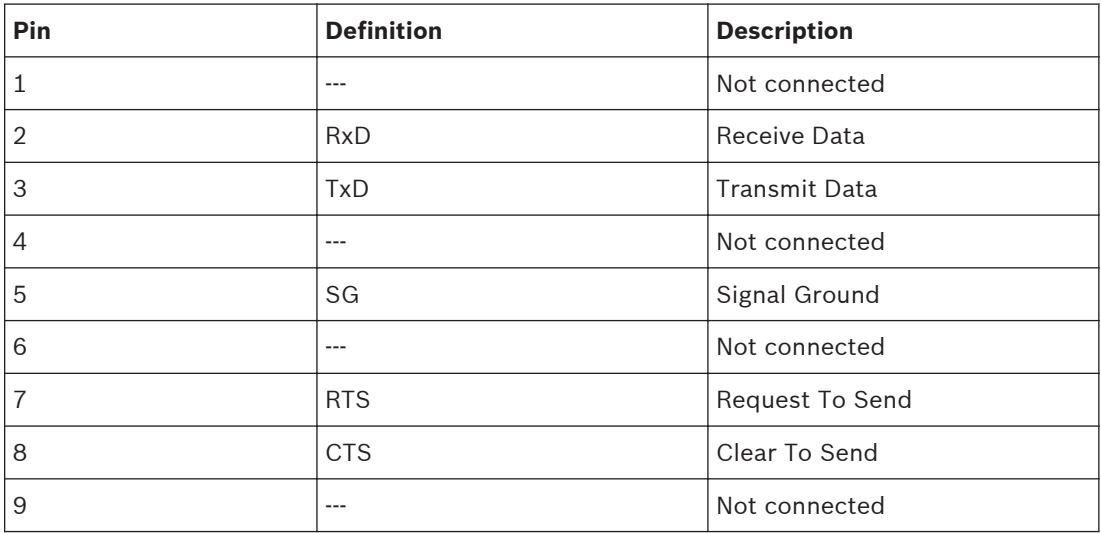

**Table 6.32: RS232 port, connection**

## **Speak slowly signaling**

The interpreter desks (refer to *[DCN-IDESK Interpreter Desks, page 50](#page-49-0)*) have a speak slowly button. With this button, the interpreters can activate an indicator that tells the current speaker to speak slowly. This function of the interpreter desk must always be used along with the data distribution board. Refer to the figure for the physical connections.

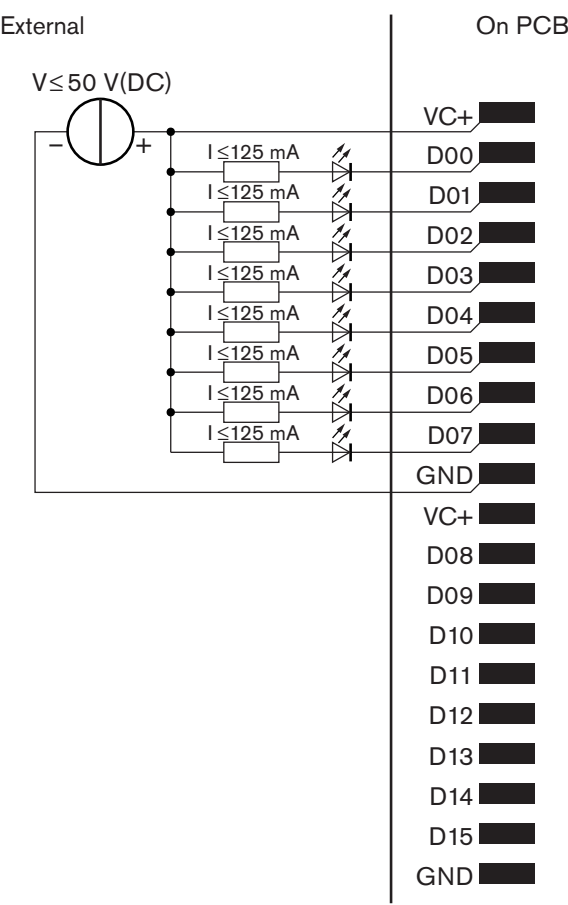

# **Figure 6.56: Physical connections**

# **Notice!**

The parallel outputs are also available on a 20-pole connector (refer to *[DCN-IDESK Interpreter](#page-49-0) [Desks, page 50](#page-49-0)*).

Refer to the figure for a circuit diagram for speak slowly signaling.

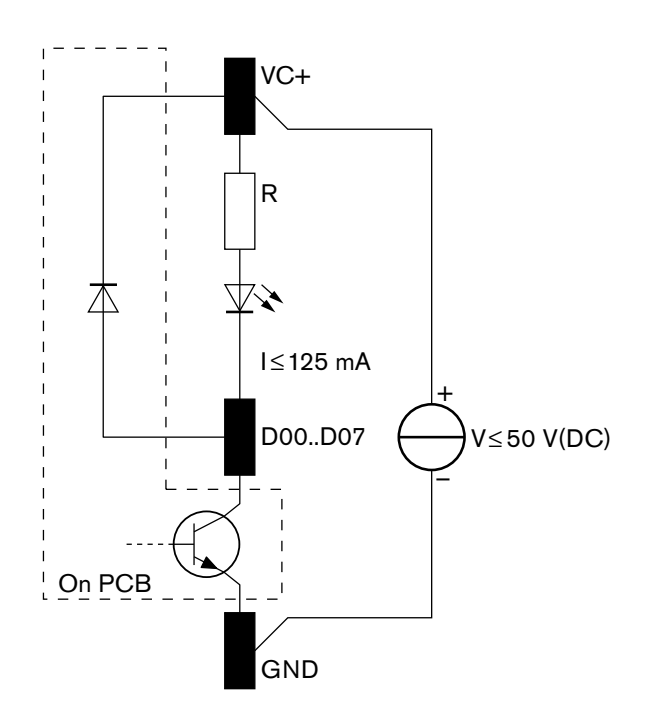

# **Figure 6.57: Circuit diagram**

The first request to speak slowly activates parallel output D00 of the data distribution board. The second request (from a different interpreter booth) activates parallel output D01, the third request activates parallel output D02 etc. The maximum number of activated parallel outputs is eight (D00 to D07).

# **Help signaling**

The interpreter desks (DCN-IDESK) have a Help button. With this button, the interpreters can activate an indicator that tells the operator or chairman that they need assistance. This function of the interpreter desk must always be used along with the data distribution board. Refer to the figure for the physical connections.

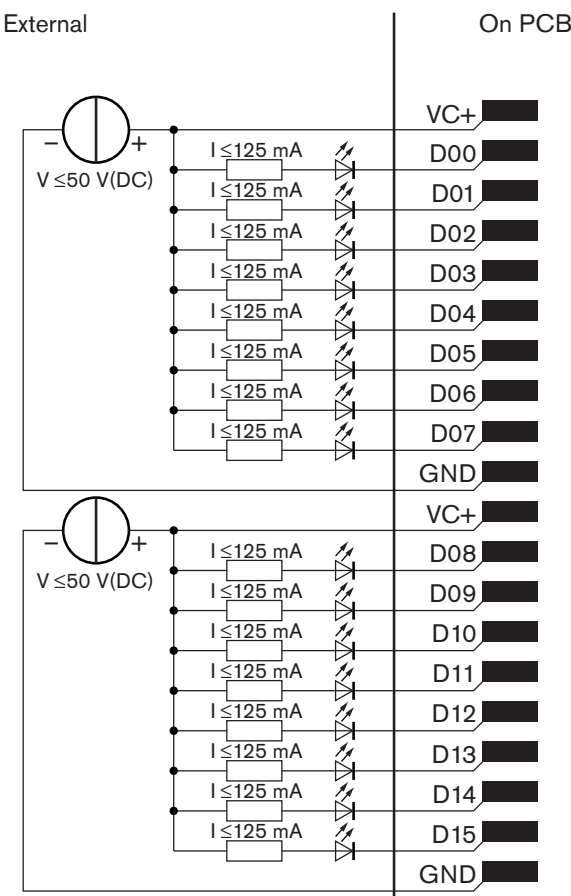

# **Figure 6.58: Physical connections**

# **Notice!**

The parallel outputs are also available on a20-pole connector (refer to *[DCN-IDESK Interpreter](#page-49-0) [Desks, page 50](#page-49-0)*).

Refer to the figure for a circuit diagram for help signaling.

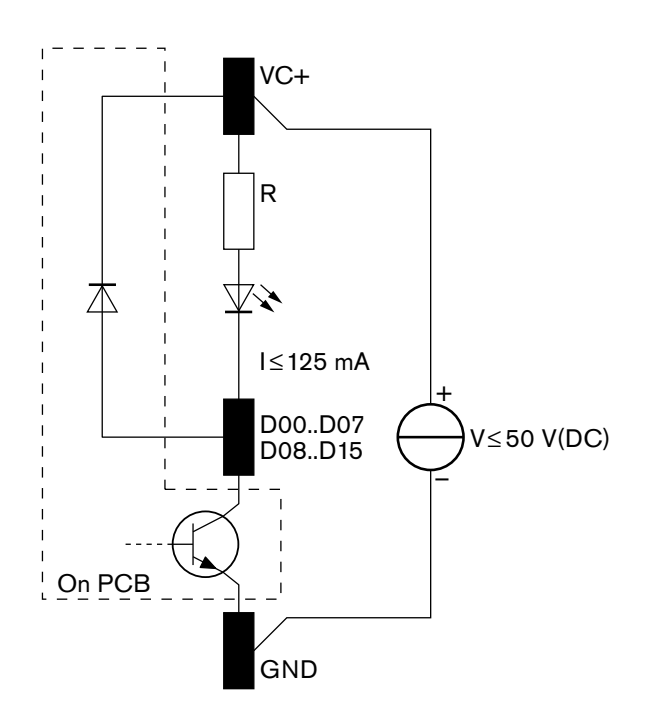

# **Figure 6.59: Circuit diagram**

Requests for assistance that come from interpreter booths 1 through 16 activate parallel outputs D00 to D15 on the data distribution board with address 254. Requests for assistance that come from interpreter booth 17 to 31 activate parallel outputs D00 to D15 on the data distribution board with address 255.

## **Power supply**

You can connect an external power supply to the power supply connector. The external power supply only gives power to the data distribution board. It does not give power to the DCN.

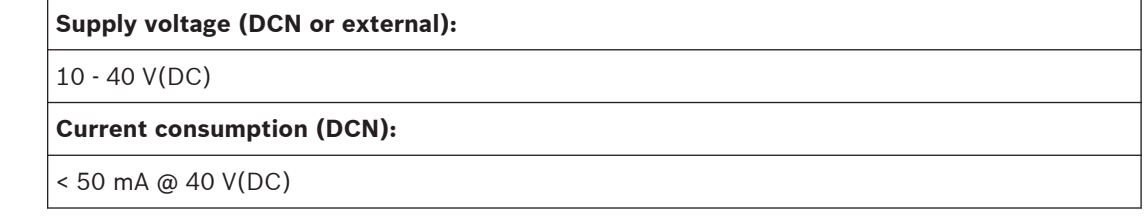

### **Table 6.33: Power supply**

You can enable or disable the connected external power supply with the J10 jumper block.

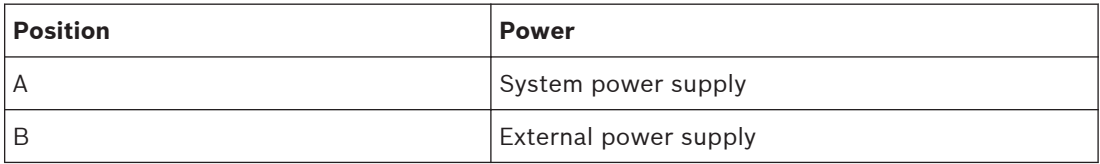

**Table 6.34: Jumper setting**

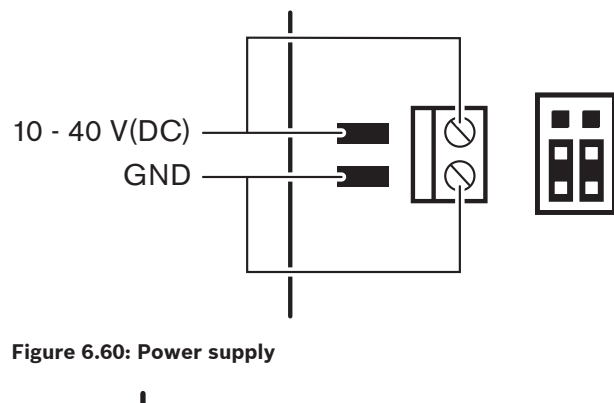

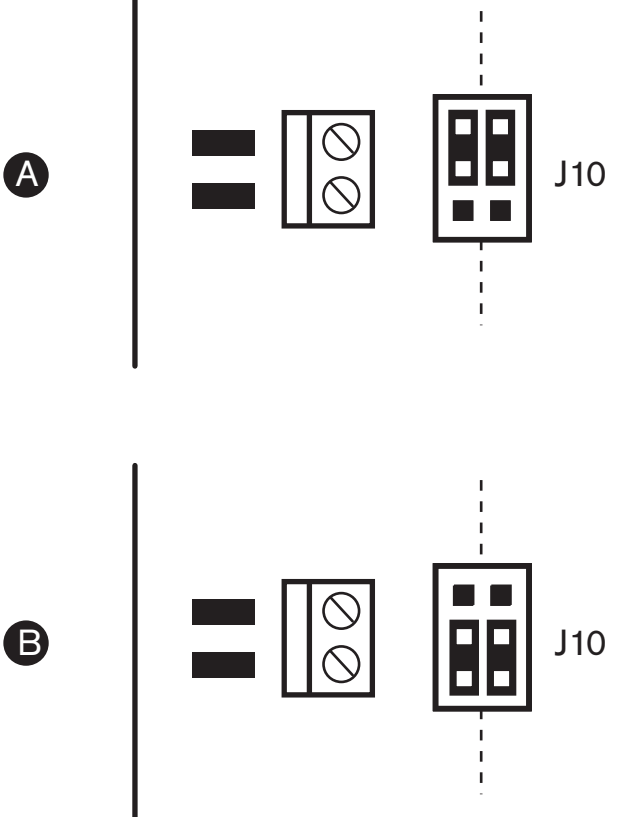

**Figure 6.61: Power supply**

#### **Remote Controls**

You can use the parallel inputs and parallel outputs as remote controls. For example, to switch on lamps, open doors or close curtains in the room.

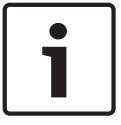

#### **Notice!**

The parallel inputs and parallel outputs are also available on a 20-pole connector.

All parallel inputs and parallel outputs form pairs. For example, parallel input U00 controls parallel outputs D00.

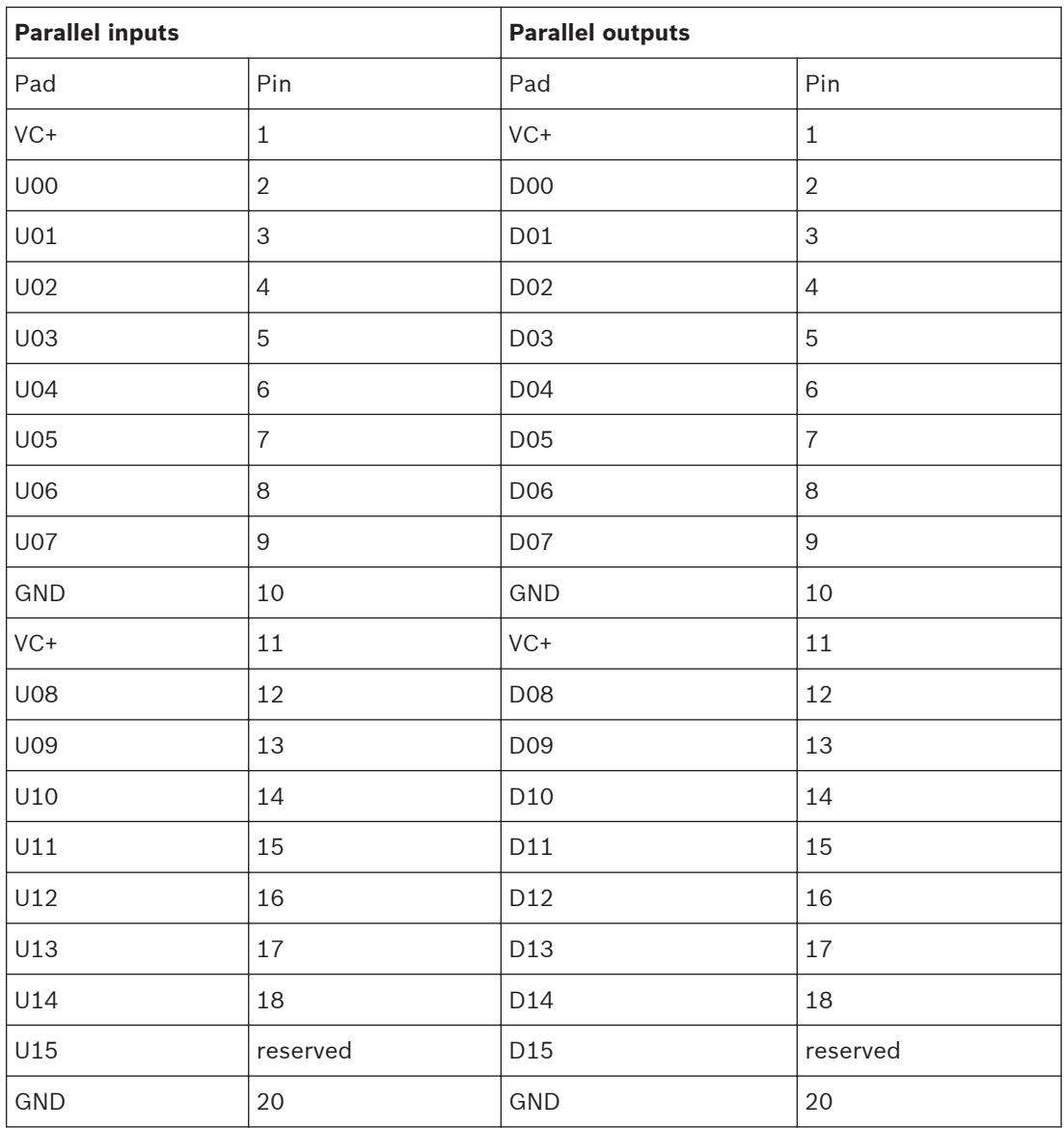

**Table 6.35: Parallel inputs and outputs**

The parallel inputs do not only control the associated parallel output on the same data distribution board.

They also control the associated parallel outputs on all other data distribution boards that are: – In the passive mode and do not have address 253, 254 or 255.

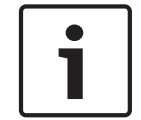

# **Notice!**

Do not use a parallel output for more than one purpose.

For example, parallel input D00 of a distribution board does not only control parallel output U00 of the same data distribution board. It also controls all the parallel output U00 of all the other data distribution boards that are in the active mode or in the passive mode and do not have address 253, 254 or 255.

Refer to the figure for the physical connections of the parallel inputs.

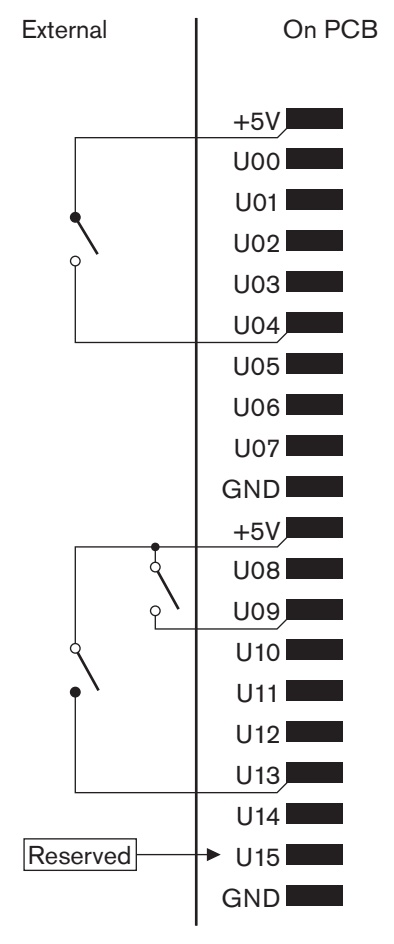

**Figure 6.62: Parallel inputs**

Refer to the figure for the physical connections of the parallel outputs.

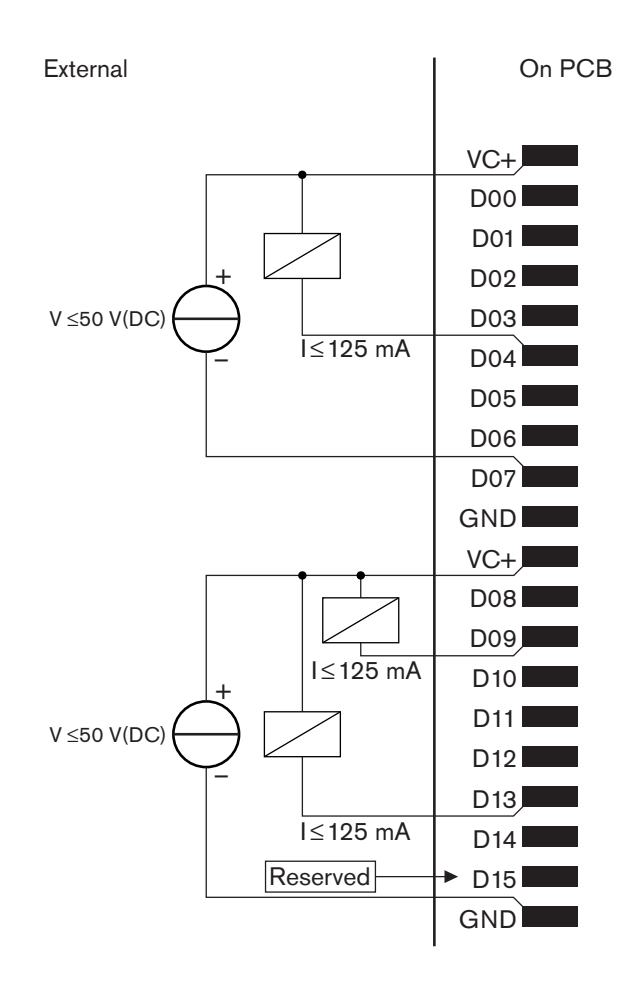

#### **Figure 6.63: Parallel outputs**

Refer to the figure for a circuit diagram to connect the parallel inputs.

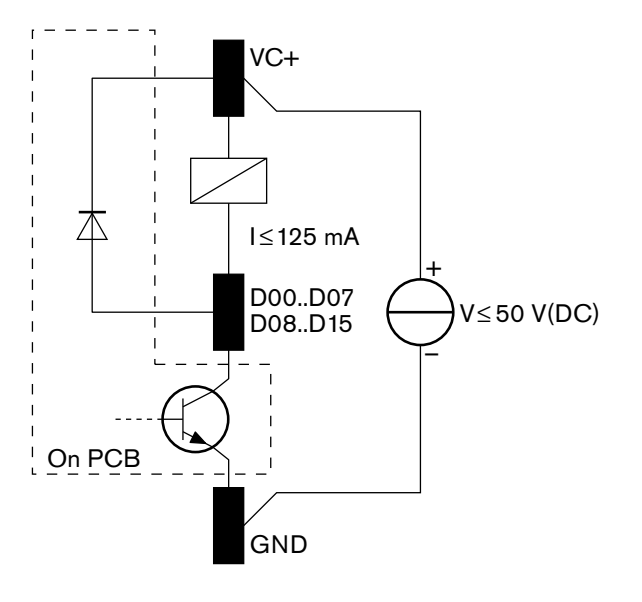

**Figure 6.64: Circuit diagram**

#### **Custom made Optical Network Cables 6.27**

Refer to the figure and table for details about the wires inside the extension cables.

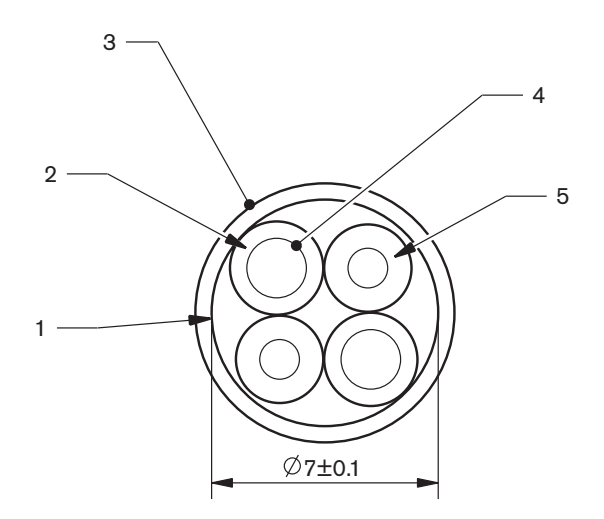

#### **Figure 6.65: Wires**

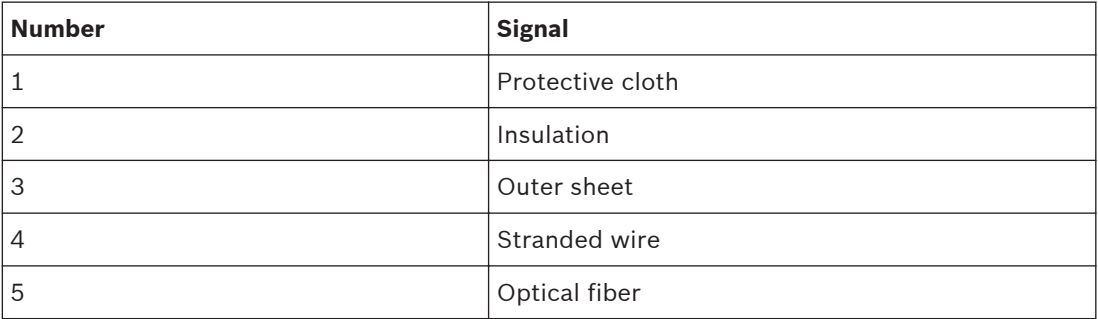

### **Table 6.36: Wires**

The optical network connector (LBBB4417/00) has 10 parts.

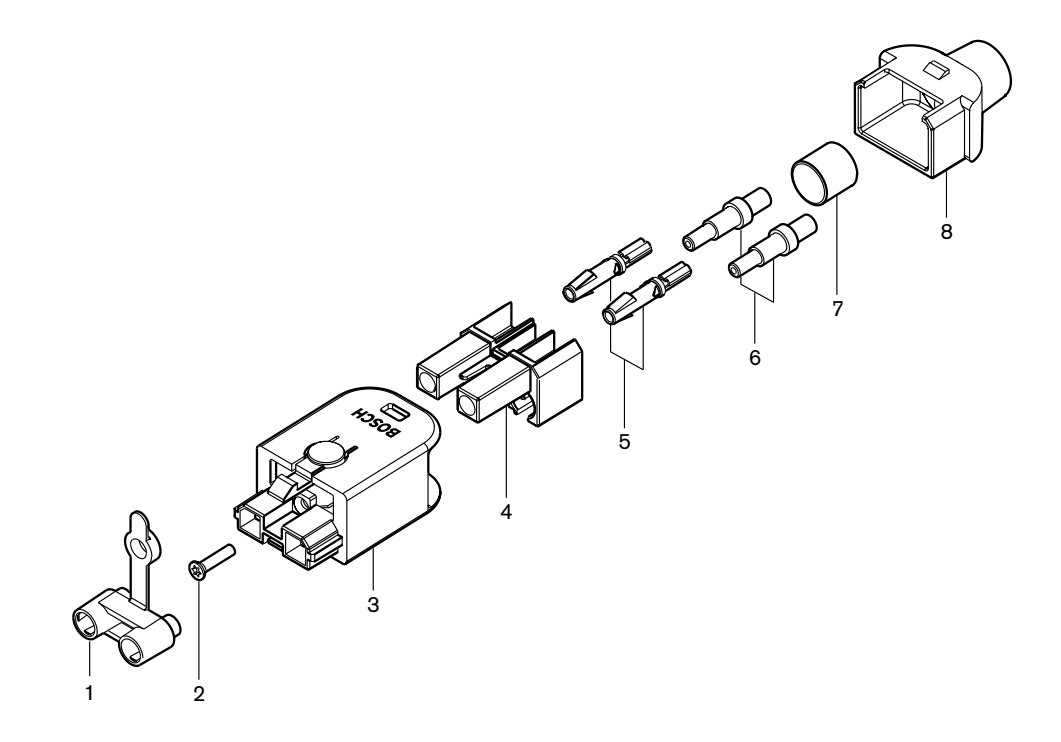

**Figure 6.66: Connector assembly drawing**

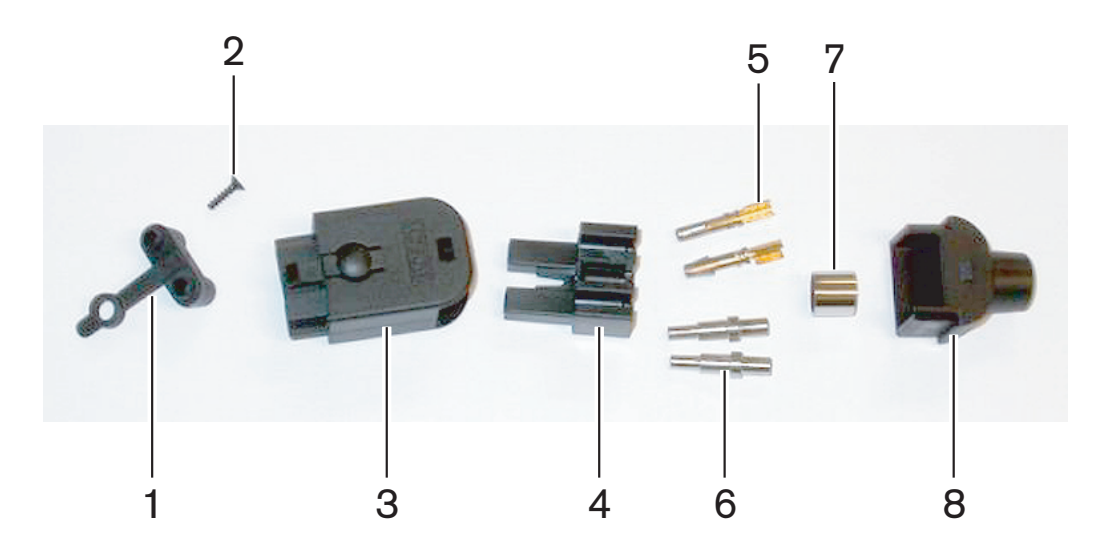

**Figure 6.67: Connector components**

This procedure shows how to make the cable-connector. The procedure has these parts:

- Prepare.
- Remove the ends from the copper wires.
- Attach the socket contacts.
- Remove the ends from the optical fibers.
- Attach the ferrules.
	- Assemble the connector.
- Crimp the bush.

## **Cable types**

There are two types of optical network cables:

– Type A cables. The plastic optical fibers are adjacent to each other (the figure shows both cable ends).Type B cables. The plastic optical fibers are opposite to each other (the figure shows both cable ends are identical).

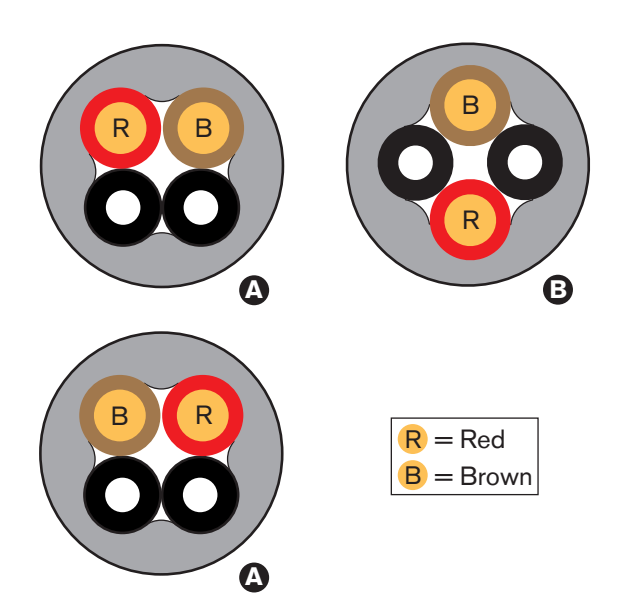

**Figure 6.68: Cable types**

# **Prepare**

Do as follows:

1. Use the cable cutter (tool 2) to cut the optical network cable to the correct length.

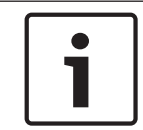

# **Notice!**

Light decreases in intensity through the length of the cable. The length of an optical network cable must be less than 50 m.

- 2. Examine the cable type. Some steps in the procedure change because of the cable type.
- 3. Disassemble an optical network connector. An optical network connector has 10 parts.
- 4. Push the cable through the back housing.

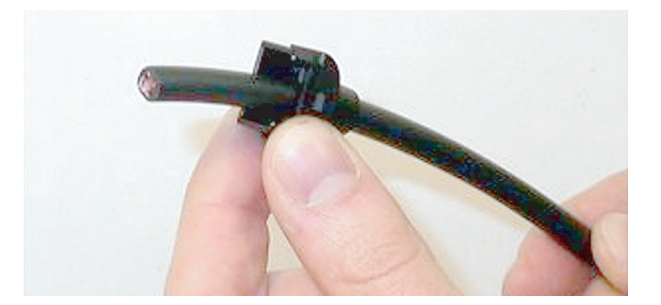

# **Figure 6.69: Back housing on cable**

- 5. Push the cable through the stripping tool (tool 5) to the mechanical stop.
- 6. Use the stripping tool to remove the outer sheath of the cable.

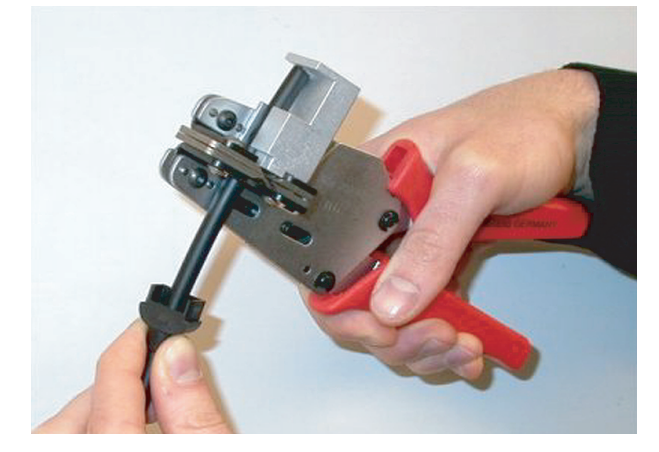

**Figure 6.70: Stripping the cable**

**Crimp the bush**

Do as follows:

1. Put the cable end through crimping bush to the end of the outer sheath.

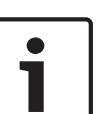

# **Notice!**

The crimping tool (tool 3) makes the circular shape of the cable cross-section and the crimping bush at the end of the outer sheath into a hexagonal shape. Before you crimp the bush, make sure that both plastic optical fibers are parallel to a flat side of the hexagonal cross-section.

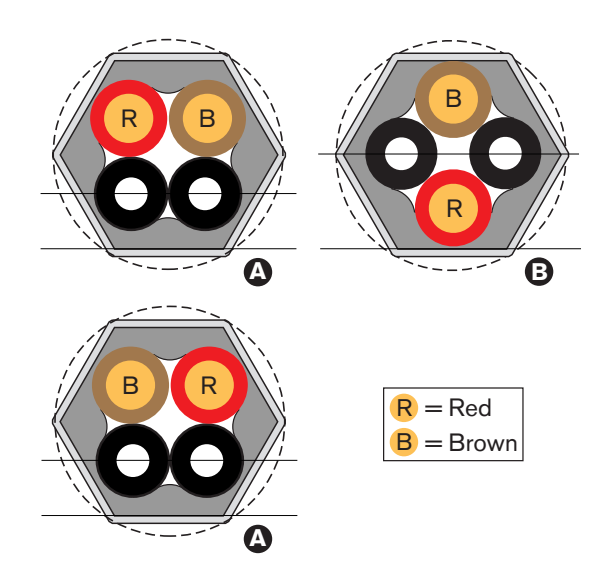

## **Figure 6.71: Cross-section transformation**

2. Use the crimping tool (tool 3) to attach the crimping bush to the outer sheath. The crimping bush stops the cable from rotating in the connector.

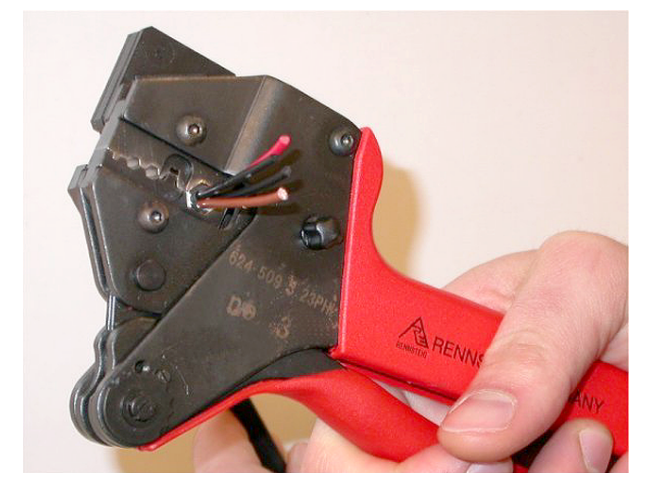

**Figure 6.72: Crimping the bush**

# **Remove the ends of the copper wires** Do as follows:

1. Hold the crimping bush in position I with the stripping tool. Cut the copper wires at position II with the cable cutter (tool 2).

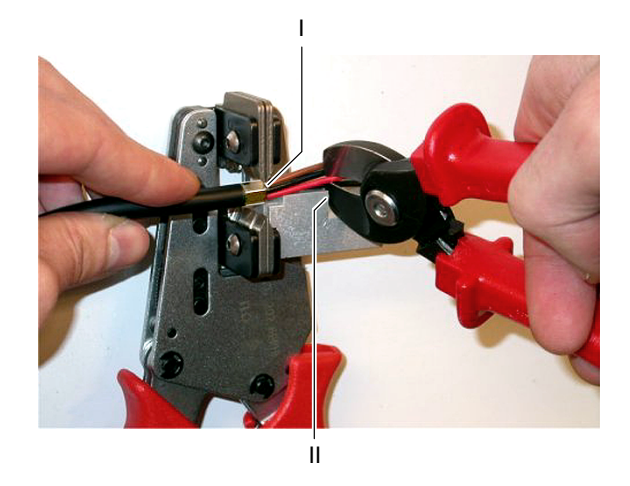

# **Figure 6.73: Cutting a copper wire**

2. Push the copper wires to the mechanical stop of the stripping tool (tool 5). Remove the red and brown insulations from the copper wires.

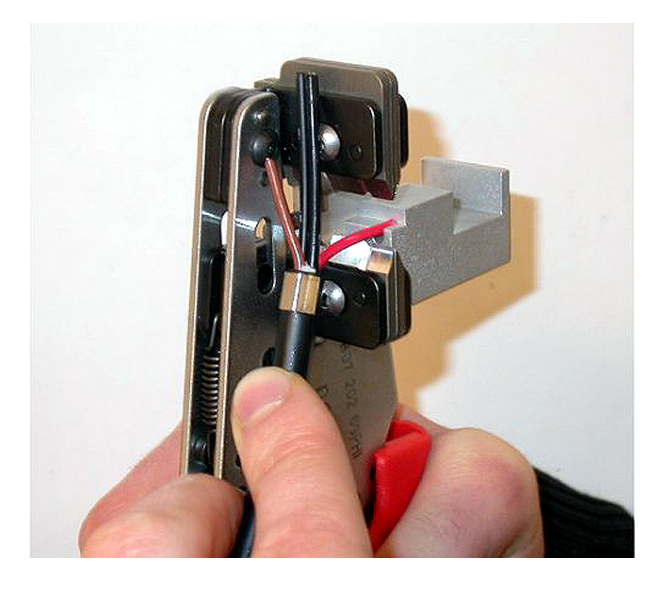

**Figure 6.74: Stripping a copper wire**

# **Attach the socket contacts**

Do as follows:

1. Put a socket contact in the crimping tool (tool 3). The upper part of the crimping tool contains a ridge to put the socket contact correctly in the tool.

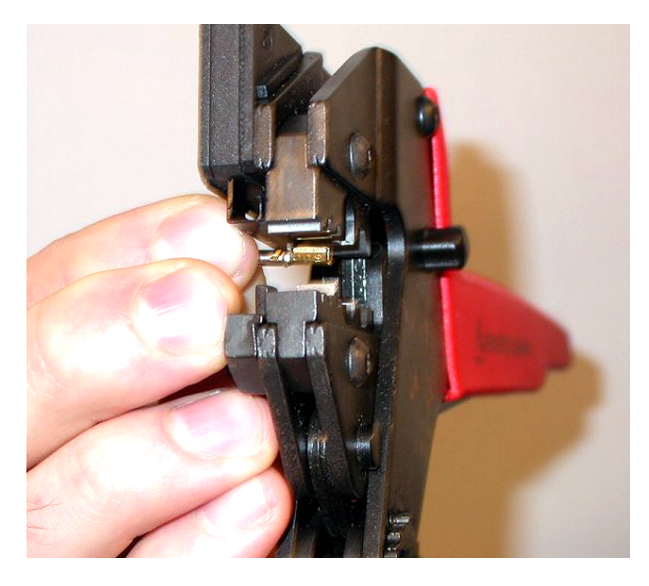

**Figure 6.75: Crimping a socket contact (1)**

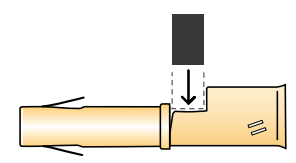

**Figure 6.76: Crimping a socket contact (2)**

- 
- 2. Put one of the bare, copper wires into the contact area of the socket contact. Close the crimping tool to crimp the socket contact onto the copper wire.

#### **Figure 6.77: Crimping a socket contact (2)**

3. Repeat steps 11 and 12 for the other bare copper wire. Refer to the figure to see the result of this part of the cable-connector mounting procedure.

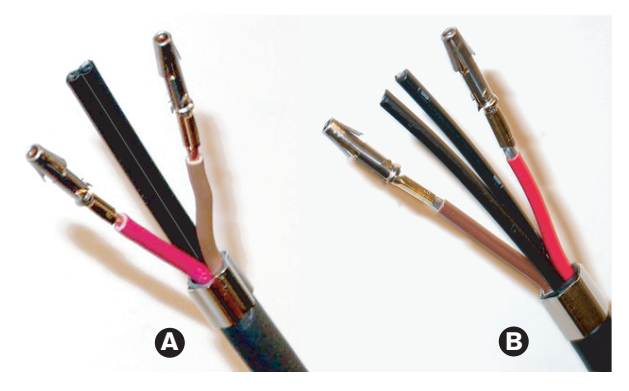

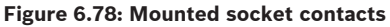

# **Remove the sheath from the optical fibers**

Proceed as follows:

1. Put the plastic optical fibers into the POF cutter/stripping tool (tool 6). The optical fiber that is to be cut must be put in the small guide hole. The other optical fiber must be put in the large guide hole. Push the cable until the crimping bush is against the stop.

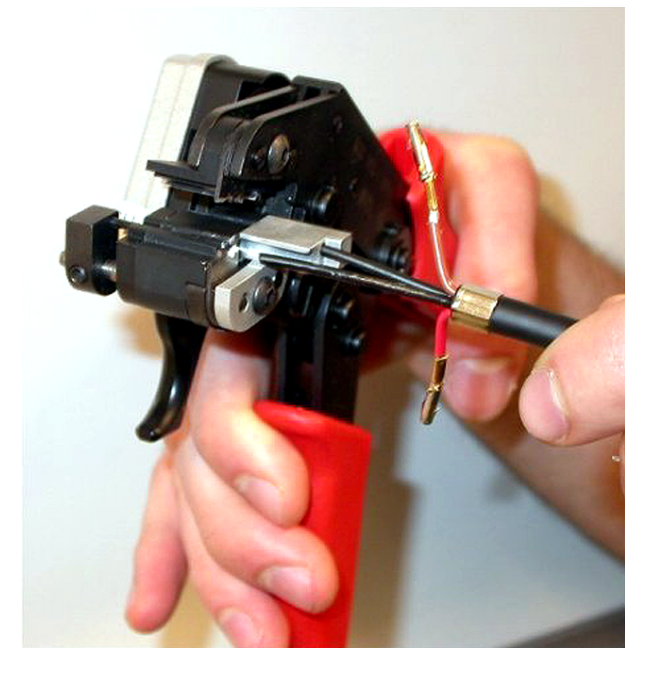

**Figure 6.79: Cutting a fiber (1)**

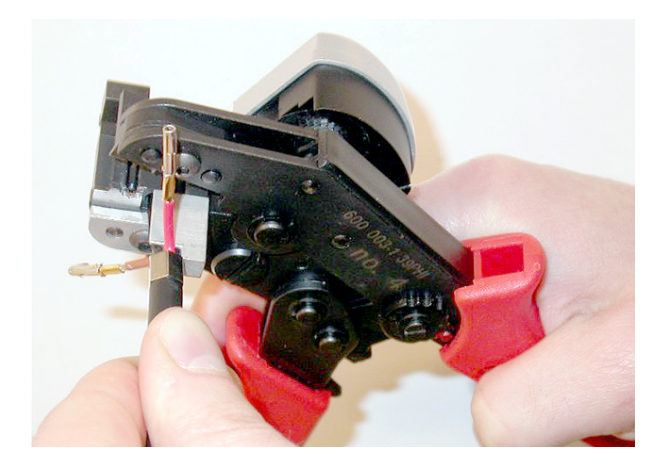

# **Figure 6.80: Cutting a fiber (2)**

2. Close the tool to hold the cable and pull the 'trigger' to cut the optical fiber.

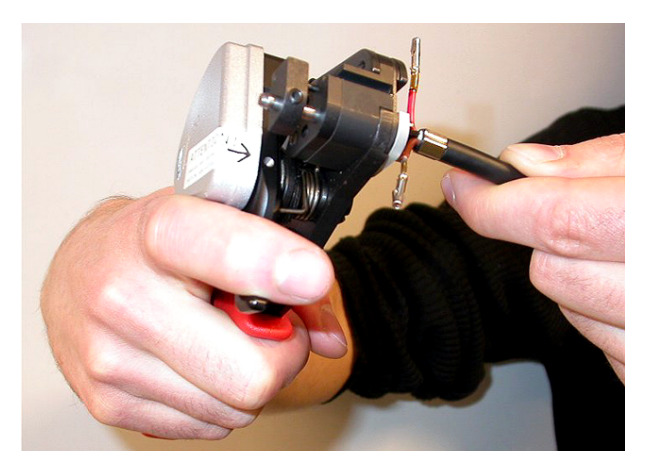

**Figure 6.81: Cutting a fiber (3)**

- 3. Repeat steps 14 and 15 for the other plastic optical fiber in the cable. Both fibers now have the correct length.
- 4. Put one of the optical fibers into the front part of the POF cutter/stripping tool (tool 6).

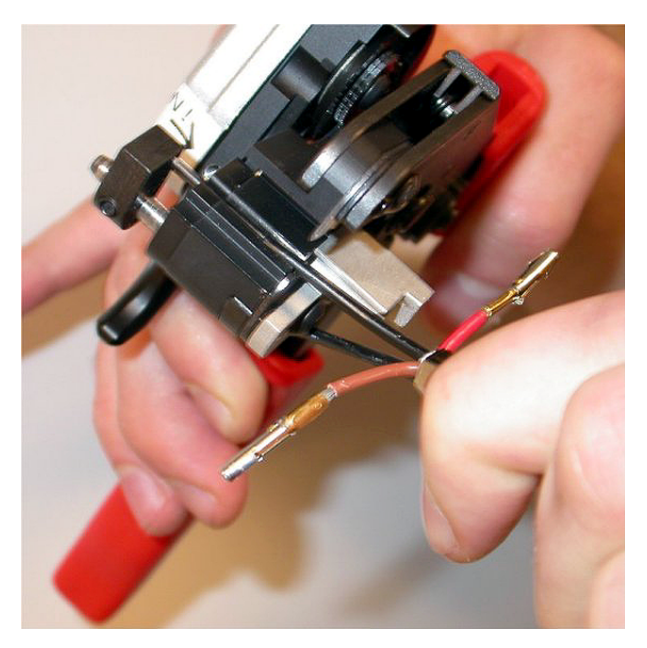

## **Figure 6.82: Stripping a fiber**

5. Close the tool and pull the fiber out to remove the sheath.

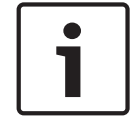

# **Notice!**

Do not forget to remove the piece of sheath from the tool.

6. Repeat steps 17 and 18 for the other fiber in the cable. Refer to the figure to see the result of this part of the cable-connector mounting procedure.

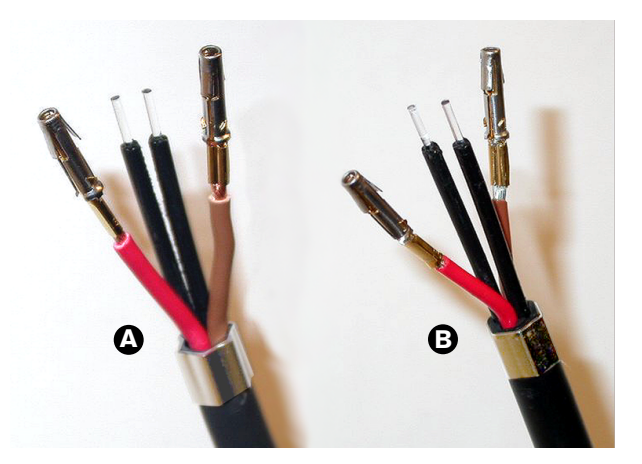

**Figure 6.83: Stripped optical fibers Attach the ferrules** Do as follows:

1. Put a ferrule into the spring-loaded stop of the POF positioning/crimping tool (tool 4).

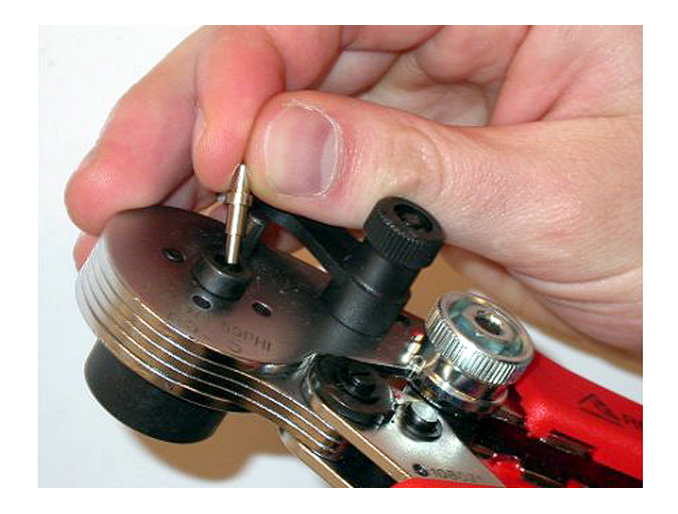

# **Figure 6.84: Inserting a ferrule**

2. Turn the small lever to lock the ferrule.

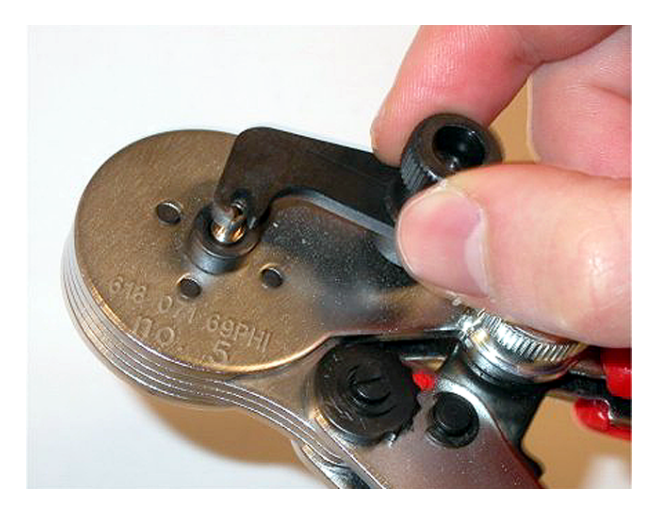

# **Figure 6.85: Locking a ferrule**

3. Put one plastic optical fiber into the ferrule in the spring-loaded stop of the POF positioning tool.

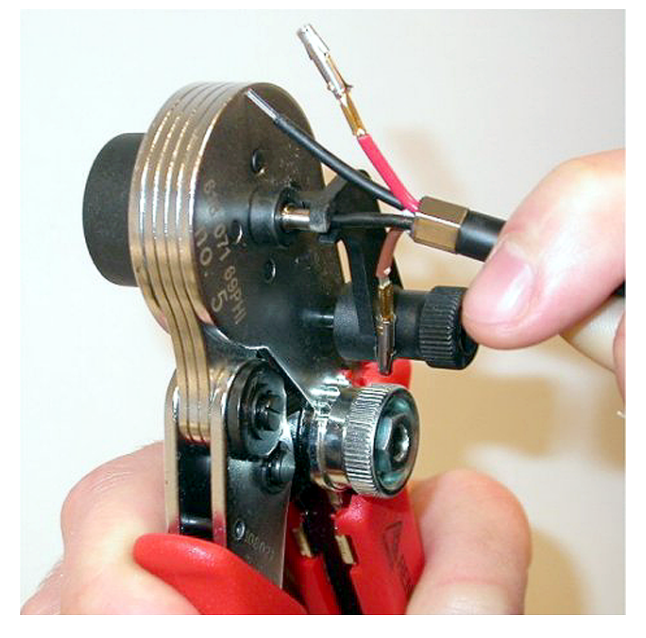

# **Figure 6.86: Crimping ferrules (1)**

- 4. Close and open the tool to crimp the ferrule onto the core of the fiber.
- 5. Repeat steps 20 to 23 for the other fiber in the cable. The ferrules only have been crimped on the core of the optical plastic fiber. The next step crimps the ferrules on the sheaths of the fibers.
- 6. Put both ferrules in the crimping tool (tool 3).

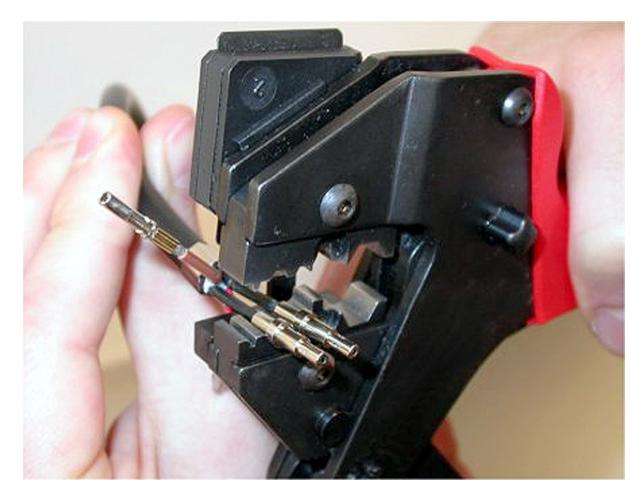

# **Figure 6.87: Crimping ferrules (2)**

7. Crimp the ferrules on the sheath using the crimping tool (tool 3). Refer to the figure for the result of this part of the cable-connector assembly procedure.

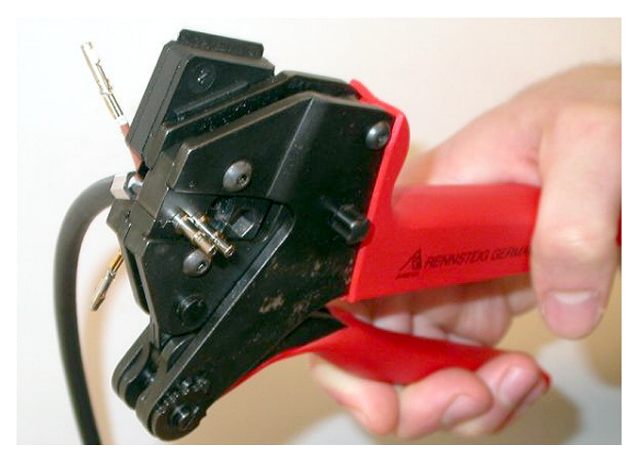

**Figure 6.88: Crimping ferrules (3)**

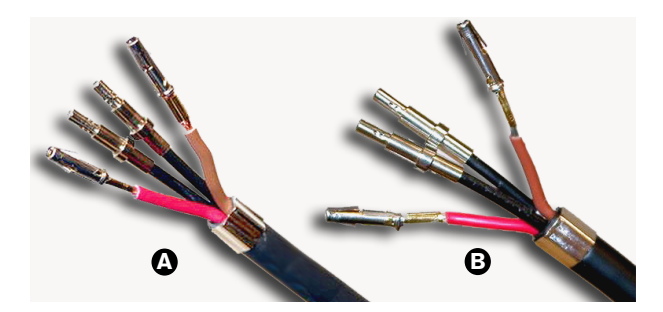

**Figure 6.89: Ferrules on fibers**

# **Assemble the connector**

Before you start to assemble the connector, the copper wires and the plastic optical fibers for must be correctly put in the connector. The copper wires will be attached to the upper part of the connector, the optical fibers will be attached to the lower part of the connector (refer to Figure 5.42).

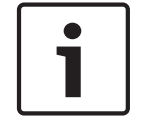

# **Notice!**

When replacing a connector, always first check the wiring in the connector at the other end.

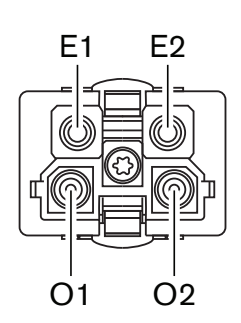

# **Figure 6.90: Front view of connector**

Refer to the wiring diagram and the figures.

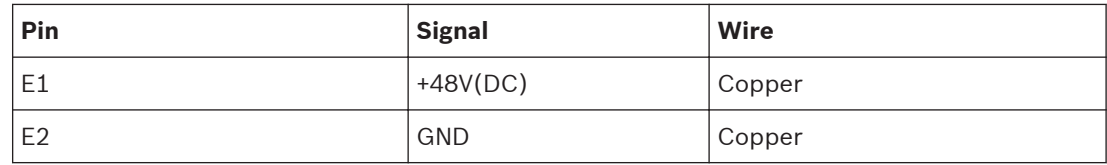

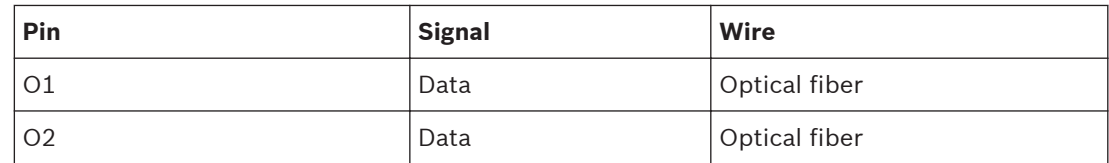

**Table 6.37: Optical network connector details**

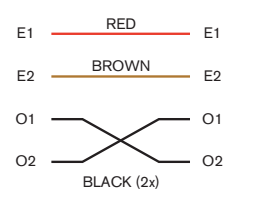

**Figure 6.91: Wiring diagram**

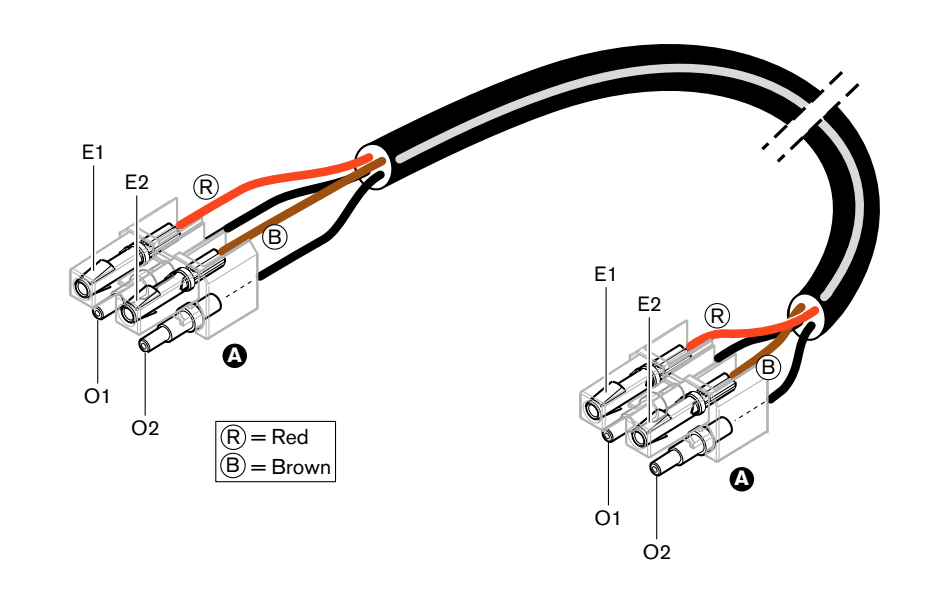

**Figure 6.92: Wiring diagram applied to type A optical network cables**

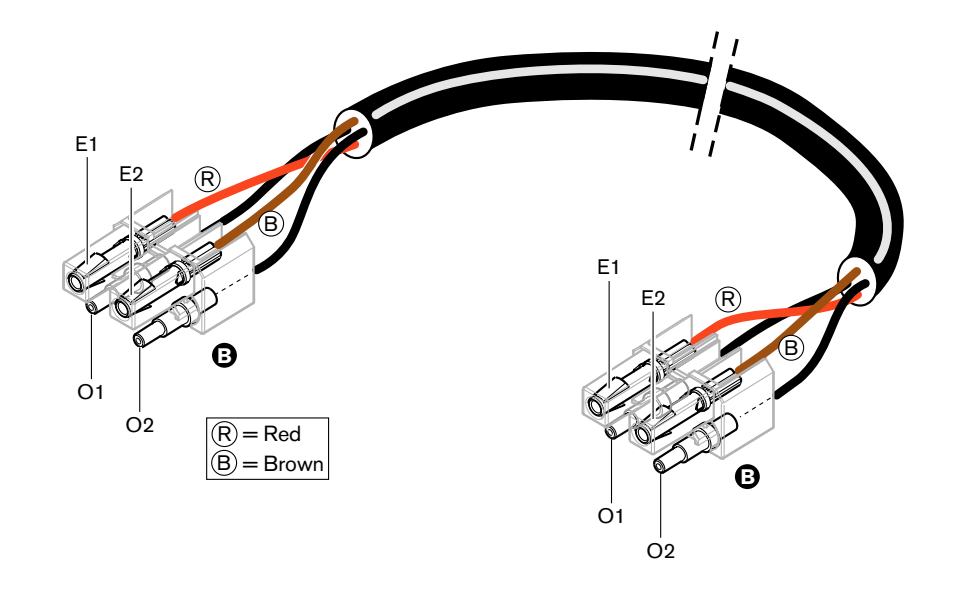

#### **Figure 6.93: Wiring diagram applied to type B optical network cables**

Where applicable, the procedure to assemble the connectors for both types of cable is shown in the figures. Do as follows:

1. Make sure the ends of the cables and the plastic optical fibers correct.

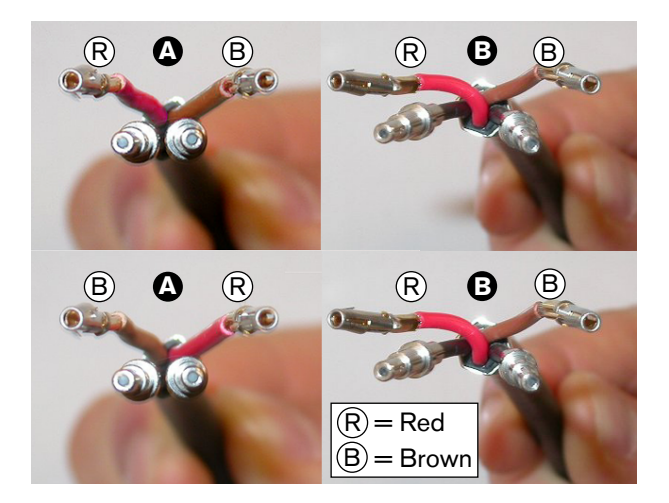

**Figure 6.94: Copper wires and fibers**

2. Put the ferrules in the mounting block.

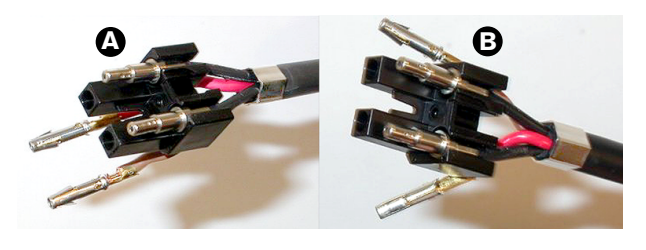

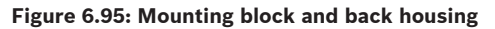

3. Put the socket contacts in the mounting block. Type A cables only: One of the connectors attached to a type A cable, the red and brown copper wires must crossover as shown in the wiring diagram.

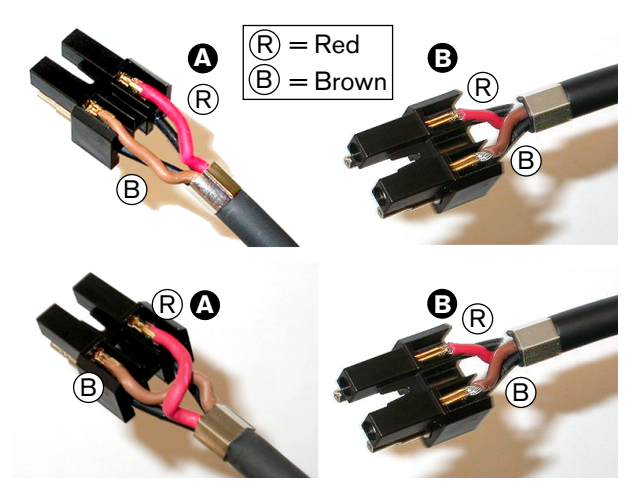

**Figure 6.96: Mounting block and back housing**

4. Put the mounting block in the back housing.

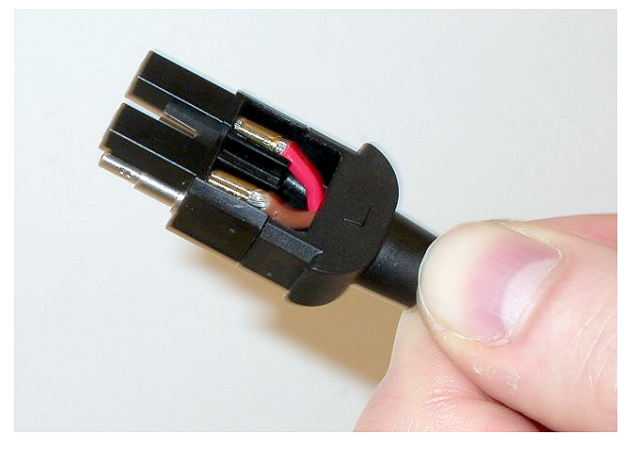

# **Figure 6.97: Mounting block/back housing assembly**

5. Click the front housing on the mounting block/back housing assembly.

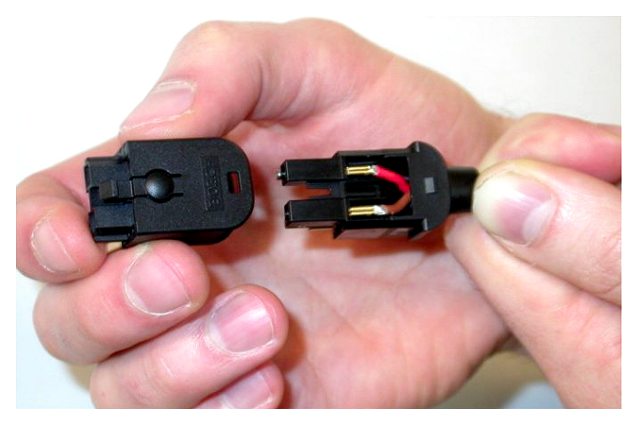

**Figure 6.98: Mounting the front housing** 6. Insert the Torx screw into the front housing.

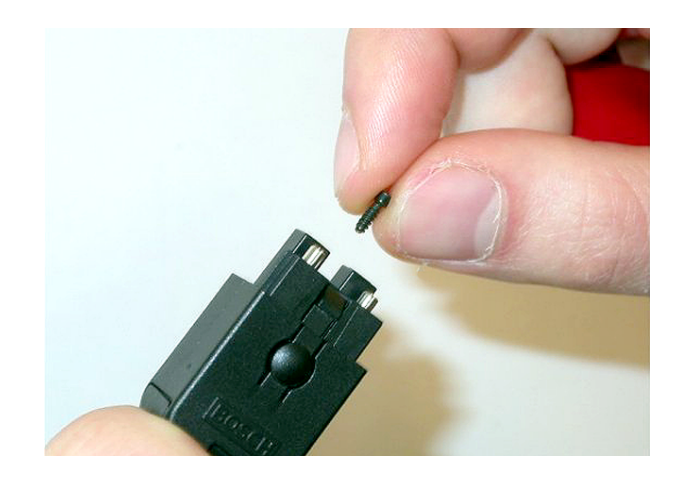

# **Figure 6.99: Inserting the Torx screw**

7. Tighten the Torx screw using the Torx screwdriver (tool 7).

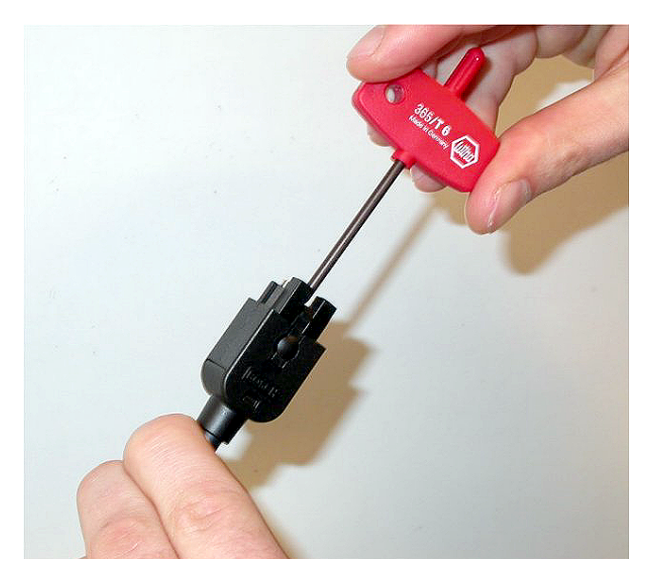

# **Figure 6.100: Tightening the Torx screw**

8. Put the dust cap on the connector to protect the plastic optical fibers.

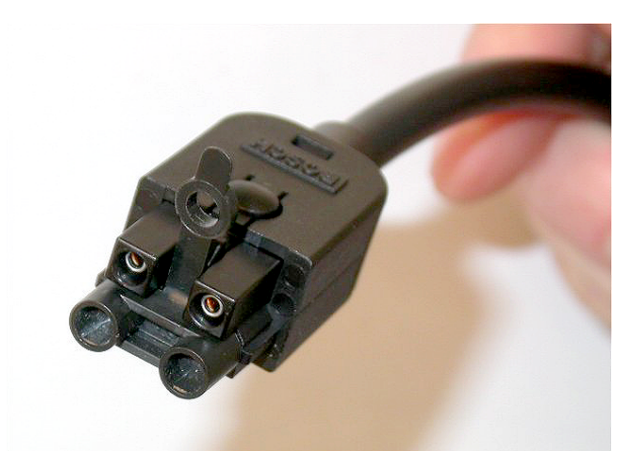

**Figure 6.101: Dust cap on connector**

#### **Custom made DCN cables 6.28**

You can make custom-made cables with the LBB4116/00 Extension Cable (100 m) and the LBB4119/00 DCN Connectors.

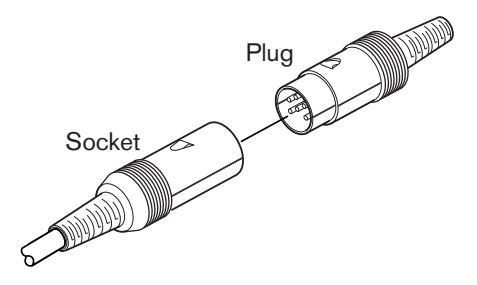

**Figure 6.102: DCN plug and socket**

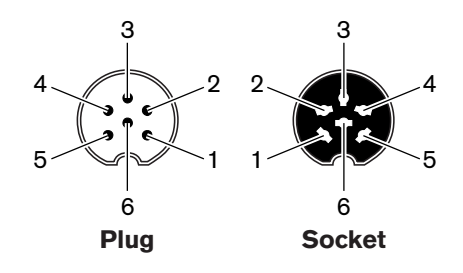

**Figure 6.103: DCN plug and socket, connection**

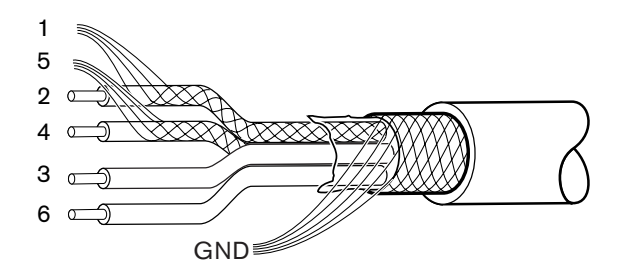

**Figure 6.104: DCN cable, connection**

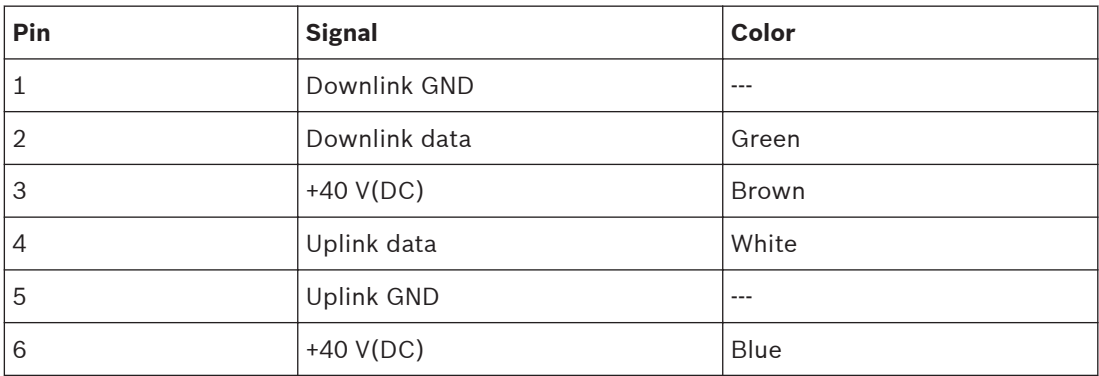

**Table 6.38: DCN cable, connection**

#### **Configuration 7**

#### **System Configuration 7.1**

#### **Downloading 7.1.1**

To download the software to a CCU, do the following:

- 1. Install the download and license tool on a PC (the download and license tool is on the DVD).
- 2. Connect all central equipment with an optical network connector to the CCU. Be aware of ground-loop settings (refer to *[DCN-CCU2 and DCN-CCUB2 Central Control Units, page 14](#page-13-0)*.)
- 3. Connect the CCU to the PC.
- 4. Power-up the CCU and all other central equipment.
- 5. Select: Download CCU.
- 6. Select: Download optical devices.

To download the software to a multi-CCU, do the following:

- 1. Install the download and license tool on a PC (the download and license tool is on the DVD).
- 2. Connect all central equipment to the master CCU except for the slave CCU.
- 3. Connect the master CCU to the PC.
- 4. Select: Download CCU.
- 5. Select: Download optical devices.
- 6. Power off the master CCU and the optical devices.
- 7. Connect the CCUs, one at a time, to the PC.
- 8. Select: Download CCU.
- 9. Power off the CCUs, one at a time.

# **Notice!**

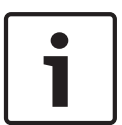

The Download and License Tool can be used for upgrading. When "Download Optical devices" is selected, all applicable devices connected to the optical network will be upgraded. In case the DCN-WAP is connected, it will take more than 50 minutes to upgrade the DCN-WAP. Bypass: In case the DCN-WAP does not need to be upgraded, do not connect the DCN-WAP when selecting "Download Optical devices". This is normal system behavior; it is mentioned here to remind the user.

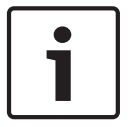

## **Notice!**

For the system to work correctly, all software and firmware of the central equipment and PC must be of the same release.

#### **Initialization 7.1.2**

Each active device in the DCN System (wired and wireless) must have an address. The central control unit cannot send data to an active device that does not have an address. During the initialization, the central control unit gives addresses to the active devices.

### **De-initialization of a system**

- 1. Select the 8K De-Initialize menu item of the configuration menu of the central control unit.
- 2. Push the knob to go to the 8K De-Initialize menu item.
- 3. Set the value of the parameter in the menu item to Yes. The addresses of all active devices in the DCN are erased. All LEDs on all active devices in the DCN come on.

#### **De-initialization of a device**

- 1. For wired units: Push the de-init switch of the active device for less than half a second to erase the address of the active device. All LEDs of the unit come on and the LED around the microphone indicator comes on as red.
- 2. For wireless units: Push and hold the de-init switch of the active device for more than one second to erase the address and do the initialization at the same time. All LEDs of the wireless discussion unit come ON, and the LED around the microphone indicator ring comes ON as red. The old subscription is erased, and the unit is ready for subscription.

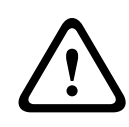

## **Caution!**

Do not use a sharp object, otherwise you might damage the de-init switch. Use a paperclip or similar device to push the de-init switch.

## **Initialization of a device**

4 Push the microphone button of each active device in the DCN. When the central control unit gives an address to the active device, the LEDs of the active device go off.

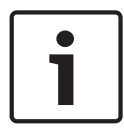

## **Notice!**

Do not push more than one microphone button at the same time. The central control unit cannot give addresses to more than one active device at the same time.

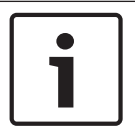

## **Notice!**

The DCN-FVU Voting Units do not have a microphone button. Push voting button 3 to give an address to a voting unit.

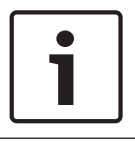

## **Notice!**

You can also give an address to a DCN-DDI Dual Delegate Interface with voting button 3 of a connected DCN-FV Voting Panel.

#### **19 inch units 7.2**

# **Menu items**

The configuration menu consists of menu items. Refer to *[DCN-CCU2 and DCN-CCUB2 Central](#page-182-0) [Control Units, page 183](#page-182-0)* > Overview, for the parts of a menu item.

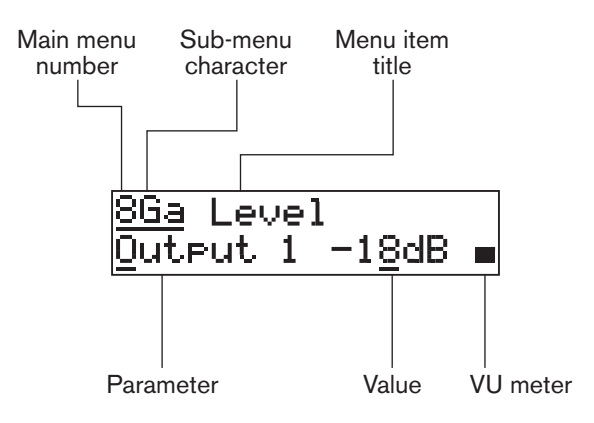

#### **Figure 7.1: Menu item parts**

#### **Number and characters**

Identify menu items by the main menu number sub-menu character. The number identifies the main menu to which the menu item is connected. The characters identify the sub-menus to which the menu item is connected.

## **Menu title**

Each menu item has a title. The title gives a short description of the function of the menu item.

#### **Parameters and values**

Most menu items have one or more parameters. To make adjustments, change the values of the parameters.

#### **VU meter**

Some menu items have a VU meter. The VU meter shows the volume levels of signals. The VU meter has seven rows.

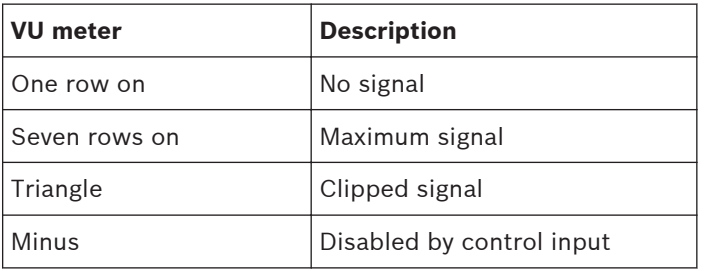

# **Table 7.1: VU meter**

## **To open the main menu**

To open the main menu, push the knob in the Main menu item. The main menu number and the menu item title flash.

## **To go through the main menu**

- Turn the knob clockwise in the main menu to go to the next menu item in the main menu.
- Turn the knob counterclockwise in the main menu to go to the previous menu item in the main menu.

To open a sub menu

When the display shows a menu item that has three dots (...), the menu item gives access to a sub-menu. To open the sub-menu, push the knob in a menu item that has three dots. (The last sub-menu character and the menu item title flash.)

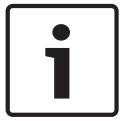

# **Notice!**

To open the Setup sub-menu, you must push and hold the knob for more than 3 seconds.

To select menu items in a sub-menu

Do as follows:

- Turn the knob clockwise in a sub-menu to go to the next menu item in the sub-menu.
- Turn the knob counterclockwise in a sub-menu to go to the previous menu item in the sub-menu.

# **To open a menu item**

Do as follows:

- Turn the knob to select the applicable menu item.
- When the display shows the correct menu item, push the knob to open the menu item. The display shows a cursor.

# **To select a parameter**

Do as follows:

- 1. Open the correct menu item.
- 2. Turn the knob to move the cursor to the parameter that is shown.
- 3. On the parameter, push the knob. The parameter flashes.
- 4. Turn the knob to go to the applicable parameter.
- 5. When the display shows the applicable parameter, push the knob to select the parameter. The display shows a cursor.

## **To change the value of a parameter**

Do as follows:

- 1. Select the applicable parameter.
- 2. Turn the knob to move the cursor to the value.
- 3. Push the knob. The value flashes.
- 4. Turn the knob to go to the value.
- 5. When the display shows the correct value, push the knob to select the value. The display shows a cursor.

## **To close a menu item**

Do as follows:

- 1. Turn the cursor to the last character that identifies the menu item.
- 2. Push the knob to close the menu item. The last character and the menu item title flash.

## **To close a sub-menu**

Do as follows:

- 1. Turn the cursor to go to the last character but one that identifies the menu item.
- 2. Push the knob to close the sub-menu. The last character and the menu item title flash.

# **To close the main menu**

Do as follows:

- 1. From the main menu, turn the primary knob clockwise to go to the < Back menu item.
- 2. From the < Back menu item, push the knob to go to the Main menu item.

## **Example**

For an example, do as follows to change the level of audio input 2 of the central control unit:
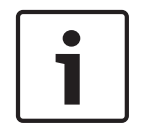

#### **Notice!**

Make sure that when you do this example, you start from the main screen.

1. Push the knob to open the main menu.

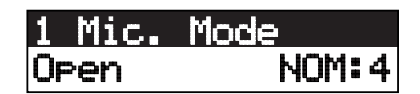

2. Turn the knob clockwise until 8 Setup... is reached.

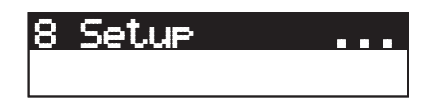

3. Push-and-hold the knob for 3 seconds to open the sub-menu.

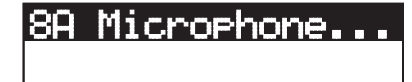

4. Turn the knob clockwise until 8G Audio I/O... is reached.

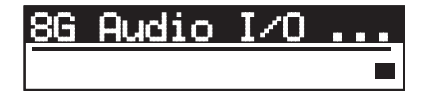

5. Push the knob to go to the sub-menu.

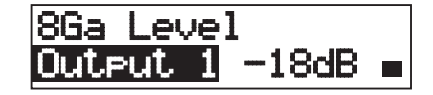

6. Push the knob to open the sub-menu item.

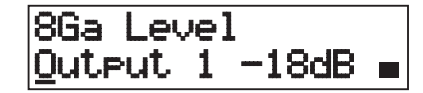

7. Turn the knob to move the cursor to the value that is shown.

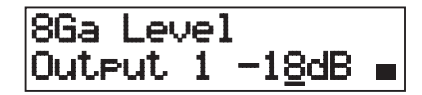

8. On the value, push the knob.

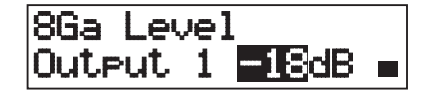

9. Turn the knob to change the value.

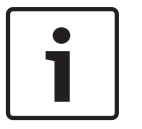

#### **Notice!**

In this example, the knob is turned counterclockwise to decrease the value from 0 dB to -6 dB. Turn the knob clockwise to increase the value.

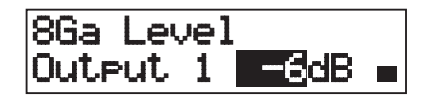

10. Push the knob to deselect the value.

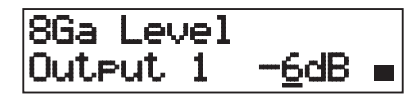

11. Turn the knob to go to the main menu number.

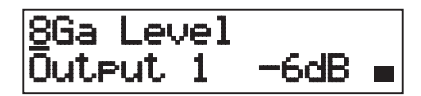

12. Push the knob to go back to the main menu.

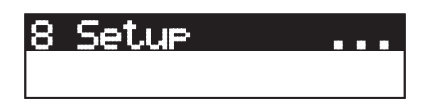

13. Turn the knob clockwise to go to the < Back menu item.

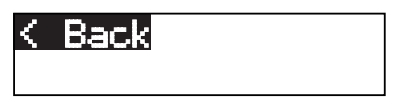

14. Push the button to go to the main screen.

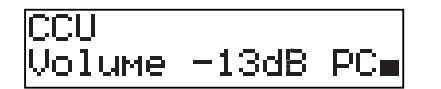

<span id="page-182-0"></span>**7.3**

# **DCN-CCU2 and DCN-CCUB2 Central Control Units**

#### **Overview**

Use the configuration menu of the central control unit to configure the central control unit and the system.

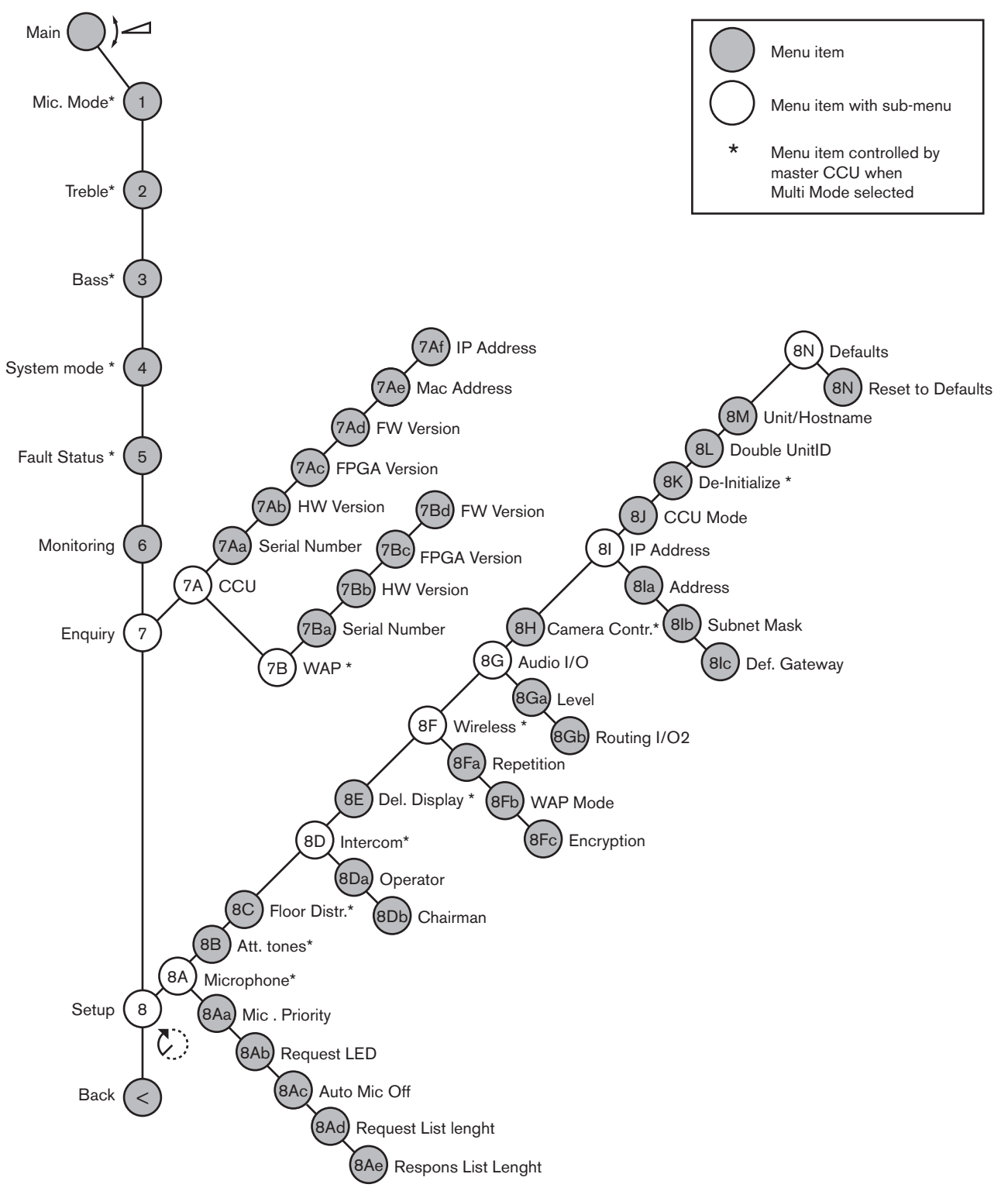

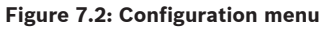

#### **Setup**

Use the 8 Setup menu item to open the Setup sub-menu. You can use the menu items in this sub-menu to configure the central control unit and the system.

#### **Microphone**

Use the menu items in the 8A Microphone sub-menu to set the microphone.

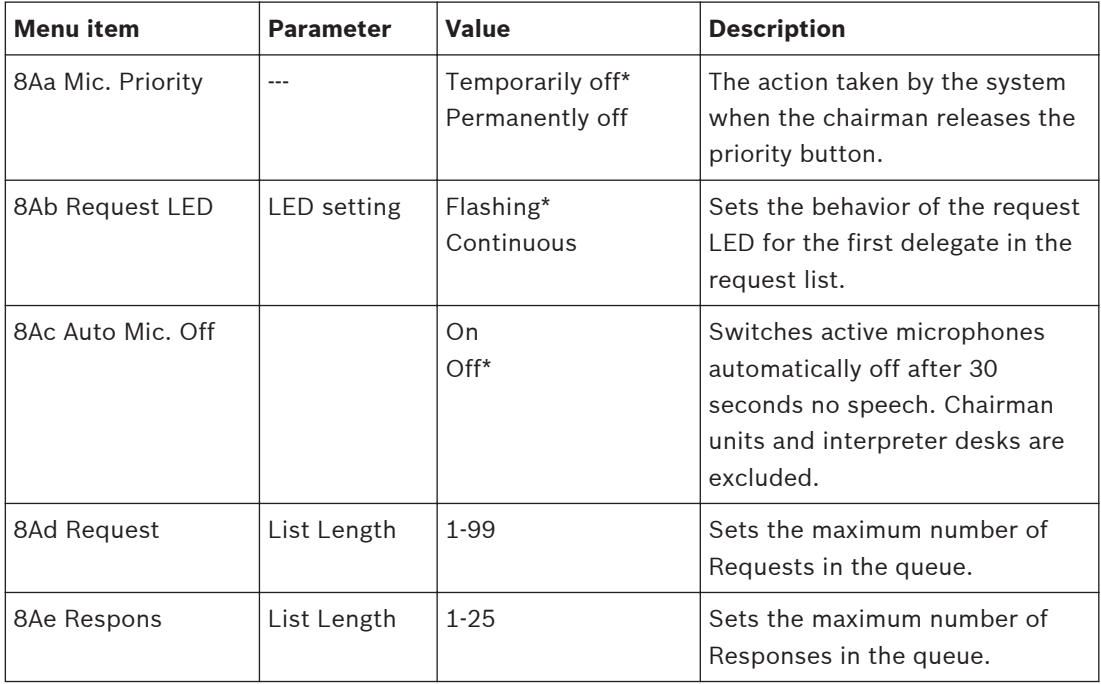

**Table 7.2: Microphone sub-menu (\* = default)**

Refer to the next table for the microphone priority settings

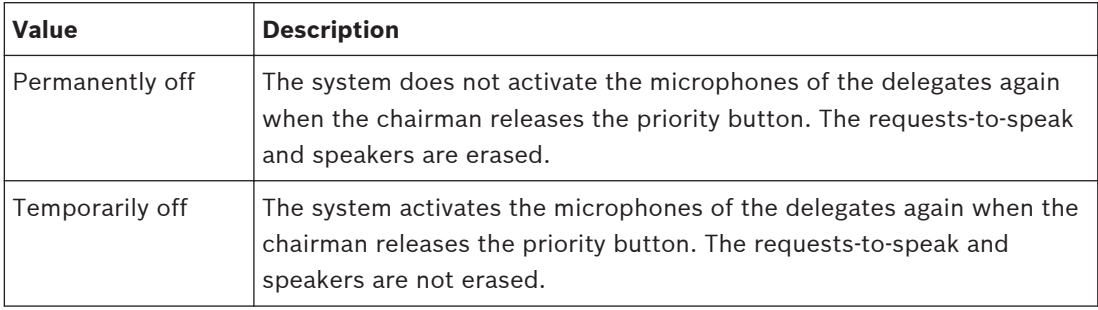

**Table 7.3: Microphone priority sub-menu values**

#### **Attention tones**

Use the menu items in the 8B Att. Tones sub-menu to set the attention tones. The central control unit can play an attention tone when the chairman:

- Pushes the priority button on the chairman device.
- Starts a voting session.

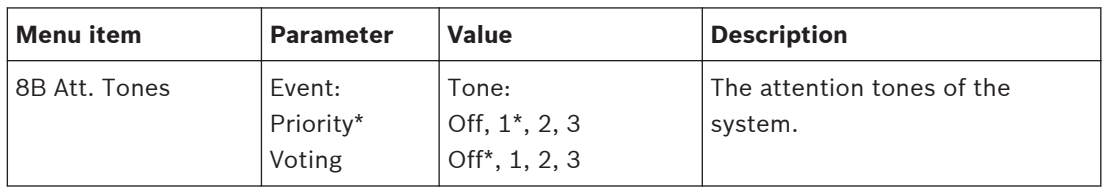

#### **Table 7.4: Attention tones sub-menu (\* = default)**

#### **Floor distribution**

Use the menu item in the 8C Floor Distr. sub-menu to set the floor distribution.

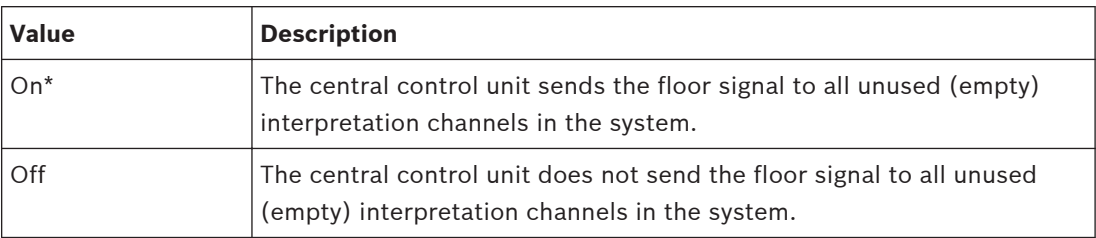

**Table 7.5: Floor distribution sub-menu values (\* = default)**

#### **Intercom**

Use the menu items in the 8D Intercom sub-menu to identify the location of the chairman and the operator.

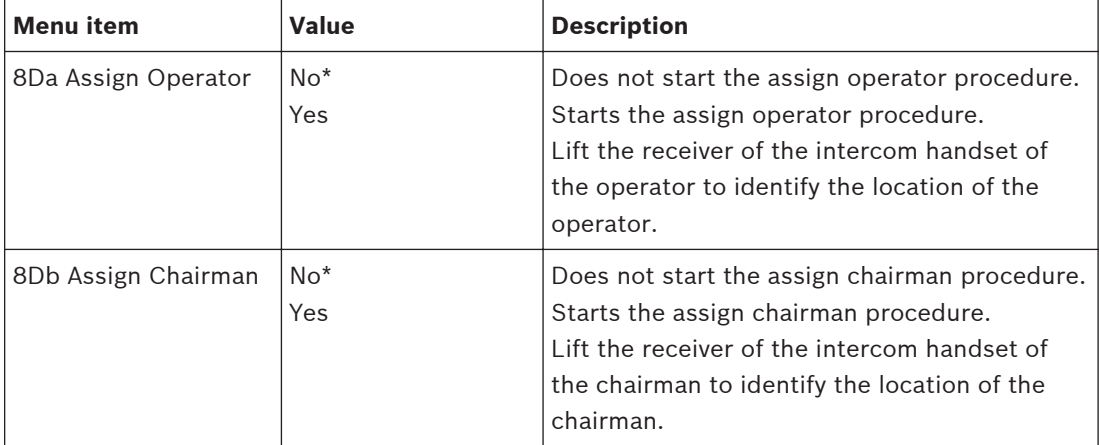

**Table 7.6: Intercom sub-menu (\* = default)**

#### **Delegate display**

Use the menu item in the 8E Del. Display sub-menu to set the display language.

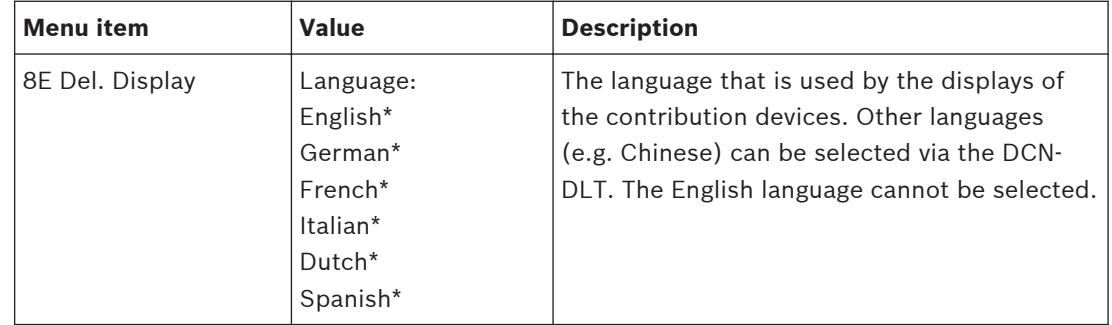

**Table 7.7: Delegate display sub-menu (\* = default)**

#### **Wireless**

Use the menu items in the 8F Wireless sub-menu.

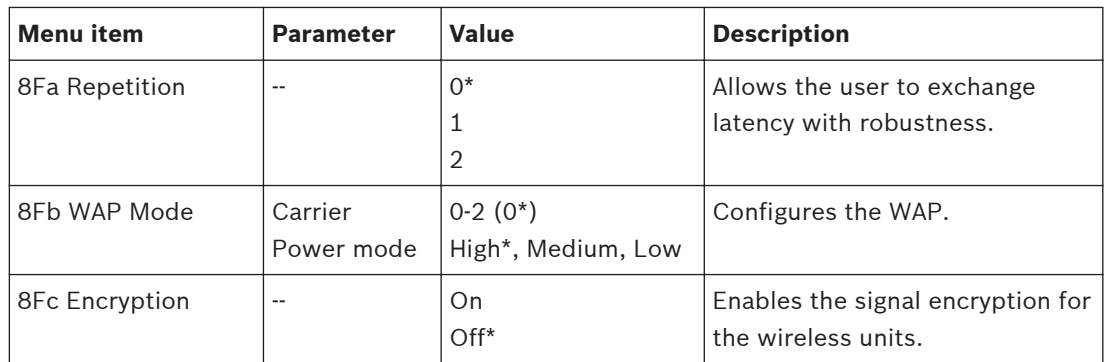

**Table 7.8: Wireless sub-menu (\* = default)**

#### **Notice!**

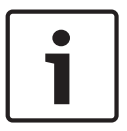

128-bits AES Rijndael encryption can be used in DCN Wireless systems. The encryption key is not stored in the Wireless Access Point (DCN-WAP), but in the Central Control Unit (DCN-CCU2). The DCN-WAP receives the key after connecting to the DCN-CCU2.The DCN-CCU2 and Wireless Discussion Units (version 4.0 or higher) have a default encryption key. Wireless Discussion Units with older versions or with changed encryption keys can not be subscribed and can therefore not be used with a DCN-CCU2 that has the default key and has encryption enabled.The encryption key of the DCN-CCU2 and Wireless Discussion Units can be changed with the Download & License Tool delivered on the DVD that came with the central control unit.By keeping the key field in the Download & License Tool blank (empty), the default encryption key of the DCN-CCU2 and Wireless Discussion Units can be restored.

#### **Audio I/O**

Use the menu items in the 8G Audio I/O sub-menu to identify the location of the chairman and the operator.

| <b>Menu</b> item  | <b>Parameter</b>                                          | Value                                                                                                    | <b>Description</b>                                                                                 |
|-------------------|-----------------------------------------------------------|----------------------------------------------------------------------------------------------------|----------------------------------------------------------------------------------------------------|
| 8Ga Level         | Signal:<br>Input $1^*$<br>Input 2<br>Output 1<br>Output 2 | Level:<br>$-6$ to 6 dB $(0$ dB <sup>*</sup> )<br>$-6$ to 6 dB (0 dB*)<br>$-24$ to 6 dB (0 dB*)<br>$-24$ to 6 dB (0 dB*)                                                                                                    | The nominal levels of the<br>audio inputs and the audio<br>outputs of the central control<br>unit. |
| 8Gb Routing I/O 2 |                                                           | Multi slave mode:<br>Recorder*<br>Delegate Ldspkr<br>$\qquad \qquad -$<br>Local floor<br>$\qquad \qquad -$<br>Insertion or Int.<br>Floor insert<br>Stand alone, Single,<br>Multi Master Mode:<br>Recorder*<br>Delegate Ldspkr<br>$\qquad \qquad -$<br>Mix-Minus<br>Insertion, Int. Floor<br>insert or Insertion<br>no AGC | The audio routing mode of<br>the central control unit.<br>Refer to Audio I/O routing,<br>page 16.  |

**Table 7.9: Audio I/O sub-menu (\* = default)**

## **Camera control**

Use the menu item in the 8H Camera Cntrl sub-menu to select the type of connected camera system.

| <b>Value</b> | <b>Description</b>                                                                                  |
|--------------|----------------------------------------------------------------------------------------------------|
| Autodome*    | The central control unit sends the camera control signal to a Bosch<br>Autodome (Baudrate 9.6 K).   |
| Allegiant    | The central control unit sends the camera control signal to a Bosch<br>Allegiant (Baudrate 19.2 K). |

**Table 7.10: Camera control sub-menu values (\* = default)**

## **IP address**

Use the menu items in the 8I IP Address sub-menu to set the IP address.

| Menu item        | Value           | <b>Description</b>               |
|------------------|-----------------|----------------------------------|
| 8la Address      | 192.168.0.100 * | Sets the TCP/IP address.         |
| 8lb Subnet Mask  | 255.255.255.0 * | Sets the TCP/IP subnet mask.     |
| 8lc Def. Gateway | $0.0.0.0*$      | Sets the TCP/IP default gateway. |

**Table 7.11: IP Address sub-menu (\* = default)**

## **CCU mode**

Use the 8J CCU Mode sub-menu item to set the mode of the central control unit.

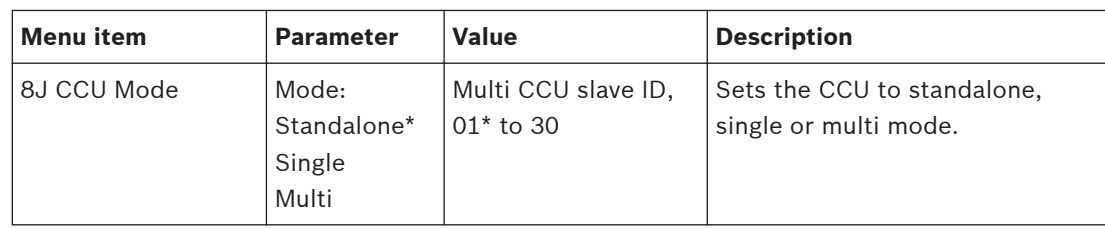

**Table 7.12: CCU Mode sub-menu (\* = default)**

- Use Standalone for systems with only one DCN-CCU2.
- Use Single mode if one of the DCN-CCU2's needs to be (temporarily) isolated from the optical network.
- Use Multi mode for a multi-CCU system with more then two DCN-CCU2's.

# **Notice!**

For DCN-CCUB2, the 8J CCU mode is not selectable.

To configure a multi CCU system:

- 1. Power-up all CCUs without connections to the optical network and without connection to other CCUs via Ethernet.
- 2. Use menu 7Ac and 7Ad to verify that all CCUs have the same FPGA and firmware Version. If not, use the Download & Licensing Tool to upgrade all CCUs to the same version.
- 3. Use menu 8J to select for all CCUs in the multi CCU system the same System-ID between 00-15 (default: 00).
- 4. Each CCU also needs an individual Slave-ID. Use menu 8J to give each slave CCU a unique Slave-ID from 01 - 30. Slave-ID 01 is reserved for the Master-CCU (default: 01).
- 5. Use menu 8I to give each CCU a unique IP-address.

In case a network with DHCP support (Dynamic Host Configuration Protocol) is used, select 'DHCP'and ignore steps 5b thru 5 d and continue with step 6. Note that some DHCP servers automatically handout new IP-addresses from time to time. This is not preferred for a multi-CCU system; renewing the CCU IP-addresses will cause temporary disconnections between CCUs and cause improper system behavior. With the enquiry menu 7Af, the current IP Address of a CCU can be found.

In case DHCP is not available, use menu 8Ia to give each CCU within the same subnet a unique Static IP-address between: 1.0.0.0 - 223.255.255.255 excluding 127.\*\*\*.\*\*\*.\*\*\*. Default: 192.168.0.100.). As a good example, the master CCU can use the default IPaddress; the first slave can use 192.168.0.101, the second 192.168.0.102 and so fort. Use menu 8Ib to give each CCU the same TCP/IP subnet mask between 0.0.0.0 - 255.255.255.255. Default: 255.255.255.0.

In case one or more DCN control PCs are in another subnet, use menu 8Ic to give each CCU the same TCP/IP default gateway 0.0.0.0 - 255.255.255.255. The default is 0.0.0.0.

- 6. Switch off all CCUs and connect the Ethernet and optical network cables. Now switch on the CCU that is assigned as master and switch on all CCUs that are assigned as slaves.
- 7. All CCUs should run now without fault messages, see *[DCN-CCU2 and DCN-CCUB2 Central](#page-230-0) [Control Units, page 231](#page-230-0)* > Pop‑up messages.

#### **De-initialize**

Use the 8K De-initialize sub-menu item to erase the addresses of all connected contribution devices, wired and wireless, and the interpretation devices.

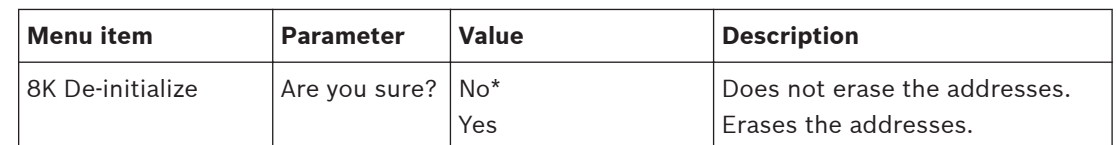

**Table 7.13: De-Initialize sub-menu (\* = default)**

#### **Double unitID**

Use the 8L Double UnitID sub-menu item to define what the system should do with a double unit ID.

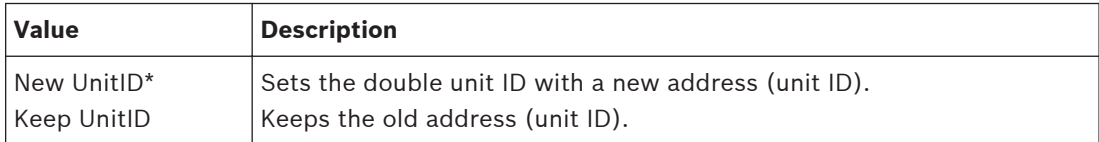

**Table 7.14: Double UnitID sub-menu values (\* = default)**

If "New UnitID" is selected, the microphone LED of the units with the same unit ID is switched on and the user can assign a new ID by pressing the microphone button of the unit. When "Keep UnitID" is selected, the microphone LED's starts blinking and button presses are ignored. One of the units with the same unit ID has to be disconnected and optionally replaced, to maintain the ID and solve the issue.

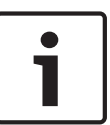

#### **Notice!**

For multi-CCU systems menu item 8L Double Unit ID needs to be set for each CCU, slave CCUs do not follow the master CCU.

Menu item 8L Double Unit ID is not applicable for wireless units.

#### **Unit/Hostname**

Some networks are able to handle hostnames. In these networks the unique CCU hostnames can be used as well. Use the 8M Unit/Hostname sub-menu item to set the name of the central control unit. The unit name is also used as hostname in a TCP/IP network. The name of the central control unit is maximum 16 characters and only consists characters allowed for hostnames. Default the unit name is the text CCU plus the serial number. After changing the hostname, the CCU needs to be rebooted (switched off) to make the new hostname visible in the TCP/IP network.

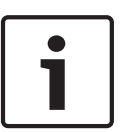

#### **Notice!**

Because of hostnames conventions, a unit/hostname may contain only the ASCII letters 'a' through 'z' and 'A' through 'Z' (on the network, the hostname will be treated case-insensitive) and the digits '0' through '9'. No other symbols, punctuation characters or white space are permitted. The hostname can be made shorter by clearing the last character one by one.

#### **Defaults**

Use the 8N Defaults sub-menu to set all parameters to the default values in the configuration menu.

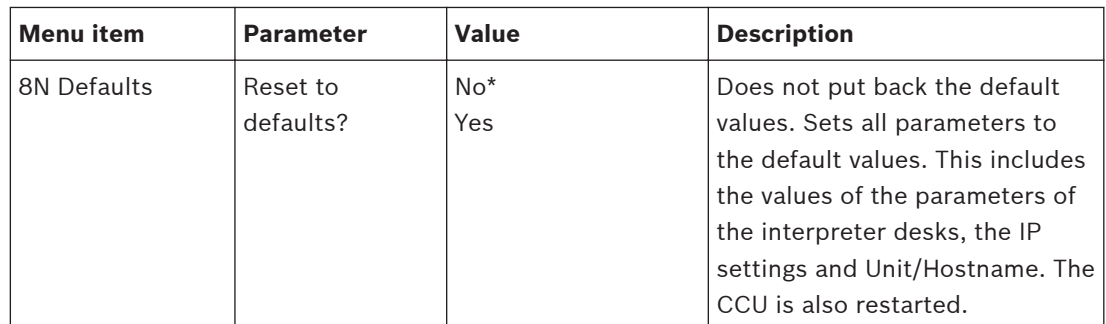

**Table 7.15: Defaults sub-menu (\* = default)**

#### **LBB4402/00 Audio Expander 7.4**

#### **Overview**

Use the configuration menu of the audio expander to configure the audio expander.

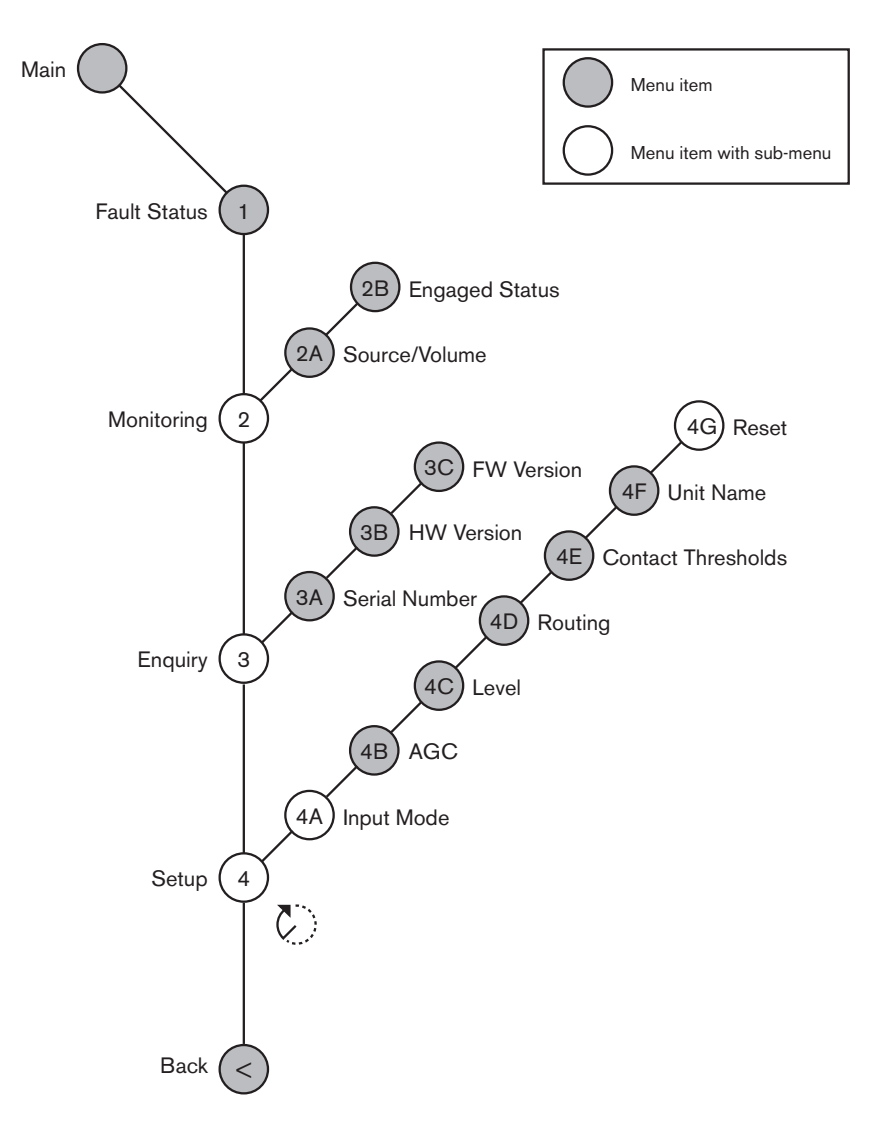

**Figure 7.3: Configuration menu**

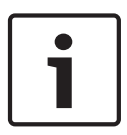

#### **Notice!**

When the interlock is None (refer to NoTrans Variables), the audio inputs of the audio expander are disabled for translation channels only. Audio input channels can route to floor channels.

#### **Setup**

Use the 4 Setup menu item to open the Setup sub-menu. Use the menu items in this sub-menu to configure the audio expander.

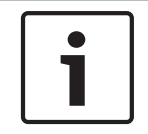

#### **Notice!**

To open the Setup sub-menu, you must push and hold the knob for more than 3 seconds.

| <b>Menu item</b>    | <b>Parameter</b>                                                                                    | Value (read -only)                                                                                                    | <b>Description</b>                                                                                                    |
|---------------------|----------------------------------------------------------------------------------------------------|----------------------------------------------------------------------------------------------------|----------------------------------------------------------------------------------------------------|
| 4A Input Mode       | $---$                                                                                               | ---                                                                                                    | Gives access to the Input<br>Mode sub-menu (refer to<br>NoTrans Variables).                                                                          |
| 4B AGC              | Input:<br>Input 1<br>Input 2<br>Input 3<br>Input 4                                                  | AGC:<br>On, Off<br>On, Off<br>On, Off<br>On, Off                                                                                                    | Sets the automatic gain<br>control (AGC) of the audio<br>inputs on and off (refer to:<br>Automatic gain control).                                    |
| 4C Level            | Signal:<br>Input 1<br>Input 2<br>Input 3<br>Input 4<br>Output 1<br>Output 2<br>Output 3<br>Output 4 | Level:<br>$-6$ to 6 dB (0 dB*)<br>$-6$ to 6 dB $(0$ dB*)<br>$-6$ to 6 dB $(0$ dB*)<br>$-6$ to 6 dB $(0$ dB*)<br>$-24$ to 6 dB (0 dB*)<br>$-24$ to 6 dB (0 dB*)<br>$-24$ to 6 dB (0 dB*)<br>$-24$ to 6 dB (0 dB*) | The levels of the audio<br>inputs and the audio<br>outputs of audio expander.                                                                        |
| 4D Routing          | Signal:<br>Input 1<br>Input 2<br>Input 3<br>Input 4<br>Output 1<br>Output 2<br>Output 3<br>Output 4 | Channel:<br>$-$ , 00 to 31<br>$-$ , 00 to 31<br>$-$ , 00 to 31<br>$-$ , 00 to 31<br>--, PA, 00 to 31<br>--, PA, 00 to 31<br>--, PA, 00 to 31<br>--, PA, 00 to 31                                                 | The channel that is attached<br>to the audio input or audio<br>output of the audio<br>expander. (PA = public<br>address system.)                     |
| 4E Ctrl Thresh.     | Signal:<br>Output 1<br>Output 2<br>Output 3<br>Output 4                                             | Level:<br>-60 to -10 dB<br>-60 to -10 dB<br>-60 to -10 dB<br>$-60$ to $-10$ dB                                                                                                    | When an output is assigned<br>to an individual microphone<br>channel, the corresponding<br>contact is switched when<br>the level is above threshold. |
| <b>4F Unit Name</b> | $---$                                                                                               | Name: Analog<br>Expander* Custom<br>name                                                                                                    | The name of the audio<br>expander (max. 16<br>characters).                                                                                           |
| <b>4G Defaults</b>  | $---$                                                                                               | $---$                                                                                                    | Resets all of the units to<br>their factory defaults. The<br>unit name is not reset.                                                                 |

**Table 7.16: Setup sub-menu (\* = default)**

#### **Input mode**

Use the Input mode sub-menu to set the input mode of audio input 1 and audio input 2 of the audio expander. Both inputs accept line level signals and microphone signals. When you connect a microphone signal to an audio input, you can also enable or disable the phantom power supply of the audio input.

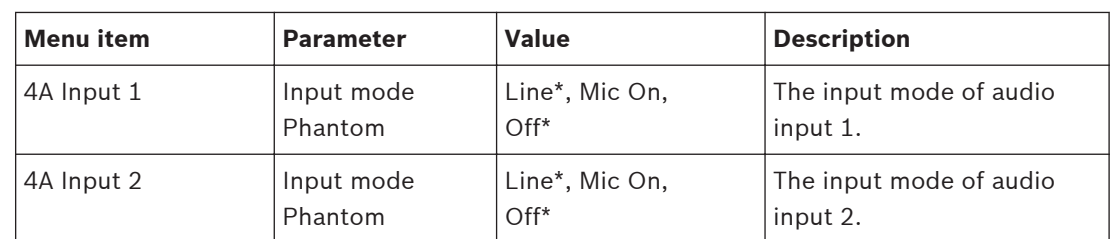

**Table 7.17: Input mode sub-menu (\* = default)**

#### **Automatic gain control (AGC)**

Use the AGC menu item to enable or disable the AGC of the audio inputs. If necessary, enable the AGC for the audio inputs that inject external interpretations in the system. The AGC makes sure that the nominal level of the received interpretations is 9 dBV (XLR), -6 dBV (cinch). When the nominal input of an external interpretation is high, the audio of the external interpretations will be too loud compared to the audio of the 'internal' interpretations from the interpreter desks.

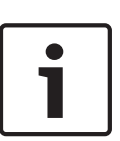

## **Notice!**

When channel 00 is assigned to an audio input, the system automatically disables AGC for the audio input. You cannot manually enable AGC for an audio input to which channel 00 is attached.

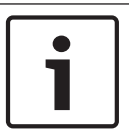

#### **Notice!**

If two systems are connected by audio connections (Cobranet, AEX, or DEX), set the AGC to off.

#### **Overview**

Use the configuration menu of the digital audio expander to configure the digital audio expander.

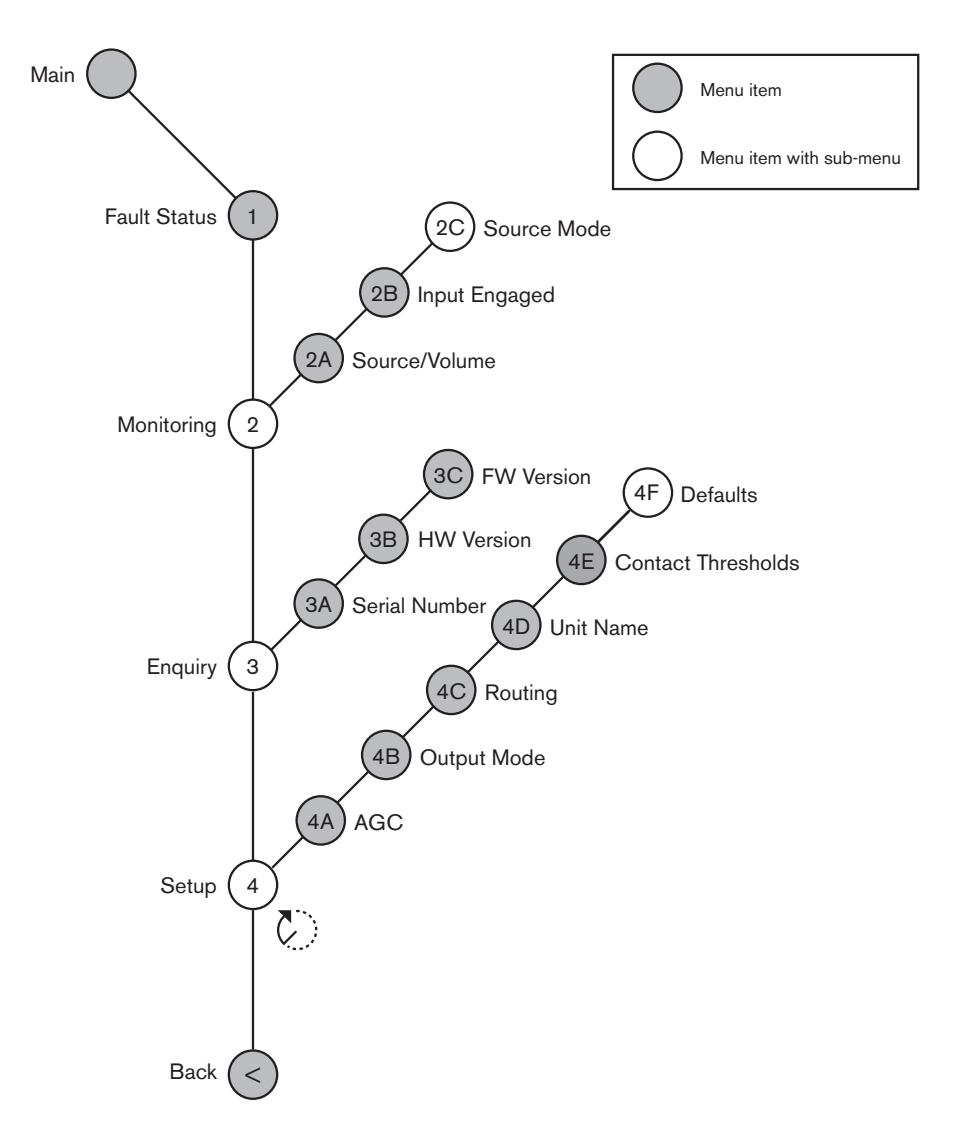

#### **Figure 7.4: Configuration menu**

#### **Source modes**

Use the menu items in the 2C Source Mode sub-menu to view the formats of the digital audio on the audio inputs of the digital audio expander.

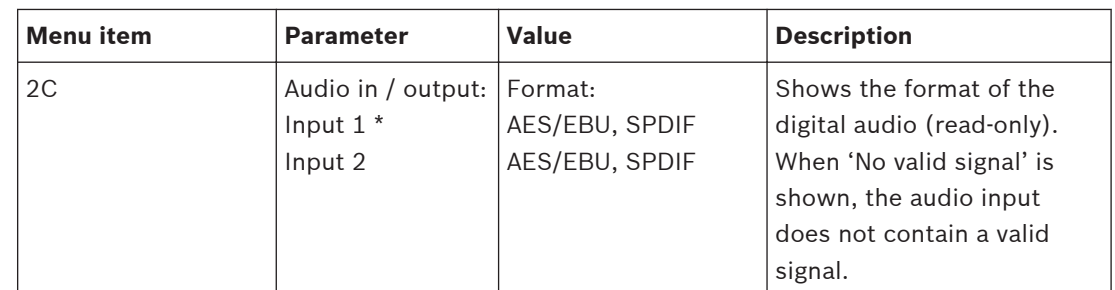

**Table 7.18: Monitoring sub-menu (\* = default)**

#### **Setup**

Use the 4 Setup menu item to open the Setup sub-menu. Use the menu items in this sub-menu to configure the digital audio expander.

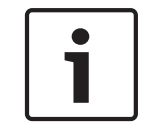

# **Notice!**

To open the Setup sub-menu, you must push and hold the knob for more than 3 seconds.

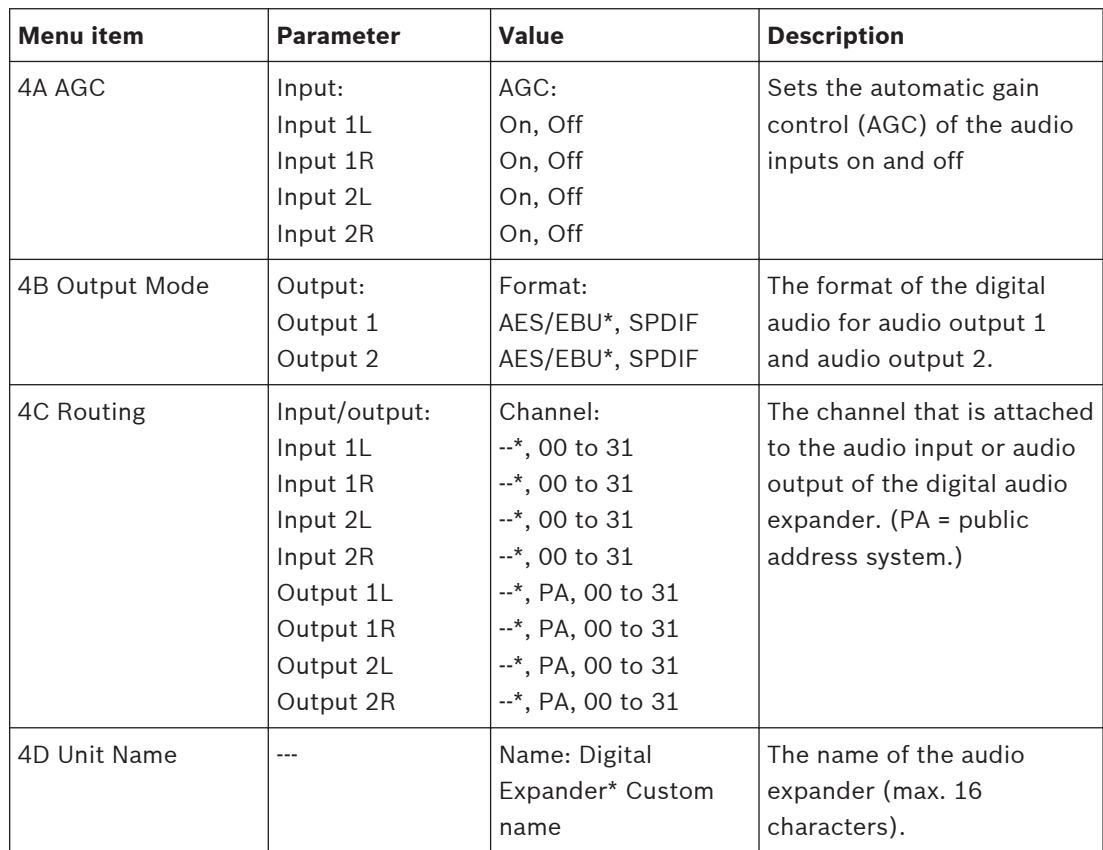

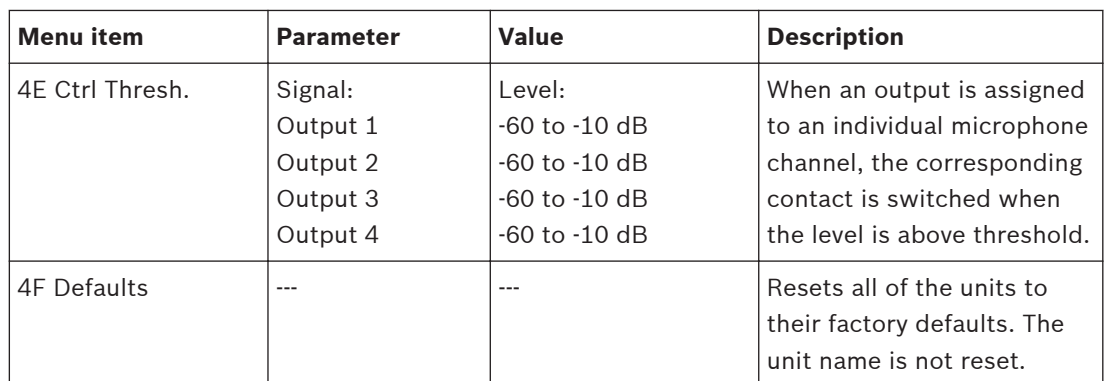

**Table 7.19: Setup sub-menu (\* = default)**

#### **Automatic gain control**

Use the AGC menu item to enable or disable the AGC of the audio inputs. If necessary, enable the AGC for the audio inputs that inject external interpretations in the system. The AGC makes sure that the nominal level of the received interpretations is 9 dBV (XLR), -6 dBV (cinch). When the nominal input of an external interpretation is high, the audio of the external interpretations will be too loud compared to the audio of the 'internal' interpretations from the interpreter desks.

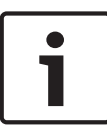

## **Notice!**

When channel 00 is assigned to an audio input, the system automatically disables AGC for the audio input. You cannot manually enable AGC for an audio input to which channel 00 is attached.

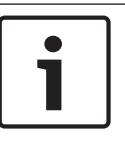

#### **Notice!**

If two systems are connected by audio connections (Cobranet, AEX, or DEX), set the AGC to off.

**7.6**

# **LBB4404/00 Cobranet Interface**

With the CobraNet Discovery, you can:

- Find the IP addresses of the devices that are connected to the CobraNet network with a PC.
- Change the IP addresses of the devices that are connected to the CobraNet network with a PC.
- Change the firmware of the devices that are connected to the CobraNet network with a PC.

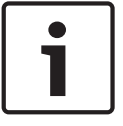

#### **Notice!**

We assume that you understand the basic theory of CobraNet networks.

## **Overview**

Use the configuration menu of the cobranet interface to configure the cobranet interface.

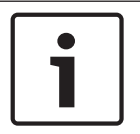

#### **Notice!**

When the interlock is None (refer to *[DCN-IDESK Interpreter Desks, page 221](#page-220-0)* > Menu screens), the audio inputs of the cobranet interface are disabled.

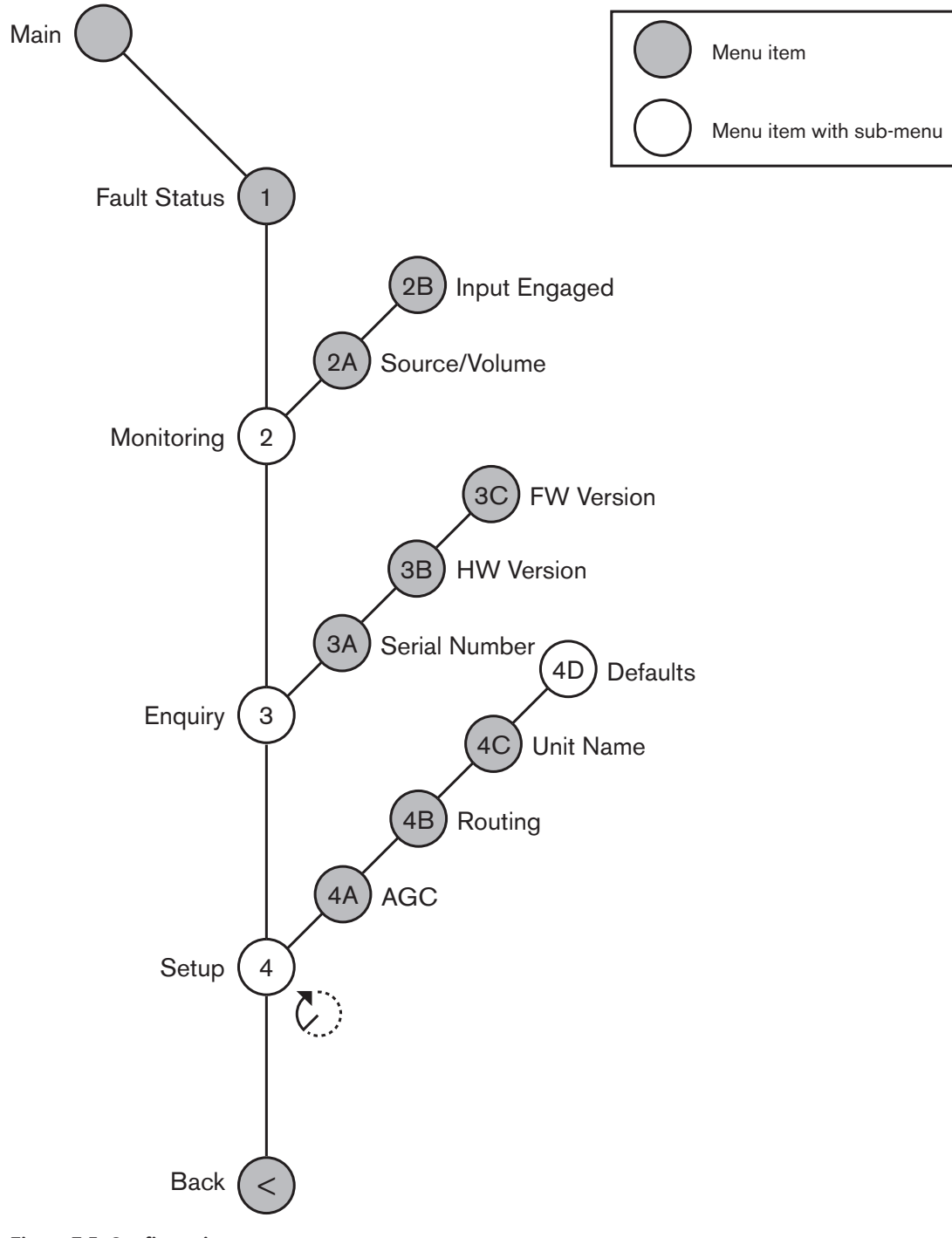

**Figure 7.5: Configuration menu**

#### **Setup**

Use the 4 Setup menu item to open the Setup sub-menu. Use the menu items in this sub-menu to configure the cobranet interface.

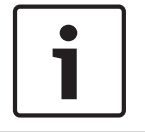

#### **Notice!**

To open the Setup sub-menu, you must push and hold the knob for more than 3 seconds.

| <b>Menu</b> item | <b>Parameter</b>                                                                                          | <b>Value</b>                                                                                                    | <b>Description</b>                                                                                                    |
|------------------|----------------------------------------------------------------------------------------------------|----------------------------------------------------------------------------------------------------|----------------------------------------------------------------------------------------------------|
| 4A AGC           | Input:<br>Input 1<br>Input 2<br>Input 3<br>Input 4                                                        | AGC:<br>On, Off<br>On, Off<br>On, Off<br>On, Off                                                                                                    | Sets the automatic gain<br>control (AGC) of the audio<br>inputs on and off.                                                             |
| 4B Routing       | Input/output:<br>Input 1<br>Input 2<br>Input 3<br>Input 4<br>Output 1<br>Output 2<br>Output 3<br>Output 4 | Channel:<br>$-$ , 00 to 31,<br>$-$ , 00 to 31<br>$-$ , 00 to 31<br>$-$ , 00 to 31<br>$-$ , PA, 00 to 31<br>$-$ , PA, 00 to 31<br>$-$ , PA, 00 to 31<br>$-$ , PA, 00 to 31 | The channel that is attached<br>to the audio input or audio<br>output of the cobranet<br>interface.<br>(PA = public address<br>system.) |
| 4C Unit Name     |                                                                                                    | Name: Cobranet*<br>Customer name                                                                                                    | The name of the cobranet<br>interface (max. 16<br>characters).                                                                          |
| 4D Defaults      | ---                                                                                                    | $---$                                                                                                    | Opens the Reset menu<br>item.                                                                                                    |

**Table 7.20: Setup sub-menu (\* = default)**

#### **Defaults**

Use the Defaults sub-menu to put back the default values for all parameters in the configuration menu.

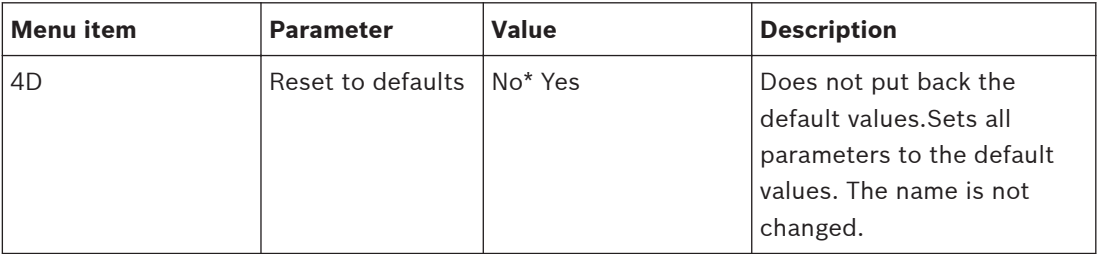

**Table 7.21: Defaults sub-menu (\* = default)**

#### **Automation gain control (AGC)**

Use the AGC menu item to enable or disable the AGC of the audio inputs. If necessary, enable the AGC for the audio inputs that inject external interpretations in the system. The AGC makes sure that the nominal level of the received interpretations is 9 dBV (XLR), -6 dBV (cinch). When the nominal input of an external interpretation is high, the audio of the external interpretations will be too loud compared to the audio of the 'internal' interpretations from the interpreter desks.

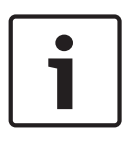

## **Notice!**

When channel 00 is assigned to an audio input, the system automatically disables AGC for the audio input. You cannot manually enable AGC for an audio input to which channel 00 is attached.

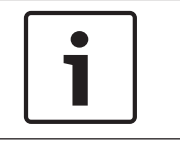

## **Notice!**

If two systems are connected by audio connections (Cobranet, AEX, or DEX), set the AGC to off.

**7.7**

# **CobraNet Discovery**

## **Overview**

Install the CobraNet Discovery on your PC with the DVD that is supplied with your system. The DVD contains an automatic set-up program.

With the Configuration window, you can configure CobraNet Discovery. To open the Configuration window, go to Tools > Options.

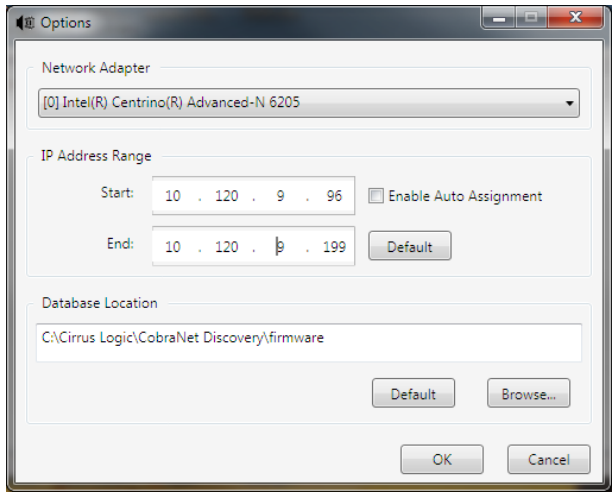

**Figure 7.6: CobraNet (tm) Discovery window**

#### **Network adapter**

In the Network Adapter block, you must choose the Ethernet card of the PC that is used to connect to the CobraNet network.

#### **IP addresses**

When you put a checkmark in the Enable Auto Assignment box in the IP Address Range block, CobraNet Discovery automatically gives IP addresses to new CobraNet devices. You can set the range of automatically given IP addresses with the Start and End fields.

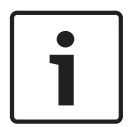

#### **Notice!**

When you remove the checkmark from the Enable Auto Assignment box, you will get access to the Start and End fields.

#### **Firmware**

Normally the firmware does not need updating. If you do have to update the firmware, you must use the database location on the PC.

#### **Start - CobraNet Discovery**

Make sure that the PC, on which you installed the CobraNet Discovery, is connected to the CobraNet network. On the PC, go to Start > Programs > CobraNet Discovery. The monitor of the PC shows the CobraNet (tm) Discovery window.

#### **Operation**

The CobraNet (tm) Discovery window shows the CobraNet devices on the CobraNet network and their Ethernet parameters.

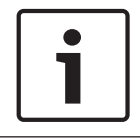

#### **Notice!**

The list also shows PC in which CobraNet Discovery is installed.

| CobraNet Edit View | Tools Help   |                          |                                             |  |  |
|--------------------|--------------|--------------------------|---------------------------------------------|--|--|
| <b>MAC Address</b> | IP Address   | errorCount               | sysDescription                              |  |  |
| 00602b0286d9       | 130.139.72.7 | ٥                        | Bosch CobraNet version 2.9.12 CM-1[m] rev 2 |  |  |
| 00602b028767       | 130.139.72.1 | 0                        | Bosch CobraNet version 2.9.16 CM-1[m] rev 2 |  |  |
| 00602b02e8b0       | 130 139 72 8 | 0                        | Bosch CobraNet version 2.9.16 CM-1(m) rev 3 |  |  |
| 34844045020        | 130 139 72 3 | $\mathfrak{p}$           | Bosch CobraNet version 2.9.16 CM-1(m) rev 3 |  |  |
| 00602603dbf0       | 130 139 72 5 | $\overline{\phantom{a}}$ | Bosch CobraNet version 2.9.16 CM-1[a] rev 3 |  |  |
| 00602b0554e2       | 130 139 72 6 | Ō                        | Bosch CobraNet version 2.21.0 CM-1(a) rev 4 |  |  |
|                    |              |                          |                                             |  |  |
|                    |              |                          |                                             |  |  |
|                    |              |                          |                                             |  |  |

**Figure 7.7: CobraNet (tm) Discovery window**

#### **The list contains the following data:**

- 1. S(tatus) Shows the condition of the CobraNet device. If the status column contains a green checkmark, the device is active. If the status column contains a red cross, the device is not active or not connected to the network.
- 2. MAC Address Shows the MAC address of the CobraNet device.
- 3. IP Address Shows the IP address of the device. Usually, the IP address of new devices is 0.0.0.0. CobraNet Discovery can automatically give addresses to new devices.
- 4. sysDescription Shows the name and the firmware version of the CobraNet device.
- 5. errorCount Shows the number of errors of the CobraNet device since you started CobraNet Discovery.

#### **To decrease the width of a column:**

- 1. Click-and-hold the left mouse button on the right boundary of the column header.
- 2. Move the mouse to the left to decrease the width of the column.
- 3. Release the left mouse button.

### **To increase the width of a column:**

- 1. Click-and-hold the left mouse button on the right boundary of the column header.
- 2. Move the mouse to the right to increase the width of the column.
- 3. Release the left mouse button.

#### **To open the online help:**

– Go to X:\Cirrus Logic\CobraNet Discovery\Disco\_UserGuide\_14.pdf (X is the letter of the harddisk.).

#### **CobraNet Configuration 7.8**

CobraNet Discovery can be used to change configuration settings in a CobraNet device. One CobraNet device at a time may be configured. Select the device to be configured in the main CobraNet Discovery window. Then either right click, and select *Configure*… or select *Configure*… from the *Tools* menu. You may also double click on the device to invoke the Configuration dialog.

| <b>CobraNet Configuration</b>                                    |                                                             |                                             |                                                               |  |
|------------------------------------------------------------------|-------------------------------------------------------------|---------------------------------------------|---------------------------------------------------------------|--|
|                                                                  | $IP$ address $Conductor$ $\Box$<br>130 . 139 . 72 . 3       | <b>SNMP</b>                                 | ,,,,,,,,,,,,,,,,,,,,,,,,,,<br>Report<br>Advanced<br>Configure |  |
| Bundle<br>1302<br>1301<br>1304<br>ū<br>1103<br>1203<br>1403<br>0 | Type<br>Т×<br>Tx<br>Tх<br>Tx<br><b>Bx</b><br>B×<br>B×<br>B× | Number<br>2<br>3<br>4<br>$\frac{2}{3}$<br>4 | Status<br>۵<br>n<br>n<br>Ω<br>n<br>Ω                          |  |
| (.42)                                                            |                                                             |                                             | Refresh<br><b>OK</b>                                          |  |

**Figure 7.8: CobraNet device configuration window**

This dialog shows each transmitter and receiver in the device along with its bundle number assignment and transmission or reception status. A non zero value in the *Status* column indicates that the transmitter or receiver is receiving or sending a bundle. In addition to transmitter and receiver information, the dialog will also display the *IP address* currently assigned to the device as well as its conductor status: the *Conductor* check box will be checked if the device is the conductor for the network.

#### **Bundles**

The CobraNet network uses bundles for the transport of audio signals. The CobraNet interface can:

– Receive 4 bundles from the CobraNet network (Rx). Send 4 bundles to the CobraNet network (Tx).

#### **Receiver bundles**

Each receiver bundle can have 8 bundle channels. To the bundle channels of a receiver bundle, you can connect the audio inputs of the CobraNet interface. Thus, the audio inputs take audio signals from the CobraNet network and send them to the optical network.

Do as follows to configure a receiver bundle of the CobraNet interface:

- 1. Highlight the line containing the receiver information and then press the *Configure* button. Or, double click the line containing the receiver information and then press the *Configure* button.
- 2. In the *Bundle Number* field of the receiver bundle, enter the number of the bundle that the receiver bundle must take from the CobraNet network.
- 3. Enter the *submap* number to which the bundle must connect. The CobraNet interface receiver channels 1..4 correspond to SubMap numbers 33..36.
- 4. *SubFormat* shows the status of the audio received in a bundle. This will indicate *Not Receiving* or will show the current sample rate, sample size and transmission latency of the received audio. The colored squares to the right of the *SubFormat* display provide further status.
	- Green: Indicates audio is being received and properly decoded.
	- **Black**: Indicates no audio is being received on this channel.
	- **Red**: Indicates audio is being received but cannot be processed. This is usually due to receipt of audio data that is formatted incompatibly with the current operating mode of this receiving device, i.e. the sample rate and/or latency settings of the transmitting device are different than those of the receiving device. If latency settings are incompatible, it is normal to see the colored indicators alternate between black and red with periodic presses of the *Refresh* button.

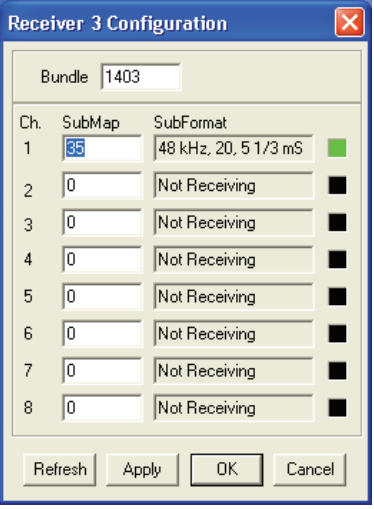

**Figure 7.9: Rx Configuration window**

#### **Transmitter bundles**

Each transmitter bundle can have 8 bundle channels. To the bundle channels of a transmitter bundle, you can connect the audio outputs of the CobraNet interface. Thus, the audio outputs take audio signals from the optical network and send them to the CobraNet network.

Do as follows to configure a transmitter bundle of the CobraNet interface:

- 1. Lauch the *Transmitter* configuration dialog from the main *Configuration* dialog by highlighting the line containing the transmitter information and then pressing the *Configure* button, or by double clicking on the line containing the transmitter information.
- 2. In the *Bundle Number* field of the transmitter bundle, enter the number of the bundle that the cobranet interface sends to the CobraNet network.
- 3. In the *SubMap* enter the audio routing channel assigned to this bundle channel. The *Clear All* button can be pressed to assign a value of 0 (transmit nothing) to all channels in the bundle. The CobraNet interface transmitter channels 1..4 correspond to *SubMap* numbers 1..4.
- 4. The *SubFromat* value contains information defining the sample size, sample rate and transmission latency. As sample rate and sample latency must be in agreement with the current value of the *modeRateControl* variable (settable from the Advanced dialog) this dialog only allows setting the sample size and will insure that the sample rate and latency

portion of this variable will be in agreement with the value of *modeRateControl*. Typically the sample size will be the same for all channels in a bundle so the *All Same* option can be checked to assign the same value to all channels:

- **SubCount**: This variable can be used to limit the number of channels that will be transmitted in the bundle. The default value is equal to 8 but can be set to any value from 0 to 8 in order to minimize bandwidth utilization when desired.
- **UnicastMode**: This value can be used to override or modify the normal unicast versus multicast implications of the assigned bundle number. The normal default value is *Never Multicast*. The available options are:
	- **Always Multicast**: All bundles are sent multicast regardless of Bundle number.
	- **Multicast over 1**: If more than one receiver is set to receive this bundle, it will be multicast, else it will be unicast.
	- **Multicast over 2**: If more than two receivers are set to receive this bundle, then it will be multicast, else it will be unicast or multi-unicast.
	- **Multicast over 3**: If more than three receivers are set to receive this bundle, then it will be multicast, else it will be unicast or multi-unicast.
	- **Multicast over 4**: If more than four receivers are set to receive this bundle, then it will be multicast, else it will be unicast or multi-unicast.
	- **Never Multicast**: Only a single bundle will be sent unicast.
	- **MaxUnicast**: This value can be set to limit the number of multi-unicast bundles sent by this transmitter. The default for this value is 1 with allowed values of 1 through 4.

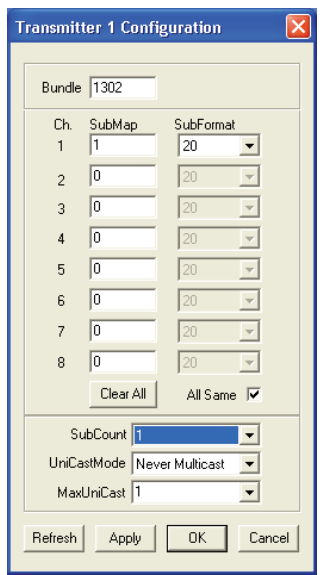

**Figure 7.10: Tx Configuration window**

| <b>Bundle number</b> | <b>Description</b> |
|----------------------|--------------------|
| l 0                  | Bundle not in use. |
| 1 to 255             | Multicast bundle   |
| 256 to 65279         | Unicast bundle     |

**Table 7.22: Bundle numbers**

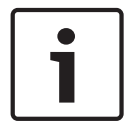

#### **Notice!**

When the CobraNet network must send the transmitter bundle to one other device on the CobraNet network, make sure that the transmitter bundle is a unicast bundle.

1. With the *Tx Configuration* window, you can change the audio outputs that are connected to the bundle channels.

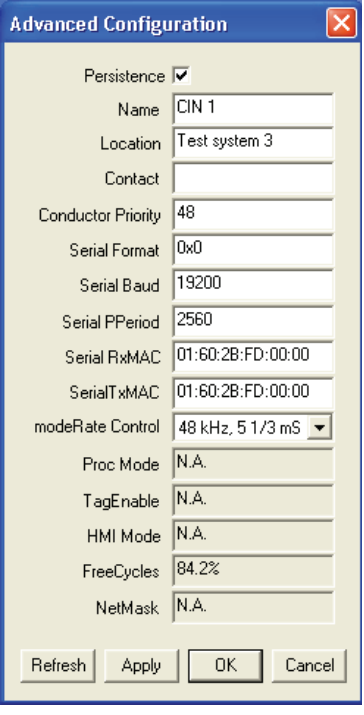

**Figure 7.11: Configuration window**

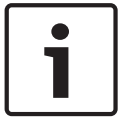

#### **Notice!**

You can connect an audio output to more than one bundle channel. When you connect an audio output to more than one bundle channel, the system operates correctly.

- 2. Enter the values of the other parameters of the transmitter bundle.
- 3. Repeat step 4 to 6 for the other bundle channels in the transmitter bundle.

#### **DCN-WAP Wireless Access Point 7.9**

Use the configuration menu of the central control unit to configure the wireless access point. **System ID**

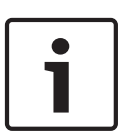

#### **Notice!**

Set the correct system identity before you do the installation of the system (refer to *[Initialization, page 178](#page-177-0)*). When you change the system identity after you did the initialization, you must do the initialization again.

Set the system identity with the 8J menu item. Adjacent systems must have different system identities and different carriers.

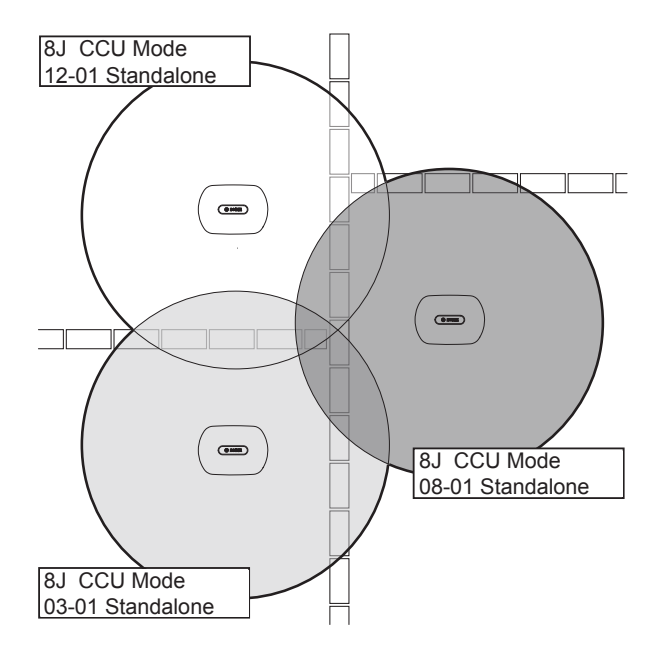

**Figure 7.12: System IDs for adjacent systems**

#### **Carrier**

Set the carrier of the wireless access point with the 8Fb WAP menu item. Adjacent systems must have different carriers and different system identities.

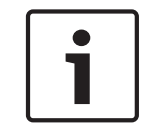

## **Notice!**

If adjacent systems are using the same carrier, they must be separated by a minimum distance of 500 m.

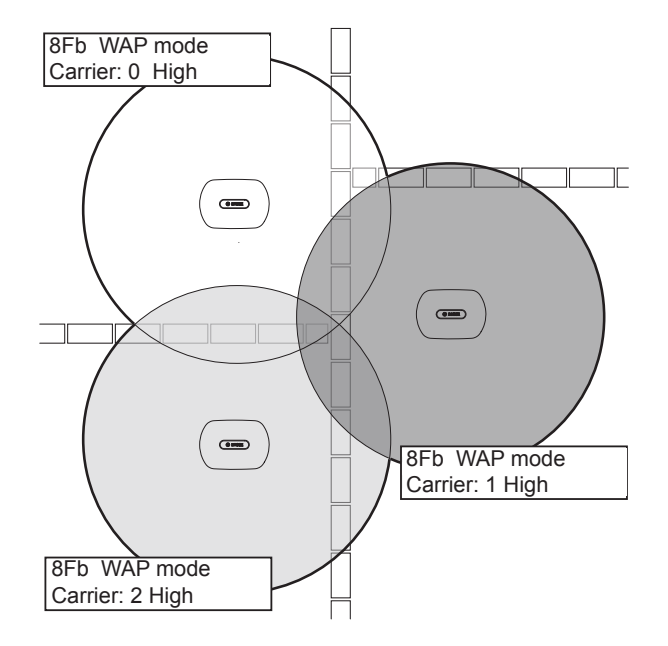

**Figure 7.13: Carriers for adjacent systems**

You can change the carrier after you did the initialization of the system (refer to *[Initialization,](#page-177-0) [page 178](#page-177-0)*).

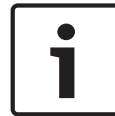

#### **Notice!**

When you change the carrier during a discussion or conference, you can cause a short audio disruption.

#### **Power value**

The wireless access point has a typical maximum coverage area of 30 m by 30 m. To determine the exact coverage area the coverage test kit can be used. The maximum coverage area of the wireless access point is dependent upon its power. Set the power of the wireless access point with the 4Kd WAP menu item.

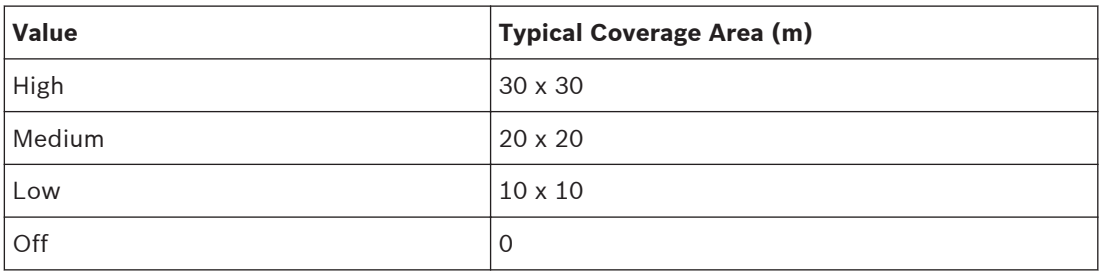

#### **Table 7.23: Power values**

You can change the power value after you did the initialization of the system (refer to *[Initialization, page 178](#page-177-0)*). When you decrease the power value, some wireless devices can show that they cannot find the wireless network.

#### **DCN-CON Concentus Units 7.10**

## **Restore channel function**

Use the S300 solder spot to enable or disable the restore channel function of the channel selector of the Concentus unit.

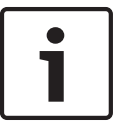

# **Notice!**

The DCN-CON does not have a channel selector.

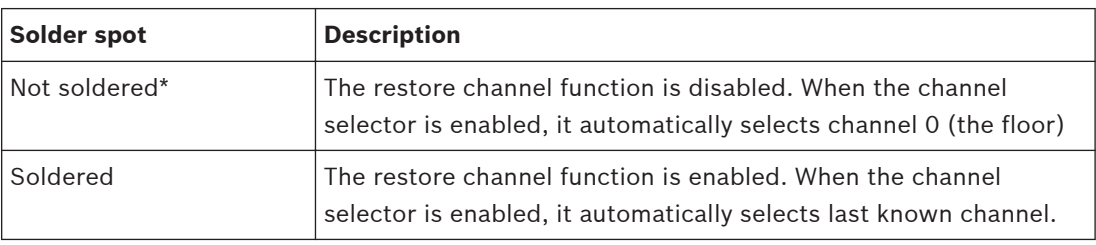

**Table 7.24: Solder spot S300 (\* = default)**

For example, you can enable this function when all delegates and chairmen have a fixed seat number.

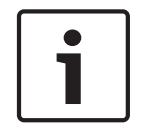

# **Notice!**

The Concentus unit saves all channel changes after 5 seconds.

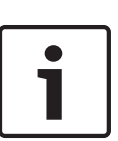

## **Notice!**

When the last know channel number is greater than the maximum number of channels that are available, the channel selector automatically goes to channel 0. When the last known channel becomes available, it is only restored when you did not operate the buttons of the channel selector.

#### **Auto standby function**

Use the S302 solder spot to enable or disable the auto standby function of the channel selector of the Concentus unit.

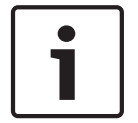

## **Notice!**

The DCN-CON does not have a channel selector.

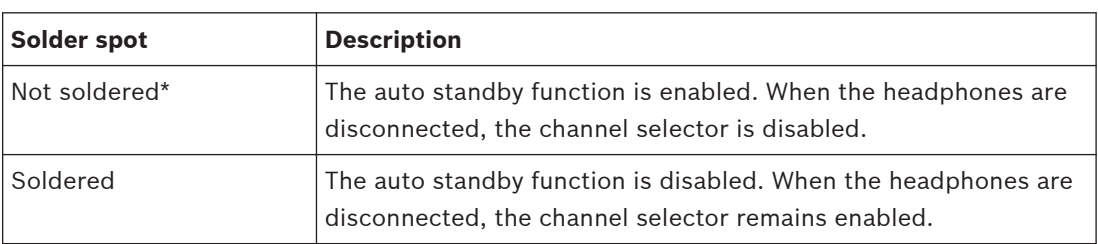

**Table 7.25: Solder spot S302 (\* = default)**

The Concentus unit detects the presence of the headphones with a switch inside the headphones socket. When the headphones are connected, the switch is closed.

#### **Headphones level reduction**

Use the S303 solder spot to enable or disable the headphones level reduction of the headphones that are connected to the Concentus unit.

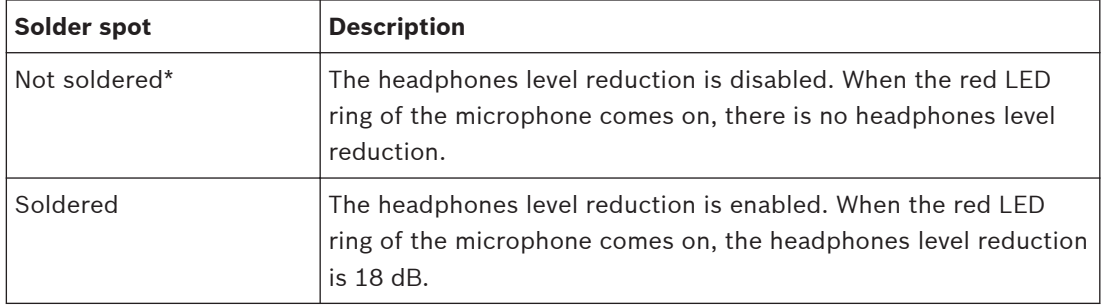

**Table 7.26: Solder spot S303 (\* = default)**

For example, you can enable this function to avoid acoustic feedback between the microphone and the headphones of the Concentus unit.

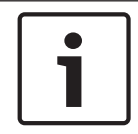

# **Notice!**

To show that there is only one minute of time left for the current speaker, the red LED ring can flash. During this period, the headphones level reduction remains enabled.

## **Notice!**

We assume that you understand the basic theory of CobraNet networks.

#### **DCN-DIS and DCN-WD discussion units 7.11**

With the CNConfig, you can change the values of CobraNet parameters of CobraNet devices with a PC.

#### **Internal settings**

With the configuration switches on the bottom of the discussion unit, you can configure the discussion unit.

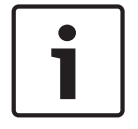

#### **Notice!**

The internal settings apply to the discussion unit. When the discussion unit is in the dual delegate mode, the internal settings are the same for the two delegates.

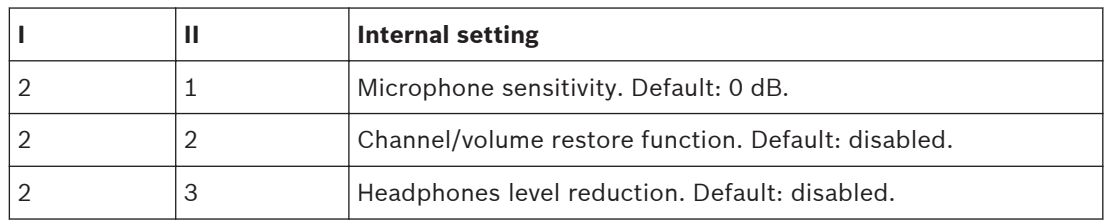

**Table 7.27: Internal settings**

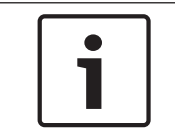

#### **Notice!**

The central control unit does not keep the internal settings of the discussion units. After you set the mode, the discussion unit keeps the internal settings.

#### **Microphone sensitivity**

When the configuration switches are in the correct position, you can adjust the microphone sensitivity of the discussion unit between -2 dB and 2 dB.

- To increase the microphone sensitivity with 0.5 dB, push the > volume button.
- To decrease the microphone sensitivity with -0.5 dB, push the < volume button.
- The color of microphone button LED indicates the microphone sensitivity.

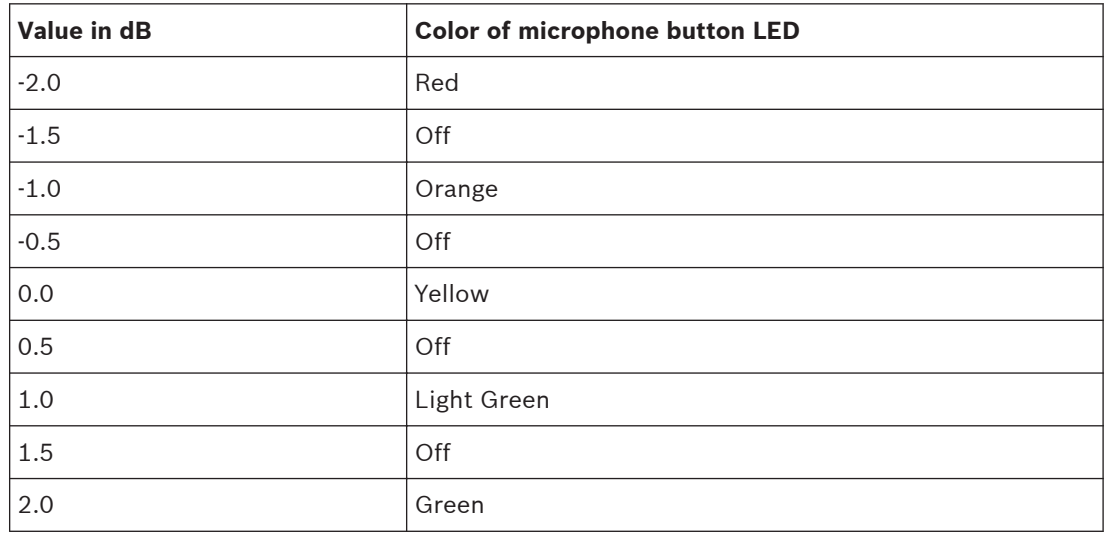

**Table 7.28: Microphone sensitivity adjustment**

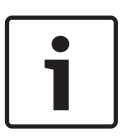

#### **Notice!**

When the discussion unit has two sets of volume buttons, configure the microphone sensitivity with the right set of volume buttons. The microphone sensitivity cannot be configured with the left set of volume buttons.

#### **Channel/volume restore function**

When the configuration switches are in the correct position, you can enable or disable the channel/volume restore function of the discussion unit and of the headphones connection of the wireless discussion unit.

- To enable the channel/volume/headphones restore function, push the > volume button. (The LED around the microphone buttons come on as green.) When the discussion unit is enabled, it automatically selects the last known channel and volume.
- To disable the channel/volume restore function, push the < volume button. (The LED around the left microphone button comes on as red.) When the discussion unit is enabled, it automatically selects channel 0 (floor) and sets the volume to -18 dB.

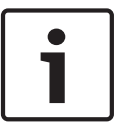

#### **Notice!**

When the discussion unit has two sets of volume buttons, configure the channel/volume restore function with the right set of volume buttons. The channel/volume restore function cannot be configured with the left set of volume buttons.

For example, you can enable this function in discussions in which all delegates and chairman have a fixed seat number or discussion unit.

#### **Headphones level reduction**

When the configuration switches are in the correct position, you can enable or disable the headphones level reduction of the discussion unit.

– To enable the headphones level reduction, push the > volume button. (The LED around the left microphone button comes on as green.) When the microphone is enabled, the headphones level reduction is 18 dB.

#### **Notice!**

When the discussion unit is in the dual delegate mode (refer to chapter "Dual delegate" in this section) and the headphones level reduction is enabled:

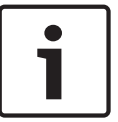

The signal that is sent to the left headphones socket is decreased when the left microphone button is pushed. The signal that is sent to the right headphones socket is not decreased. The signal that is sent to the right headphones socket is decreased when the right microphone button is pushed. The signal that is sent to the left headphones socket is not decreased.

To disable the headphones level reduction, push the < volume button. (The LED around the left microphone button comes on as red.) When the microphone is enabled, there is no headphones level reduction.

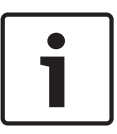

#### **Notice!**

When the discussion unit has two sets of volume buttons, configure the headphones level reduction with the right set of volume buttons. The headphones level reduction cannot be configured with the left set of volume buttons.

For example, you can enable this function to avoid acoustic feedback between the microphone and the headphones of the discussion unit.

#### **Discussion unit Modes**

With the configuration switches on the bottom of the discussion unit, you can configure the mode of the discussion unit. Each type of discussion unit can operate in a number of modes. To configure the mode of a wireless discussion unit, it is necessary to remove the battery pack. Use the following procedure.

1. In case of DCN-WD, remove the battery pack from the wireless discussion unit. In case of DCN-DIS disconnect the unit from the system.

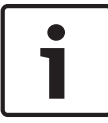

#### **Notice!**

When you do not remove the battery pack, you can cause an incorrect operation of the wireless discussion unit.

- 2. Change the mode of the discussion unit.
- 3. Re-install the battery pack in the DCN-WD (refer to *[DCN-WD Discussion Units \(wireless\),](#page-128-0) [page 129](#page-128-0)*). Or, connect the DCN-DIS

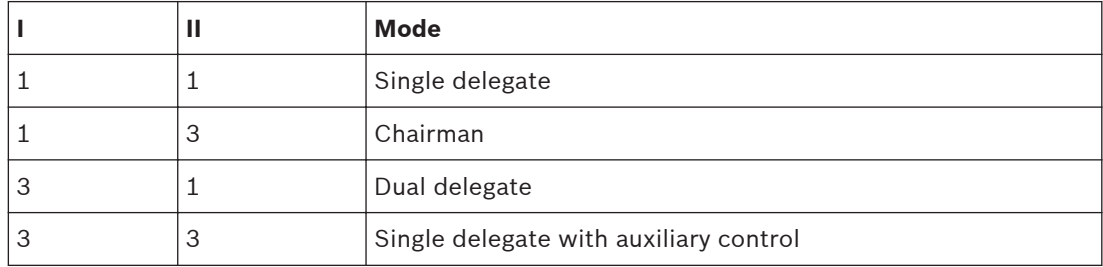

#### **Table 7.29: Modes**

Refer to *[DCN-DIS and DCN-WD Discussion units, page 96](#page-95-0)* for how to change the button.

#### **Single delegate**

When the discussion unit is in the single delegate mode, it is a delegate device for 1 delegate. You can put all types of discussion units in the single delegate mode. When you put the discussion unit in the single delegate mode, you must also install the default microphone buttons.

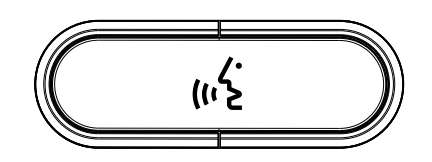

**Figure 7.14: Default microphone button**

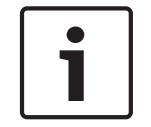

#### **Notice!**

All discussion units are delivered with the default microphone button.

#### **Chairman**

When the discussion unit is in the chairman mode, it is a chairman device for 1 chairman. You can put all types of discussion units in the chairman mode. When you put the discussion unit in the chairman mode, you must also install the DCN-DISBCM Buttons.

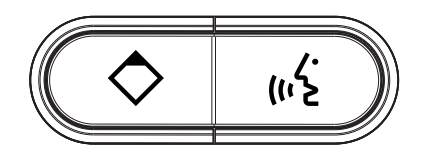

#### **Figure 7.15: DCN-DISBCM Buttons**

The only difference between a delegate discussion unit and a chairman discussion unit is the priority button on the left of the microphone button. With the priority button, the chairman can disable the microphones of all delegate devices. At the same time, the priority button enables the microphone of the chairman. The system has the possibility to:

- Play an attention chime when the chairman pushes the priority button.
- Erase the request-to-speak list and the speakers list when the chairman pushes the priority button.

For more information refer to *[DCN-CCU2 and DCN-CCUB2 Central Control Units, page 183](#page-182-0)*.

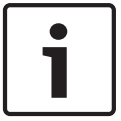

#### **Notice!**

The DCN-DISBCM button come with a tool that you can use to remove the old buttons from the discussion unit.

#### **Dual delegate**

When the discussion unit is in the dual delegate mode, it is a delegate device for 2 delegates. The system sees the discussion unit as two separate devices, but it gives only one address to the discussion unit. You can only put these types of discussion units in the dual delegate mode:

- DCN-DISD
- DCN-DISDCS
- DCN-WDD
- DCN-WDDCS

When you put the discussion unit in the dual delegate mode, you must also install the DCN‑DISBDD Buttons.

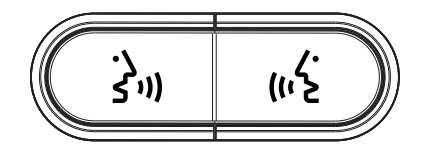

**Figure 7.16: DCN-DISBDD Buttons**

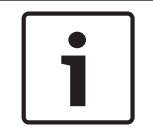

#### **Notice!**

The DCN-DISBDD buttons come with a tool that you can use to remove the old buttons from the discussion unit (refer to *[DCN-DIS and DCN-WD Discussion units, page 96](#page-95-0)*).

#### **Single delegate with auxiliary control**

When the discussion unit is in the single delegate with auxiliary control mode, it is a delegate device for 1 delegate. The delegate can use the left microphone button as an auxiliary button. For example, to activate an indicator.

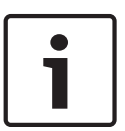

#### **Notice!**

When the delegate pushes the auxiliary button, the auxiliary button makes an event. Use the Open Interface to program the actions that must be started by the event. Refer to the applicable Software User Manual for instructions that tell you how to program the Open Interface.

You can only put these types of discussion units in the single delegate with auxiliary control mode:

- DCN-DISD
- DCN-DISDCS
- DCN-DISV
- DCN-DISVCS
- DCN-WDD
- DCN-WDDCS
- DCN-WDV
- DCN-WDVCS

When you put the discussion unit in the single delegate with auxiliary control mode, you must also install two microphone buttons (refer to *[DCN-DIS and DCN-WD Discussion units, page 96](#page-95-0)*). For example, you can use the DCN-DISBCM Buttons.

#### **DCN-DDI Dual Delegate Interface 7.12**

Remove the lid of the dual delegate interface to get access to the controls inside.

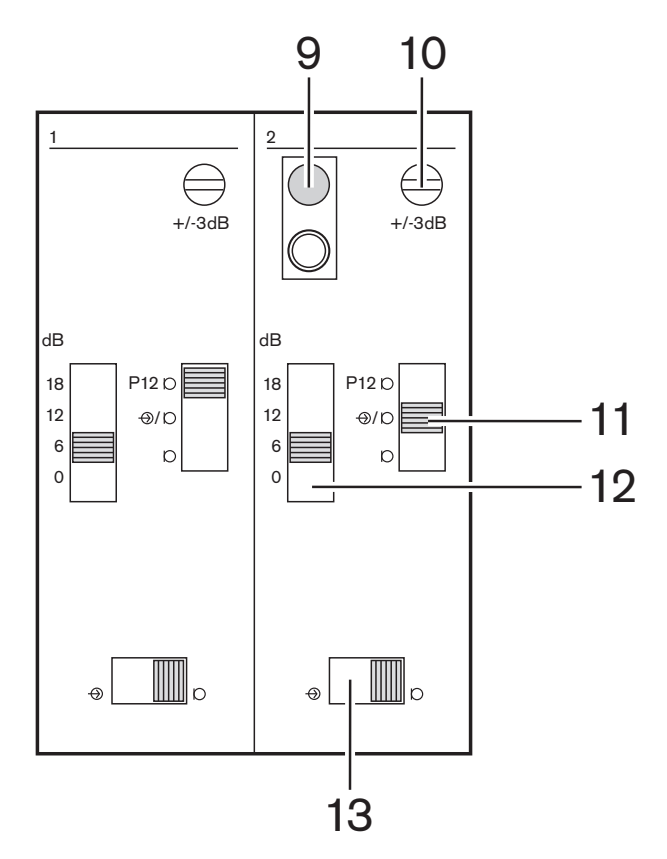

**Figure 7.17: Internal settings**

- 1. De-init switch Erases the address of the dual delegate interface (refer to *[Initialization,](#page-177-0) [page 178](#page-177-0)*). The red LED adjacent to the de-init switch comes on when the dual delegate interface does not have an address.
- 2. Input adjustment potentiometer Adjusts the sensitivity of the audio input.
- 3. Input type switch Sets the type of audio input.

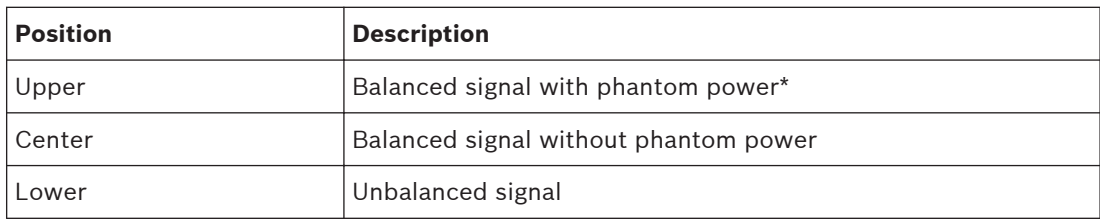

**Table 7.30: Input type switch (\*= default)**

- 1. Input adjustment switch Sets the sensitivity of the audio input.
- 2. Signal level switch Sets the signal level of the audio input.

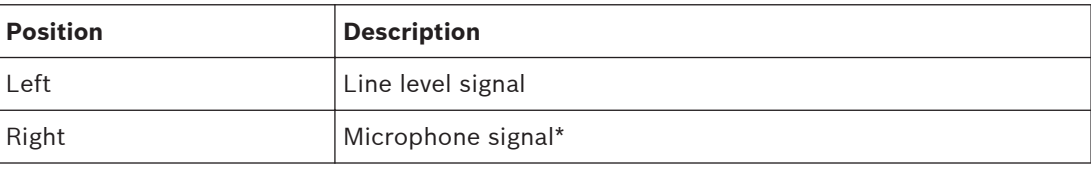

**Table 7.31: Signal level switch (\* = default)**

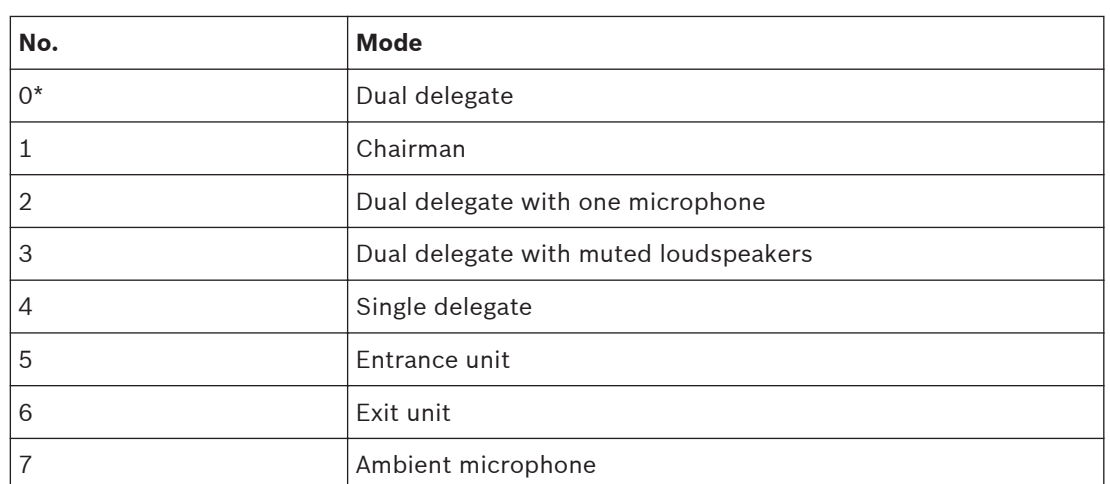

The number and types of devices that you can connect to the dual delegate interface depends on the selected mode. You can set the mode with the mode selector.

**Table 7.32: Signal level switch (\* = default)**

#### **Dual delegate**

When the dual delegate interface is in the dual delegate mode, it is a delegate device for 2 delegates. The system sees the dual delegate interface as two separate devices, but it gives only one address to the dual delegate interface. Refer to the figure for a typical example.

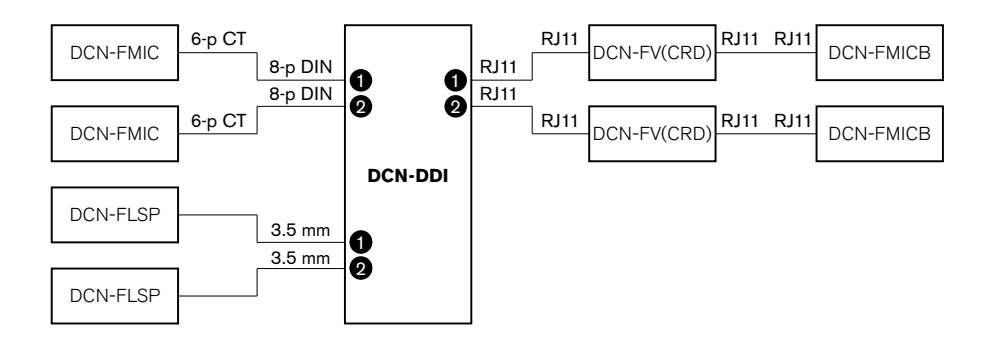

#### **Figure 7.18: Dual delegate mode (0) and Dual delegate with both loudspeakers muted mode (3)**

When audio input 1 is enabled, the dual delegate interface disables audio output 1. When audio input 2 is enabled, the dual delegate interface disables audio output 2.

#### **Chairman**

When the dual delegate interface is in the chairman mode, it acts as a chairman device for 1 chairman. You can connect 2 audio inputs in the chairman mode. Refer to the figure for a typical example.

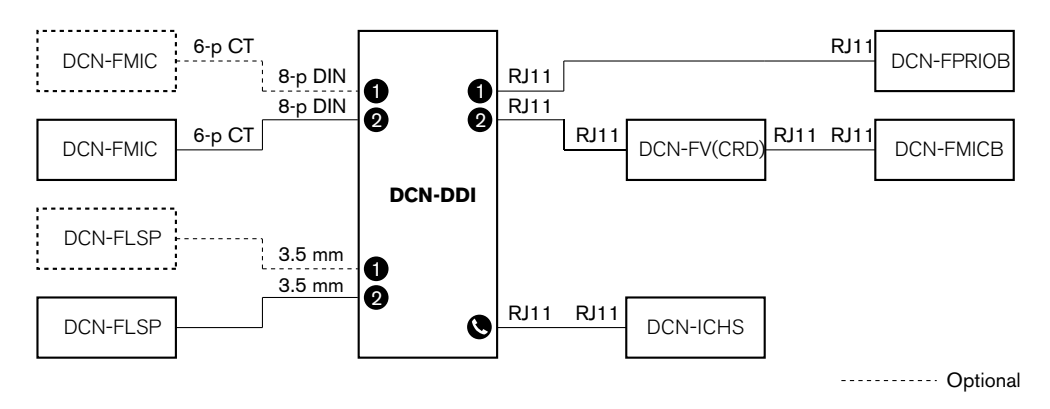

**Figure 7.19: Chairman mode (1)**

#### **Dual delegate, one microphone**

When the dual delegate interface is in the dual delegate with one microphone mode, it acts as a delegate device for 2 delegates, who share 1 audio input. The two delegates can enable or disable the audio input with their own microphone buttons. Refer to the figure for a typical example.

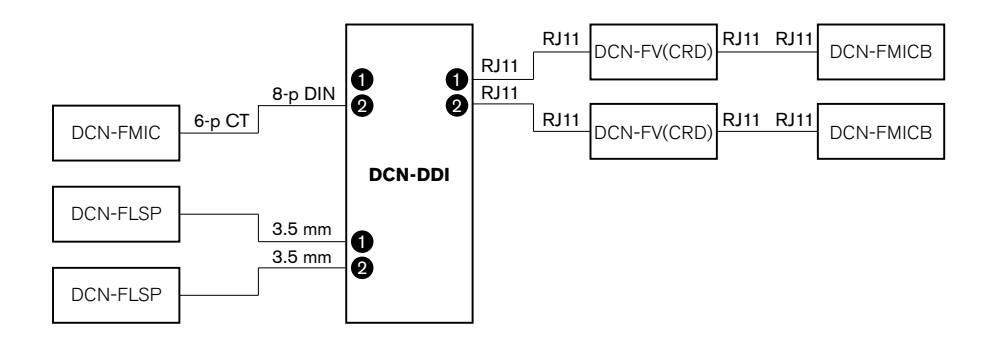

**Figure 7.20: Dual delegate mode, one microphone mode (2)**

#### **Notice!**

You must close the solder spot of the DCN-FMIC (refer to *[DCN-FMIC Microphone Connection](#page-217-0) [Panel, page 218](#page-217-0)*) when:

You connect a DCN-FMIC to the dual delegate interface and

The dual delegate interface is in the dual delegate with one microphone mode.

#### **Dual delegate with both loudspeakers muted**

This mode is the same as the dual delegate mode, but both loudspeakers are muted when one of the microphones is active. This prevents unnecessary feedback in the system.

#### **Single delegate**

When the dual delegate interface is in the single delegate mode, it acts as a delegate device for 1 delegate. Refer to the figure for a typical example.

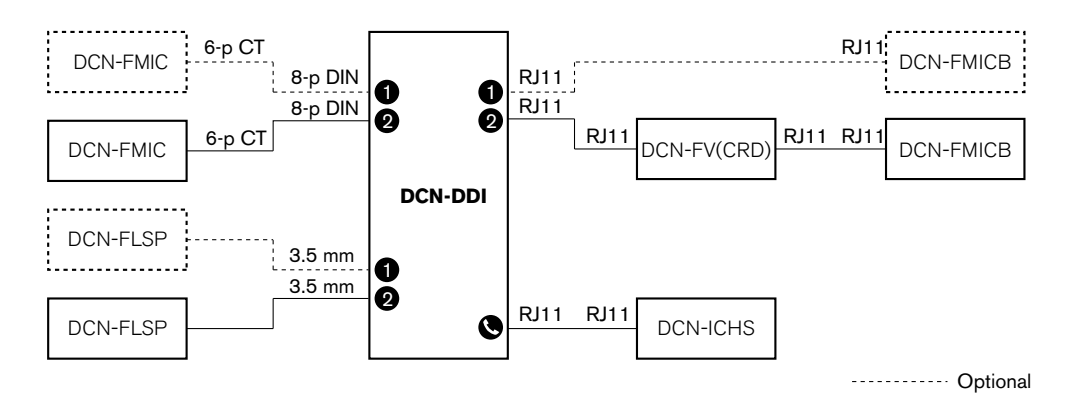

**Figure 7.21: Single delegate mode (4)**

You can connect an optional DCN-FMICB Microphone Control Panel. The delegate can use the microphone control panel as an auxiliary button. For example, to activate an indicator.

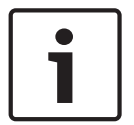

## **Notice!**

The delegate can push the auxiliary button to start an event. Use the Open Interface to program the event (refer to the applicable Software User Manual).

#### **Loudspeakers always active**

By default the loudspeaker is muted when the corresponding microphone is active. This prevents unnecessary feedback in the system. However, to deactivate muting, connect the solder spots for the relevant loudspeaker.

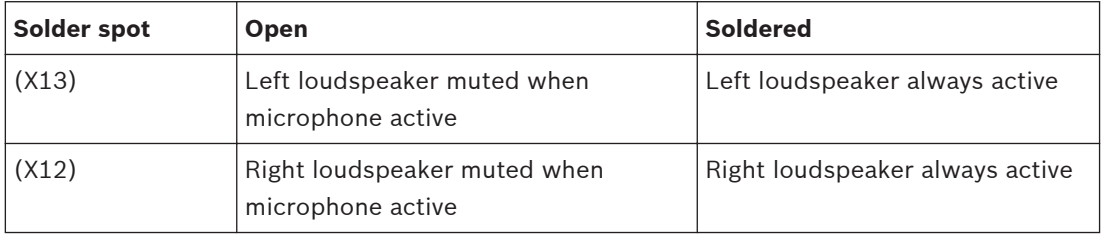

**Table 7.33: Solder spots**

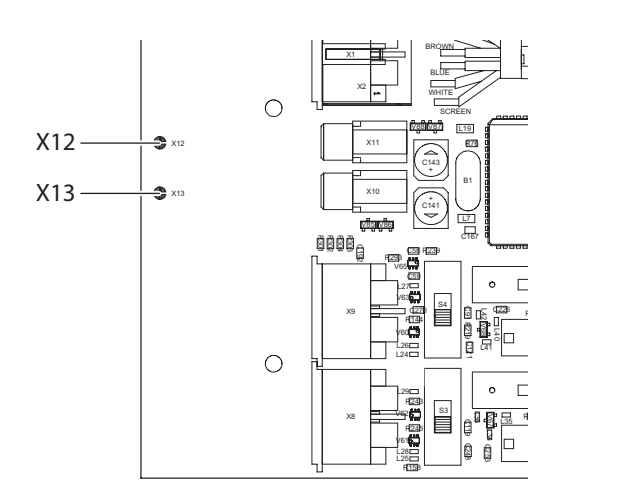

**Figure 7.22: Internal top view**
#### **Entrance unit**

When the dual delegate interface is in the entrance unit mode, it acts as a device that is used at the entrance of the room to create a presence list. Refer to the figure for a typical example.

### **Exit unit**

When the dual delegate interface is in the exit unit mode, it acts as a device that is used at the exit of the room to keep the presence list complete. Refer to the figure for a typical example.

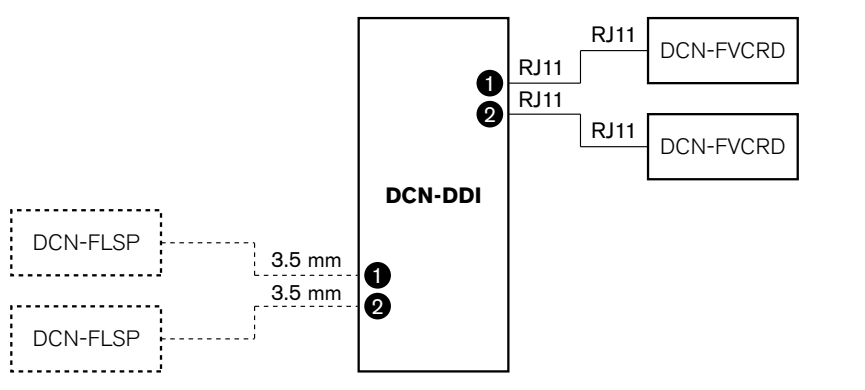

----------- Optional

#### **Figure 7.23: Entrance unit mode and exit unit mode (5 and 6)**

#### **Ambient microphone**

When the dual delegate interface is in the ambient microphone mode, the signal of the connected audio input is sent to the floor when all other microphones in the system are disabled. Refer to the figure for a typical example.

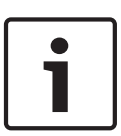

### **Notice!**

The connected DCN-FMICB cannot enable or disable the audio input. You can use the connected DCN-FMICB to give an address to the delegate interface (refer to *[Initialization, page](#page-177-0) [178](#page-177-0)*).

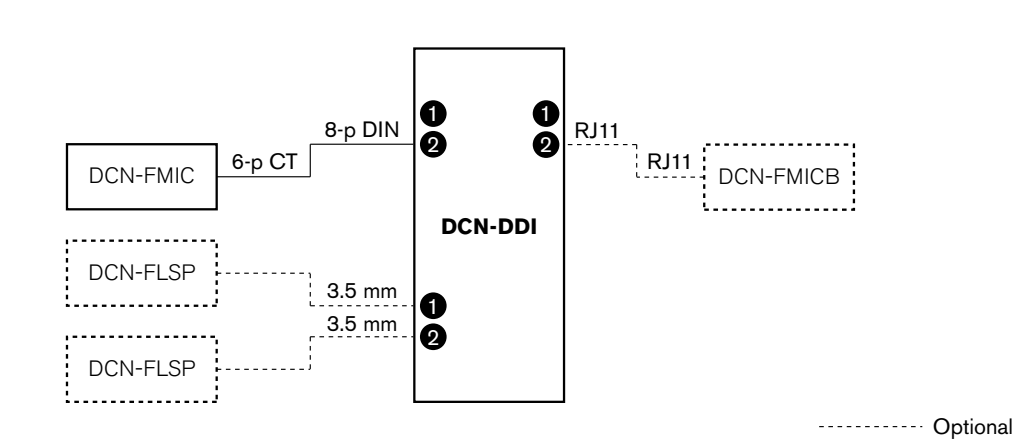

**Figure 7.24: Ambient microphone mode (7)**

#### **DCN-FMIC Microphone Connection Panel 7.13**

Use the solder spot to enable or disable the green LED ring of the connected DCN-MICL or DCN-MICS Pluggable Microphone (refer also to *[DCN-MICL, DCN-MICS Pluggable Microphones,](#page-247-0) [page 248](#page-247-0)*).

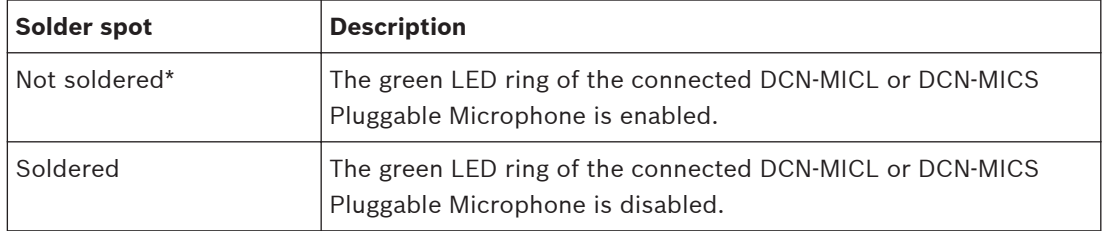

**Table 7.34: Solder spot (\* = default)**

When the microphone connection panel is connected to a dual delegate interface that is in the dual delegate with one microphone mode, you must disable the green LED ring. If you do not disable the LED ring, the LED ring of the connected microphone cannot show the correct condition. For example, first delegate 1 enables the microphone (red) and then delegate 2 makes a request-to-speak (green). Although the microphone is enabled, the green LED ring comes on when delegate 2 pushes the microphone button.

#### **DCN-FCS Channel Selector 7.14**

The component side of the PCB of the channel selector contains solder spots. With these solder spots, you can configure the channel selector.

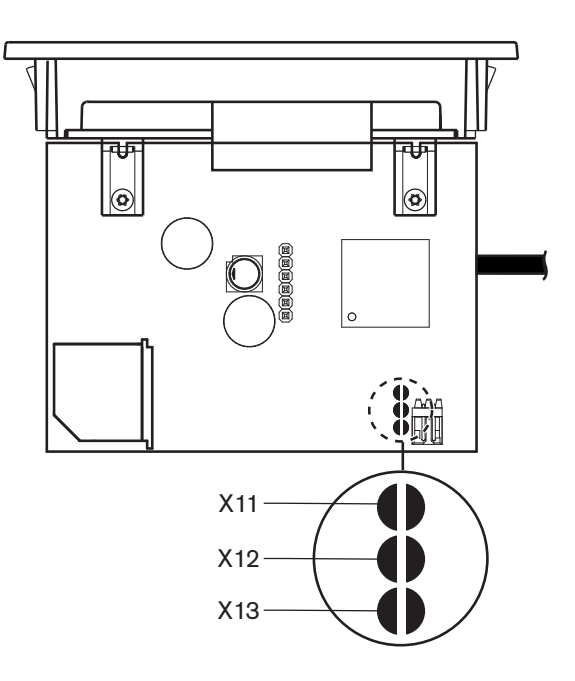

### **Figure 7.25: Solder spots**

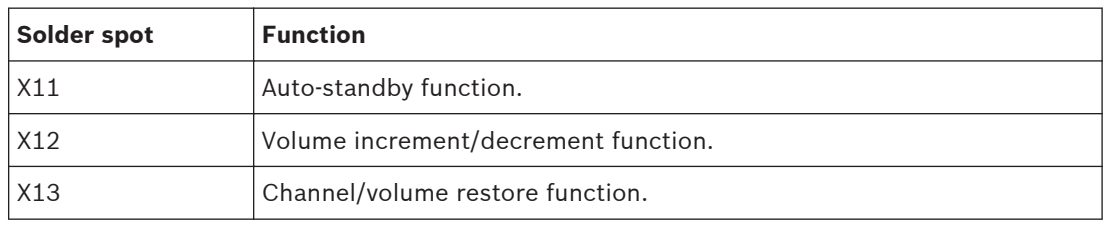

**Table 7.35: Solder spots**

### **Auto standby function**

Use the X11 solder spot to enable or disable the auto standby function of the channel selector.

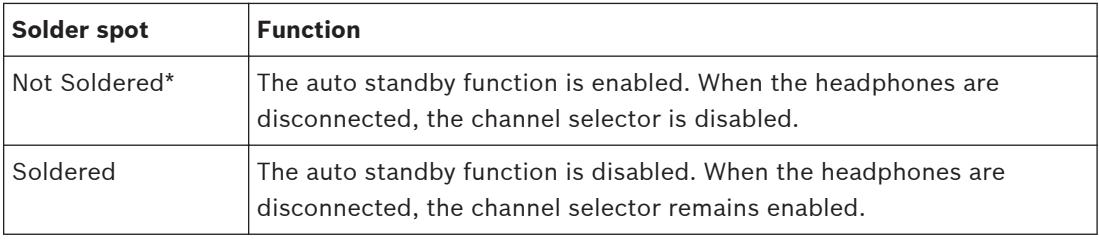

**Table 7.36: Solder spot X11 (\* = default)**

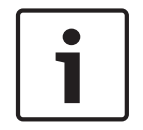

#### **Notice!**

When you use the channel selector to record audio, you must close the X11 solder spot.

The channel selector measures the impedance between pin 1 and pin 2 of the headphones plug (see *[19 inch Units, page 112](#page-111-0)* > Headphones). When this impedance is less than 1 kΩ, the channel selector identifies that the headphones are present.

#### **Volume increment/decrement**

With the X12 solder spot, you can enable or disable the volume increment/decrement function of the channel selector.

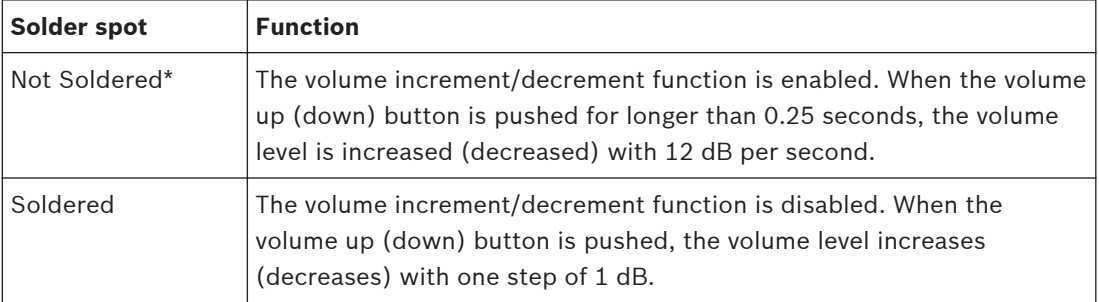

**Table 7.37: Solder spot X12 (\* = default)**

#### **Channel/volume restore function**

Use the X13 solder spot to enable or disable the channel/volume restore function of the channel selector.

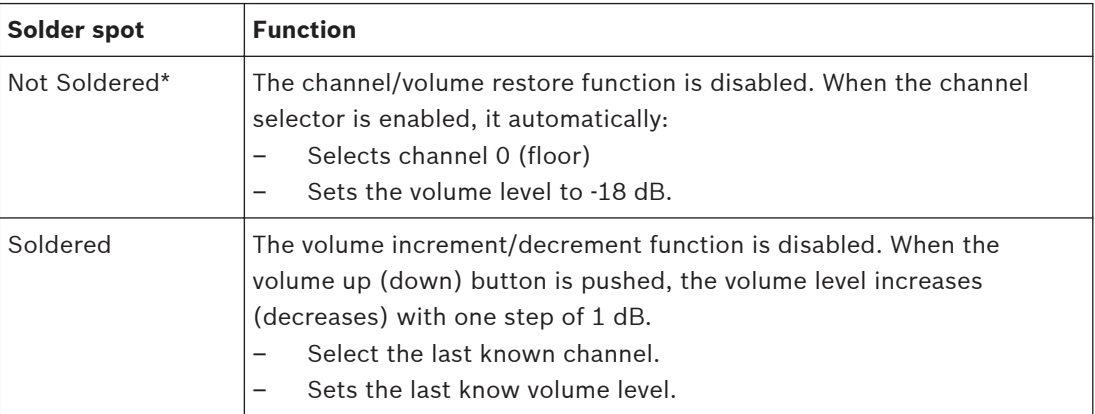

**Table 7.38: Solder spot X13 (\* = default)**

For example, you can enable this function when all delegates and chairmen have a fixed seat number.

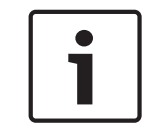

#### **Notice!**

The channel selector saves all channel changes after 5 seconds.

# **Notice!**

If the last known channel number is greater than the maximum number of channels that are available, the channel selector automatically goes to channel 0. When the last known channel becomes available, it is only restored if you did not operate the buttons of the channel selector.

#### **DCN-IDESK Interpreter Desks 7.15**

Before the start of a discussion or a conference, the interpreter and system parameters of the interpreter desk can be put manually in the installation mode of the desk.

### **Overview**

The installation mode of the desk consists of a number of menus in which options have to be chosen. Some menus are applicable only to the desk that is being configured, whereas other menus apply to all interpreter desks in the system.

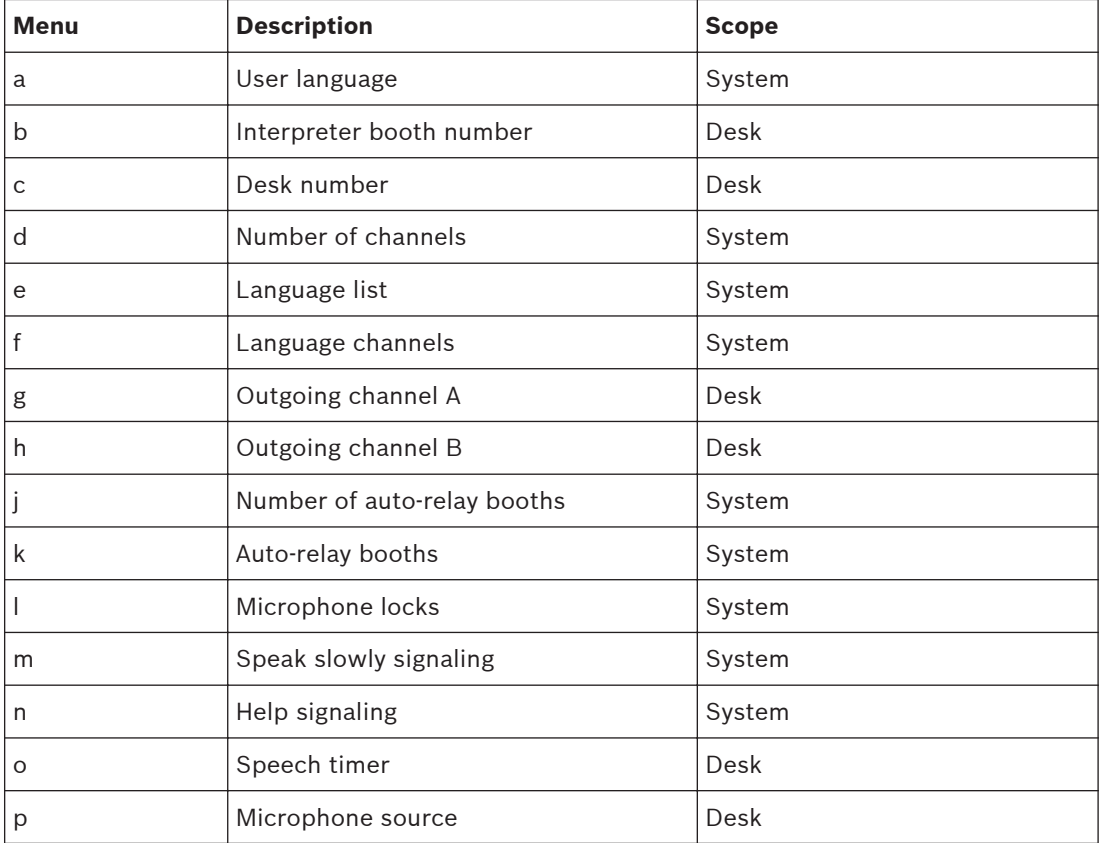

**Table 7.39: Installation mode menus**

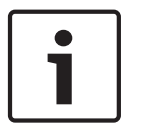

## **Notice!**

In PC based systems only menus a, b, c, o and p have to be configured manually on each desk. All other menus can be configured from the PC if software package DCN-SWSI is used.

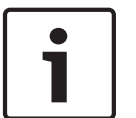

### **Notice!**

PC based systems using the Simultaneous Interpretation software module have extended control and preset facilities as compared to a stand-alone interpretation system.

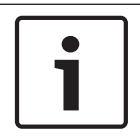

## **Notice!**

A description of the Simultaneous Interpretation software manual is beyond the scope of this manual. Refer for detailed information about this software to its own manual.

### **Start the installation mode**

1. Make sure the interpreter desk has an address (refer to *[Initialization, page 178](#page-177-0)*).

- 2. Push the b preselect channel button and the B output selection button at the same time. The installation mode of the interpreter desk starts.
- 3. The display shows:

Installation mode. Use dial and  $\Diamond$  [ ] to change options,  $\leftarrow \rightarrow$  to change page. change options,  $\leftarrow \rightarrow$  to change options,  $\leftarrow \rightarrow$  to change

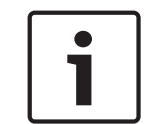

# **Notice!**

Some installation mode screens affect all interpreter desks in the system, only one interpreter desk at a time can be in the installation mode.

4. When one of the interpreter desks in the system already is in the installation mode, the display shows:

```
Installation menu is in use by another<br>interpreter desk or the system is busy.<br>Please try again later.
```
#### **Navigation in the installation mode**

In the installation mode, only a small number of controls are available (refer *[DCN-IDESK](#page-49-0) [Interpreter Desks, page 50](#page-49-0)*).

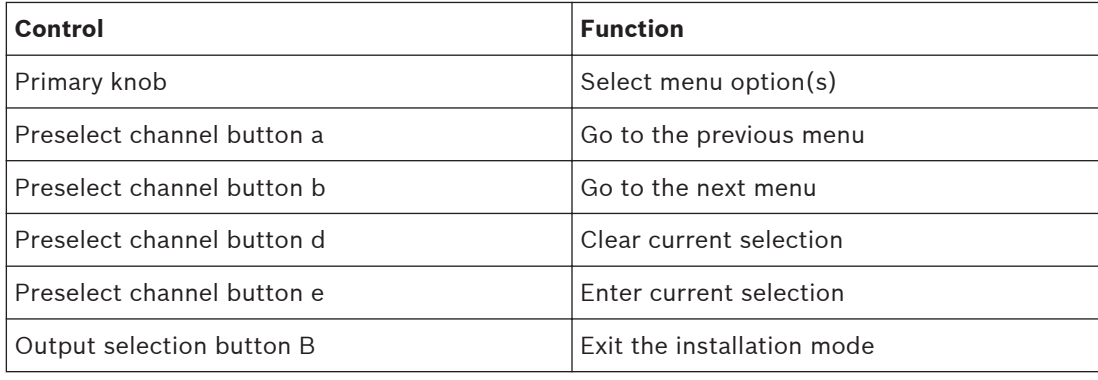

**Table 7.40: Controls in the installation mode**

#### **Configuration procedures**

To select the necessary parameters in the installation menus to configure the interpreter desk do as follows:

- 1. Push the a and b preselect channel buttons to go to the necessary installation menu. The parameter that is set has square brackets, for example, [option].
- 2. Push the d preselect channel button to clear the set parameter. The square brackets change to arrow brackets, for example, <option>. This shows that you can select a different choice with the primary knob.
- 3. Turn the primary knob to go to the necessary parameter. When the correct parameter is selected, push the e preselect channel button. The arrow brackets change to square brackets.

### **Menu screens**

#### **Menu a**

Menu a sets the display language of the interpreter desk when in the installation mode. The language is set for all interpreter desks in the system.

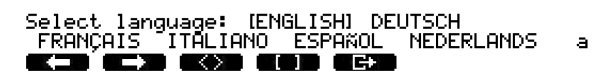

**Menu b**

Menu b sets the interpreter desk to an interpreter booth. It is necessary to set each interpreter desk in turn.

Ь

Select booth number:<br><u>Booth [11</u> of 31 ECEN EEST EXAB 经商品 经已定

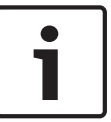

### **Notice!**

If an interpreter booth is full, no entry is possible and no response is given.

#### **Menu c**

Menu c sets a desk number to the unit in the interpreter booth. It is necessary to set each interpreter desk in turn.

c

```
Select desk number:<br><u>[1]2_3_4_5_6____</u>__
KID KID KOD KOD KID
```
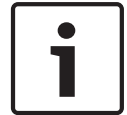

#### **Notice!**

If a desk number is already in use, no entry is possible and no response is given.

#### **Menu d**

Select number of channels:<br>[26] channels **STOR EXAM SHOP SET** 

d.

Menu d sets the number of necessary language channels in the system. The number is set for all interpreter desks in the system.

The default number of channels in a system that does not have a control PC is 26.

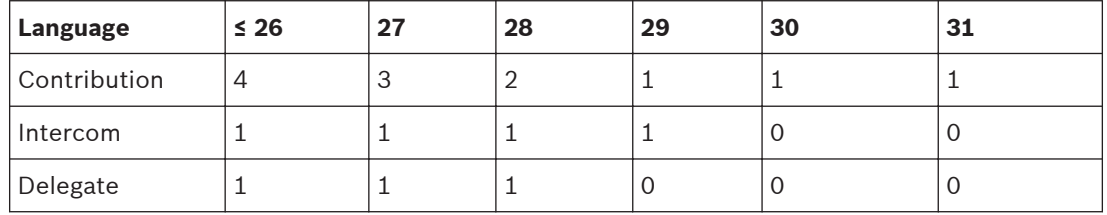

**Table 7.41: Channels**

## **Menu e**

Menu e sets the list of languages that are used to display on the interpreter desk display. The language list is set for all interpreter desks in the system.

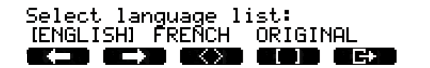

 $\mathbf{r}$ 

### **Menu f**

Menu f sets a language to a specified channel. The number of channels to which a language can be set is the same as the number of channels set in menu d. The language list is set for all interpreter desks in the system.

 $\hat{\mathbf{r}}$ 

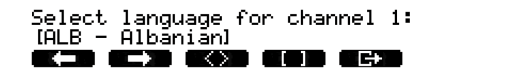

Select language for channel 30:<br>IDUT - DUTCHI

**KIN KIN KON KON KEN** 

 $\hat{f}$ 

If a language is set to a channel, an asterisk appears in the display. For example:

Select language for channel 30:<br><u>[DUT - DUTCH] \_\_\_\_ \*</u> \_\_\_\_ <u>ka ka ka co ca</u>

£

#### **Menu g**

Menu g sets a channel number to output A. The channel number must be available on the interpreter desk. It is necessary to set each interpreter desk in turn.

Select outgoing channel via A-output:  $121$  of 26 **BOOKER BOOK AND A 【【上】** 

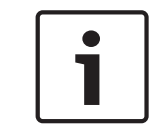

### **Notice!**

When you install the interpreter desk for the first time, the interpreter booth number is the default channel number for output A.

g

#### **Menu h**

Menu h sets a channel to output B of the interpreter desk. It is necessary to set each interpreter desk in turn. Output B can be set either for none or all available channels.

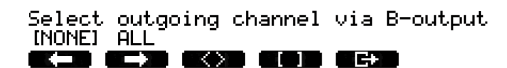

#### **Menu j**

Menu j sets the number of auto-relay interpreter booths in the system. The number is set for all interpreter desks in the system.

j

h

Select number of auto-relay booth(s):<br>[0] of 31 een ofte over one ofte

#### **Menu k**

Menu k sets the interpreter booths that are auto-relay booths. The interpreter booths are set for all interpreter desks in the system.

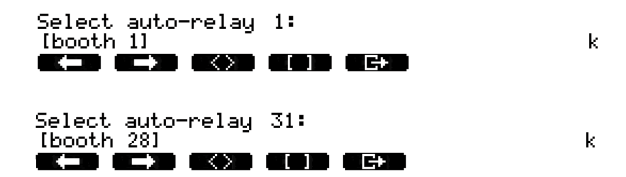

#### **Menu l**

Menu l sets the necessary interlock mode. The interlock mode is set for all interpreter desks in the system.

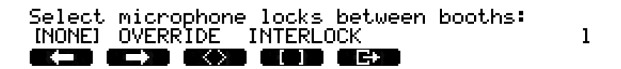

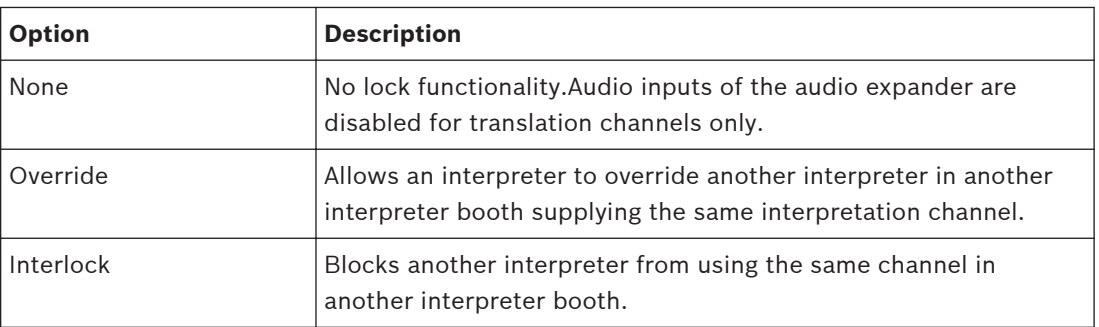

**Table 7.42: Microphone lock options**

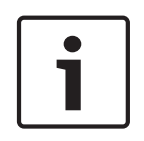

## **Notice!**

When the interlock mode is None and interpreter desks using the same outgoing channel are connected to different CCUs, the interpreter desks work as if the interlock mode is set to Interlock.

### **Menu m**

Menu m sets the speak slowly signal on and off. For Speak slowly signaling refer to *[DCN-IDESK](#page-49-0) [Interpreter Desks, page 50](#page-49-0)*.

 $\bar{\mathbf{p}}$ 

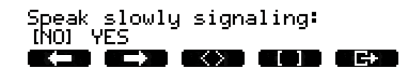

#### **Menu n**

Menu n sets the help signaling on and off. For Help signaling refer to *[DCN-IDESK Interpreter](#page-49-0) [Desks, page 50](#page-49-0)*.

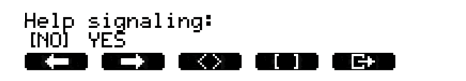

'n

### **Menu o**

Menu o sets the speech timer of the interpreter desk on and off. It is necessary to set each interpreter desk in turn.

Display speech timer:<br>(NO) YES asa act

### **Menu p**

Menu p sets the source for the microphone source. It is necessary to set each interpreter desk in turn.

 $\circ$ 

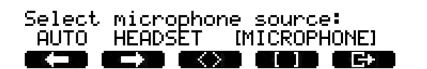

P

#### **Exit screen**

From the exit screen menu you can exit the installation mode.

End, use E+ to return to operational mode.

**KD CD KO CO CO** 

#### **DCN-EPS Extension Power Supply 7.16**

Use the connector block inside the extension power supply to select the voltage on which the extension power supply must operate.

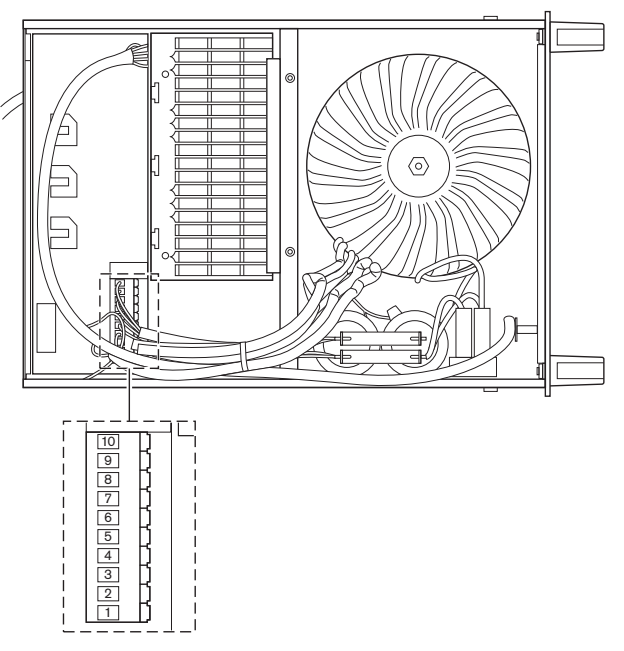

**Figure 7.26: Internal settings**

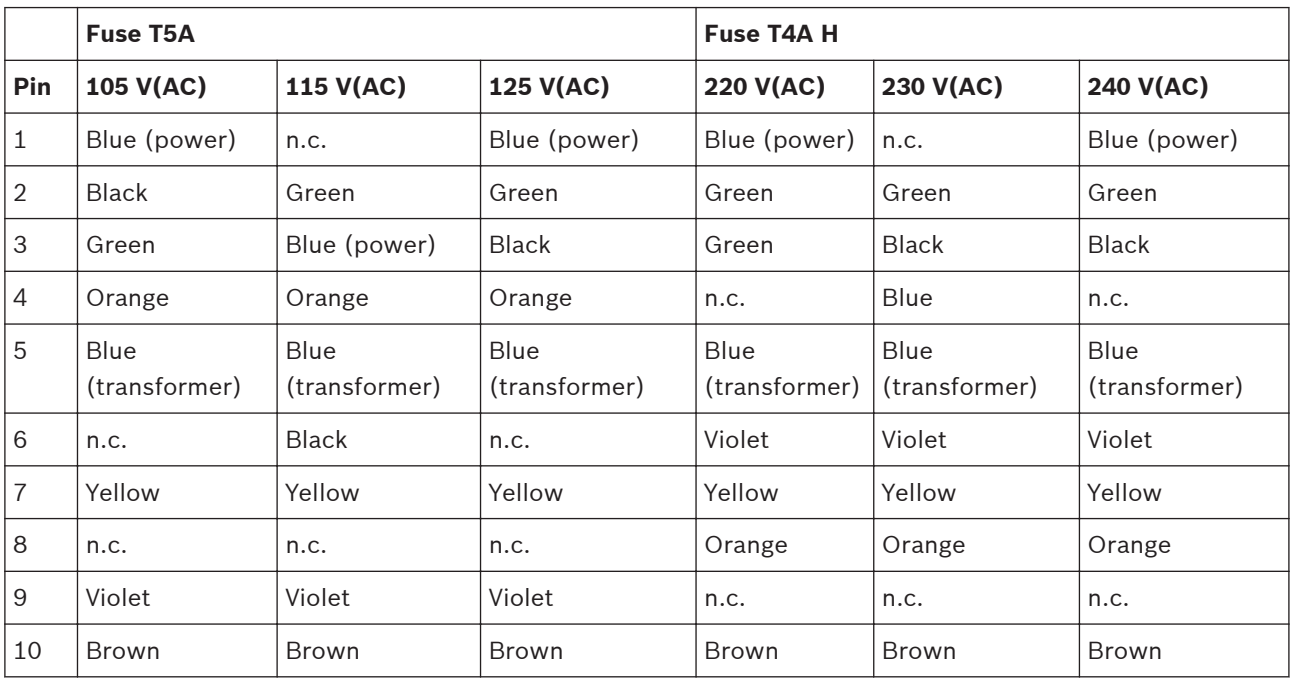

**Table 7.43: Internal settings (n.c. = not connected)**

#### **PRS-NSP Network Splitter 7.17**

The rear of the cover of the network splitter shows a label that gives data of the internal connections. You can change the internal connections with the jumper blocks inside the network splitter.

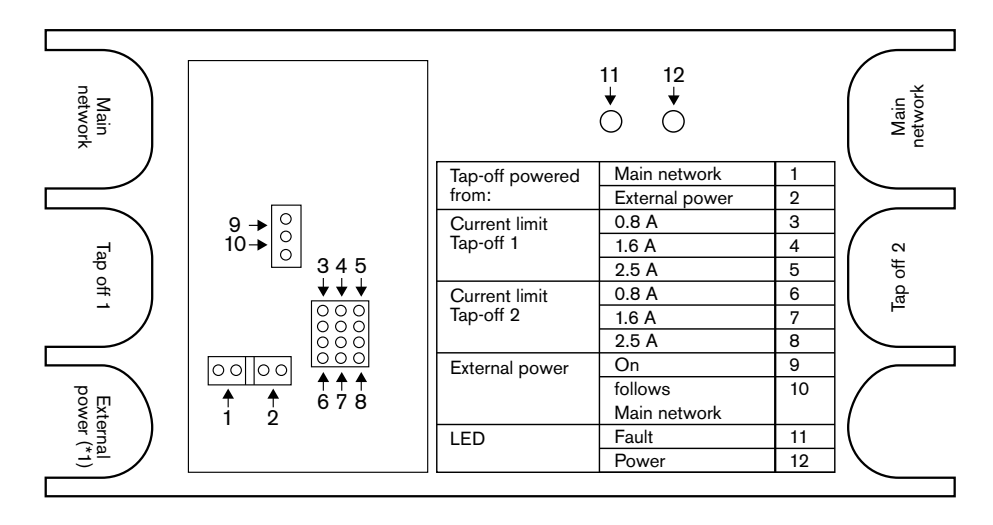

**Figure 7.27: Label inside network splitter**

To supply additional power to the tap-offs that are connected to the network splitter:

- 1. Put jumper shunt 1/2 on position 2.
- 2. Put jumper shunt 9/10 on position 9.
- 3. Connect an external power supply to the network splitter (refer to *[PRS-FINNA Fiber](#page-148-0) [Interface, page 149](#page-148-0)*).

#### **DCN-DDB Data Distribution Board 7.18**

### **Overview**

Configure the data distribution board with the S8 switches.

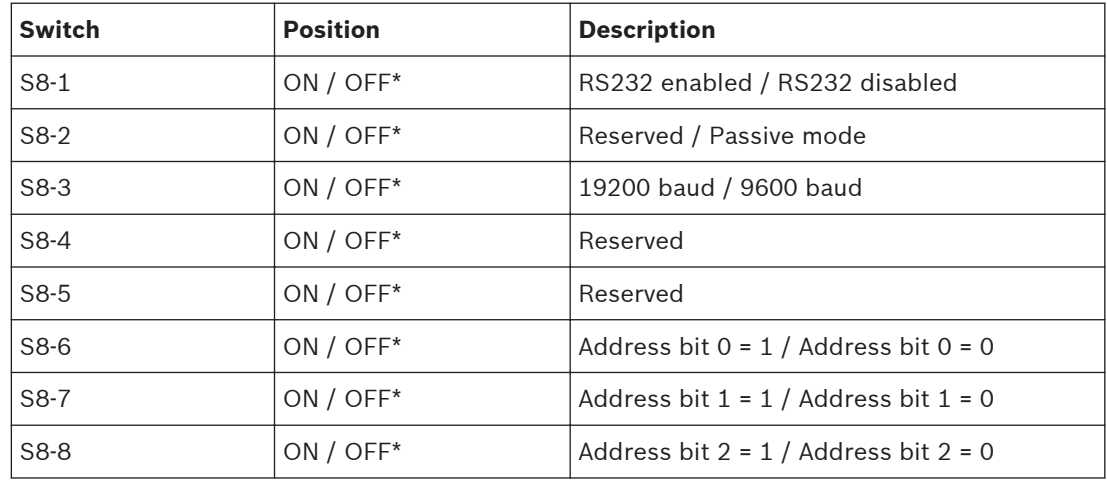

**Table 7.44: S8 Dip switch settings (\* = default)**

#### **RS232 port**

You can enable or disable the RS232 port of the data distribution board with the S8-1 switch. Set the baud-rate with the S8-3 switch.

When you connect the data distribution board to a hall display, you must enable the RS232 port of the data distribution board. The baud-rate for all hall displays is 19,200 baud. Only the numeric display can also operate with a 9,600 baud connection.

#### **Mode**

Set the mode of the data distribution board with the S8‑2 switch. The data distribution board can be:

- A passive unit that receives data from the central control unit (passive mode).
- An active unit that also transmits data to the central control unit (active mode).

#### **Passive mode**

You must put the data distribution board in the passive mode when:

- You use data distribution board to send data to a hall display.
- You use data distribution board for speak slowly or help signaling.
- You only use the parallel outputs of the data distribution board.

If the data distribution board is in the passive mode, you must give it an address. This address defines the application of the data distribution board. When you start the system for the first time, you must push the de-init switch of the data distribution board to send its address to the central control unit (refer to *[Initialization, page 178](#page-177-0)*).

When you use the central control unit to erase the addresses of all units (refer to *[Initialization,](#page-177-0) [page 178](#page-177-0)*), you must not push the de-init switch again. The central control unit remembers the addresses of the passive data distribution boards when it is started again.

### **Addresses**

If necessary, set the address of the data distribution board with the S8-6, S8-7 and S8-8 switches. This address is only used when the data distribution board is in the passive mode. The address defines the application of the data distribution board.

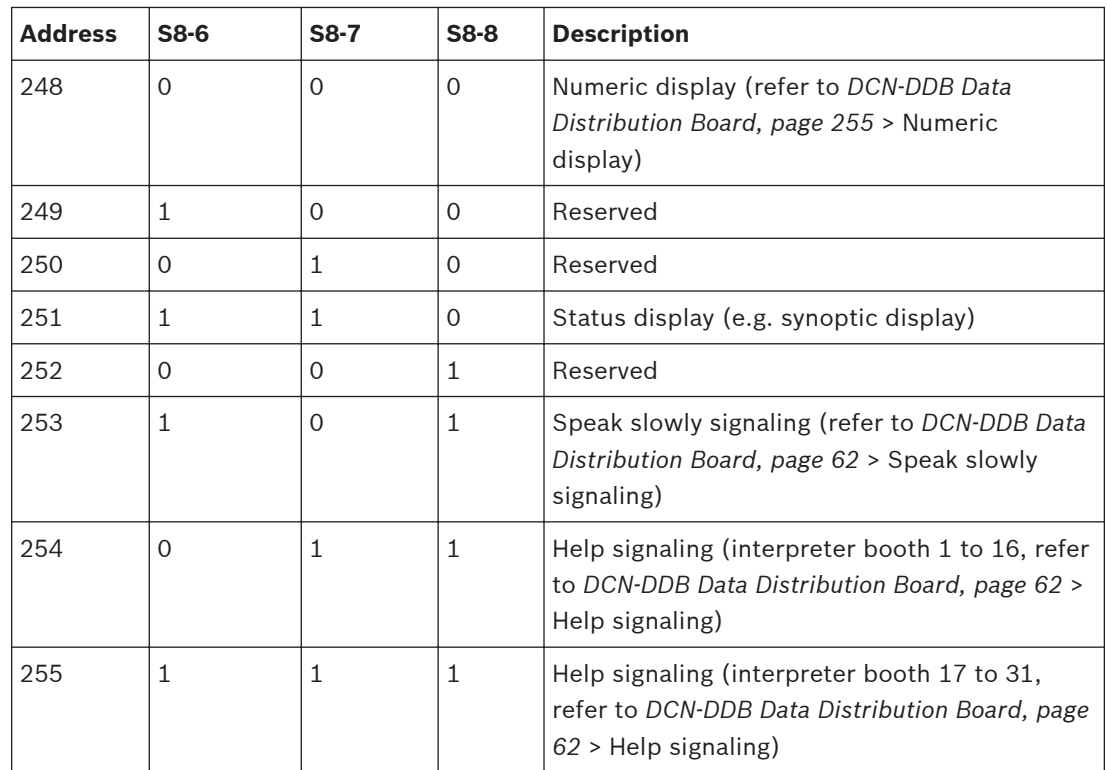

#### **Table 7.45: Addresses**

### **Remote de-init switch**

You can erase the address of the data distribution board from a remote site with connector X77 (refer to *[DCN-DDB Data Distribution Board, page 62](#page-61-0)*). This 10-pole connector has connections for a de-init switch and a de-init LED.

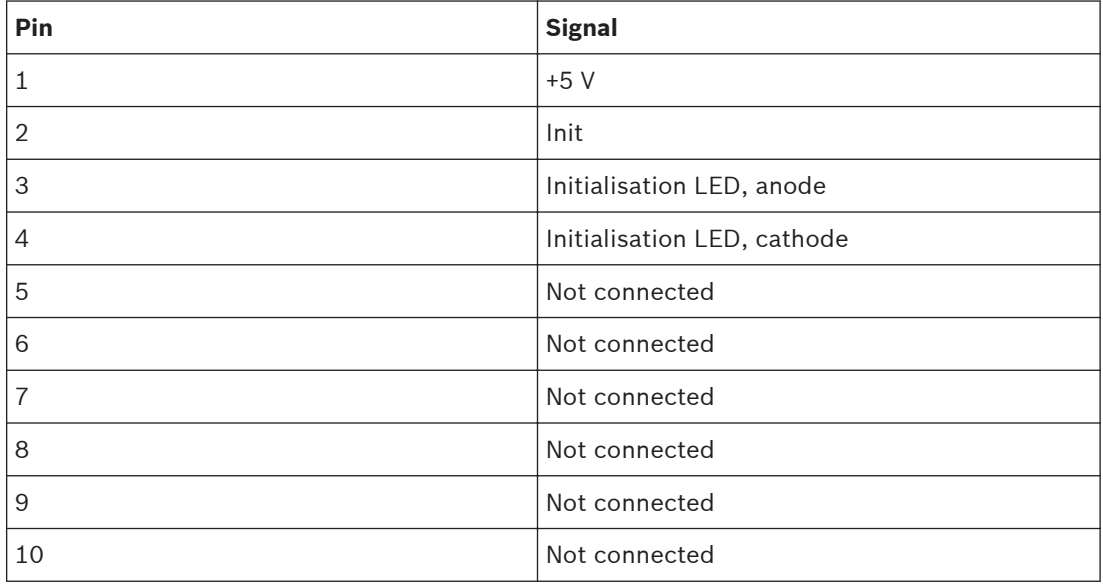

### **Table 7.46: X77 remote initialization connector**

The remote de-init switch must be connected between pins 1 and 2. The de-init LED must be connected between pins 3 and 4.

#### **Operation 8**

**System operation DCN-Wireless 8.1**

#### **Start the system 8.1.1**

Before starting the system, make sure that:

- The system is correctly installed.
- The required number of wireless discussion units have been subscribed.

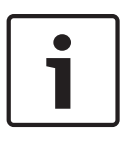

### **Notice!**

If you want to use the wireless discussion unit in a new system, but it is already subscribed to another system, you must de-initialize the unit. After the unit has been de-initialized it must be subscribed to the new system.

To start the system, do the following:

- 1. Push the on/off switch on the central control unit. The display comes on. All devices in the DCN and optical network (including the WAP) are activated.
- 2. Install the battery packs in the wireless discussion units.
- 3. Push the microphone buttons on the wireless discussion units to activate the wireless discussion units. The LED around the microphone button comes on as yellow for 250 milliseconds

If all LEDs of the wireless discussion unit are off, the wireless discussion unit is activated, and ready to use.

If the LED around the microphone button stays on yellow, and the indicator ring of the microphone comes on red, the wireless discussion unit cannot find the subscribed wireless network. If the wireless network is found within 15 minutes, the wireless discussion unit connects. If not, the wireless discussion unit automatically deactivates.

If the software version of the wireless discussion unit is lower than 2.35, do the following:

- 1. Push the on/off switch on the central control unit. The display comes on. All devices in the DCN and optical network (including the WAP) are activated.
- 2. Install the battery packs in the wireless discussion units.
- 3. Push the microphone buttons on the wireless discussion units to activate the wireless discussion units. The LED around the microphone button comes on as green for 2 seconds

If all LEDs of the wireless discussion unit are off, the wireless discussion unit is activated, and ready to use.

If the LED around the microphone button changes between red and yellow for 5 seconds, the wireless discussion unit cannot find the subscribed wireless network. If the wireless network is found within 5 seconds, the wireless discussion unit connects. If not, the wireless discussion unit automatically deactivates.

#### **Stop the system 8.1.2**

To stop the system, do the following:

- 1. Select the 4A Wireless Mode menu item of the configuration menu of the central control unit.
- 2. Set the value of the parameter in the menu item to Off. All wireless discussion units are deactivated.
- 3. Push the on/off switch of the central control unit. The display goes off. All devices in the DCN and the optical network are deactivated.

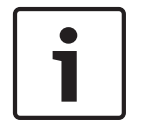

### **Notice!**

If necessary, charge the battery packs. Refer to *[DCN-WLIION Battery Pack, page 268](#page-267-0)*.

# **8.2**

# **DCN-CCU2 and DCN-CCUB2 Central Control Units**

### **Main screen**

When you start the central control unit, the display first shows "Starting". The display then shows the main screen.

### **Standalone mode**

The following screen is displayed:

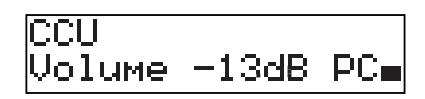

The main screen shows:

- The unit name. The default name is CCU plus the serial number. Change the name with the 8M Unit/Hostname menu item.
- The volume setting in dB (-13 dB).
- The system mode. PC when the PC control software is connected to the central control unit.
- An indicator that shows the volume level of the loudspeakers of the contribution devices. You can turn the knob to change the volume level.

## **Single CCU mode**

The following screen is displayed:

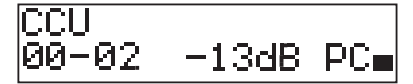

The main screen shows:

- The unit name. The default name is CCU plus the serial number. You can change the name with the 8M Unit/Hostname menu item.
- The System ID  $(00 15)$ .
- The Slave ID (02 30).
- The volume setting in dB (-13 dB).
- The system mode. PC when the PC control software is connected to the central control unit.

– An indicator that shows the volume level of the loudspeakers of the contribution devices. Turn the knob to change the volume level.

#### **Multimode, master**

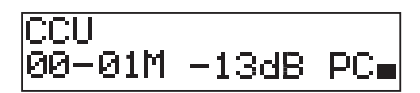

The main screen shows:

- The unit name. The default name is CCU plus the serial number. Change the name with the 8M Unit/Hostname menu item.
- The System ID (00 15).
- The Master ID (is fixed to 01).
- Multimaster mode (M).
- The volume setting in dB (-13 dB).
- The system mode. PC when the PC control software is connected to the central control unit.
- An indicator that shows the volume level of the loudspeakers of the contribution devices.

Turn the knob to change the volume level.

#### **Multimode, slave**

The following screen is displayed:

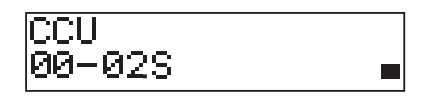

When the CCU is in multi mode, the main screen shows:

- The unit name. The default name is CCU plus the serial number. Change the name with the 8M Unit/Hostname menu item.
- The System ID  $(00 15)$ .
- The Slave ID (02 30).
- The Multi slave mode (S).
- An indicator that shows the volume level of the loudspeakers of the contribution devices.

#### **Notice!**

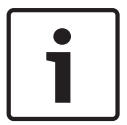

If you do not turn or push the knob for three minutes, the display automatically goes back to the Main menu item. The display does not automatically go back to the Main menu item from these menu items and their sub-menus: 6 Monitoring

8Da Assign Operator

8Db Assign Chairman

#### **Pop-up message**

When the central control unit detects a fault, the display shows a pop-up message. If there is more than one message, the display shows the most important message.

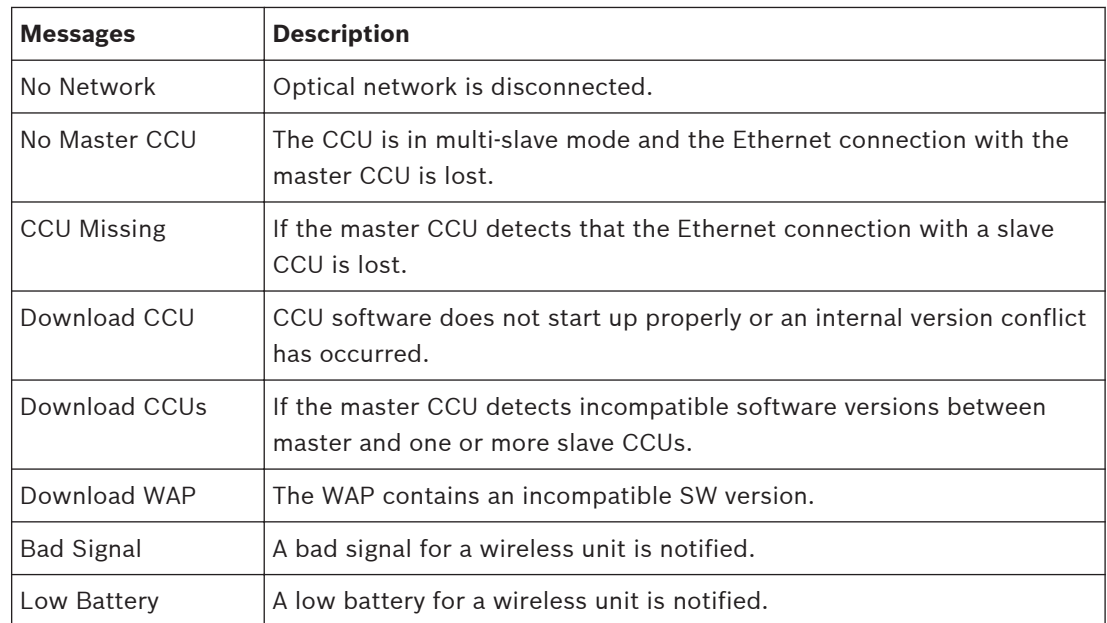

**Table 8.1: Messages (low to high importance)**

When a fault condition is resolved, the fault message will disappear. The message goes out of view when you push the knob.

#### **Microphone mode**

Use the 1 Mic. Mode menu item to set the microphone mode.

When the central control unit is connected to the PC control software, the microphone mode can be controlled from the PC and the CCU menu.

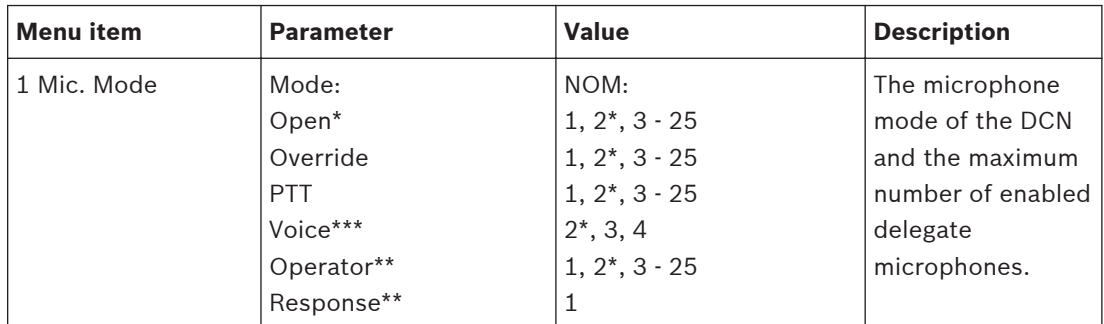

**Table 8.2: Microphone mode sub-menu under PC control software (\* = default). \*\* only available in PC control. \*\*\* only available when number of interpretation channels is 26 or less.**

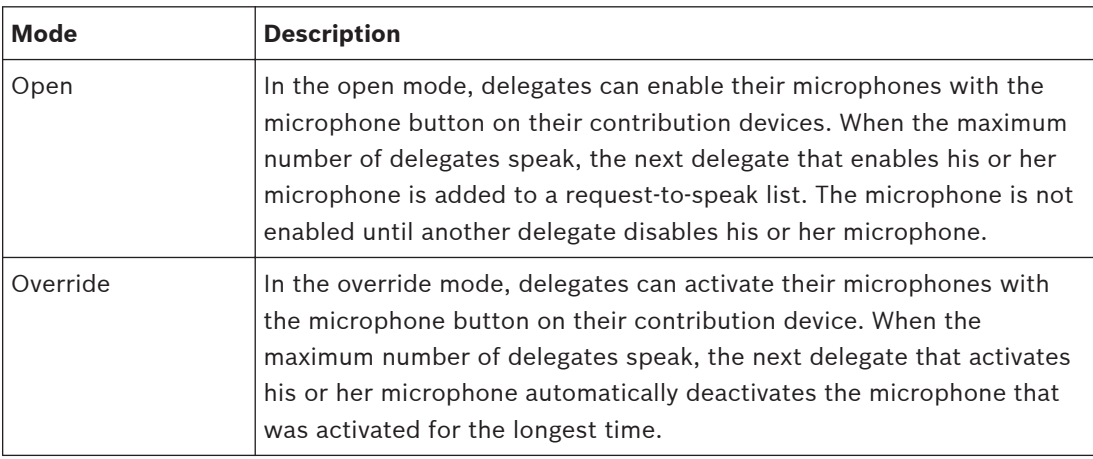

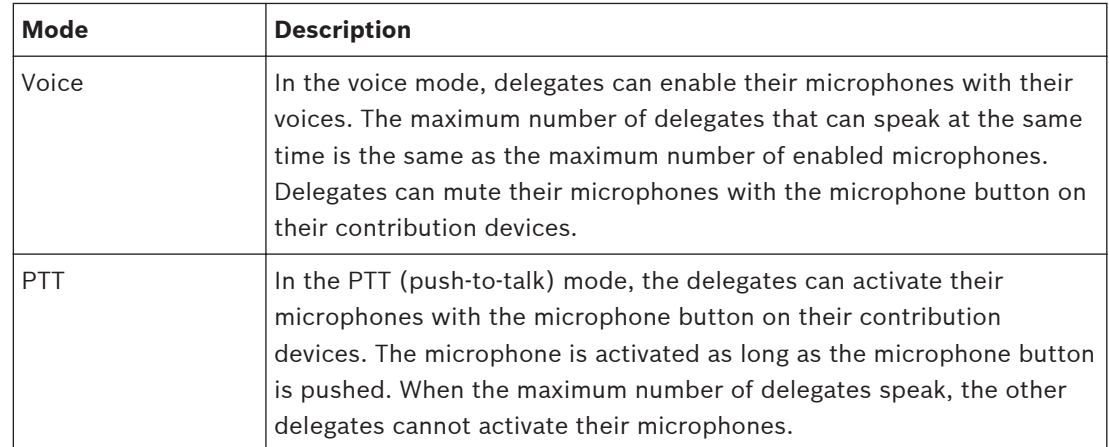

**Table 8.3: Microphone mode parameters**

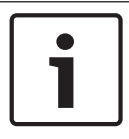

### **Notice!**

In systems without a control PC, the maximum number of enabled chairman microphones is 15.

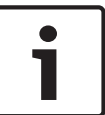

## **Notice!**

Microphones of chairman units can always be activated in the open, override and PTT mode.

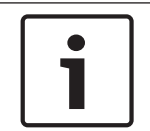

# **Notice!**

In the voice activated mode the LED ring of the microphone does not come on. But, the LED of the microphone button is always on in voice activated mode

### **Treble**

Use the 2 Treble menu to set the level of the treble of the loudspeakers of the contribution devices.

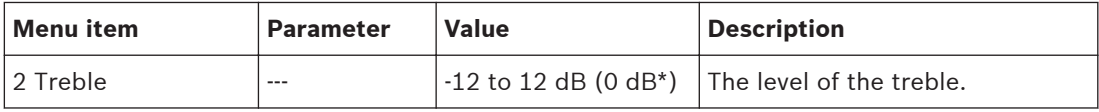

**Table 8.4: Treble sub-menu (\* = default)**

#### **Bass**

Use the 3 Bass menu to set the level of the bass of the loudspeakers of the contribution devices.

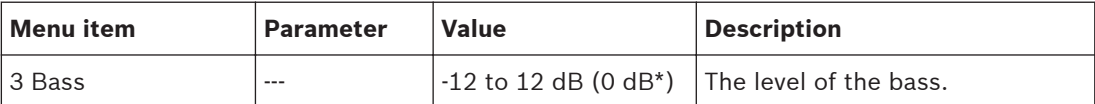

**Table 8.5: Bass sub-menu (\* = default)**

### **System mode**

Use the 4 System Mode menu item to set the system mode.

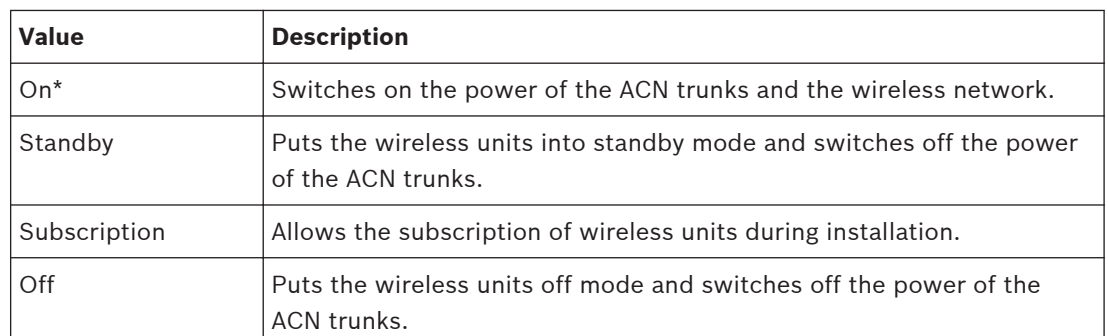

**Table 8.6: System mode values. (\* = default)**

#### **Fault Status**

Use the 5 Fault Status menu item to see the condition messages of the central control unit. Bad signal and battery Low will be reported from Slave CCU to Master CCU.

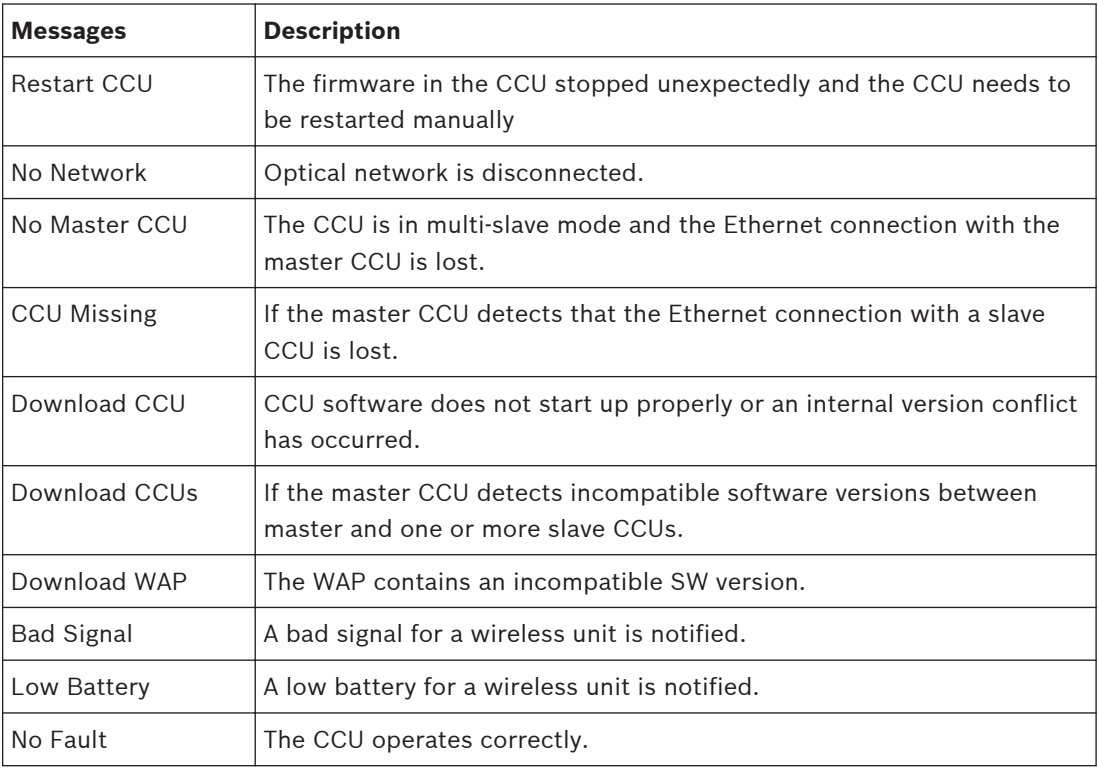

**Table 8.7: Messages (high or low importance)**

#### **Monitoring**

Use the 6 Monitoring menu item to open the Monitoring sub-menu.

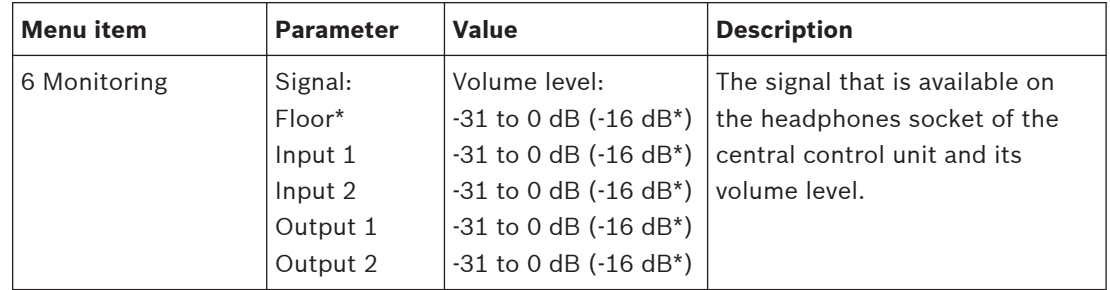

**Table 8.8: Monitoring sub-menu (\* = default)**

### **Enquiry**

Use the 7 Enquiry menu item to open the enquiry sub-menus. Sub menu item 7A CCU gives general information about the central control unit. Sub menu item 7B WAP gives general information about the WAP.

#### **CCU**

Use the 7A CCU menu item to open the CCU sub-menu. The menu items in this sub-menu give general data about the central control unit.

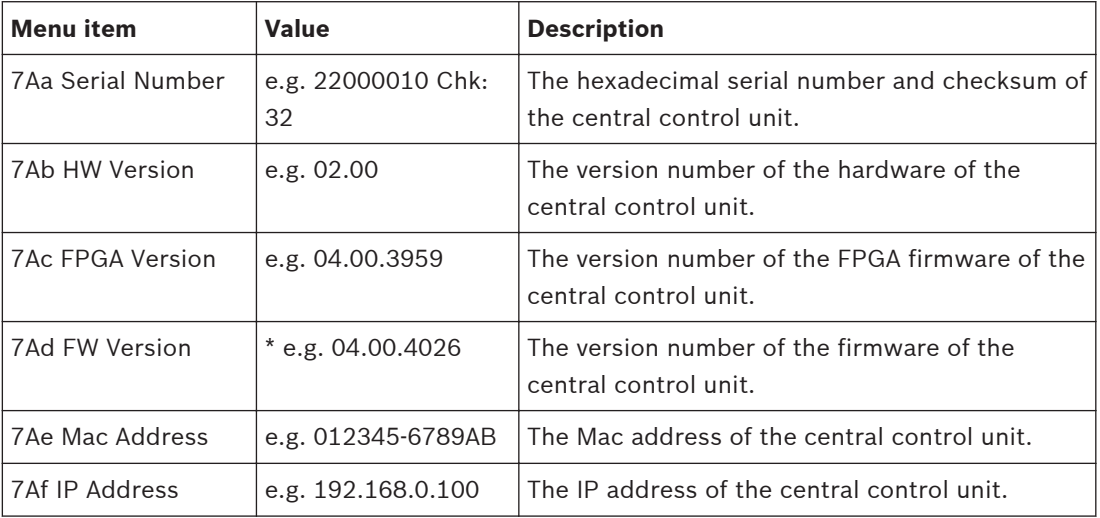

**Table 8.9: CCU sub-menu (\* = default)**

### **WAP**

Use the 7B WAP menu item to open the WAP sub-menu. The menu items in this sub-menu give general data about the WAP central control unit.

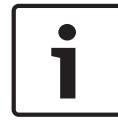

### **Notice!**

This data must be mentioned in all service requests and failure reports.

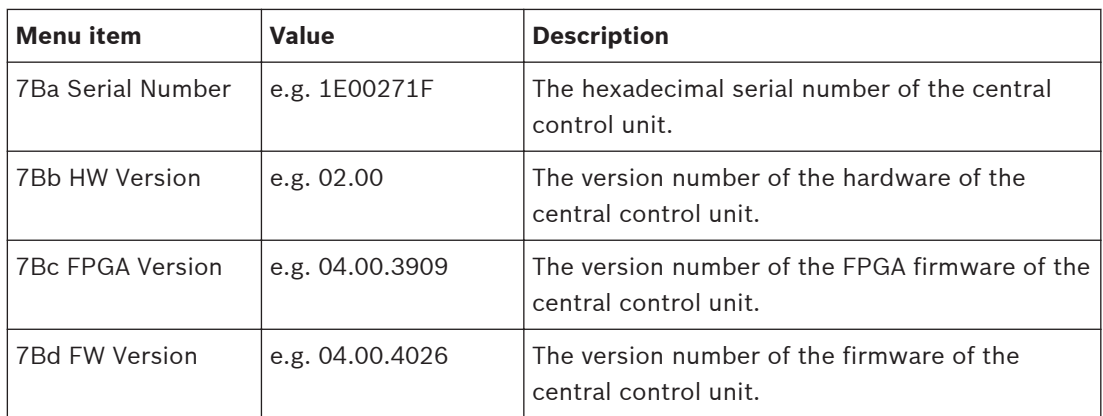

**Table 8.10: CCU sub-menu (\* = default)**

#### **LBB4402/00 Audio Expander 8.3**

## **Main**

When you start the audio expander, the display first shows Starting. The display then shows the Main menu item.

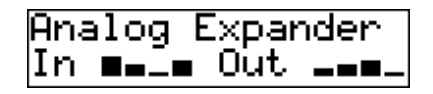

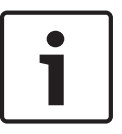

## **Notice!**

If you do not turn or push the knob for three minutes, the display automatically goes back to the Main menu item. The display does not automatically go back to the Main menu item from the 2 Monitoring menu item and its sub-menus.

The Main menu item contains:

– The name of the audio expander. The default name is Analog Expander. You can change the name with the 4E Unit Name menu item (refer to *[LBB4402/00 Audio Expander, page](#page-190-0) [191](#page-190-0)*). Eight VU meters that show the volume levels of the audio inputs and audio outputs of the audio expander (refer to *[19 inch units, page 179](#page-178-0)*). When an control input is disabled, an X character replaces the VU meter of the corresponding audio input or audio output on the display.

### **Fault pop-up**

When the audio expander detects a fault, the display shows a message. If there is more than one message, the display shows the most important message.

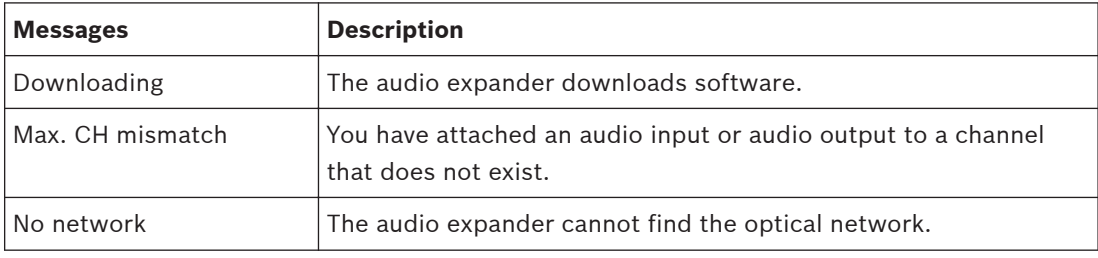

**Table 8.11: Messages (low to high importance)**

When a fault condition is resolved, the fault message will disappear. The messages Max. CH mismatch, and No network go out of view when you push the knob.

## **Fault status**

Use the 1 Fault Status menu item to see condition messages of the audio expander. If there is more than one message, the display shows the most important message.

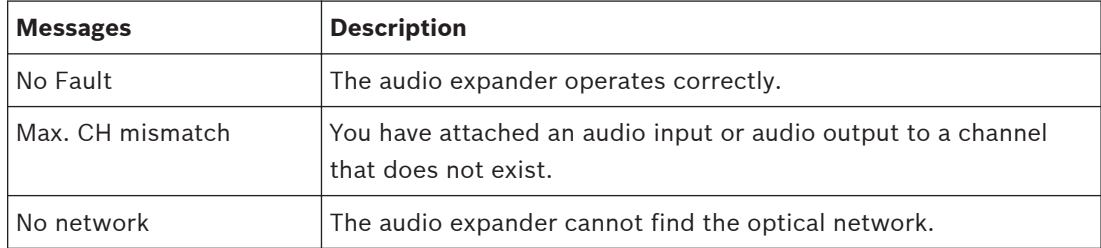

**Table 8.12: Messages (low to high importance)**

## **Monitoring**

Use the 2 Monitoring menu item to open the Monitoring sub-menu.

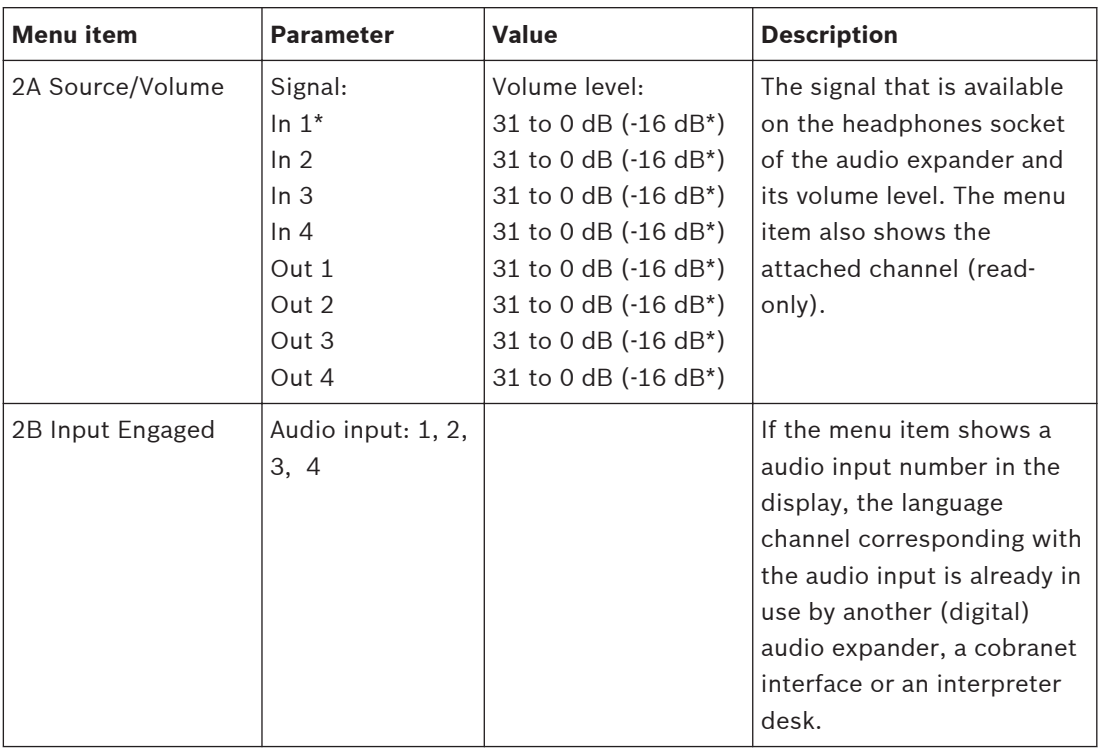

**Table 8.13: Monitoring sub-menu (\* = default)**

**8.4**

# **PRS-4DEX4 Digital Audio Expander**

# **Main**

When you start the digital audio expander, the display first shows Starting. The display then shows the Main menu item.

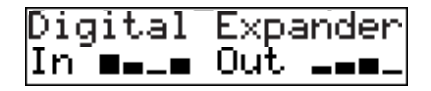

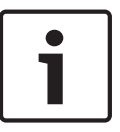

## **Notice!**

If you do not turn or push the knob for three minutes, the display automatically goes back to the Main menu item. The display does not automatically go back to the Main menu item from the 2 Monitoring menu item and its sub-menus.

The Main menu item contains:

– The name of the digital audio expander. The default name is Digital Expander. You can change the name with the 4C Unit Name menu item (refer to *[PRS-4DEX4 Digital Audio](#page-193-0) [Expander, page 194](#page-193-0)*).Eight VU meters that show the volume levels of the audio inputs and audio outputs of the digital audio expander (refer to *[19 inch units, page 179](#page-178-0)*). When an control input is disabled, an X character replaces the VU meter of the corresponding audio input or audio output on the display.

### **Fault pop-up**

When the digital audio expander detects a fault, the display shows a message. If there is more than one message, the display shows the most important message.

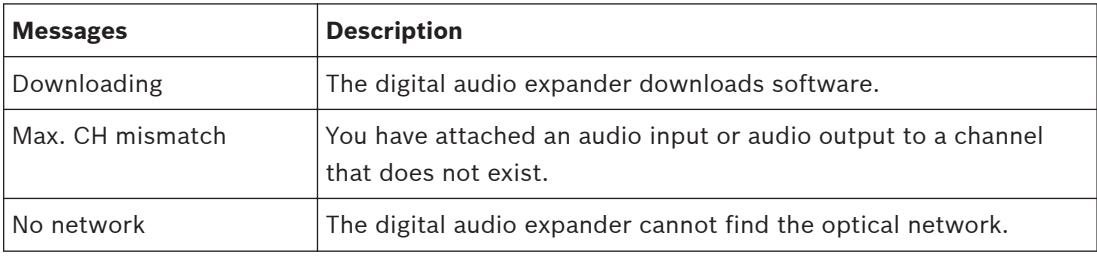

**Table 8.14: Messages (low to high importance)**

When a fault condition is resolved, the fault message will disappear. The messages Max. CH mismatch, and No network go out of view when you push the knob.

## **Fault status**

Use the 1 Fault Status menu item to see condition messages of the digital audio expander. If there is more than one message, the display shows the most important message.

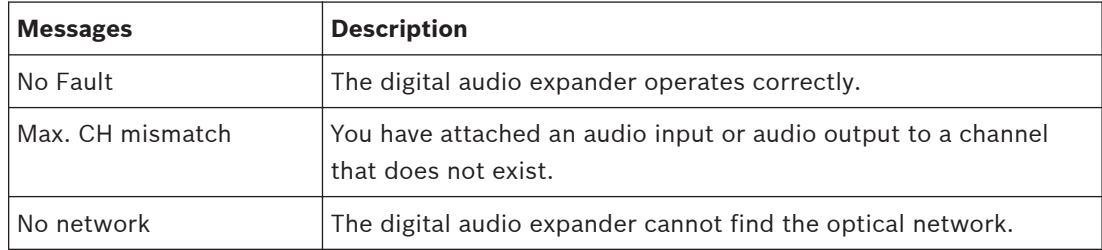

**Table 8.15: Messages (low to high importance)**

# **Monitoring**

Use the 2 Monitoring menu item to open the Monitoring sub-menu.

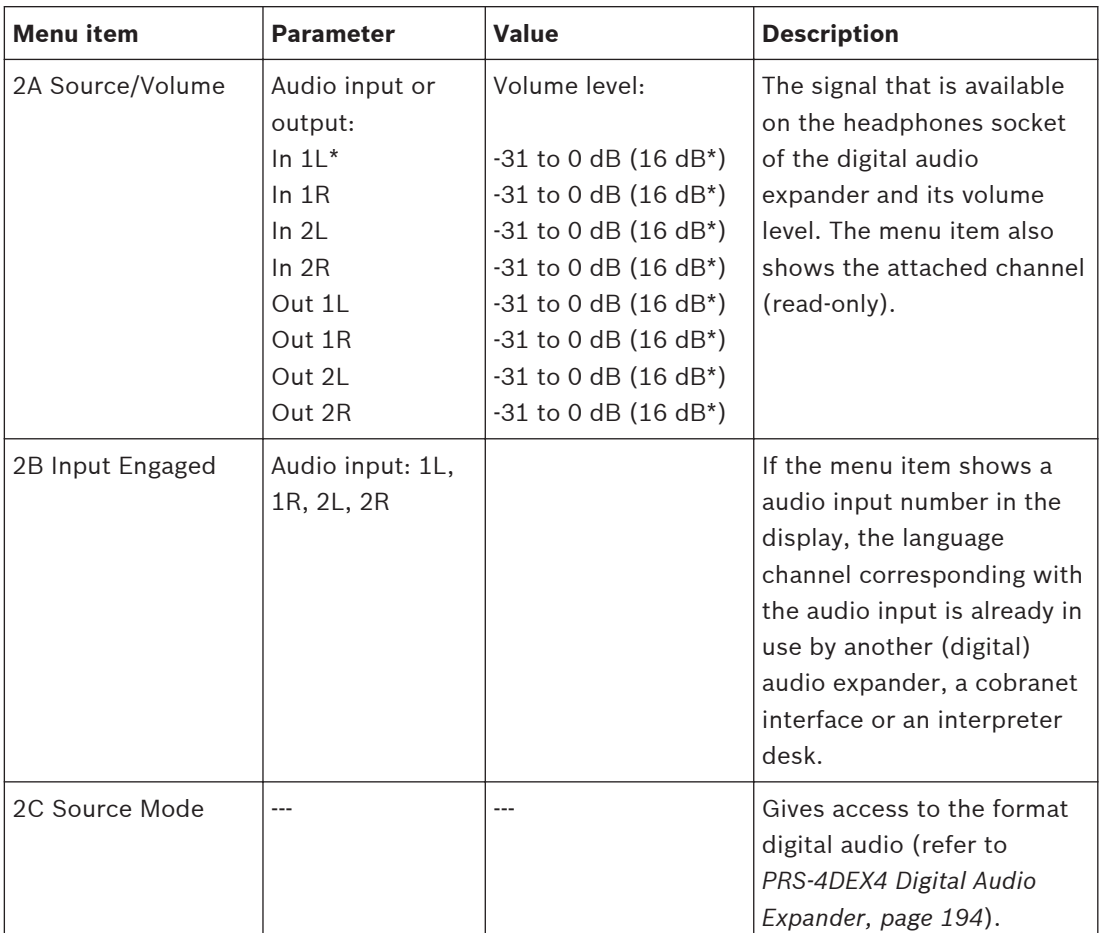

**Table 8.16: Monitoring sub-menu (\* = default)**

# **8.5**

# **LBB4404/00 Cobranet Interface**

# **Main**

When you start the cobranet interface, the display first shows Starting. The display then shows the Main menu item.

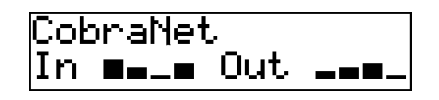

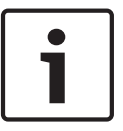

## **Notice!**

If you do not turn or push the knob for three minutes, the display automatically goes back to the Main menu item. The display does not automatically go back to the Main menu item from the 2 Monitoring menu item and its sub-menus.

The Main menu item contains:

- The name of the cobranet interface. The default name is CobraNet. You can change the name with the 4B Unit Name menu item (refer to *[LBB4404/00 Cobranet Interface, page](#page-195-0) [196](#page-195-0)*).
- Eight VU meters that show the volume levels of the audio inputs and audio outputs of the cobranet interface (refer to *[19 inch units, page 179](#page-178-0)*). When an control input is disabled, an X character replaces the VU meter of the corresponding audio input or audio output on the display.

### **Fault pop-up**

When the cobranet interface detects a fault, the display shows a message. If there is more than one message, the display shows the most important message.

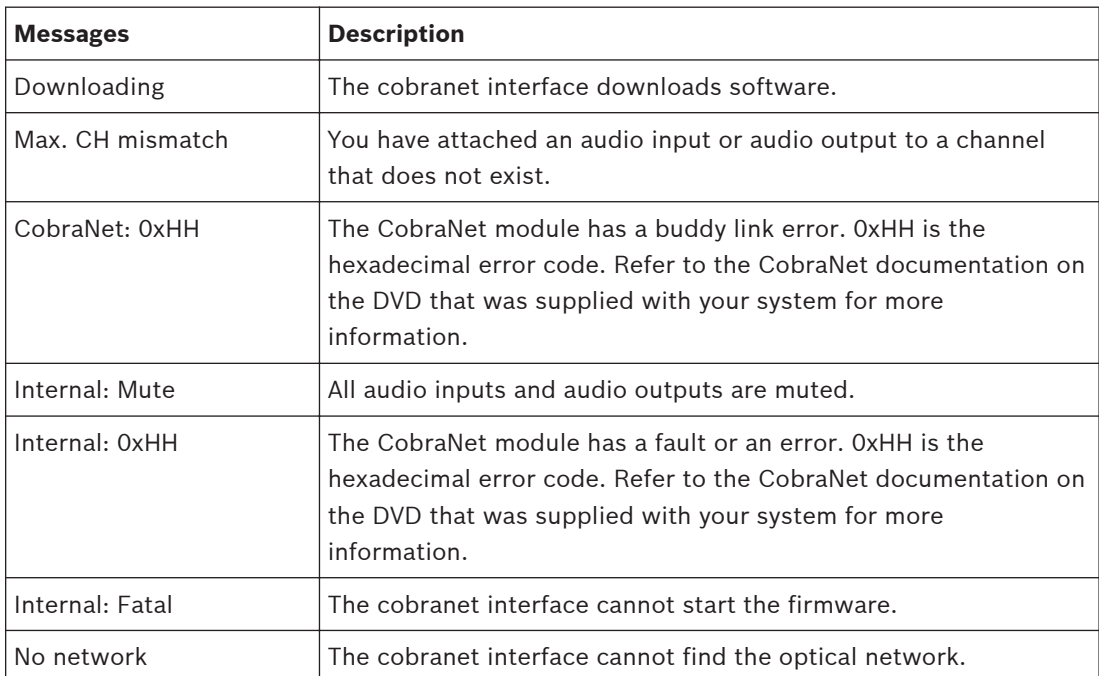

**Table 8.17: Messages (low to high importance)**

When a fault condition is resolved, the fault message will disappear. The messages CobraNet: 0xHH, Internal: Mute, Internal: 0xHH, Internal: Fatal, and No network go out of view when you push the knob.

### **Fault status**

Use the 1 Fault Status menu item to see condition messages of the cobranet interface. If there is more than one message, the display shows the most important message.

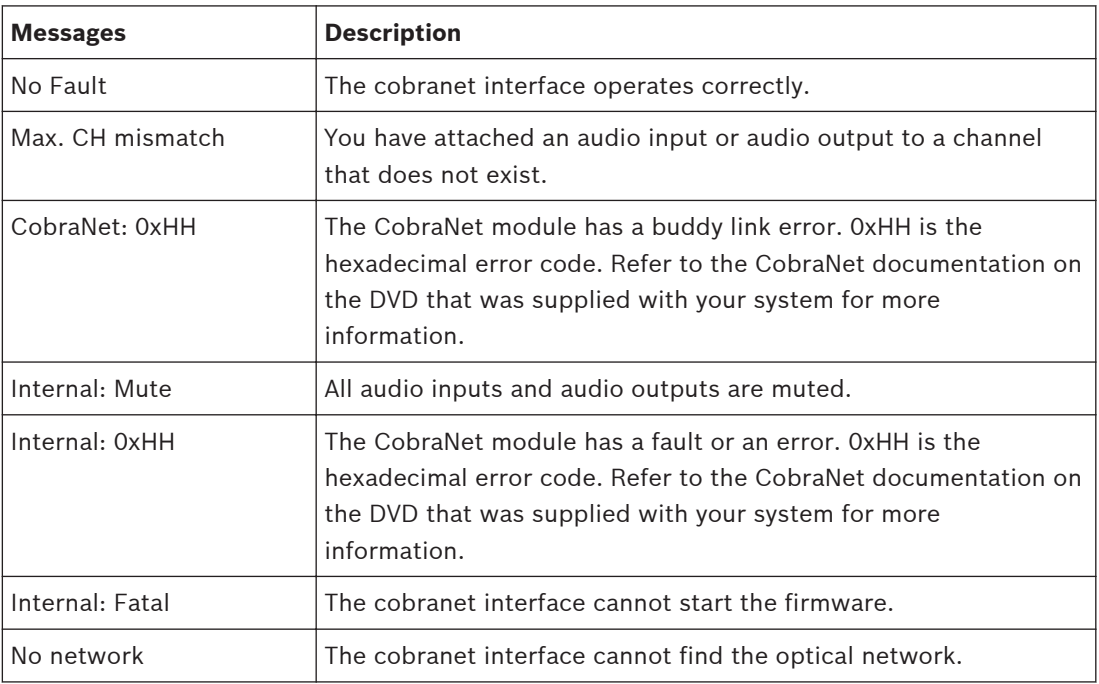

**Table 8.18: Messages (low to high importance)**

# **Monitoring**

Use the 2 Monitoring menu item to open the Monitoring sub-menu.

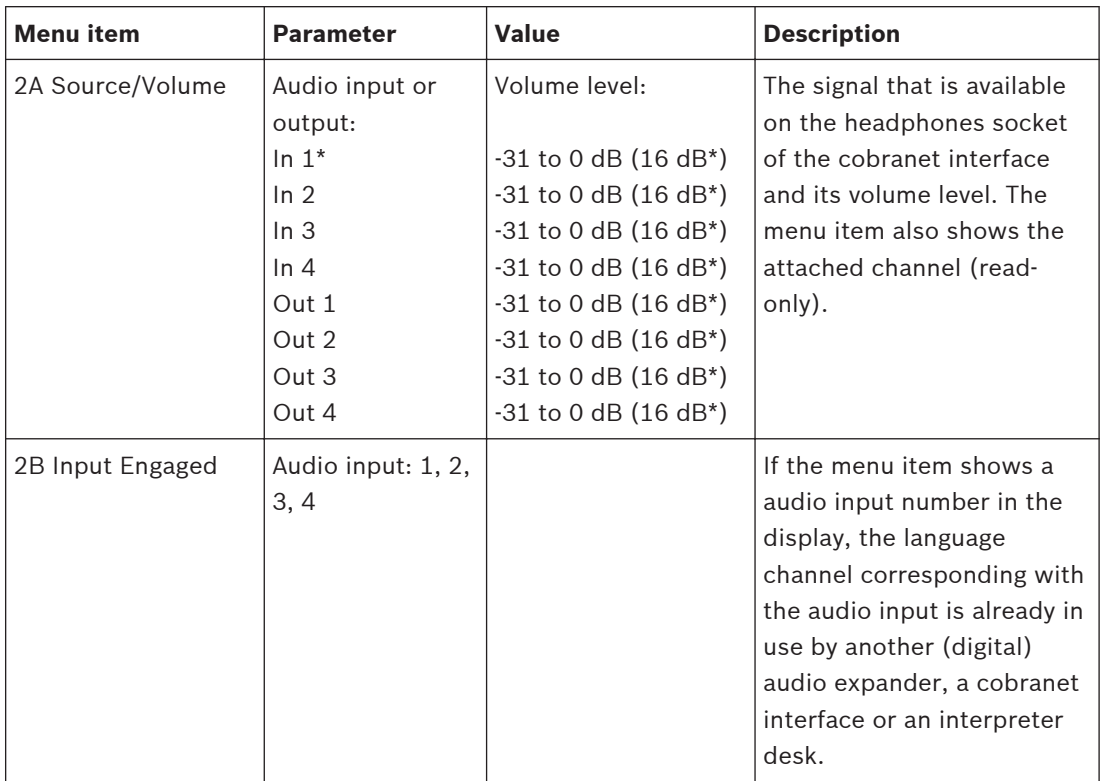

**Table 8.19: Monitoring sub-menu (\* = default)**

#### **DCN-WAP Wireless Access Point 8.6**

The LEDs on the wireless access point give information about the condition of the wireless network and the wireless access point.

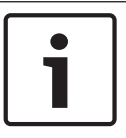

## **Notice!**

You can change the condition of the system with the configuration menu of the central control unit (refer to *[Configuration, page 177](#page-176-0)*).

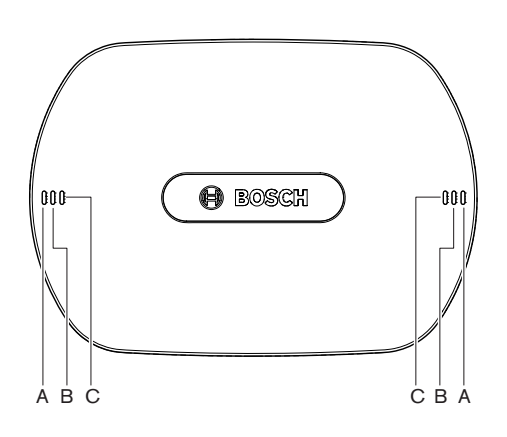

### **Figure 8.1: Status LEDs**

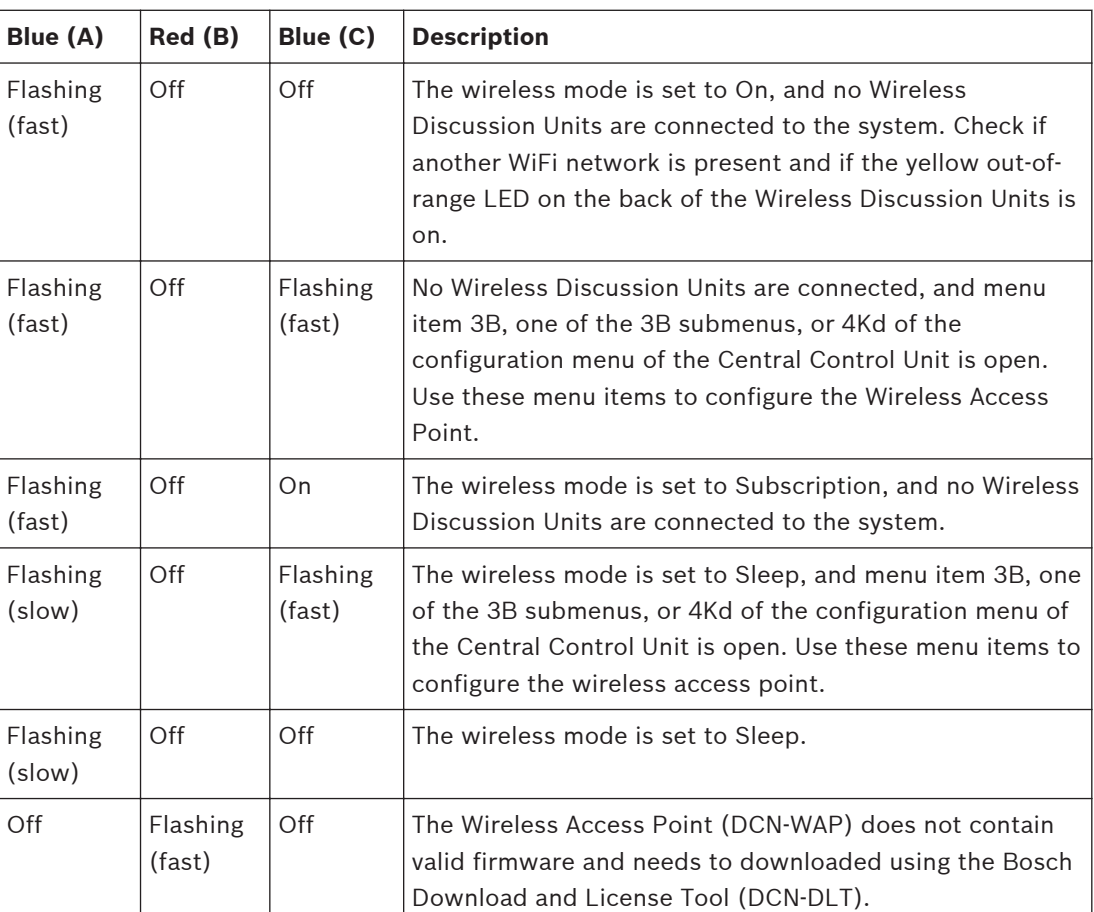

| Blue (A) | Red (B)            | Blue (C)           | <b>Description</b>                                                                                                    |
|----------|--------------------|--------------------|----------------------------------------------------------------------------------------------------|
| Off      | Flashing<br>(slow) | Off                | The wireless mode is set to Off, or the power value of the<br>Wireless Access Point is set to Off. This LED sequence is<br>also used to indicate that the Central Control Unit is<br>incompatible with the Wireless Access Point (if this is the<br>case, a message "incompatible HW/SW" is also shown on<br>the display of the Central Control Unit). |
| Off      | Off                | Off                | No power to the Wireless Access Point.                                                                                                    |
| Off      | On                 | Off                | The Wireless Access Point lost connection with the<br>optical network. Check replace the optical cable.                                                                                                    |
| On       | Flashing<br>(fast) | Off                | This indication remains active until the download process<br>is completely finished.                                                                                                    |
| On       | Off                | Flashing<br>(fast) | One or more Wireless Discussion Units are connected to<br>the system, and menu item 3B, one of the 3B submenus,<br>or 4Kd of the configuration menu of the Central Control<br>Unit is open. Use these menu items to configure the<br>Wireless Access Point.                                                                                            |
| On       | Off                | On                 | The wireless mode is set to Subscription, and one or<br>more devices are connected to the system.                                                                                                    |
| On       | Off                | Off                | The wireless mode is On, and one or more Wireless<br>Discussion Units are connected to the system.                                                                                                    |
| On       | On                 | On                 | Internal error in Wireless Access Point, Check if: the<br>Software is downloaded, possible error message<br>displayed on the CCU. Or replace the WAP.                                                                                                    |

**Table 8.20: Status LEDs**

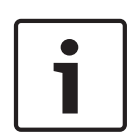

### **Notice!**

Flashing (fast) = one second on, one second off. Flashing (slow) = one sec on, three seconds off. Always check the area with the WiFi finder to prevent disturbance from other networks.

#### **DCN-CON Concentus Units 8.7**

The color of the LED of the microphone button shows the condition of the microphone that is connected to the Concentus unit.

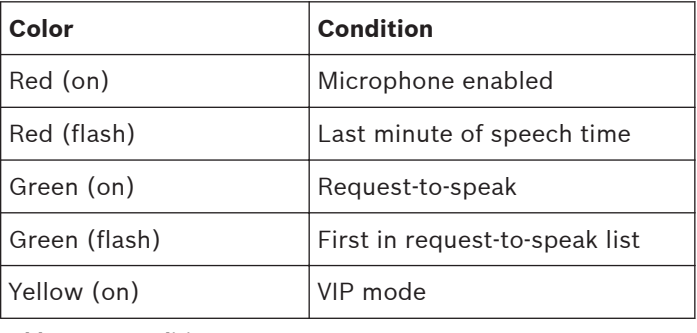

**Table 8.21: Condition**

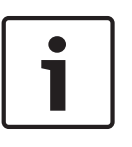

### **Notice!**

You can only put the Concentus delegate unit in the VIP mode with the Microphone Management software module. Refer to the applicable Software User Manual for instructions that tell you how to enable the VIP mode.

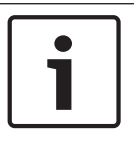

### **Notice!**

Refer to the Quick Reference Card of the Concentus delegate unit for instructions that tell you how to operate the Concentus delegate unit.

#### **DCN-DIS and DCN-WD Discussion Units 8.8**

#### **Microphone**

The colors of the LEDs of the microphone buttons show the condition of the microphone that is connected to the discussion unit.

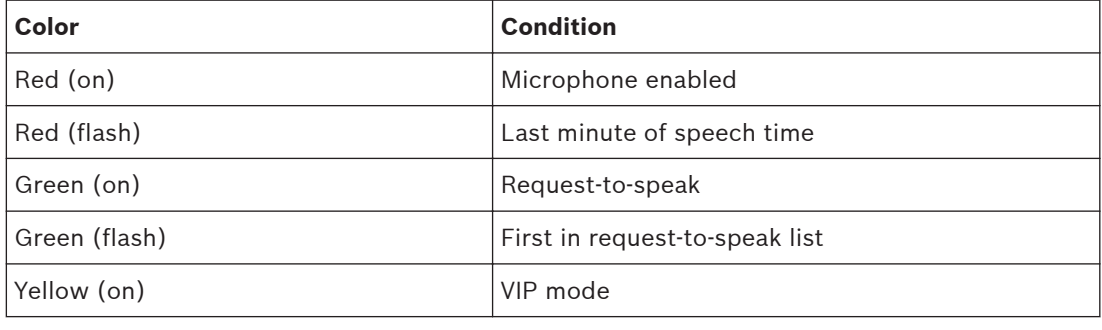

**Table 8.22: Condition**

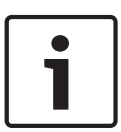

# **Notice!**

You can only put the discussion unit in the VIP mode with the Microphone Management software module. Refer to the applicable Software User Manual for instructions that tell you how to enable the VIP mode.

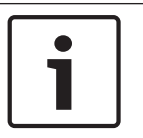

### **Notice!**

Refer to the Quick Reference Card of the discussion unit for instructions that tell you how to operate the discussion unit. Refer to the DVD.

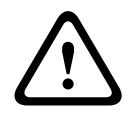

### **Warning!**

For the microphones it must be avoided to bend the gooseneck more than 90 degrees or to rotate a (bent) gooseneck. This will cause damage to the windings of the gooseneck.

#### **Attendance LED**

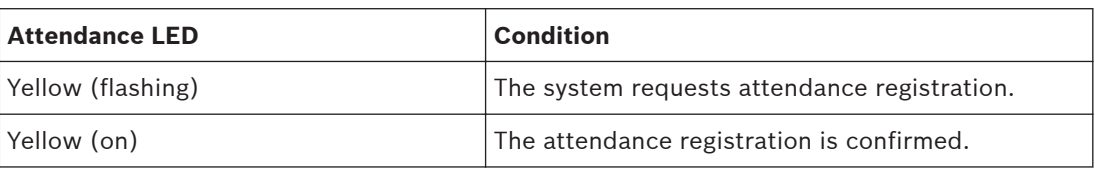

**Table 8.23: Attendance LED**

### <span id="page-246-0"></span>**DCN-WD Discussion Units (wireless)**

### **Activation**

Before activating the wireless units, make sure:

The wireless discussion units are already subscribed to the system. The system is switched on.The wireless discussion units are in range of the system.

Push the microphone button to activate the wireless discussion unit. The LED around the microphone button comes on as yellow for 250 milliseconds. The unit is now connected and can be used.

If the wireless discussion unit does not behave as described above, refer to *[DCN-DIS and DCN-](#page-207-0)[WD discussion units, page 208](#page-207-0)*.

### **Deactivation**

Push and hold down the volume-down and volume-up buttons for 2 seconds.

### **Quick reference card**

Refer to the Quick Reference Card of the wireless discussion unit for instructions that tell you how to operate the wireless discussion unit. Refer to the DVD.

### **Status LEDs**

The status LEDs show the condition of the wireless discussion unit.

– If the yellow LED is on, the wireless discussion unit is out-of-range.If the red LED flashes, the battery pack of the wireless discussion unit will be empty within 1 hour.

If a wireless discussion unit is out of range for more than 15 minutes, it will automatically switch off.

## **Status channel selector display**

If the wireless discussion unit has a channel selector display, additional icons show the condition of the unit:

– If the antenna icon is shown, the wireless discussion unit is in-range.If the battery icon is shown, the battery pack of the wireless discussion unit will be empty within 1 hour.

រៃខា1 BE

## **Figure 8.2: Antenna and battery icon**

If a wireless discussion unit is out of range for more than 15 minutes, it will automatically switch off.

#### **DCN-WLIION Battery Pack 8.9**

To enable the capacity LEDs, press the button next to the LEDs. The higher the capacity, the higher the number of capacity LEDs that come on.

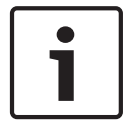

## **Notice!**

The battery capacity in the table is plus or minus 20%.

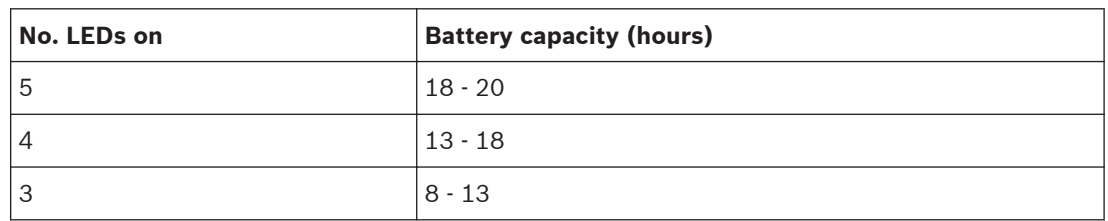

<span id="page-247-0"></span>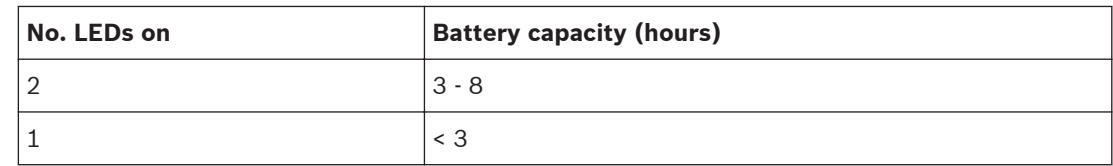

**Table 8.24: Capacity LEDs**

#### **DCN-WCH05 Battery Charger 8.10**

The higher the capacity, the higher the number of charge level LEDs that come on. Refer to *[DCN-WLIION Battery Pack, page 247](#page-246-0)*.

#### **DCN-MICL, DCN-MICS Pluggable Microphones 8.11**

The color of the indicator ring shows the condition of the microphone.

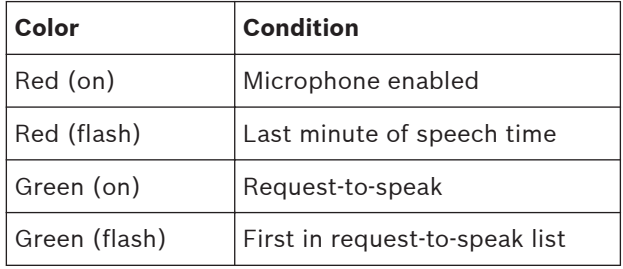

**Table 8.25: Condition**

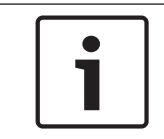

## **Notice!**

When the microphone is connected to a DCN-IDESK, it can only show that the microphone is enabled.

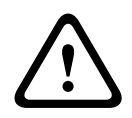

## **Warning!**

For the microphones it must be avoided to bend the gooseneck more than 90 degrees or to rotate a (bended) gooseneck. This will cause damage to the windings of the gooseneck.

#### **DCN-FMICB Microphone Control Panel 8.12**

The color of the LED ring of the microphone button shows the condition of the microphone that is connected to the microphone control panel.

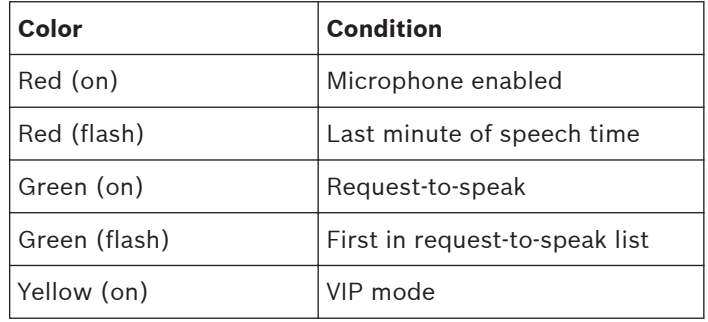

**Table 8.26: Condition**

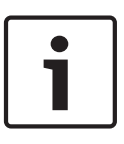

## **Notice!**

You can only put the microphone control panel in the VIP mode with the Microphone Management software module. Refer to the applicable Software User Manuals for instructions that tell you how to enable the VIP mode.

#### **DCN-FPRIOB Priority Panel 8.13**

The red LED ring comes on when you push the priority button.

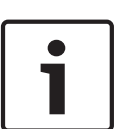

## **Notice!**

The system has the possibility to:

Play an attention chime when the chairman pushes the priority button.

Erase the request-to-speak list and the speakers list when the chairman pushes the priority button.

Refer to 8As Mic. Priority Settings in *[DCN-CCU2 and DCN-CCUB2 Central Control Units, page](#page-182-0) [183](#page-182-0)*.

#### <span id="page-249-0"></span>**DCN-FV(CRD) Voting Panel 8.14**

The signs on the voting buttons show the parliamentary votes. The signs adjacent to the LEDs of the voting buttons show the multiple choice votes and the audience response votes.

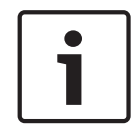

# **Notice!**

In systems without control PC, it is only possible to make parliamentary votes.

The LEDs of the available voting buttons flash during a voting session. After the delegate has made a vote: The LED of the pushed voting button comes on. The LEDs of the other voting buttons go off. In systems with PC control and voting software, also secret voting can be selected. In secret voting the LED of the pushed voting button does not come on.

The condition LED shows the condition of the voting panel.

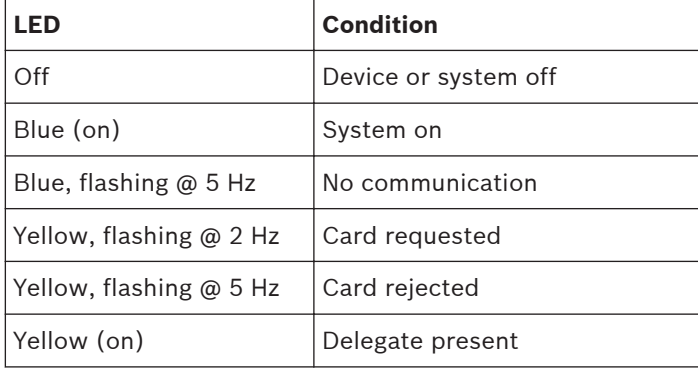

**Table 8.27: Conditions**

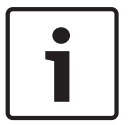

#### **Notice!**

an ID card has been requested (but cannot be used, because the unit does not have a card reader), the LED on the DCN-FV unit will continuously flash yellow.

#### **DCN-FVU Voting Unit 8.15**

Refer to *[DCN-FV\(CRD\) Voting Panel, page 250](#page-249-0)* for information about the operation of the voting panel. The operation of the voting unit and the voting panel are the same, but the condition LED of the voting panel shows less conditions.

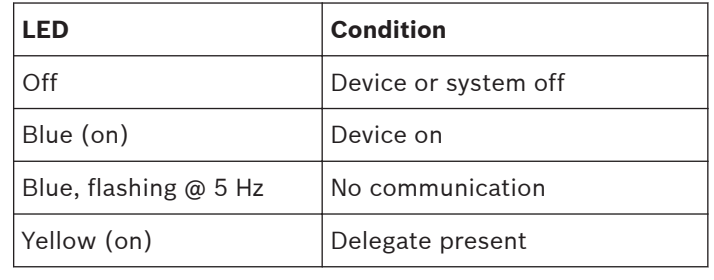

**Table 8.28: Conditions**

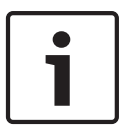

## **Notice!**

The chinese version of the voting panel can only be used for parliamentary voting sessions and for/against voting sessions, because the chinese version has 4 voting buttons. All other voting sessions use a minimum of 5 voting buttons.

#### **DCN-IDESK Interpreter Desks 8.16**

When you start the central control unit, the interpreter desk starts. The display on the desk shows the hardware and software versions. For example:

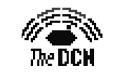

Bosch Security Systems B.V. Digital Congress Network<br>Release: X.XX.XXX/X.X/X.X

The operational mode starts automatically if the desk has the correct configuration. The operational mode is the default mode for the interpreter desk. If the desk is not configured, the display shows the screen:

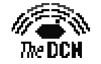

Desk not installed

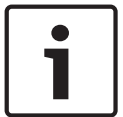

#### **Notice!**

You cannot put a desk that is not configured in the operational mode.

#### **Normal interpretation**

In the usual procedure for interpreters, the interpreter knows the source floor language. The interpreter makes an interpretation of the source language in the target language. The language distribution channels transmit the target language to the delegate units.

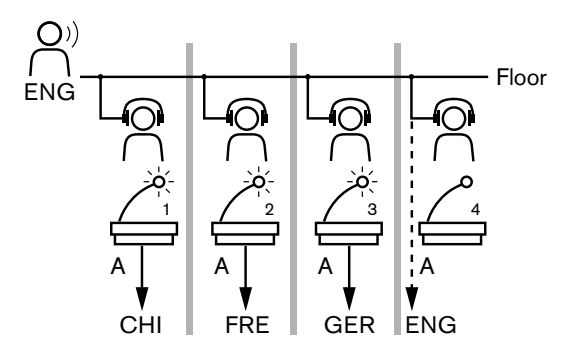

#### **Figure 8.3: Normal interpretation from floor**

#### **Auto-relay interpretation**

Where the interpreter does not know the source floor language, the system has an automatic relay function.

One interpreter makes an interpretation from the source language (floor signal) in a language that the other interpreters know. This language is the auto-relay interpretation. The auto-relay interpretation automatically replaces the floor signal on all interpreter desks. All interpreters use the auto-relay interpretation to make interpretations.

The example in the figure shows that the floor signal is Chinese. The auto-relay is enabled at the Chinese interpreter desk. The Chinese-to-English interpreter selects output B and sends an English auto-relay interpretation to all other interpreter desks. The LED adjacent to the Floor/Auto-relay button shows on all other interpreter desks that the interpreter desk receive an auto-relay interpretation.
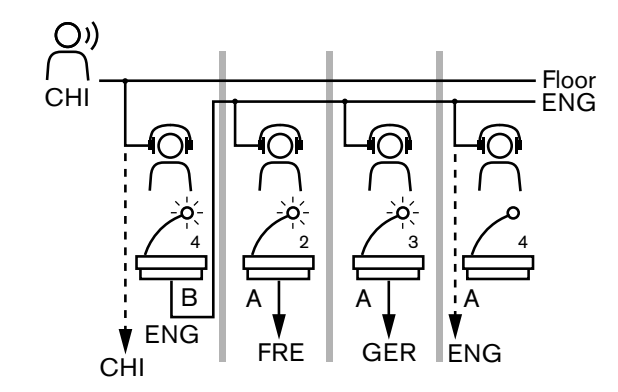

**Figure 8.4: Auto-relay interpretation**

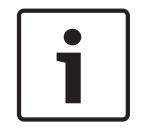

# **Notice!**

In the installation mode of the interpreter desk, output B can be assigned with an auto-relay function.

# **Microphone button LED**

The colors of the LED around the microphone button shows the condition of the microphone that is connected to the interpreter desk.

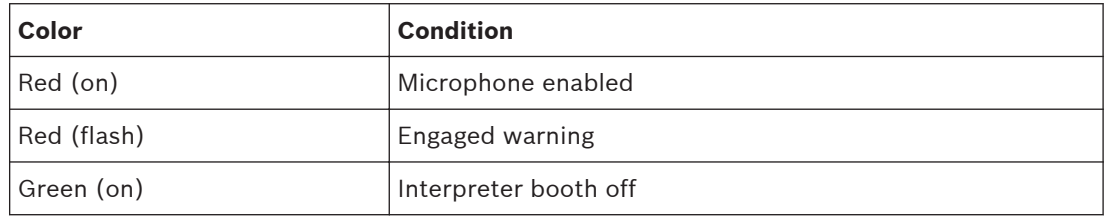

**Table 8.29: Condition**

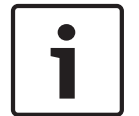

# **Notice!**

Refer to the Quick Reference Card of the interpreter desk for instructions that tell you how to operate the interpreter desk.

# **Beeps**

The interpreter desk can generate beeps for notification of special events to support blind interpreters on the headphones.

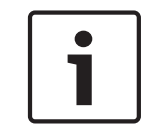

# **Notice!**

The volume level of the beeps depends on the position of the volume control of the headphones.

The audio beeps can be toggled on and off with the beeps button (refer to *[DCN-IDESK](#page-49-0) [Interpreter Desks, page 50](#page-49-0)*). When beeps are enabled, a musical note appears in the display.

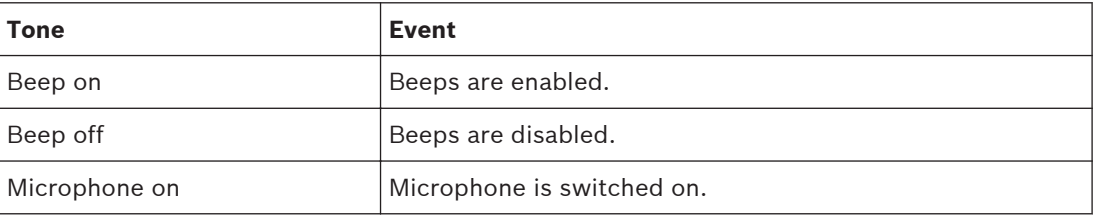

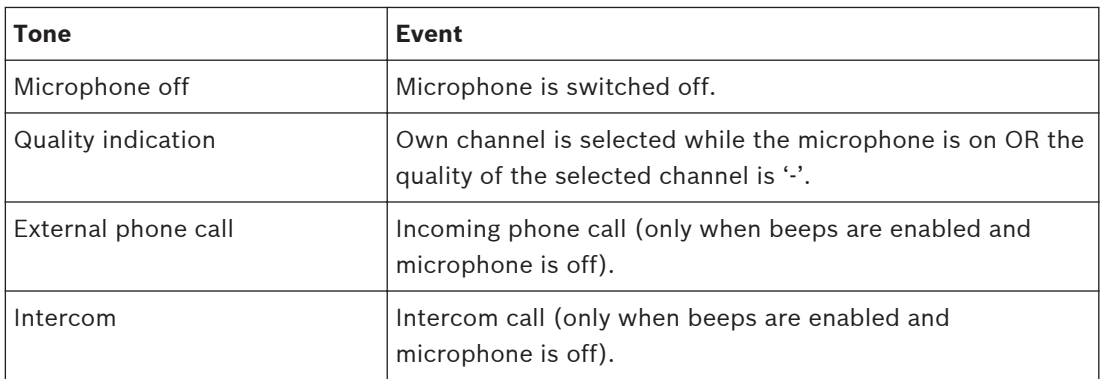

**Table 8.30: Beeps**

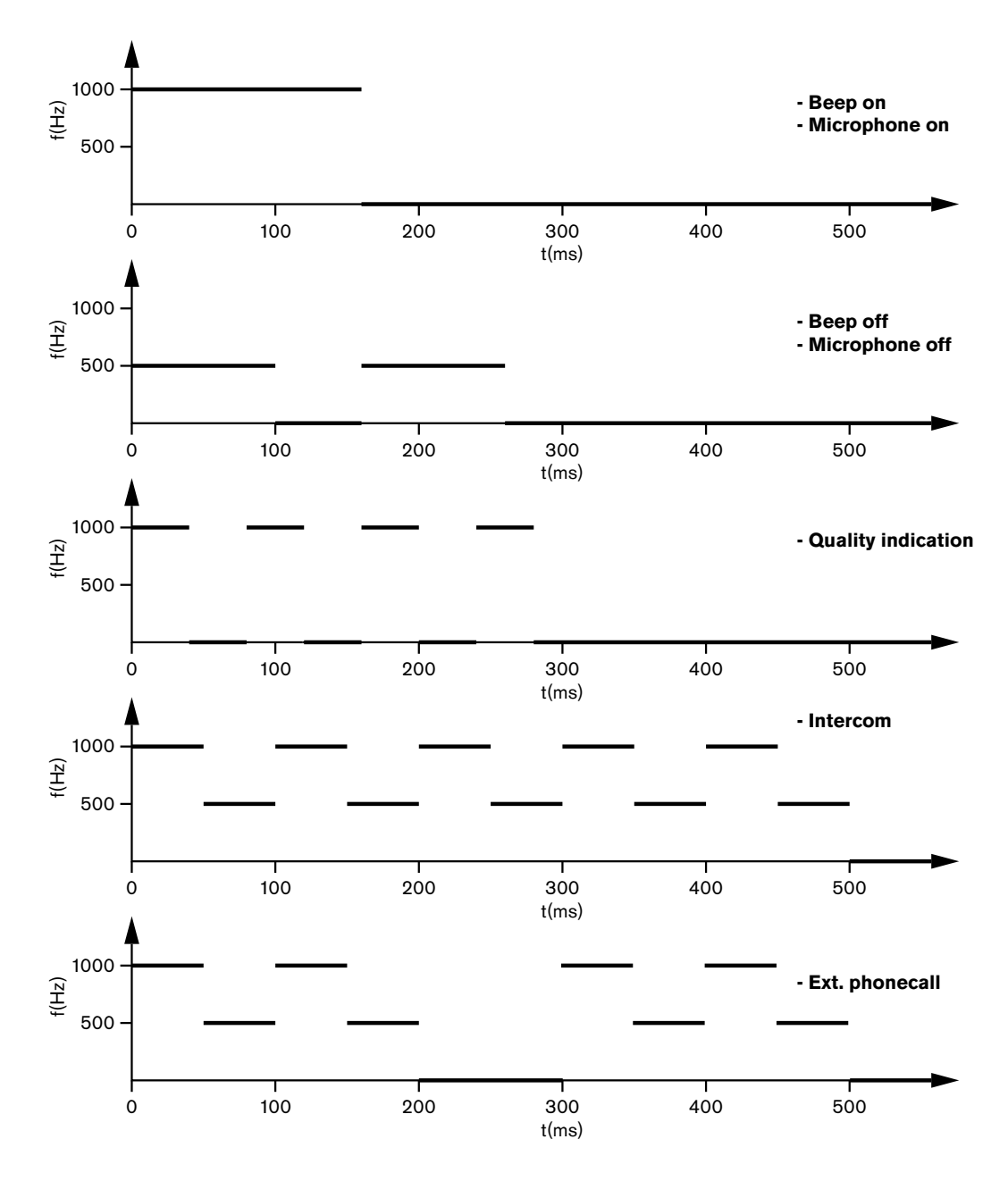

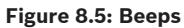

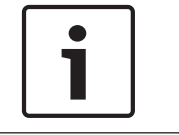

# **Notice!**

Except for beep on and beep off, all beeps are only available when beeps have been enabled.

#### **PRS-NSP Network Splitter 8.17**

The two LEDs on the network splitter give information about the condition of the network splitter.

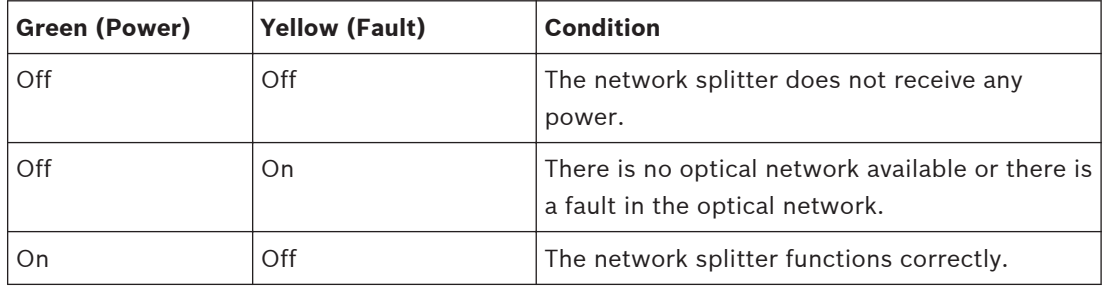

**Table 8.31: Status LEDs**

#### **PRS-FINNA Fiber Interface 8.18**

The two LEDs on the fiber interface give information about the condition of the fiber interface.

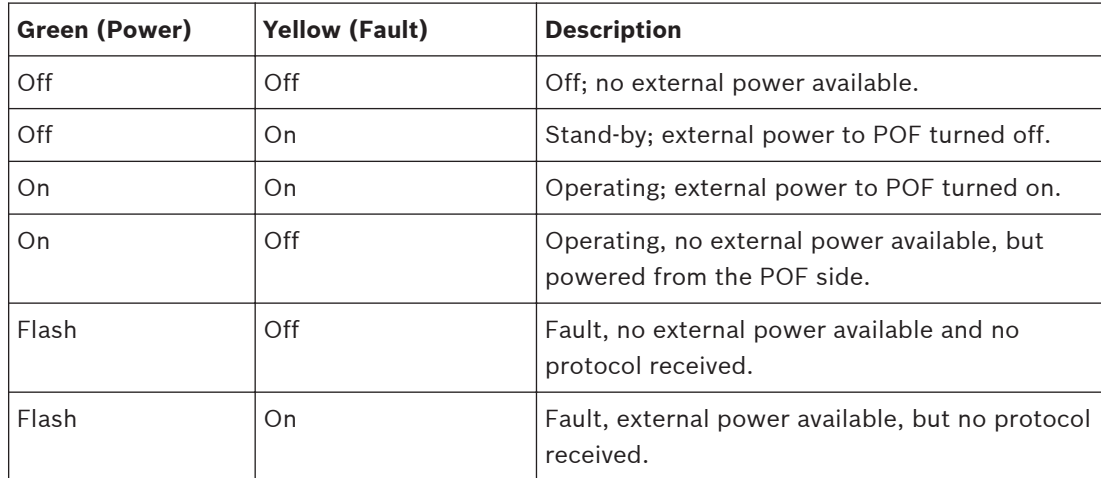

**Table 8.32: Status LEDs**

#### **DCN-DDB Data Distribution Board 8.19**

# **Communication**

The data distribution board sends serial data to the hall display through the RS232 port. The serial data consists of ASCII text with ANSI escape codes for special functions. Refer to the table for the descriptions of <CR> and <LF> control characters.

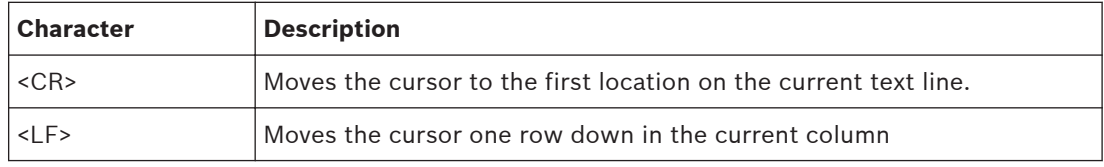

**Table 8.33: ASCII control characters**

The data distribution board only sends ANSI codes and binary data to status displays.

# **ANSI support**

The connected hall display must be able to process all the ANSI escape codes that are listed below.

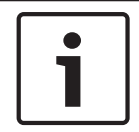

# **Notice!**

Not all of these codes are currently in use, but they must be implemented in the hall display for future compatibility.

## **Cursor location**

```
<esc>[<line number>;<column number>H
<esc>[<line number>;<column number>f
```
# **Figure 8.6: Cursor location**

Moves the cursor to the specified location. If no text line number and column number is specified, the cursor moves to the upper left corner of the hall display (text line 1, column 1).

### **Cursor up**

<esc>[<numlines>A

### **Figure 8.7: Cursor up**

Moves the cursor up in the same column. The number of text lines that it is moved is defined by numlines. If the cursor is already in the first text line, the hall display must ignore this escape function. If numlines is omitted, the data distribution board moves the cursor one text line.

### **Cursor down**

<esc>[<numlines>B

### **Figure 8.8: Cursor down**

Moves the cursor down in the same column. The number of text lines that it is moved is defined by numlines. If the cursor is already in the last text line, the hall display must ignore this escape function. If numlines is omitted, the data distribution board moves the cursor one text line.

## **Cursor right**

<esc>[<numlines>C

### **Figure 8.9: Cursor right**

Moves the cursor to the right in the same text line. The number of columns that it is moved is defined by numlines. If the cursor is already in the last column, the hall display must ignore this escape function. If numlines is omitted, the data distribution board moves the cursor one location.

### **Cursor left**

<esc>[<numlines>D

## **Figure 8.10: Cursor left**

Moves the cursor to the left in the same text line. The number of columns that it is moved is defined by numlines. If the cursor is already in the first column, the hall display must ignore this escape function. If numlines is omitted, the data distribution board assumes a default value of 1 column.

# **Erase display**

<esc>[2J

# **Figure 8.11: Erase display**

Erases the hall display and moves the cursor to its home location (text line 1, column 1).

### **Erase line**

<esc>[K

# **Figure 8.12: Erase line**

Erases all characters from the location of the cursor to the end of the text line (including the character at the cursor location). The cursor remains in the same place.

# **Numeric display**

On a numeric display, the data distribution board can show parliamentary voting results and a voting timer. A numeric display does not require a control PC.

The data distribution board sends six text lines to the hall display. Each text line contains six locations. This is only applicable for parliamentary voting (Yes / No / Abstain) other voting modes are not supported.

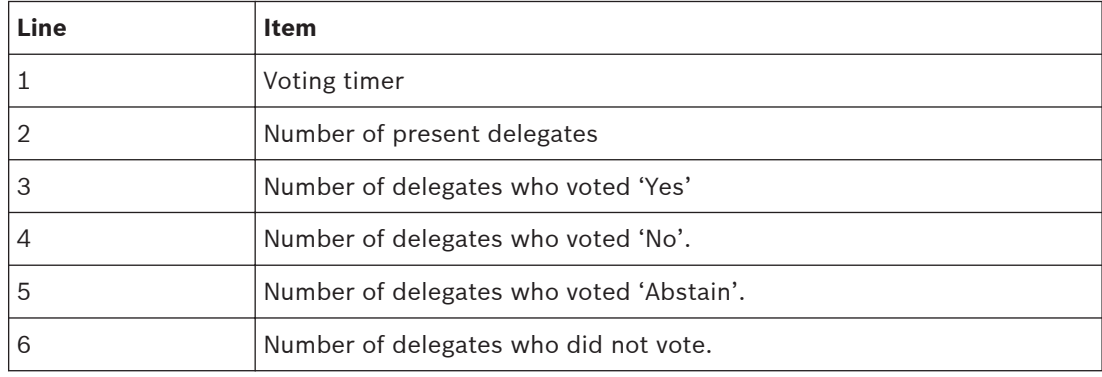

**Table 8.34: Numeric display**

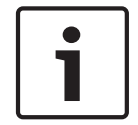

# **Notice!**

If there is no voting timer, the first text line is empty.

The voting timer is a number of four digits (two for the minutes, two for the seconds). There is no separator between the minutes and the seconds. The separator must be part of the fixed text on the hall display.

# **Example:**

A parliamentary voting session in progress. There are 14 minutes and 25 seconds left. In the room are 1,235 delegates present: 945 delegates voted 'Yes', 30 delegates voted 'No', 255 delegates voted 'Abstain' and 5 delegates did not vote.

Refer to the figure for the data that the data distribution board sends to the hall display.

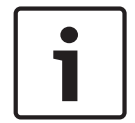

# **Notice!**

An underscore represents a space.

<ESC>[2J1425<CR><LF> 1235<CR><LF> \_945<CR><LF> \_\_30<CR><LF>  $255 < CR>< LF>$  $-5$ 

# **Figure 8.13: Numeric display, example (1)**

Refer to the figure for the data that the hall display shows.

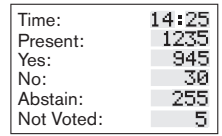

**Figure 8.14: Numeric display, example (2)**

### **Troubleshooting 9**

#### **System 9.1**

When a problem occurs, do as follows:

- $\blacktriangleright$  Examine the system. For example, examine:
- The LEDs on the devices.
- The condition messages of the devices.
- 4 Write down your findings. When you write down your findings, you can give an explanation of your findings to other persons (for example, service engineers).

From our experience and based on data from our repair centres we know that problems on site are often related to the application and not to the performance of the unit(s) individually. It is therefore important that this Installation and Operation manual and the Release notes are read. This will save you time and helps us deploying the quality of Bosch products. Tip: Make sure you always use the last released software version at an installation.

At bigger systems it is easy to get totally absorbed by the total quantity of units and the possibilities. A step-by-step approach of the smallest possible working system which includes the troubled unit is advisable. The used cabling and connections should not be the integrated cables of the building, but proofed cables with short lengths.

# **Optical network problems**

Make sure that the maximum number of nodes, in combination with cable length, is according the system limits and the bend radius of the optical cable is not too tight. Refer to *[Optical](#page-76-0) [network design, page 77](#page-76-0)*.

The network status could be found on the CCU display information:

- Navigate with the rotary switch to the faults (1 for the AEX and 4 for the CCU) press for 5 seconds on the rotary button and navigate to network faults.
	- Sub menu A is the optical connection information: Redundant (ring), not-redundant ("branch", the last unit connected will show "end of Branch") with this you can check if the optical cable is ok.

Example: in case the system is connected redundant and the menu shows "branch"' please check the optical cables.

The menu will also show the logging of network related errors (In this menu the error count can be set to "0"):

– Connecting or disconnection will log a network error. In case the counter rises without frequency, then there could be a problem related to the optical connections: LE: (Lock error) registration of a network change or build up. The counter can go up by connecting units into the optical chain, by a reset of a unit or when switching a unit on. RE: (regeneration error) registration of a corrupted data which has been recovered (corrected) by the CRC (data check code). The counter could go up by bad or too long cables (in combination with too many nodes) or by a bad performing unit.

BE: (Bit error) registration of a corrupted data which couldn't be recovered by the CRC. Tip: Do not use cable binders.

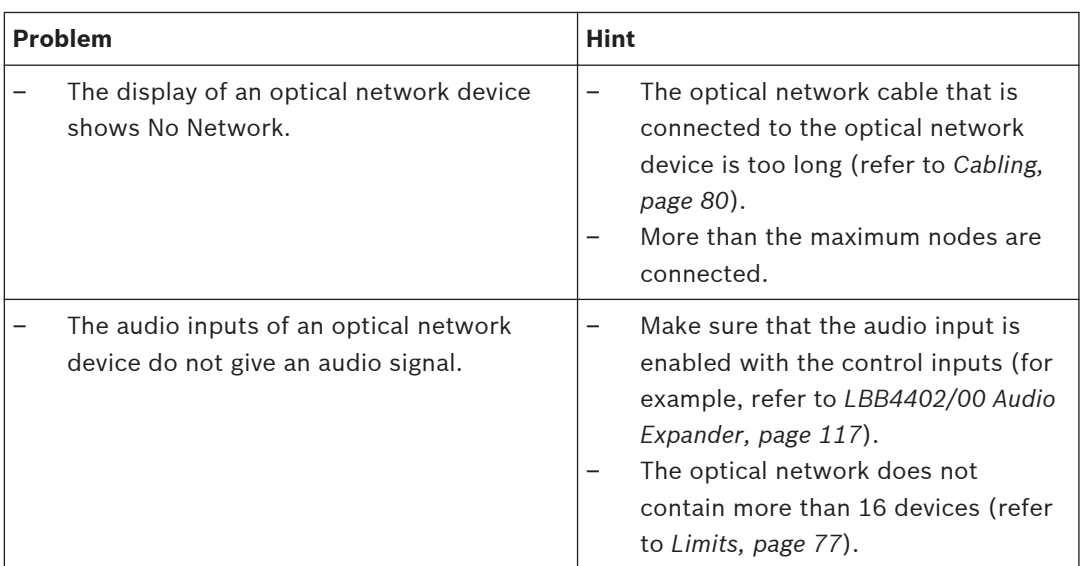

# **Acoustic feedback**

Acoustic feedback ('howling') occurs when the sound of the loudspeakers or headphones in the system is sent to the system again by enabled microphones.

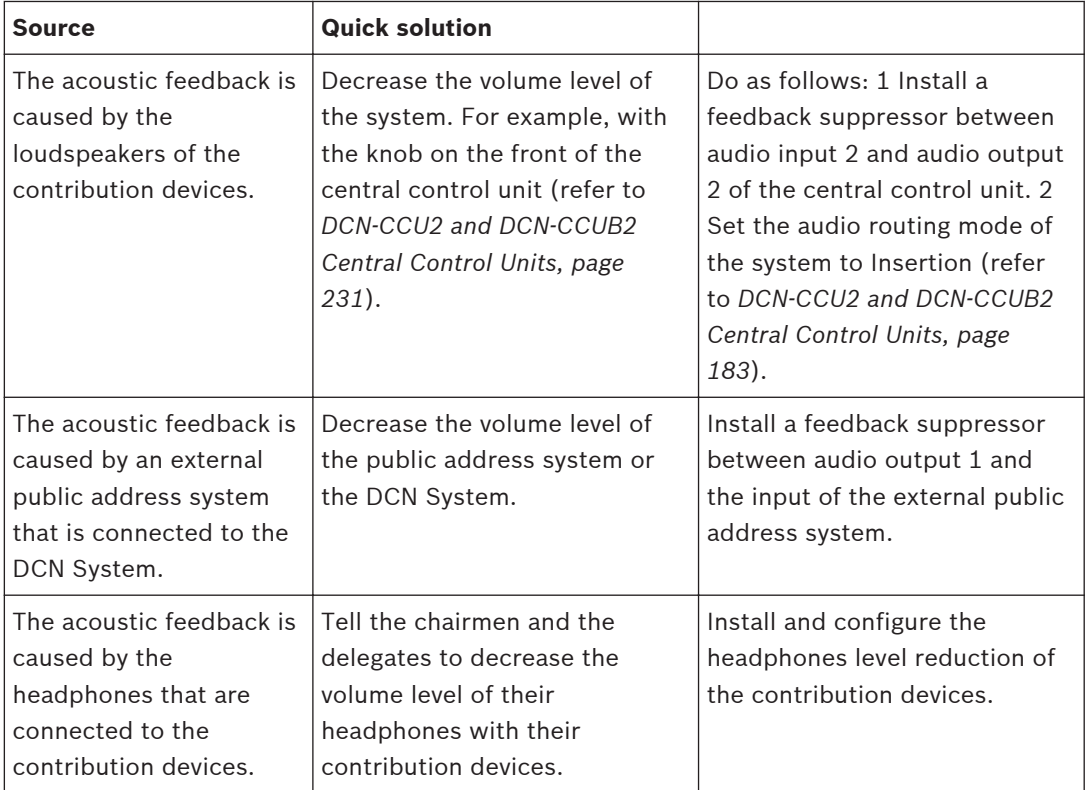

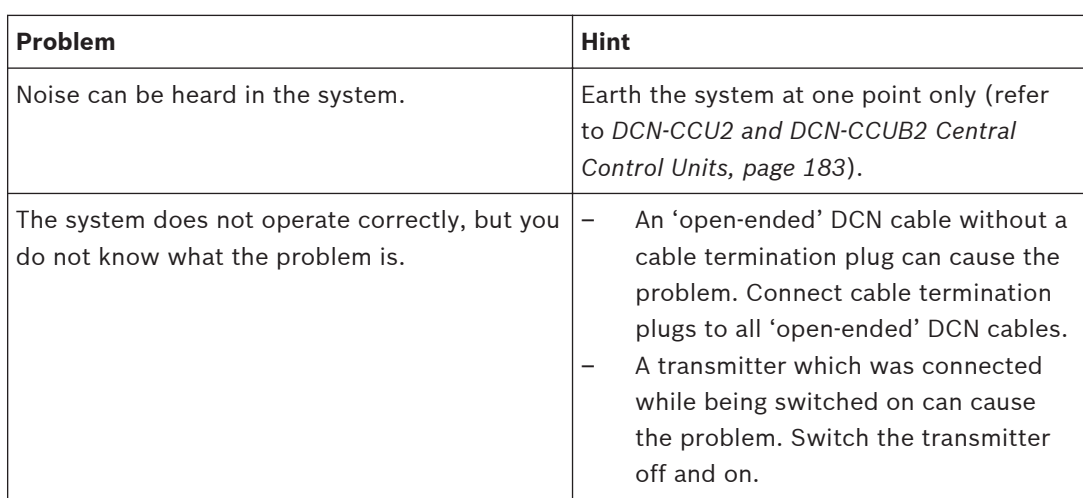

# **System problems**

# **9.2**

# **DCN-CCU2 and DCN-CCUB2 Central Control Unit**

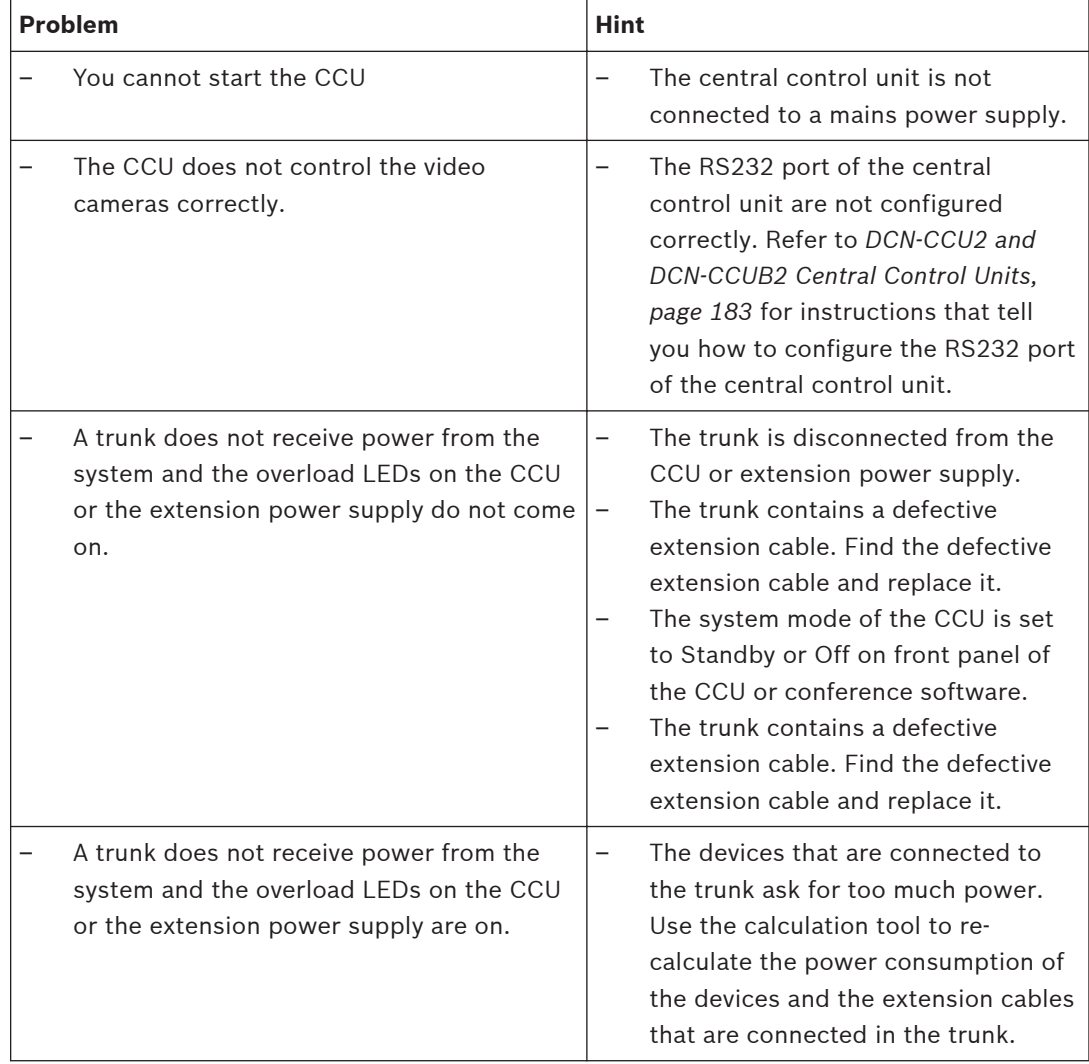

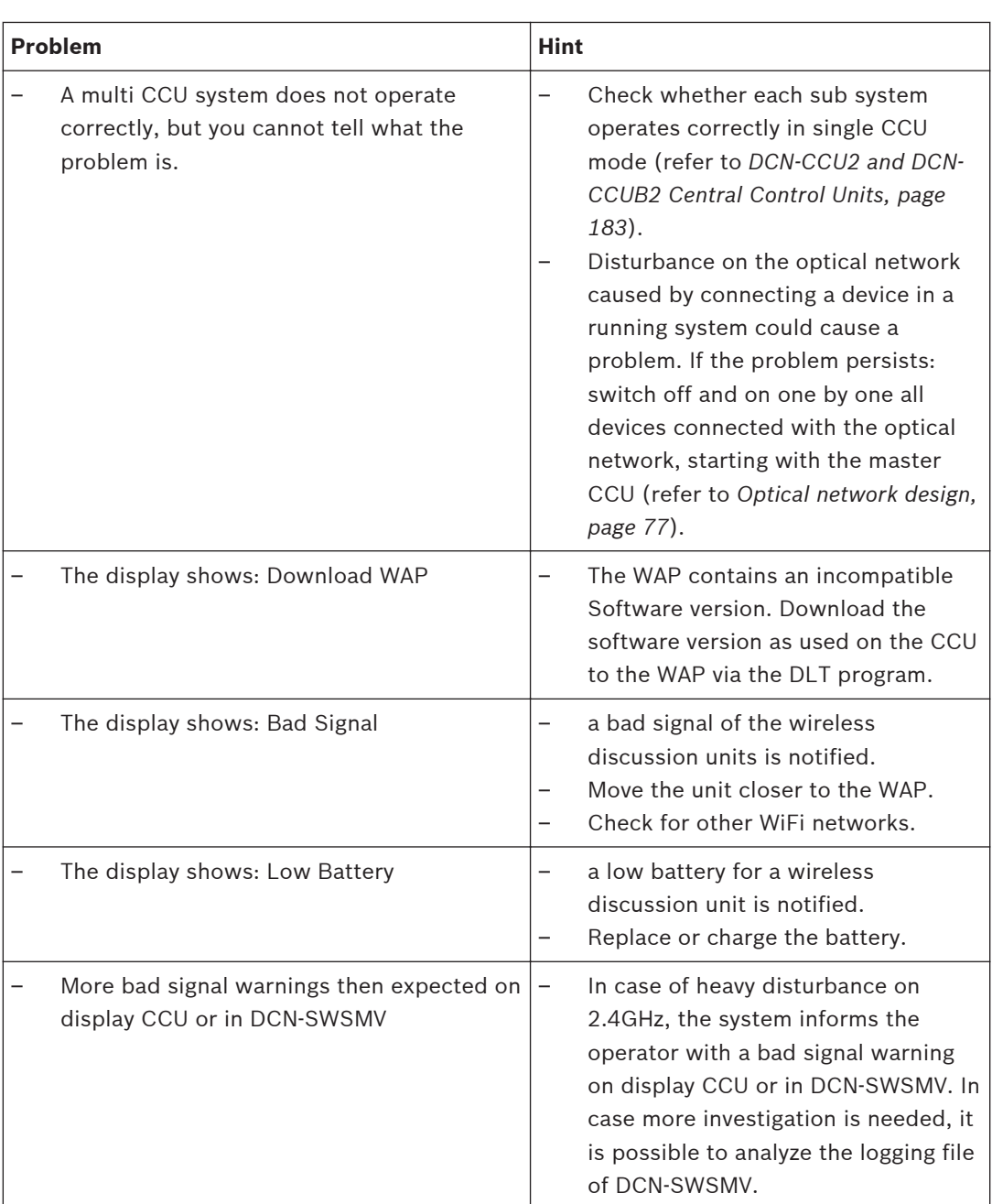

### **DCN-CON Concentus Unit 9.3**

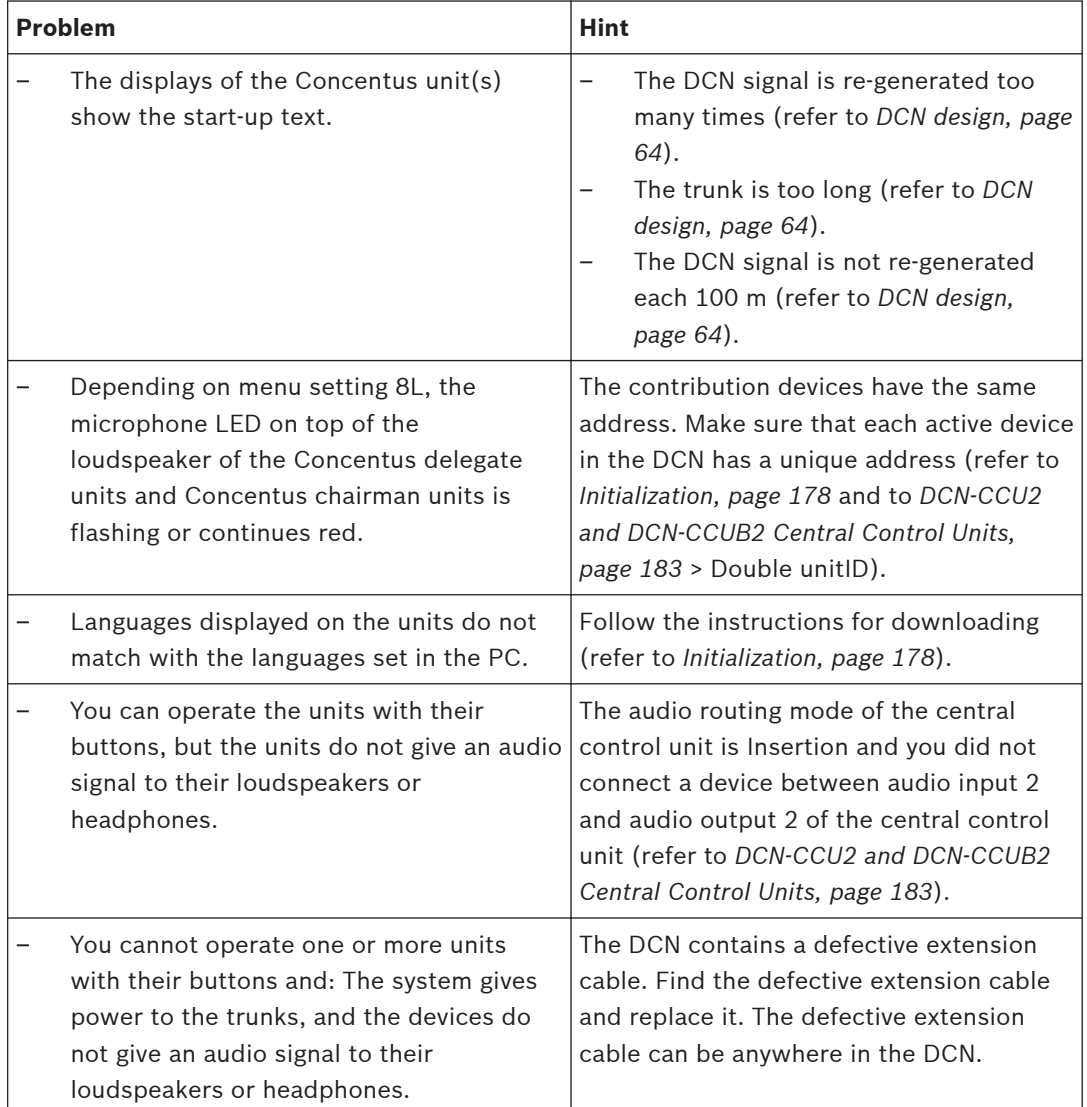

**DCN-DIS Discussion Unit 9.4**

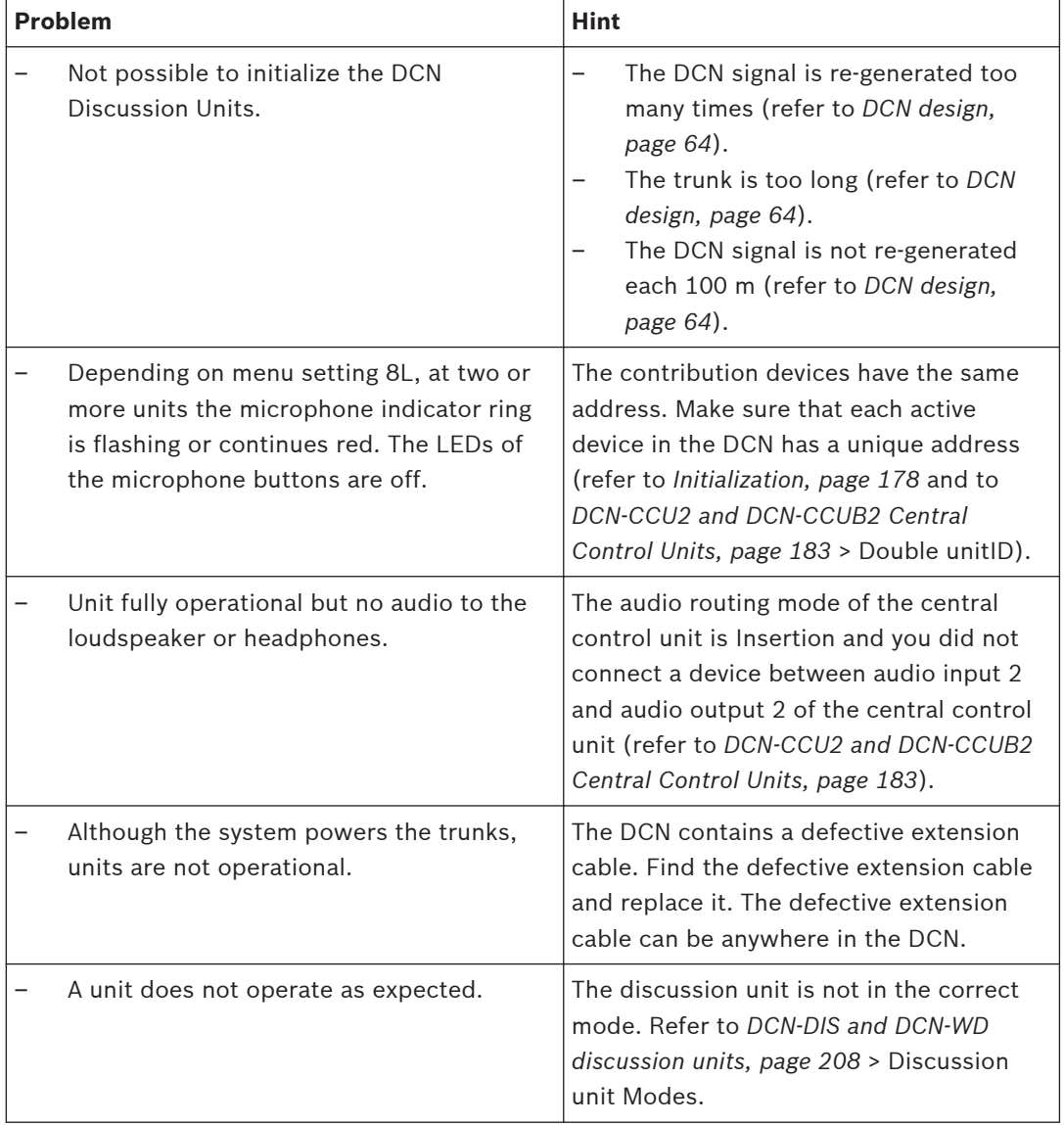

### **DCN-WD Wireless Discussion Unit 9.5**

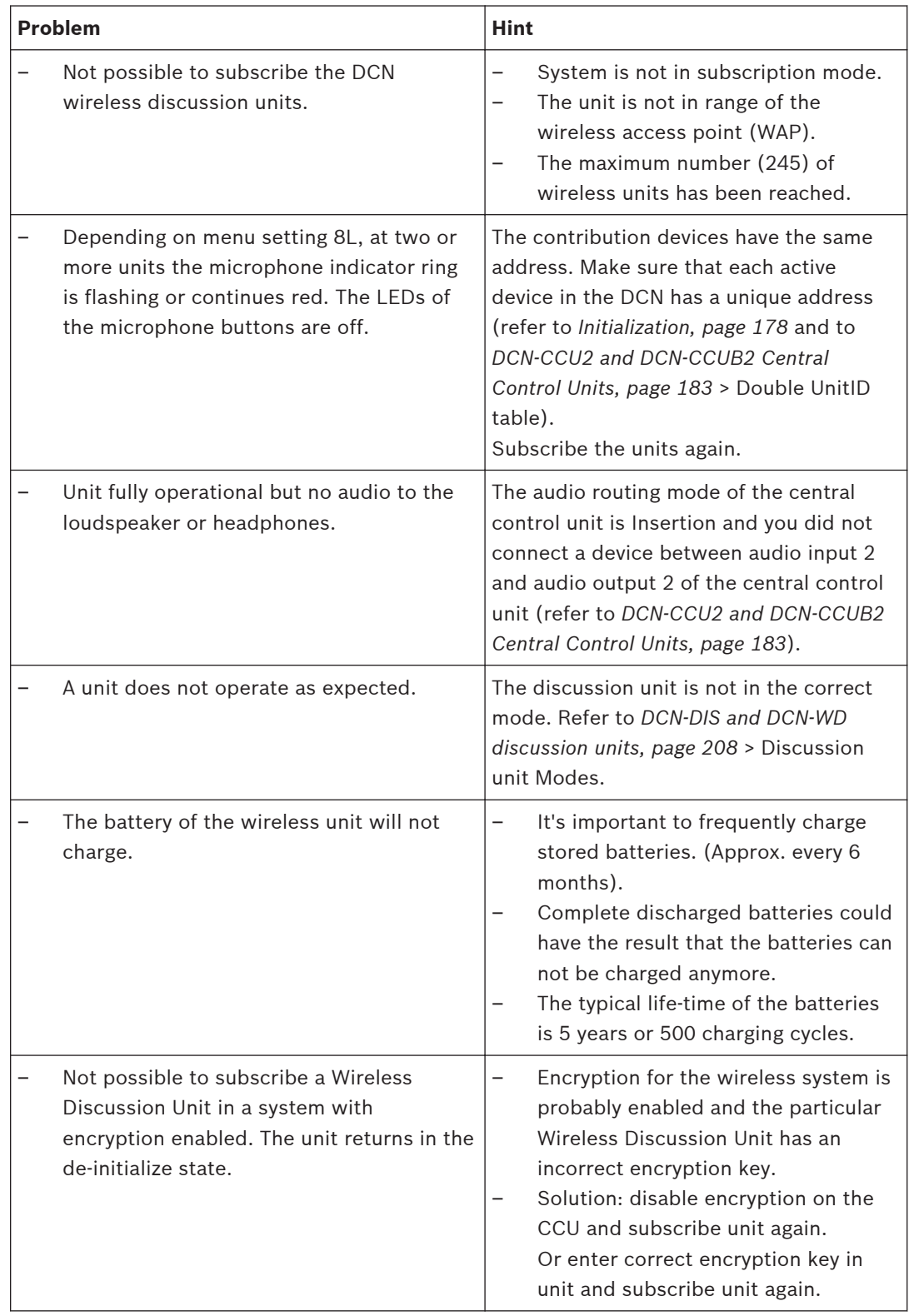

### **LBB4114/00 or LBB4115/00 Trunk Splitter 9.6**

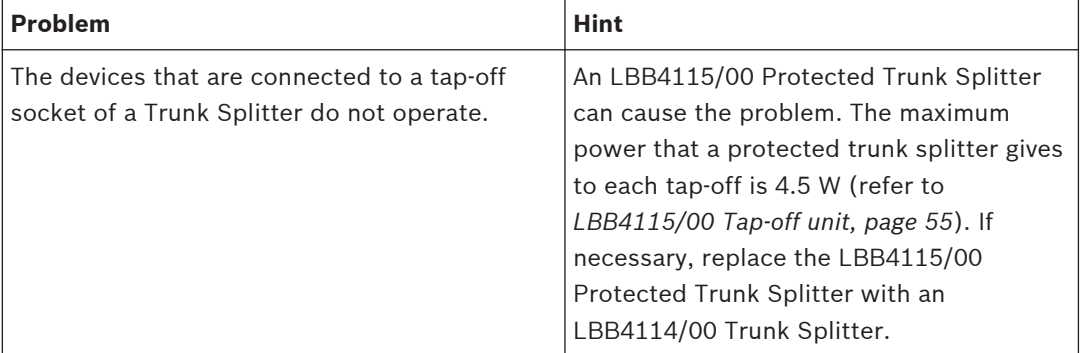

# **9.7**

# **PC control software**

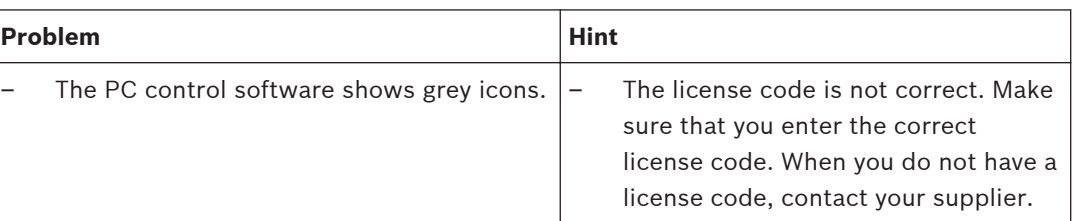

### **LBB 4402/00 Audio Expander 9.8**

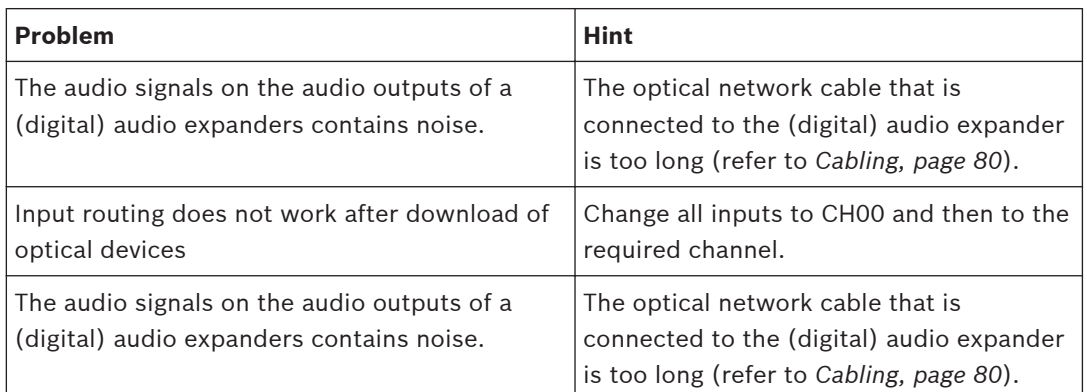

### **DCN-WAP Wireless Access Point 9.9**

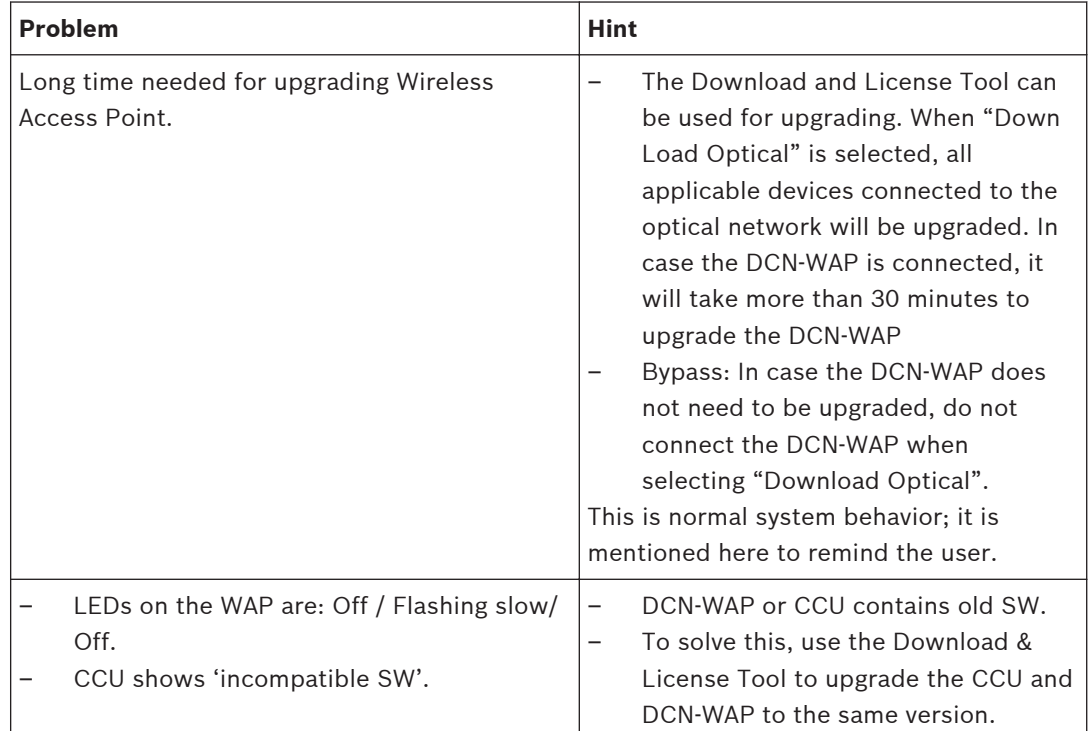

#### **DCN-MIC Microphones 9.10**

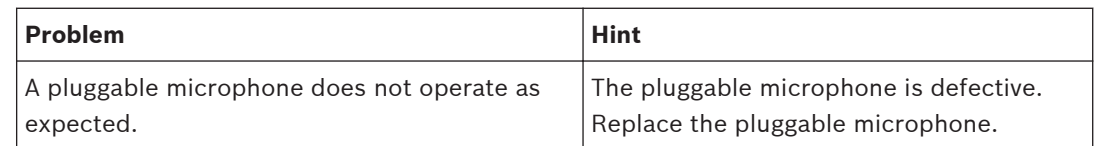

#### **DCN-F Flush Mounted units 9.11**

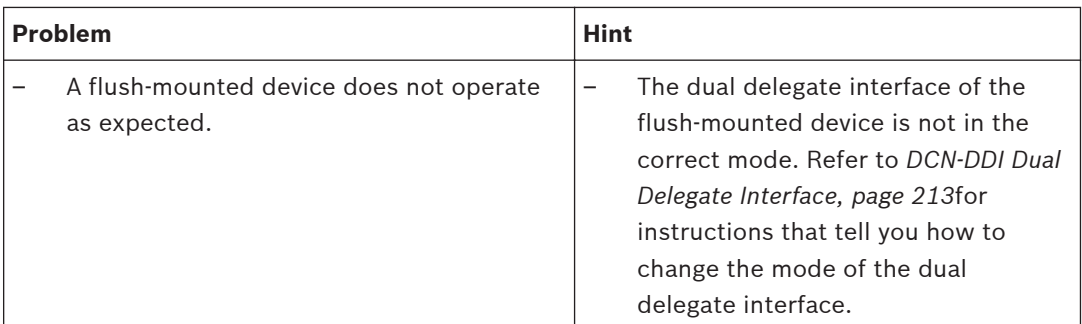

# **9.12**

# **DCN-DDB Data Distribution Board**

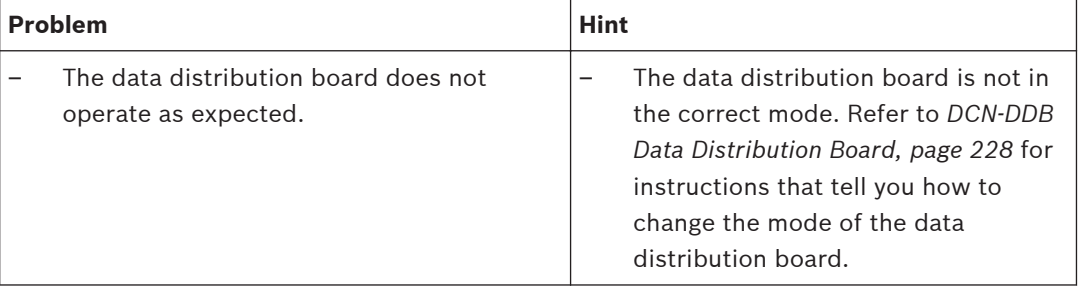

**!** 

#### **Maintenance 10**

#### **Cleaning 10.1**

# **Caution!**

Do not use alcohol, ammonia or petroleum solvents or abrasive cleaners to clean the devices.

- 1. Disconnect the mains power supply from the devices, if you want to clean the devices.
- 2. Use a soft cloth that is not fully moist with a weak soap and water solution.
- 3. Let the device fully dry before you operate the device again.

#### **Storage 10.2**

- 1. Disconnect the mains power supply from the devices, if you do not use the devices for a long time.
- 2. Keep the devices in a clean and dry area with a sufficient airflow.

#### **DCN-WLIION Battery Pack 10.3**

To avoid damage and to extend the lifetime of your battery pack, do not store (almost) empty battery packs. it is strongly advised to charge the battery pack at least every 6 months.

### **Technical Data 11**

#### **System Technical Data 11.1**

Conforms to international standard IEC 60914, the international standard for conference systems.

#### **Transmission links 11.1.1**

The following transmission links are possible:

- From delegate microphone to interpreter headphones
- From delegate microphone to delegate headphones
- From interpreter microphone to delegate headphones
- From interpreter microphone to interpreter headphones
- From auxiliary input to delegate headphones
- From auxiliary input to interpreter headphones
- From delegate microphone to auxiliary output
- From interpreter microphone to auxiliary output

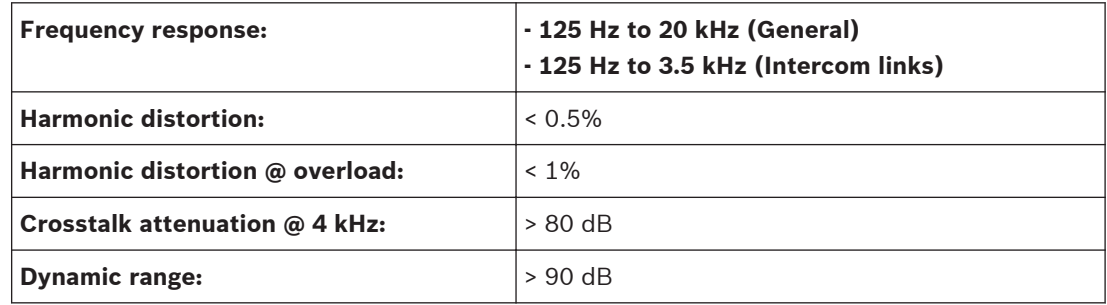

#### **Combined devices from input to output 11.1.2**

The following transmission links are possible:

- Delegate microphone with transmission link to interpreter headphones
- Delegate microphone with transmission link to delegate headphones
- Delegate microphone with transmission link to auxiliary output
- Interpreter microphone with transmission link to interpreter headphones
- Interpreter microphone with transmission link to delegate headphones
- Interpreter microphone with transmission link to auxiliary output

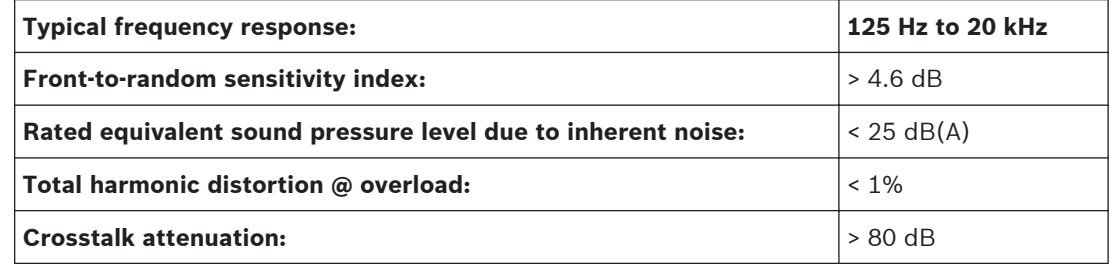

#### **Safety 11.1.3**

According Low Voltage Directive 73/23/EEC amended by Directive 93/68 EEC.

- For European countries: according EN60065.Marking: CE
- For international countries: IEC 60065 according B-Scheme.
- For North America: USA: ANSI/UL 60065 Canada: CAN/CSA no. 60065 Marking c-CSA-us.

#### **Electro-magnetic compatibility 11.1.4**

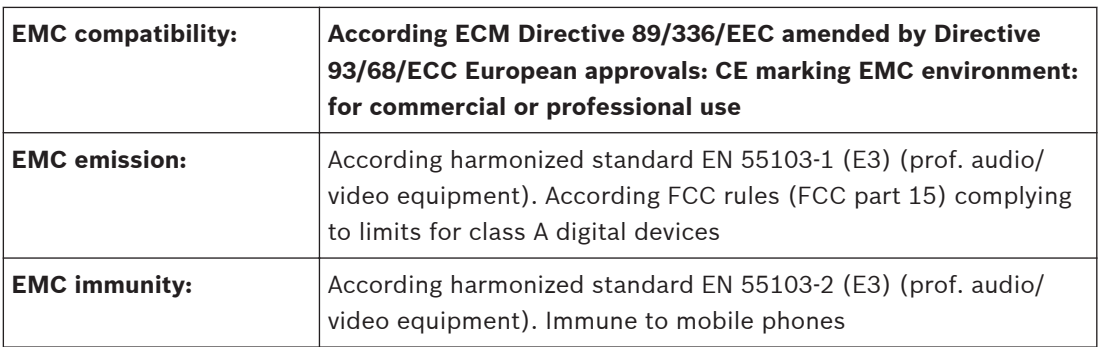

#### **Wireless devices 11.1.5**

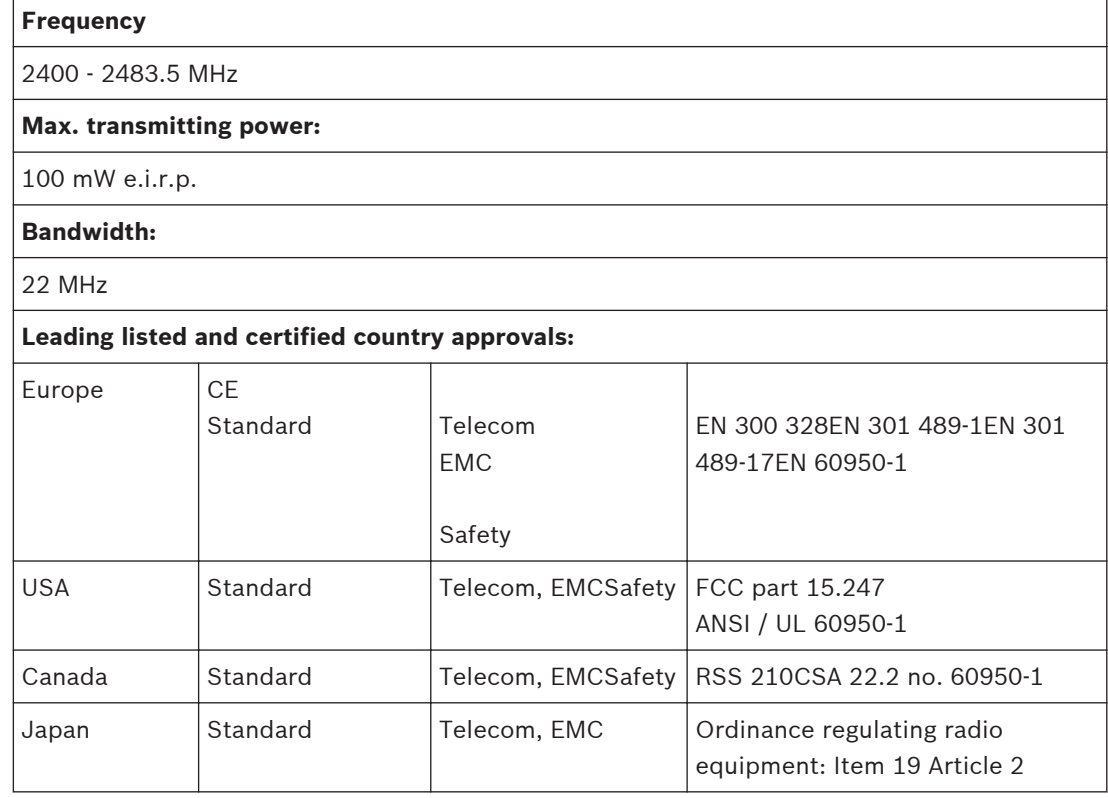

#### **Miscellaneous 11.1.6**

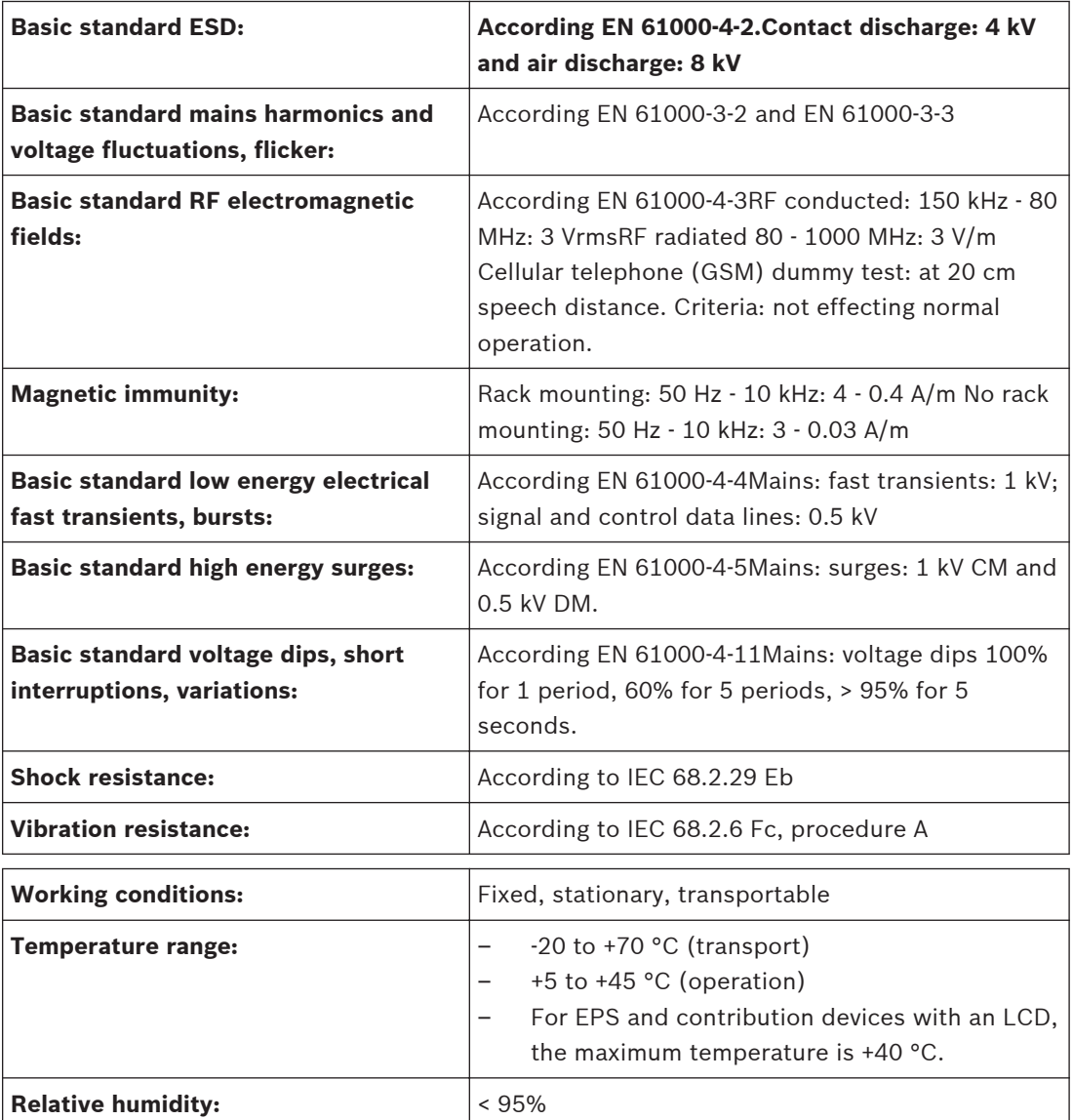

#### **Language list 11.1.7**

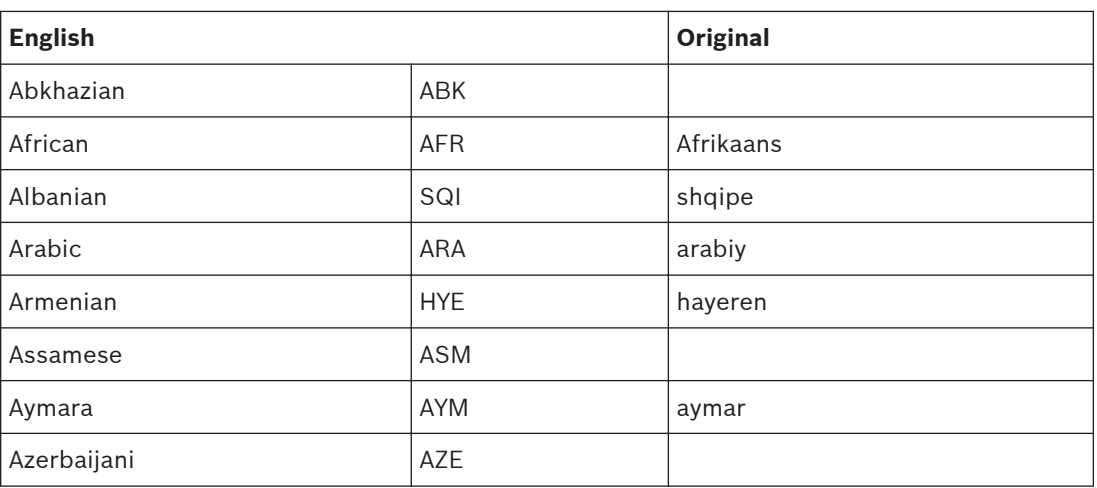

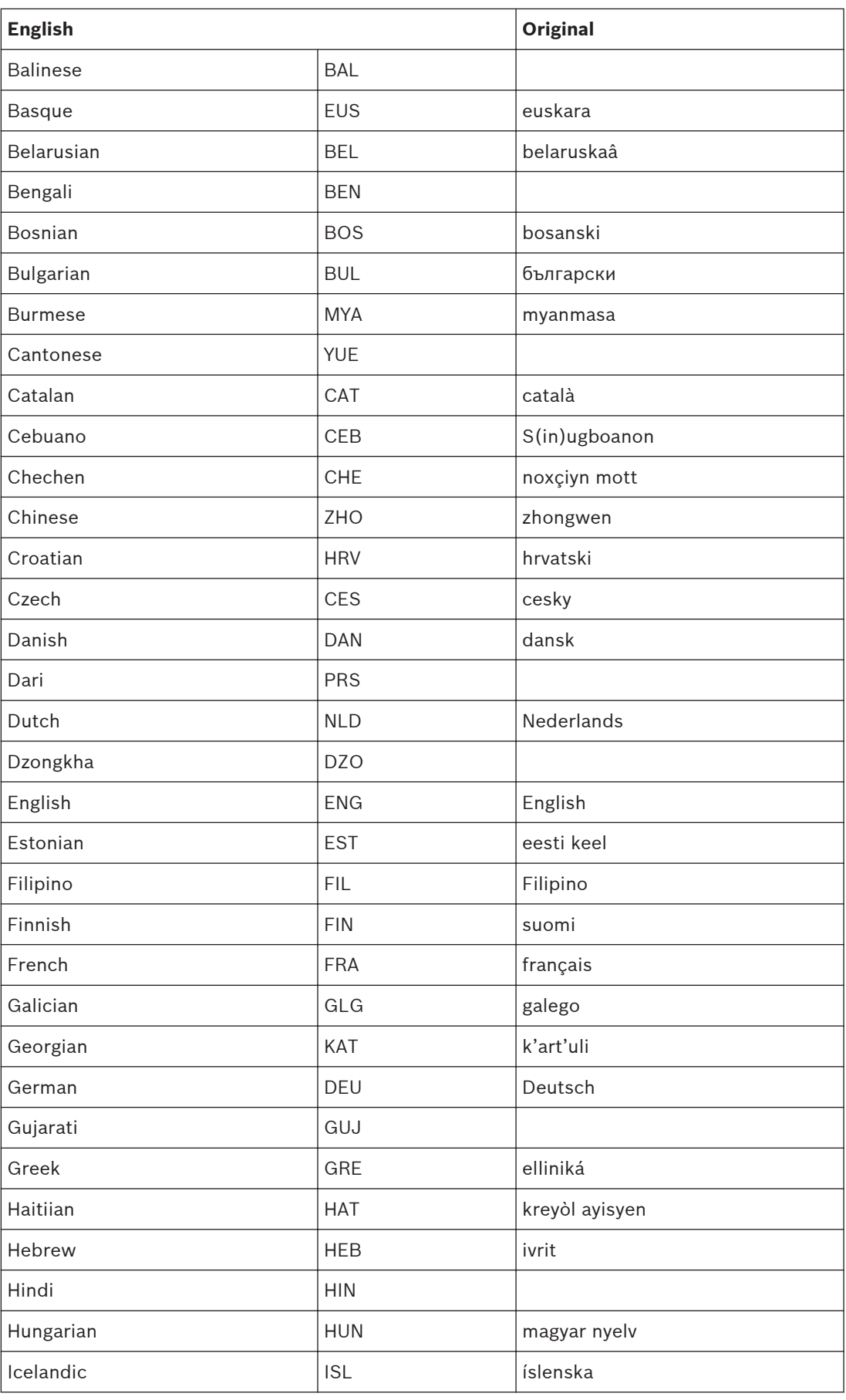

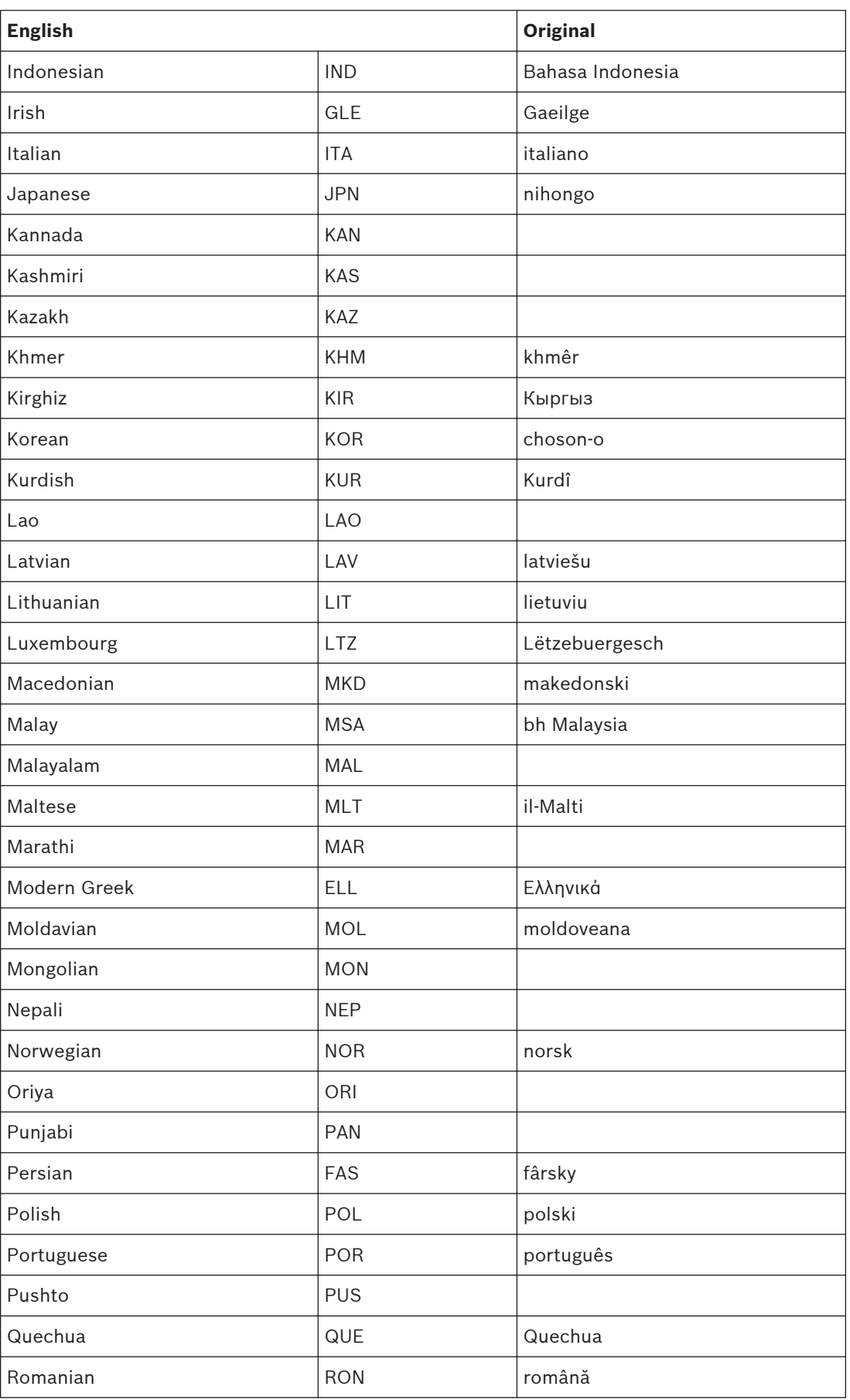

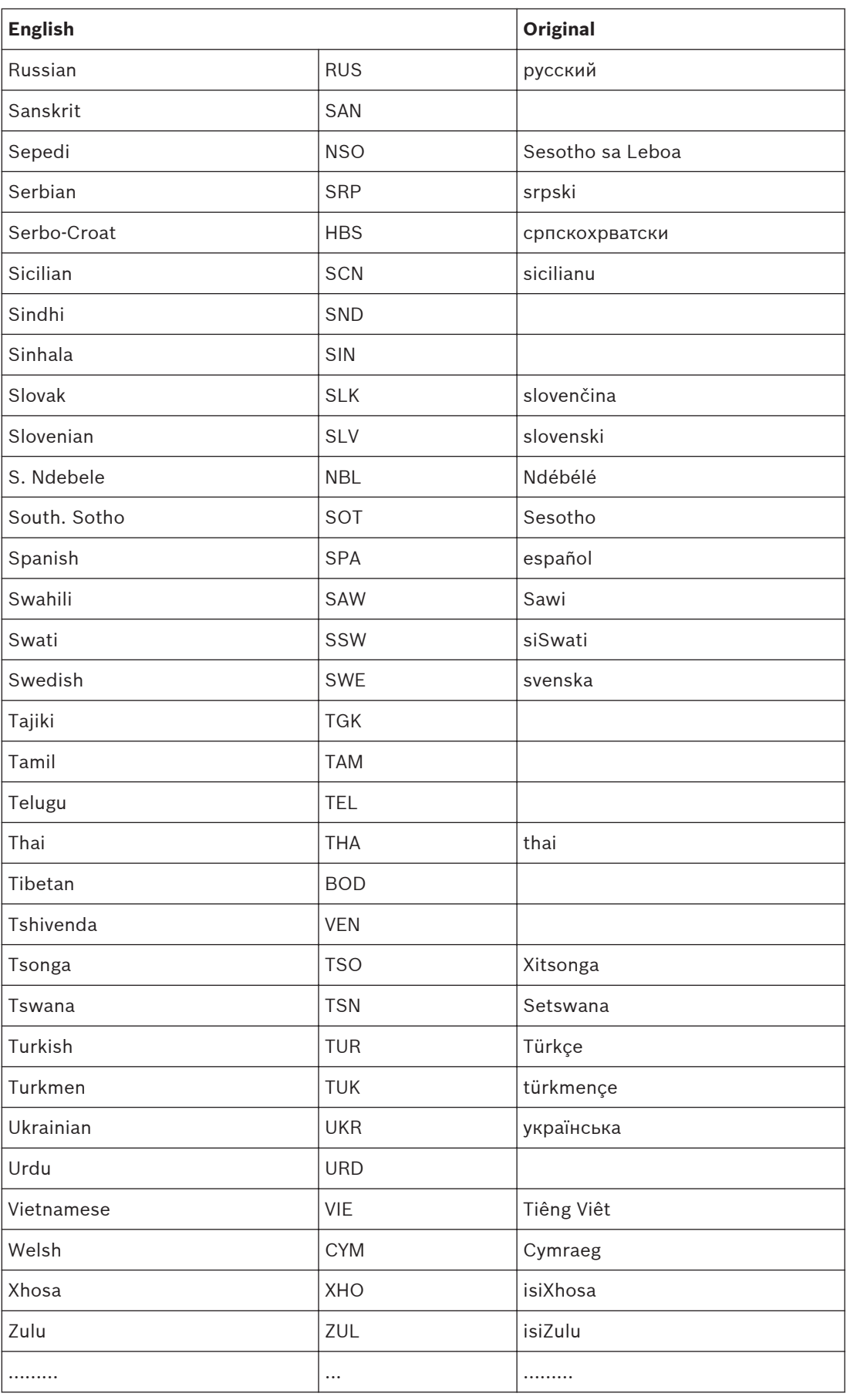

# **Table 11.1: Language list**

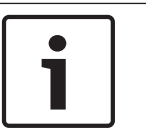

# **Notice!**

Dots (refer to last row of the table) indicate that the interpreter desk has been configured for a language that is not in the list.

#### **Product Technical Data 11.2**

#### **DCN-CCU2 and DCN-CCUB2 Central Control Units 11.2.1**

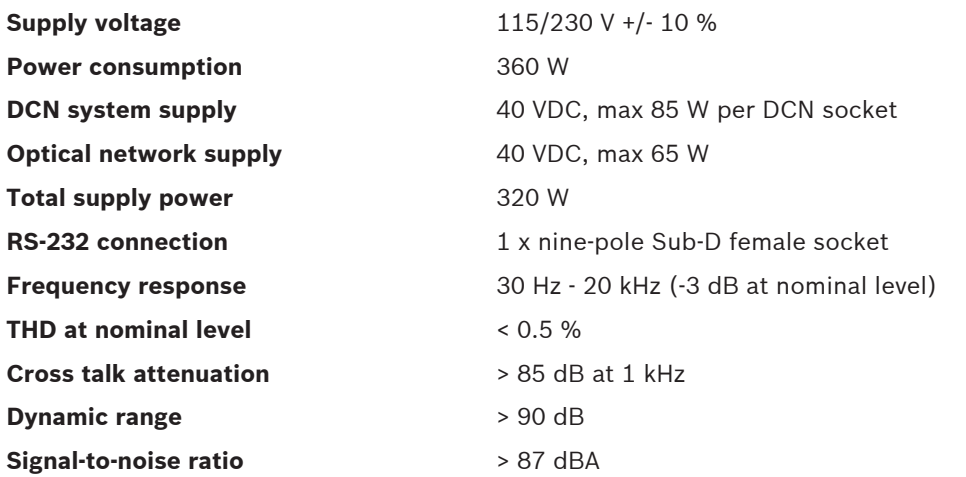

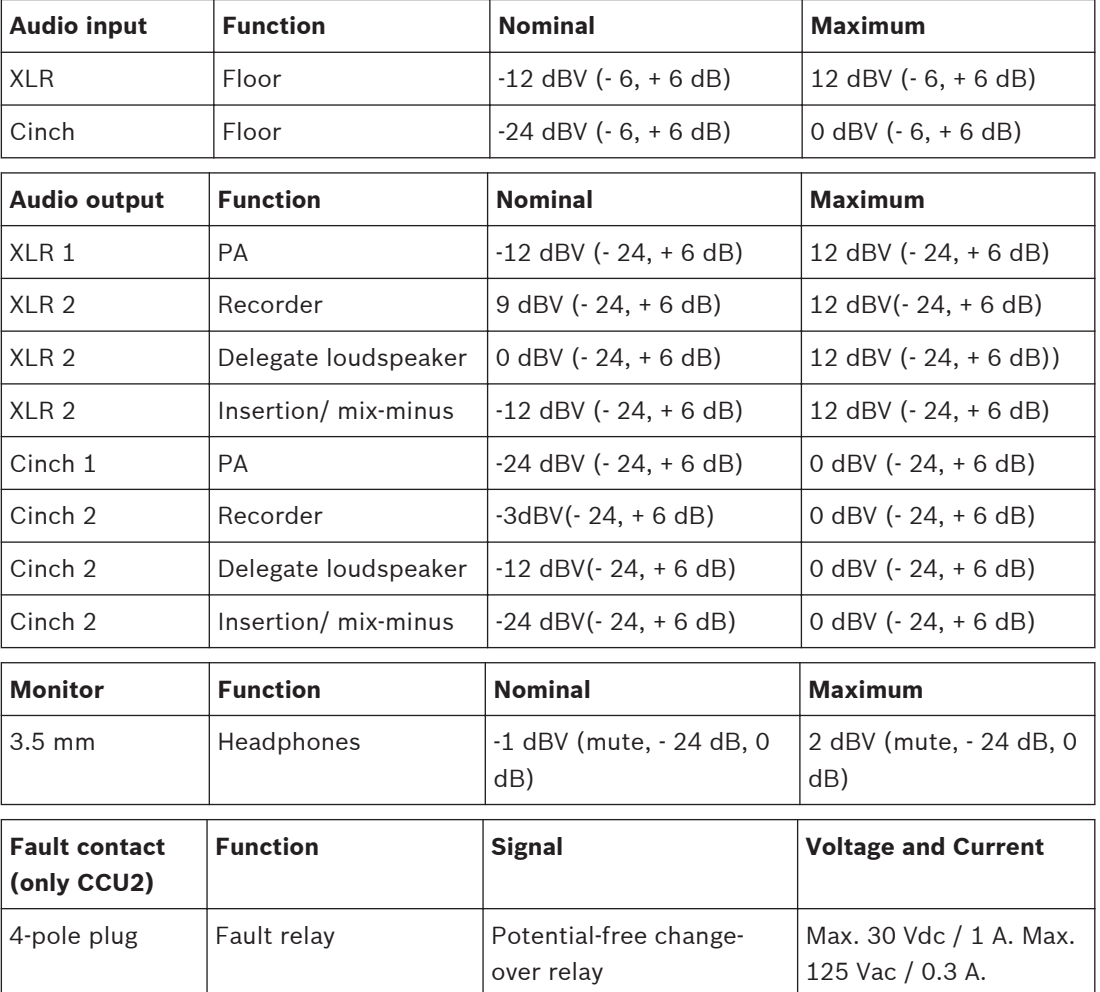

**Mounting Mounting** Tabletop or mounted in a 19" rack

**Dimensions (H x W x D)**

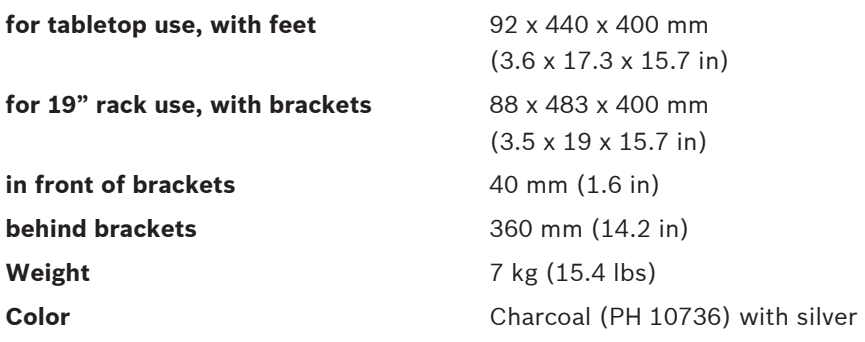

**LBB4402/00 Audio Expander**

# **11.2.2**

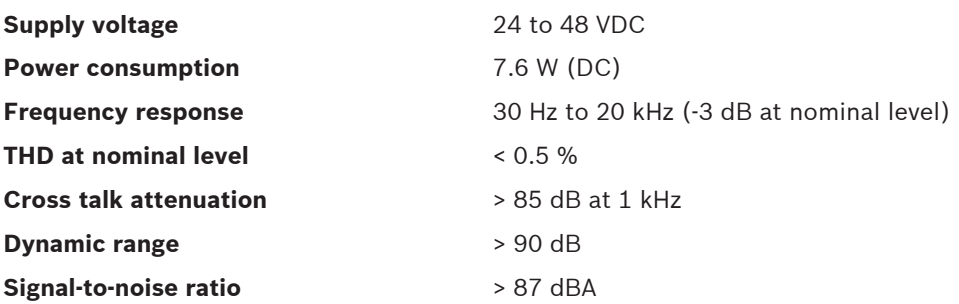

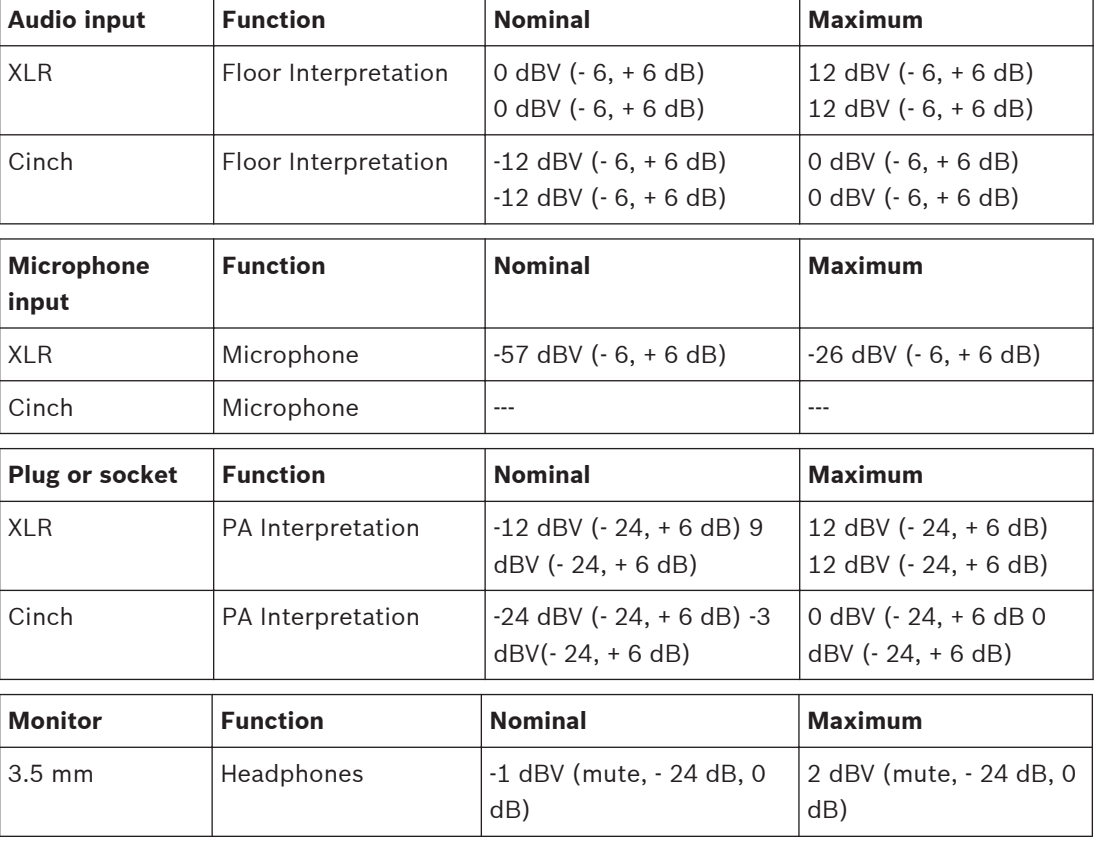

**Dimensions (H x W x D) for tabletop use, with feet** 92 x 440 x 400 mm

(3.6 x 17.3 x 15.7 in)

**for 19" rack use, with brackets** 88 x 483 x 400 mm

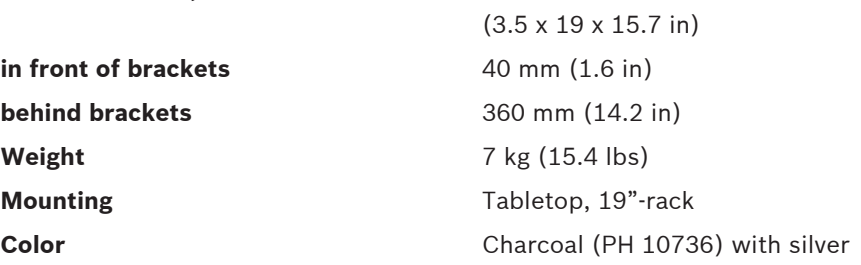

# **11.2.3**

# **PRS-4DEX4 Digital Audio Expander**

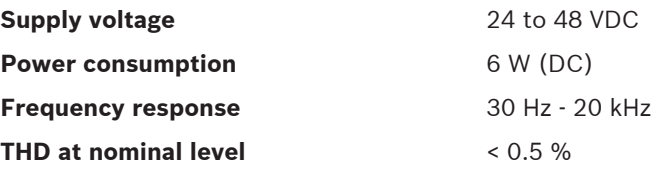

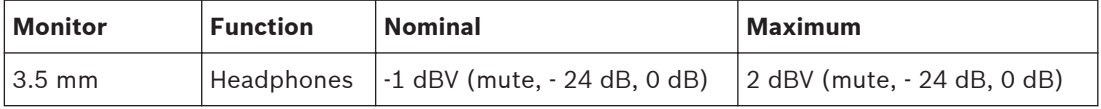

**Dimensions (H x W x D)**

**Mounting** Tabletop or mounted in a 19" rack

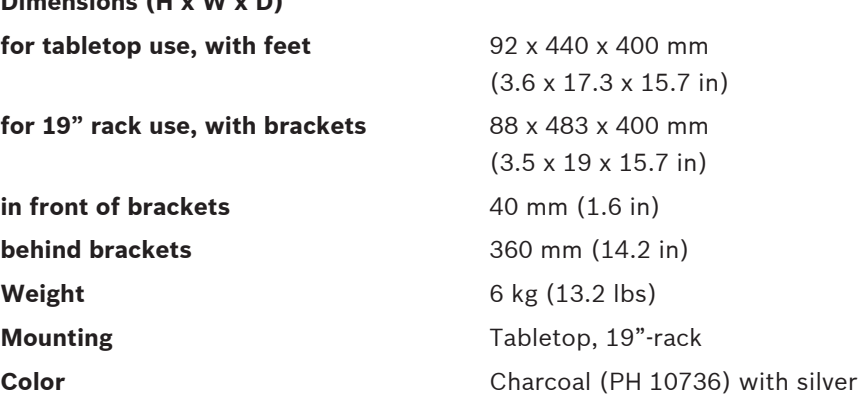

# **11.2.4**

# **LBB4404/00 Cobranet Interface**

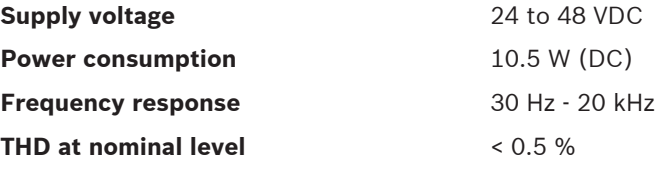

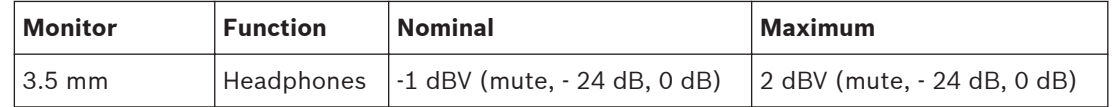

**Dimensions (H x W x D)**

**for tabletop use, with feet** 92 x 440 x 400 mm

(3.6 x 17.3 x 15.7 in)

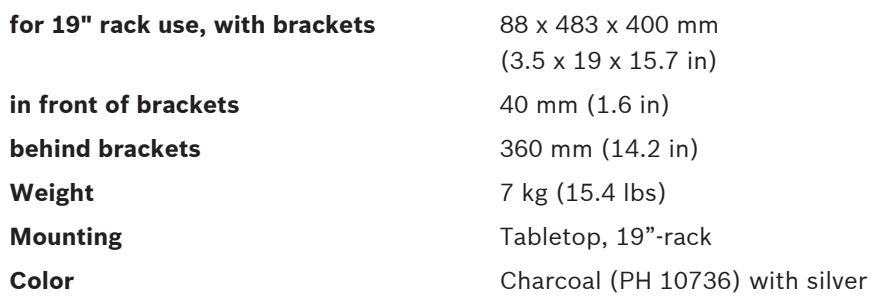

#### **DCN-WAP Wireless Access Point 11.2.5**

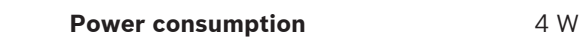

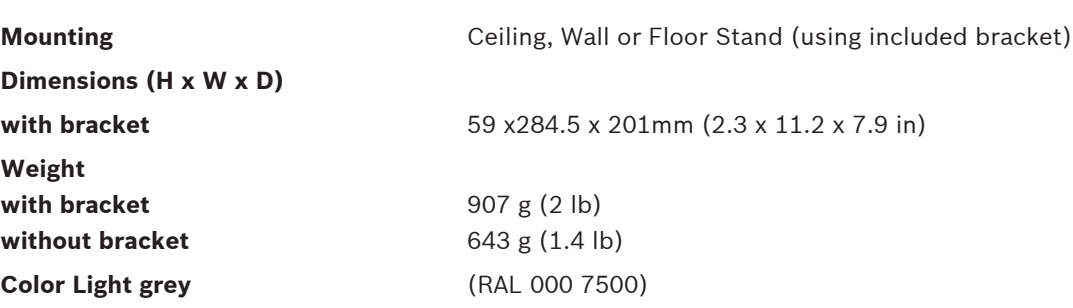

#### **DCN-CON Concentus Units 11.2.6**

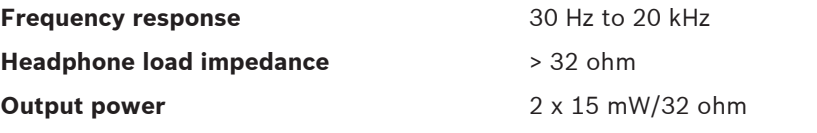

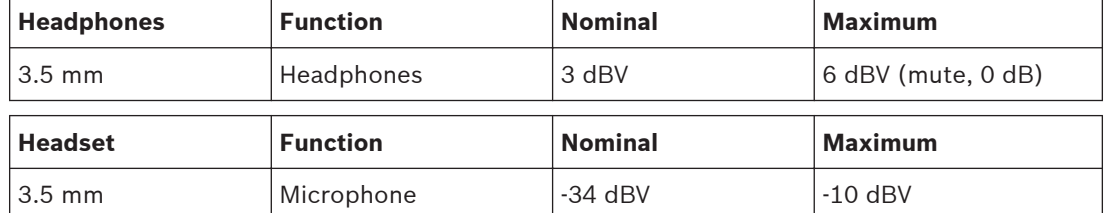

**Mounting Mounting Tabletop** (portable or fixed mounting) and flush mounting **Dimensions (H x W x D) Tabletop** (without microphone) 50 x 275 x 155 mm (2.0 x 10.8 x 6.1 in) **Flush mounted** (without microphone) 30 x 275 x 155 mm (1.2 x 10.8 x 6.1 in) **Weight** 1.4 kg (3.1 lb) **Color top** Charcoal (PH 10736) with silver (RAL 9022) panel **Color base** Charcoal (PH 10736)

#### **DCN-DIS and DCN-WD Discussion Units 11.2.7**

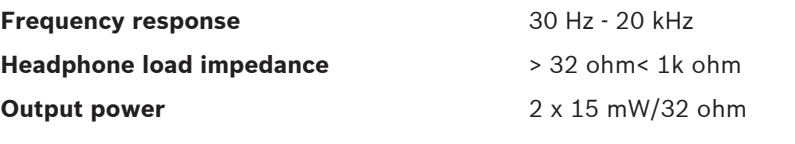

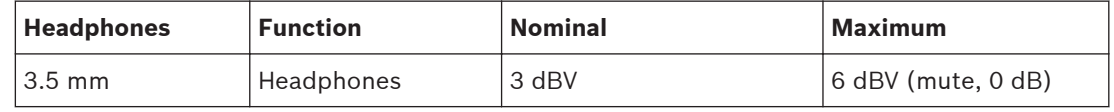

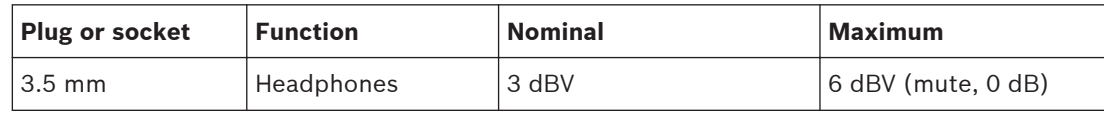

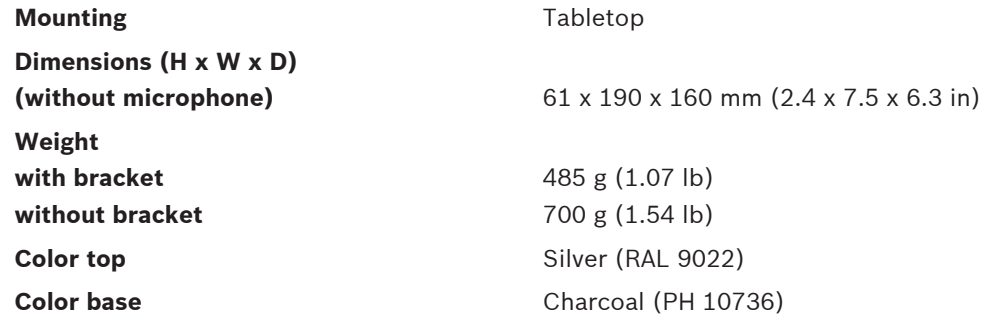

#### **DCN-WLIION Battery Pack 11.2.8**

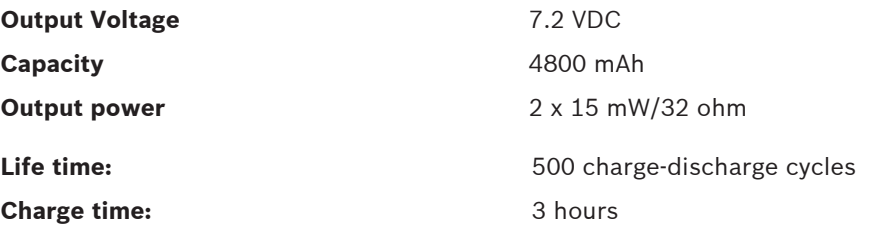

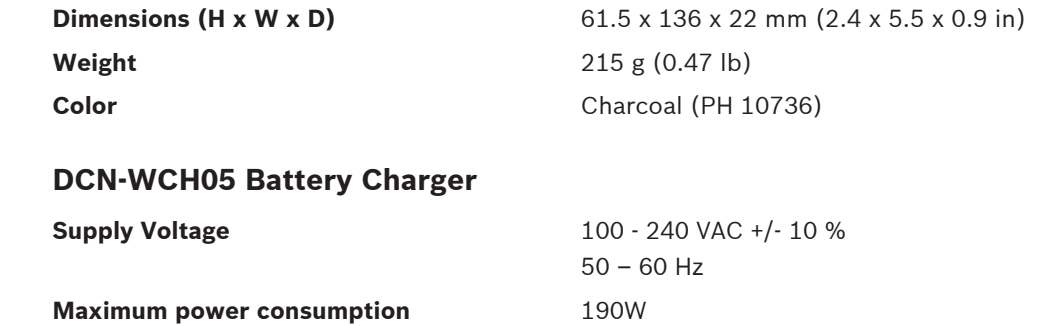

**Weight (without batteries)** 1.4 kg (3.08 lb) Color Charcoal (PH 10736)

**Dimensions (H x W x D)** 340 x195 x 82mm (13.4 x7.6 x 3.2 in)

**11.2.9**

#### **DCN-WPS Power Supply Adapter 11.2.10**

**Rated output voltage** 9 VDC (500 mA)

**Rated input voltage** 100-240 VAC (50 – 60 Hz), 150 mA

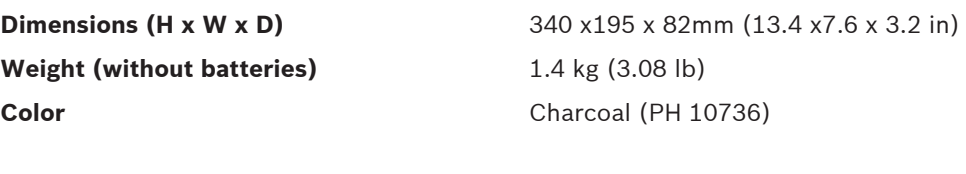

**Input** 100 - 240 VAC 50 - 60 Hz **Output** 9 V(DC), 550 mA

**11.2.11**

# **DCN-MICL, DCN-MICS Pluggable Microphones**

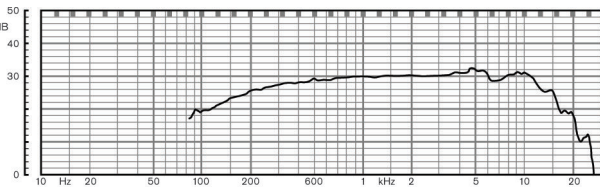

**Figure 11.1: Microphone frequency response**

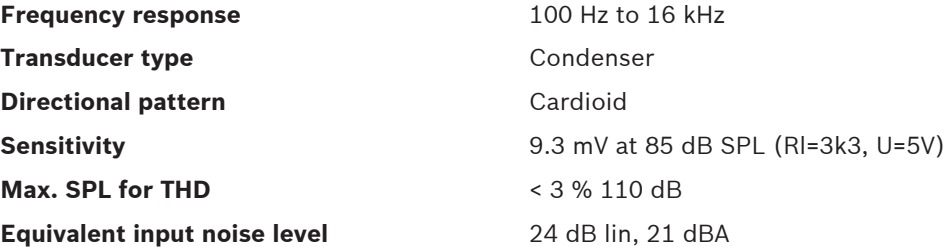

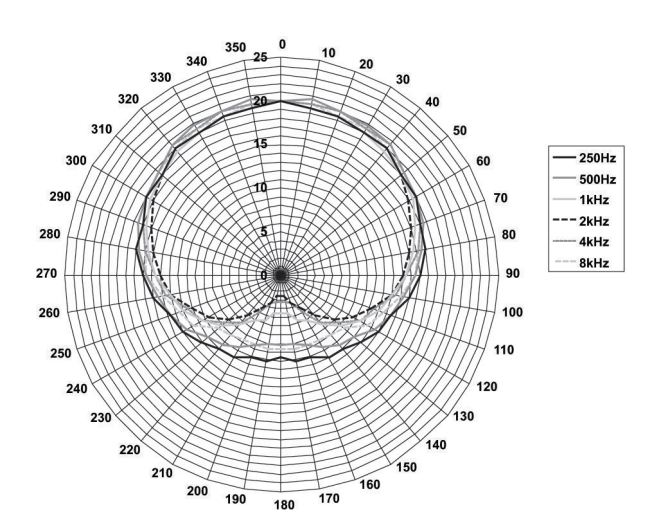

**Figure 11.2: Microphone polar diagram of LBB 4149 measured with pink noise in octaves**

**Rated output voltage** 9 VDC (500 mA)

**Rated input voltage** 100-240 VAC (50 – 60 Hz), 150 mA

**11.2.12**

**11.2.13**

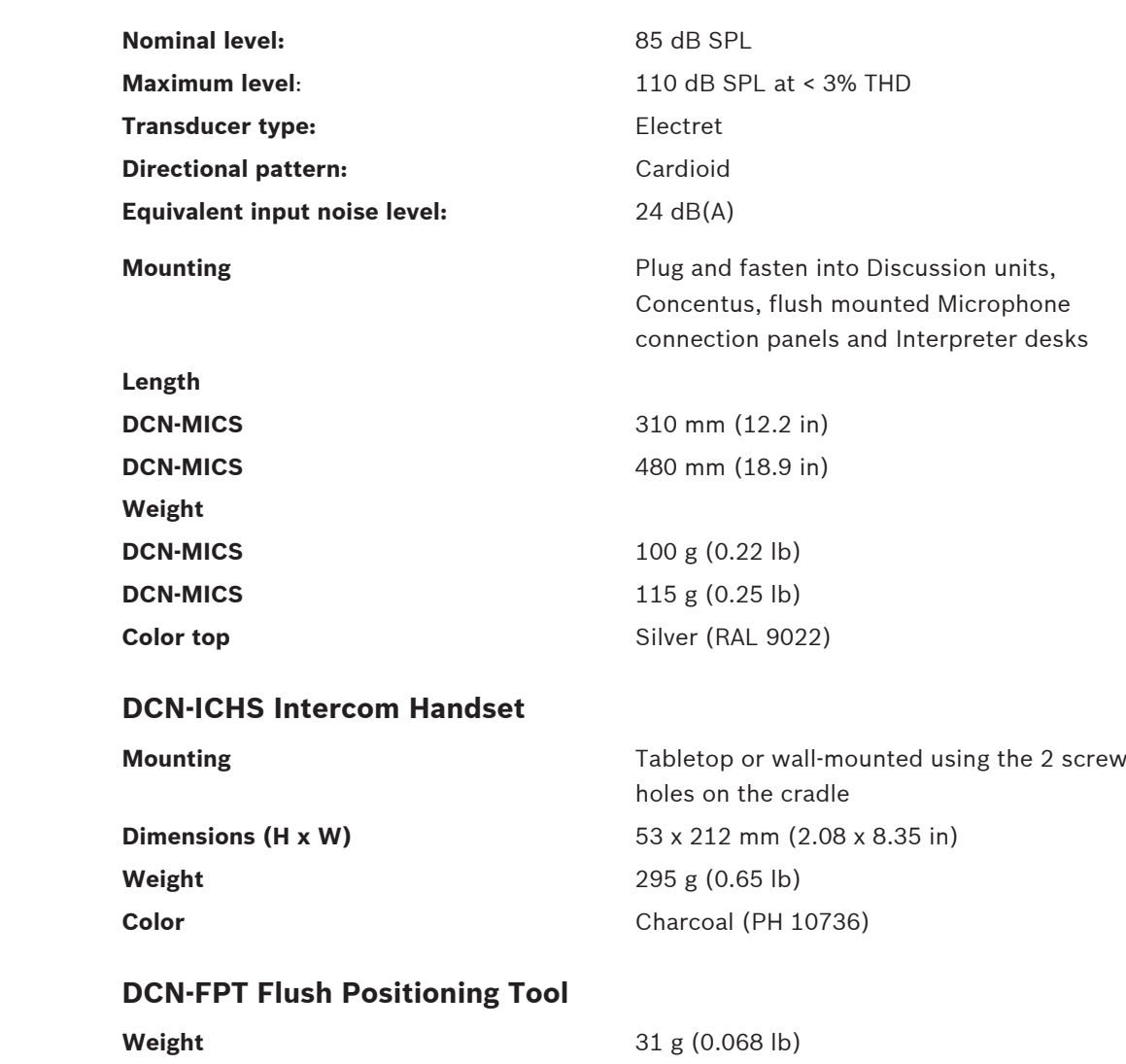

Color Color Charcoal (PH 10736)

#### **DCN-DDI Dual Delegate Interface 11.2.14**

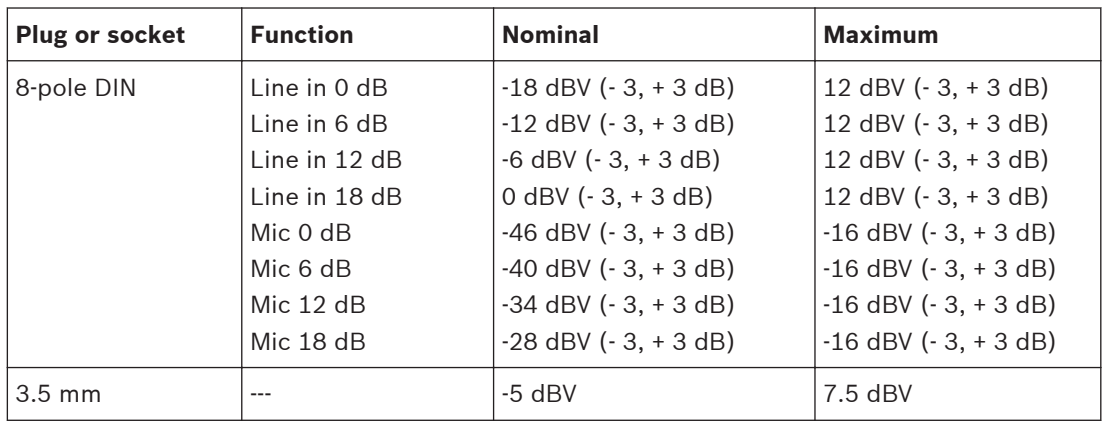

**Mounting Mounting CON On** wall, under tabletop or seat, in armrests in cable duct

**Dimensions (H x W x D)(excl. cables)** 35 x 100 x 200 mm (1.4 x 3.9 x 7.9 in)

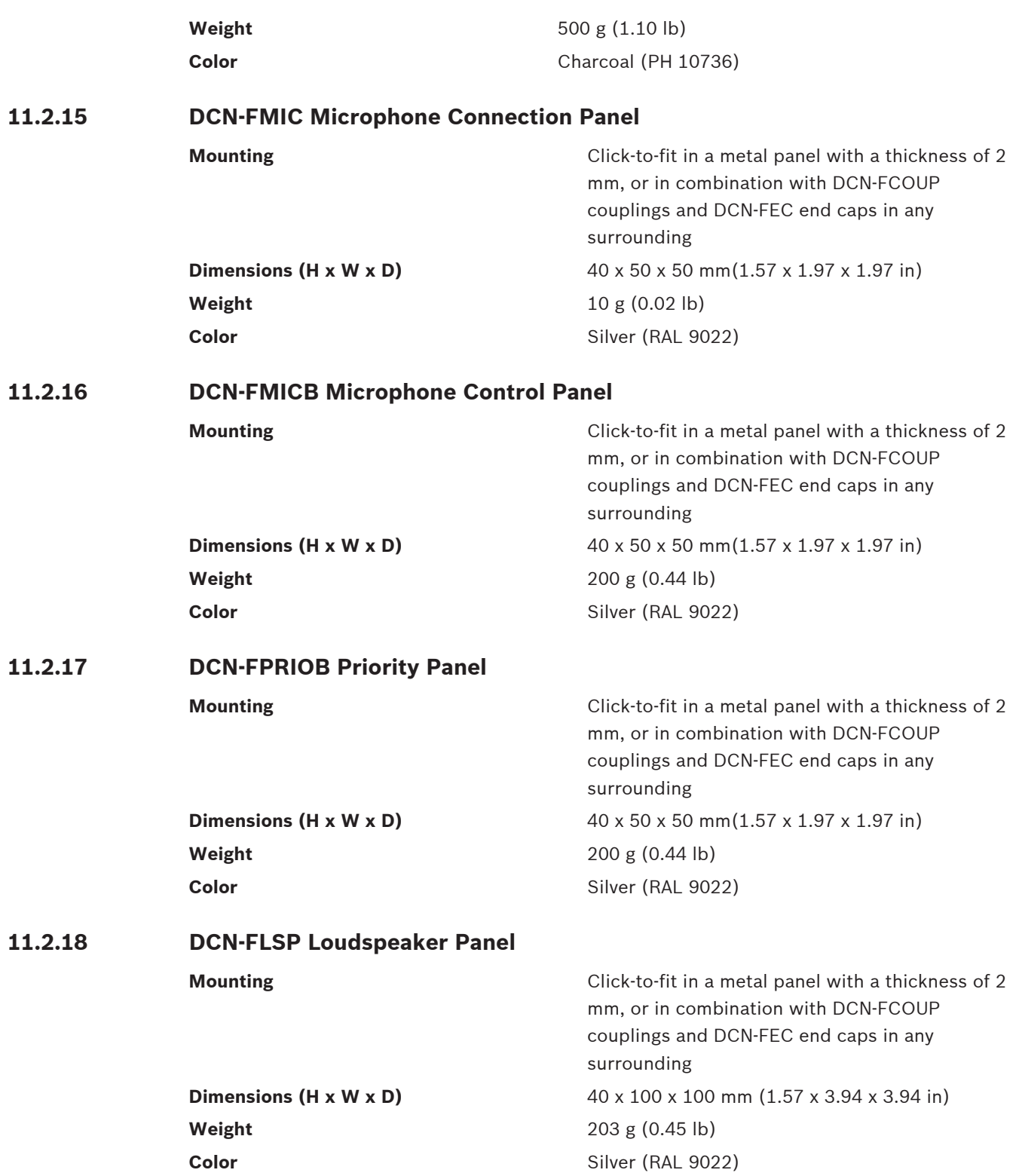

#### **DCN-FV(CRD) Voting Panel 11.2.19**

**Mounting** Mounting **Mounting** Click-to-fit in a metal panel with a thickness of 2

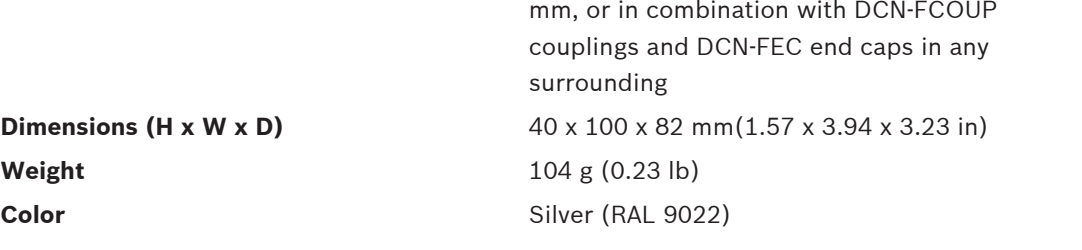

#### **DCN-FCS Channel Selector 11.2.20**

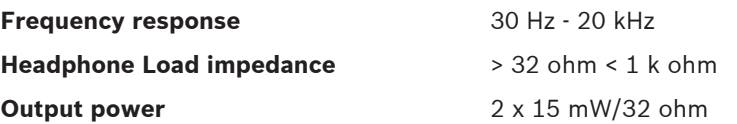

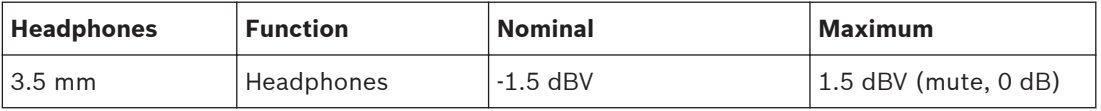

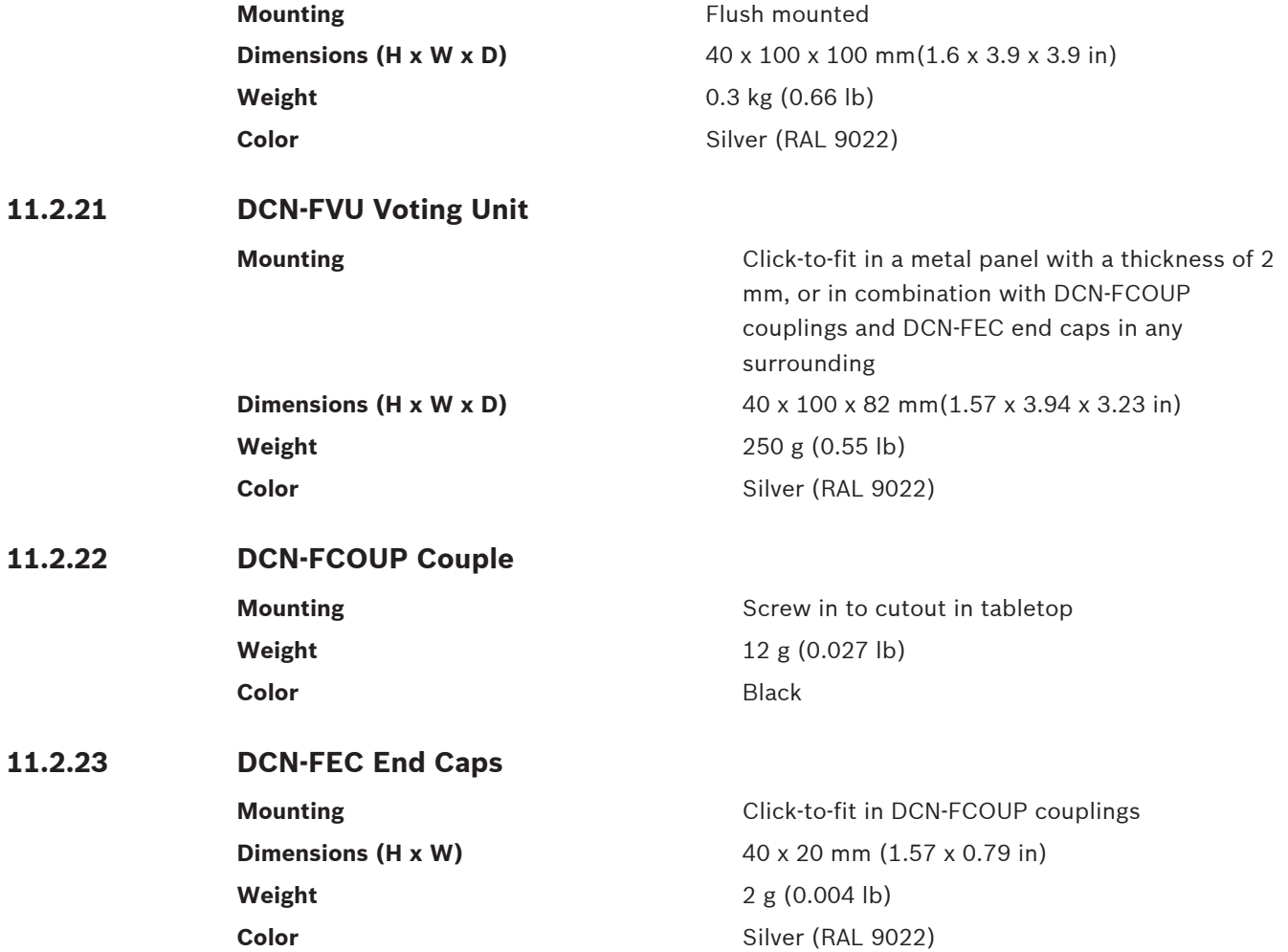

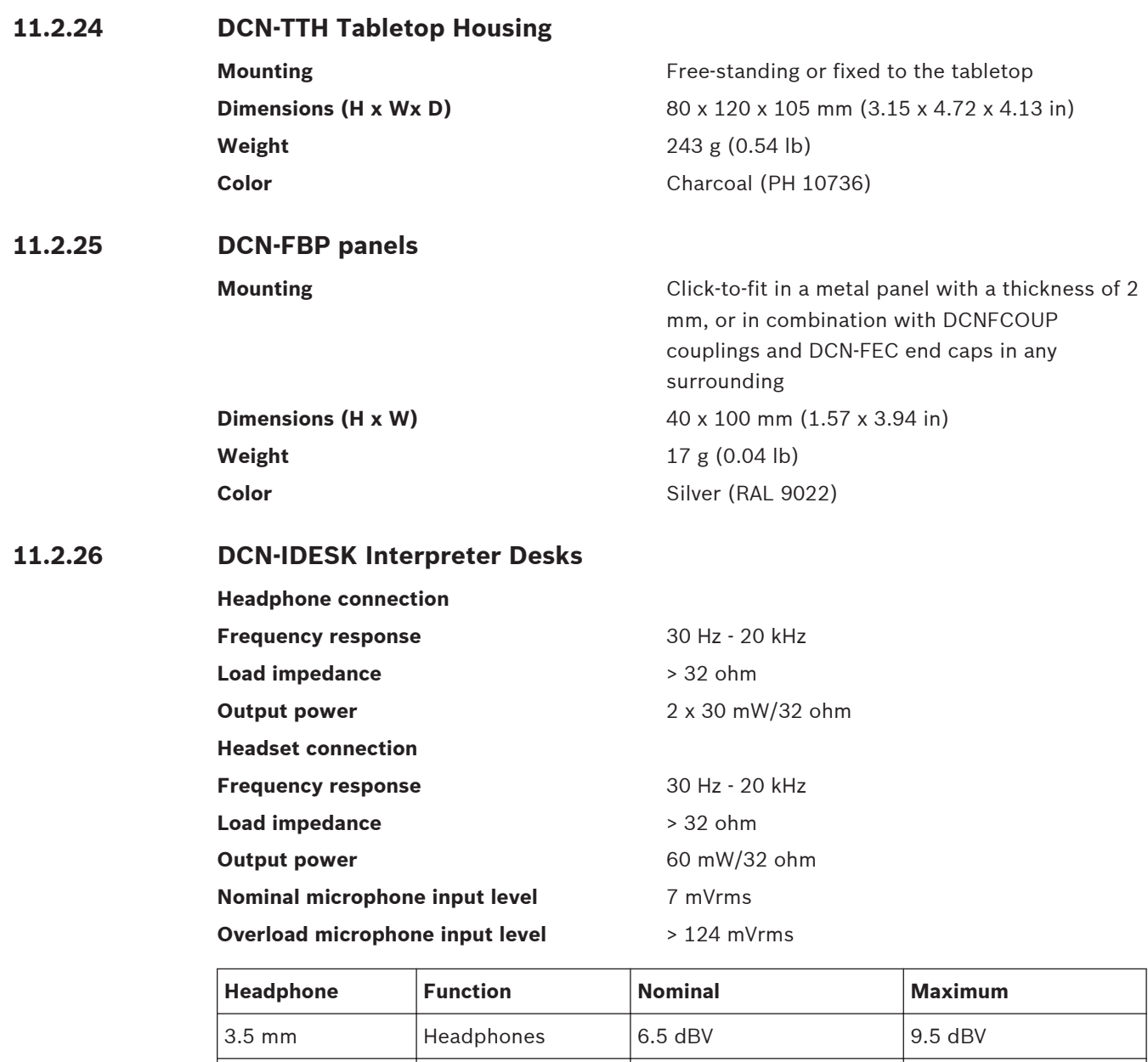

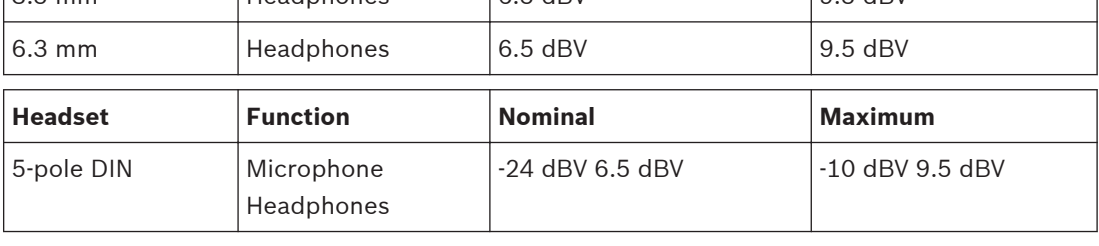

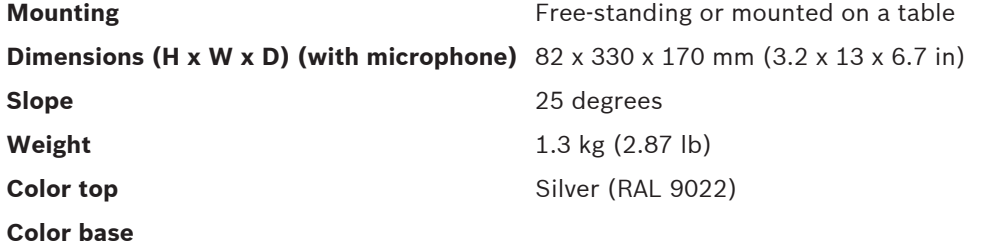

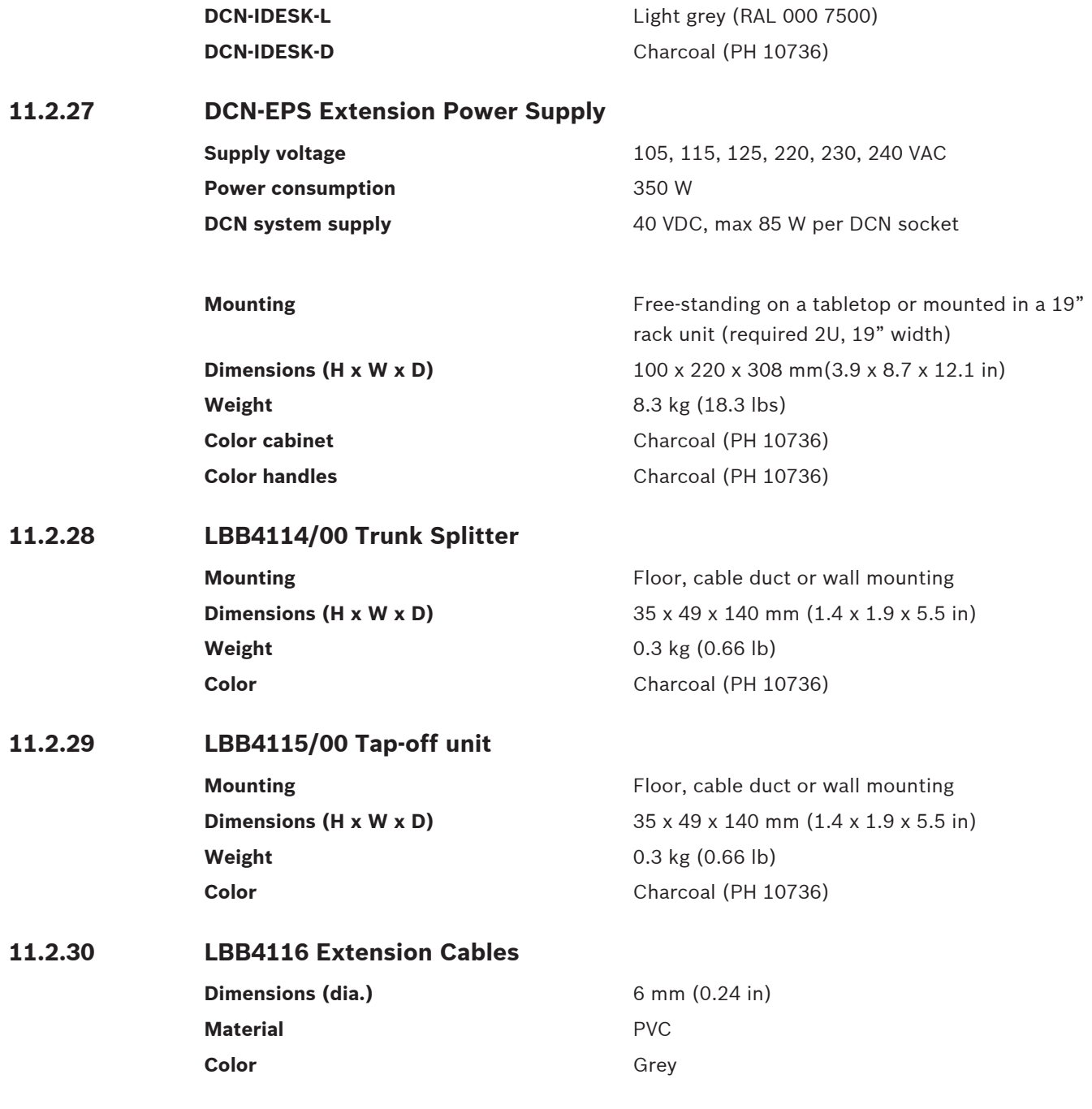

**11.2.31**

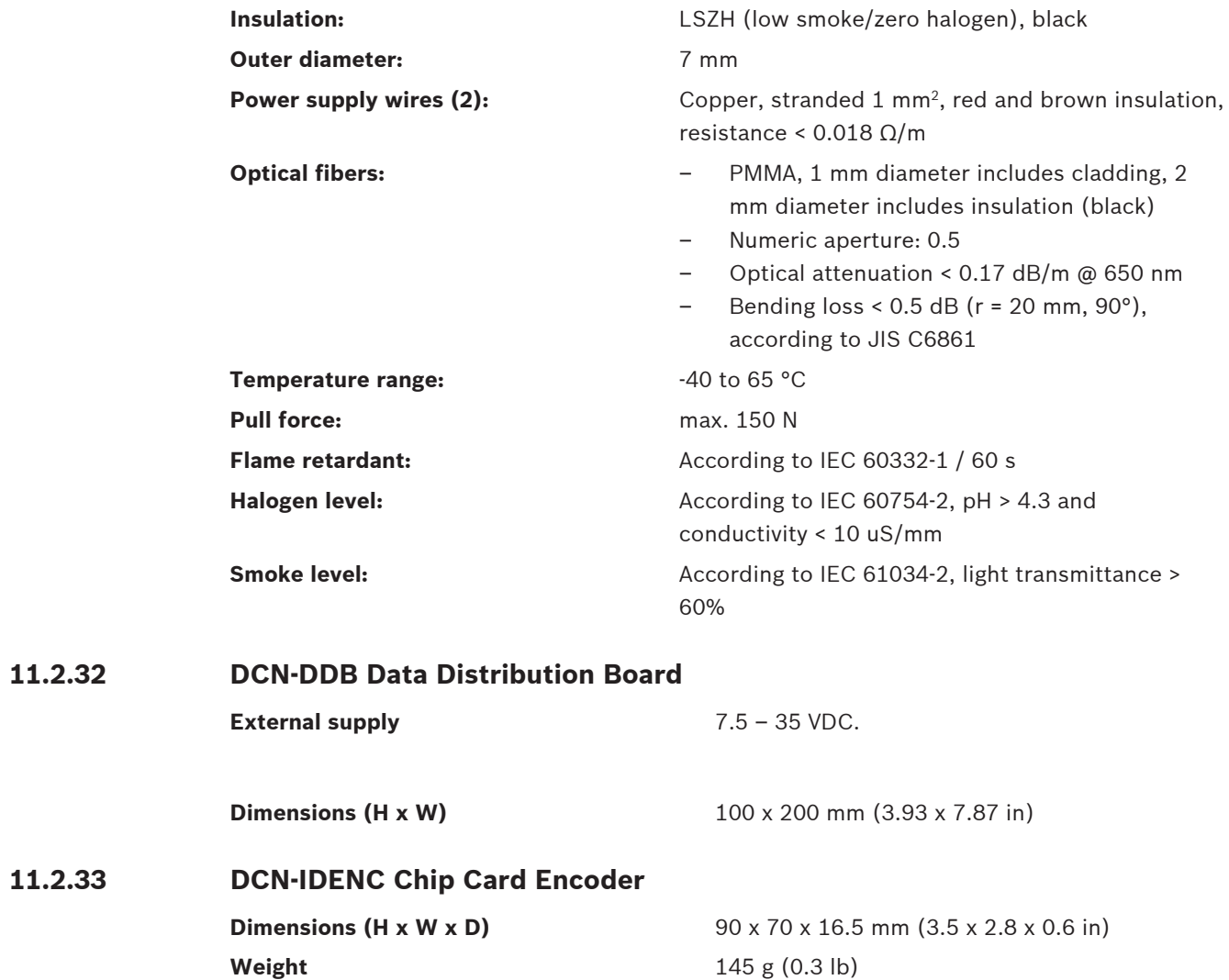

**LBB4416 Optical Network Cables**
**Bosch Security Systems B.V.**

Torenallee 49 5617 BA Eindhoven The Netherlands **www.boschsecurity.com** © Bosch Security Systems B.V., 2013